## **HP Cloud Service Automation**

For the Linux operating systems

Software Version: 4.00

Configuration Guide

OD

Document Release Date: February 2014 Software Release Date: January 2014

# **Legal Notices**

## **Warranty**

The only warranties for HP products and services are set forth in the express warranty statements accompanying such products and services. Nothing herein should be construed as constituting an additional warranty. HP shall not be liable for technical or editorial errors or omissions contained herein.

The information contained herein is subject to change without notice.

## **Restricted Rights Legend**

Confidential computer software. Valid license from HP required for possession, use or copying. Consistent with FAR 12.211 and 12.212, Commercial Computer Software, Computer Software Documentation, and Technical Data for Commercial Items are licensed to the U.S. Government under vendor's standard commercial license.

# **Copyright Notice**

© Copyright 2010-2014 Hewlett-Packard Development Company, L.P.

## **Trademark Notices**

Adobe™ is a trademark of Adobe Systems Incorporated.

Microsoft® and Windows® are U.S. registered trademarks of Microsoft Corporation.

Oracle and Java are registered trademarks of Oracle and/or its affiliates.

RED HAT READY™ Logo and RED HAT CERTIFIED PARTNER™ Logo are trademarks of Red Hat, Inc.

This product includes an interface of the 'zlib' general purpose compression library, which is Copyright © 1995-2002 Jean-loup Gailly and Mark Adler.

## **Documentation Updates**

The title page of this document contains the following identifying information:

- Software Version number, which indicates the software version.
- Document Release Date, which changes each time the document is updated.
- Software Release Date, which indicates the release date of this version of the software.

To check for recent updates or to verify that you are using the most recent edition of a document, go to:

#### **http://h20230.www2.hp.com/selfsolve/manuals**

This site requires that you register for an HP Passport and sign in. To register for an HP Passport ID, go to:

#### **http://h20229.www2.hp.com/passport-registration.html**

Or click the **New users - please register** link on the HP Passport login page.

You will also receive updated or new editions if you subscribe to the appropriate product support service. Contact your HP sales representative for details.

# **Support**

Visit the HP Software Support Online web site at:

#### **http://www.hp.com/go/hpsoftwaresupport**

This web site provides contact information and details about the products, services, and support that HP Software offers.

HP Software online support provides customer self-solve capabilities. It provides a fast and efficient way to access interactive technical support tools needed to manage your business. As a valued support customer, you can benefit by using the support web site to:

- Search for knowledge documents of interest
- Submit and track support cases and enhancement requests
- Download software patches
- Manage support contracts
- Look up HP support contacts
- Review information about available services
- **Enter into discussions with other software customers**
- Research and register for software training

Most of the support areas require that you register as an HP Passport user and sign in. Many also require a support contract. To register for an HP Passport ID, go to:

#### **http://h20229.www2.hp.com/passport-registration.html**

To find more information about access levels, go to:

**http://h20230.www2.hp.com/new\_access\_levels.jsp**

# <span id="page-4-0"></span>**Contents**

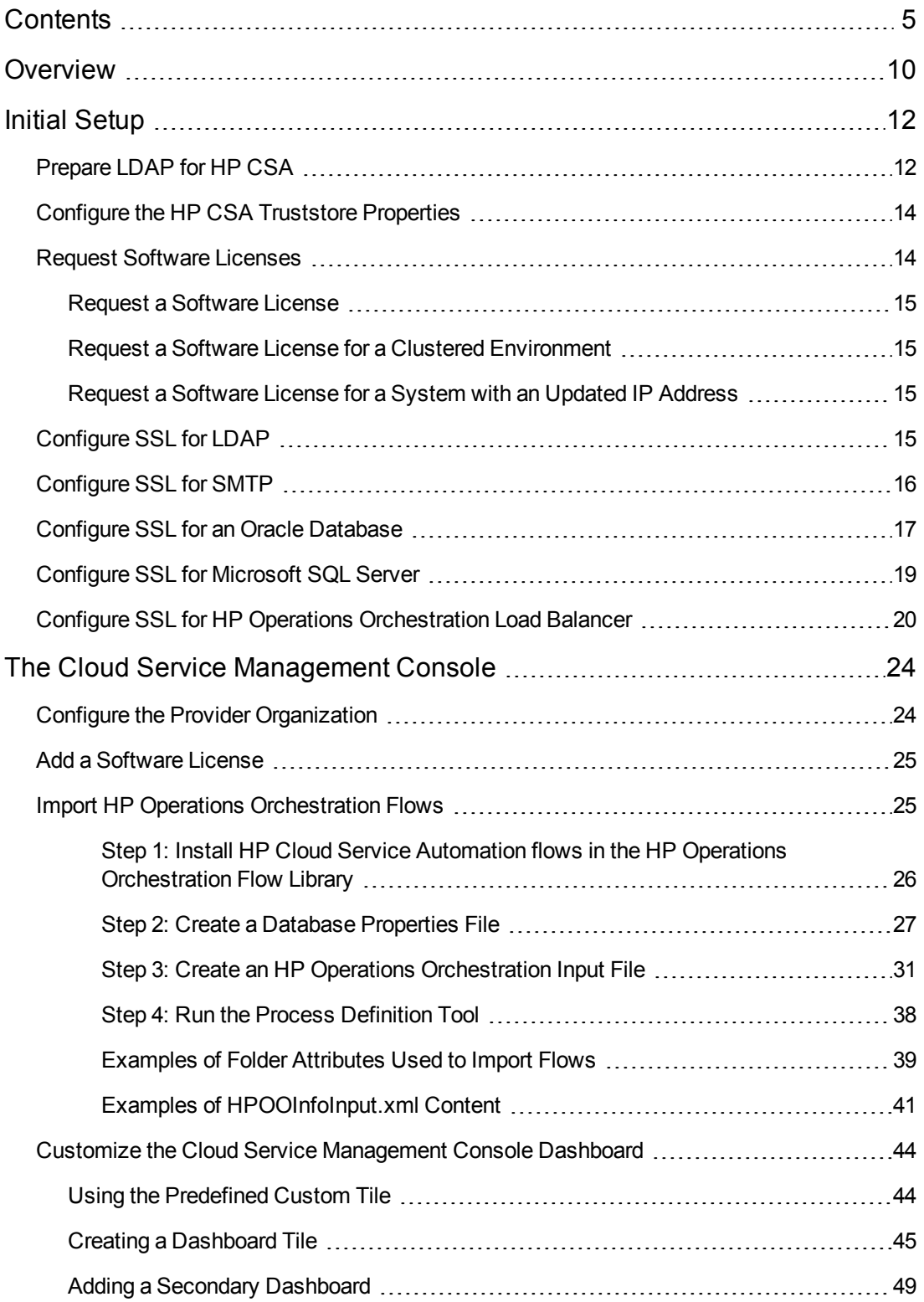

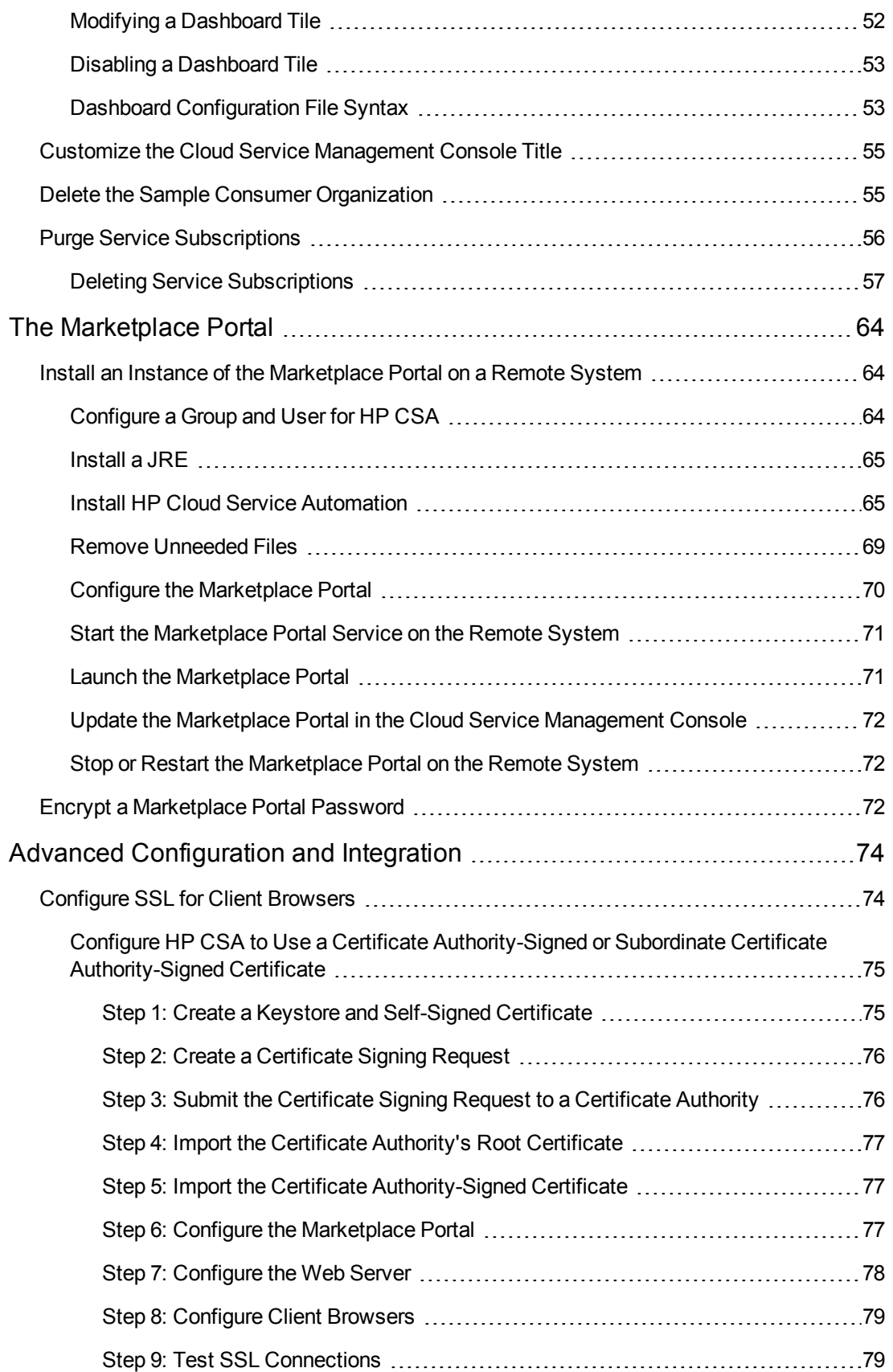

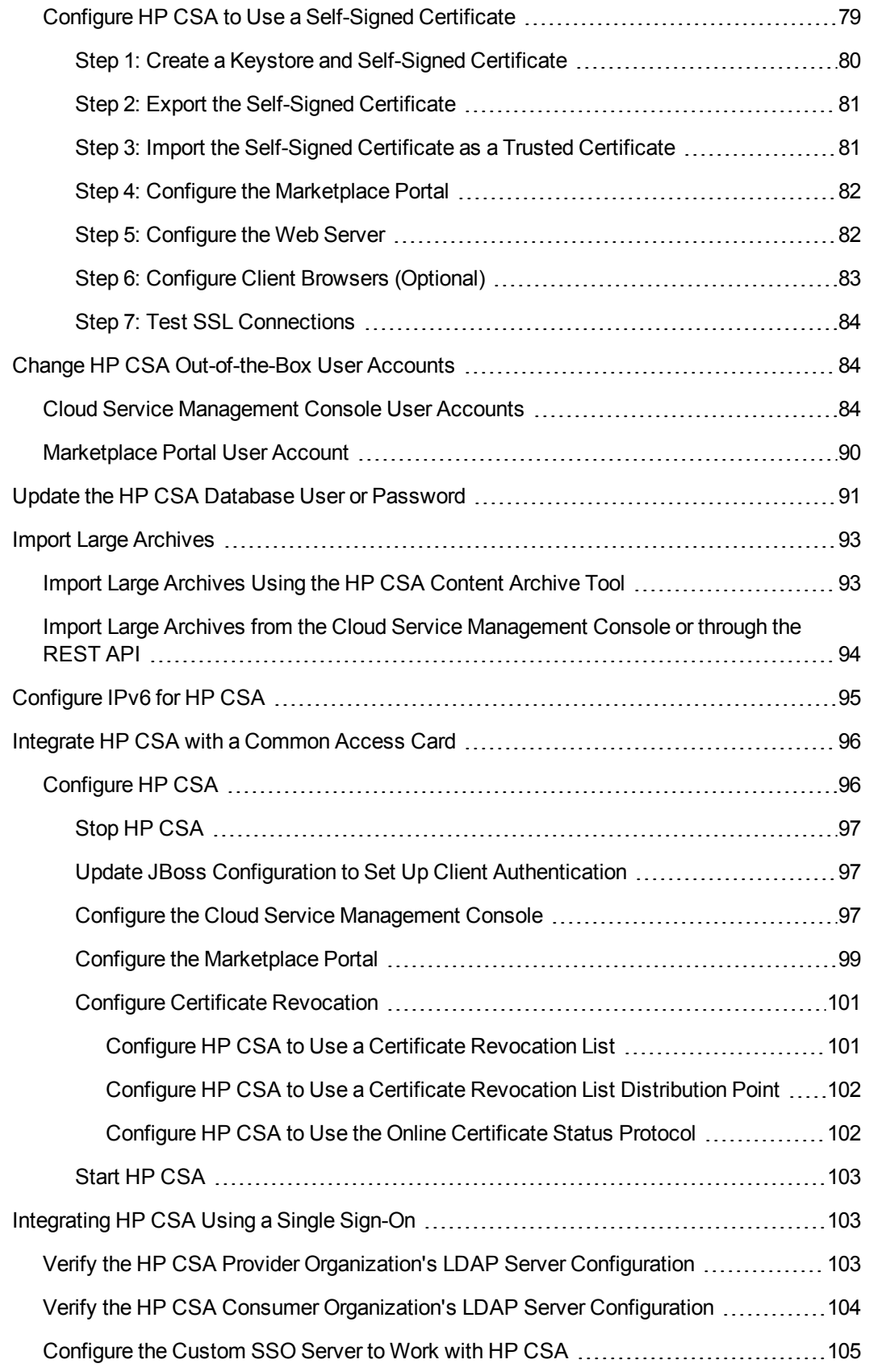

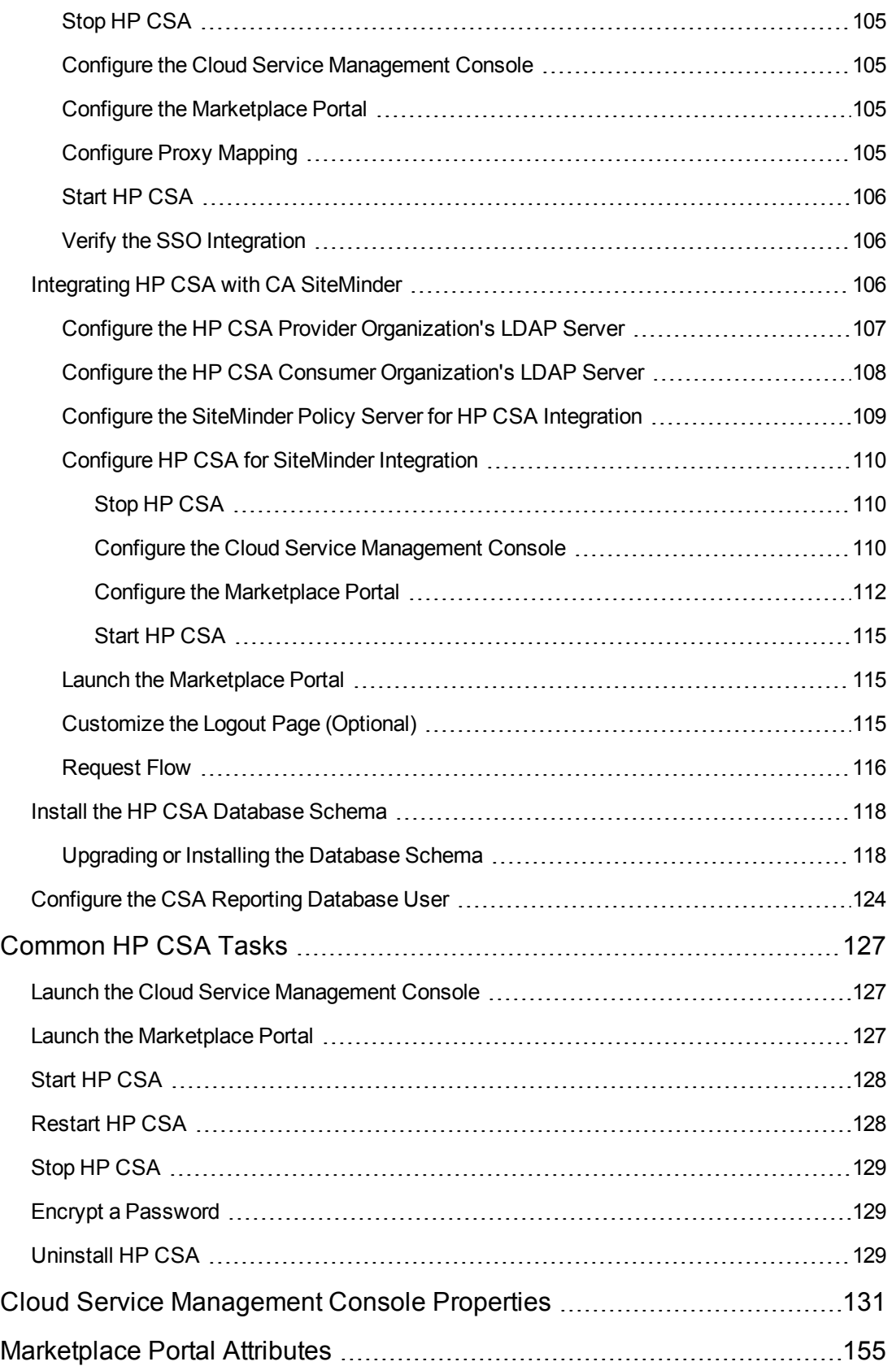

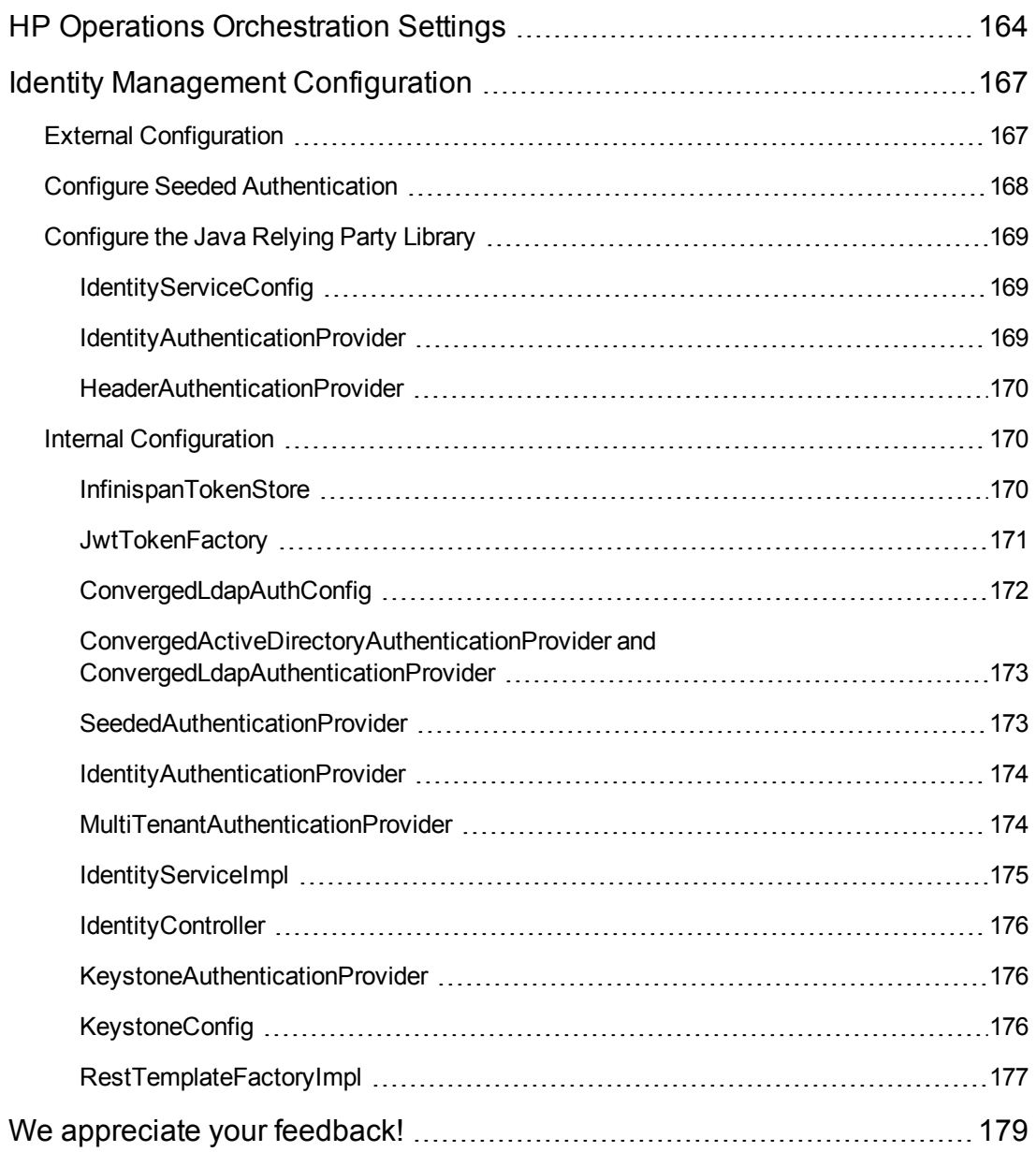

# <span id="page-9-0"></span>**Chapter 1**

## **Overview**

This document provides information on how to set up the Cloud Service Management Console and HP CSA in order to enable users to log in and use the Cloud Service Management Console and Marketplace Portal. Some tasks must be completed before you can start using HP CSA.

The user who sets up HP CSA should have knowledge of or work with someone who has knowledge of LDAP, SSL, HP Operations Orchestration, and the resource providers that will be integrated with HP CSA.

The following information is provided in this document:

**Initial Setup**. Before setting up the Cloud Service Management Console, you may need to complete some initial configuration such as preparing LDAP, configuring HP CSA truststore properties, requesting a software license, and configuring SSL for LDAP, SMTP, the Oracle Database, the Microsoft SQL Server, or the HP Operations Orchestration Load Balancer.

**Setting up the Cloud Service Management Console**. To set up the Cloud Service Management Console so that users can log in, you must configure the provider organization. In order to start using the Cloud Service Management Console, you may wish to import HP Operations Orchestration flows and import the sample service designs provided with HP CSA. Additionally, you may wish to enable the Custom tile in the Cloud Service Management Console.

**Marketplace Portal Configuration Options**. Marketplace Portal configuration options include installing the Marketplace Portal on a remote system and encrypting passwords used by the Marketplace Portal with the Marketplace Portal's password utility. Configuring the Marketplace Portal is completed using the Cloud Service Management Console. Refer to the *HP Cloud Service Management Console Help* for more information about configuring the Marketplace Portal.

**Advanced Configuration**. Advanced configuration includes tasks such as replacing the HP CSA self-signed SSL certificate, changing the out-of-the-box users, updating the HP CSA database user or password, configuring IPv6, integrating HP CSA with a common access card, and integrating HP CSA with SiteMinder.

**Common HP CSA Tasks**. Common tasks include launching the Cloud Service Management Console and Marketplace Portal, starting, stopping, or restarting HP CSA, encrypting a password, and uninstalling HP CSA.

**Cloud Service Management Console Properties**. This is a reference to the Cloud Service Management Console configurable properties.

**Marketplace Portal Attributes**. This is a reference to the Marketplace Portal configurable attributes.

**HP Operations Orchestration Settings**. This is a reference to the HP Operations Orchestration configurable settings applicable to HP CSA.

**Identity Management Configuration**. This is a reference to the Identity Management component configurable settings applicable to HP CSA.

Refer to the following guides for more information about:

- <sup>l</sup> HP CSA: *HP Cloud Service Automation Concepts Guide*
- <sup>l</sup> Supported components and versions: *HP Cloud Service Automation System and Software Support Matrix*
- <sup>l</sup> Installation: *HP Cloud Service Automation Installation Guide*
- <sup>l</sup> Cloud Service Management Console: *HP Cloud Service Management Console Help*
- <sup>l</sup> Automated, on-demand cloud services creation: *HP Cloud Service Automation Service Design Guide*
- <sup>l</sup> Sample service designs and resource offerings: *HP Cloud Service Automation Integration Pack*

These guides are available from the HP Software Support Web site at <http://h20230.www2.hp.com/selfsolve/manuals/> (this site requires that you register with HP Passport).

# <span id="page-11-0"></span>**Chapter 2**

# **Initial Setup**

This chapter provides information for common setup tasks that may need to be completed for HP CSA.

Tasks include:

- "Prepare LDAP for [HP CSA"](#page-11-1) below (required)
- "Configure the HP CSA Truststore [Properties"](#page-13-0) on page 14 (required)
- "Request Software [Licenses"](#page-13-1) on page 14 (required)
- ["Configure](#page-14-3) SSL for LDAP" on page 15 (required if the LDAP server requires SSL)
- ["Configure](#page-15-0) SSL for SMTP" on page 16 (required if the SMTP server requires SSL)
- ["Configure](#page-16-0) SSL for an Oracle Database" on page 17 (required if the Oracle database requires SSL)
- ["Configure](#page-18-0) SSL for Microsoft SQL Server" on page 19 (required if Microsoft SQL Server requires SSL)
- <span id="page-11-1"></span>• "Configure SSL for HP Operations [Orchestration](#page-19-0) Load Balancer" on page 20 (required if you are running the HP OO LB server and it requires SSL)

## **Prepare LDAP for HP CSA**

HP CSA supports limited authentication out-of-the-box and has a fixed set of user names (and associated passwords) that can be used to log in. This basic form of authentication can be used for initial setup and experimentation with the product, but in a production environment, authentication should be configured to occur against a directory service.

HP CSA can be configured to authenticate against a Lightweight Directory Access Protocol (LDAP) server. Users can then log in with a pre-existing user name (such as an enterprise email address) and password combination. LDAP authenticates the login credentials by verifying that the user name and password match an existing user in the LDAP directory.

In HP CSA, LDAP is used to:

- Authenticate a user's login to the Cloud Service Management Console and Marketplace Portal
- Authenticate a user's access to information
- Authorize a user's access to information
- Retrieve information about a user's manager for approvals
- Retrieve information about a user's group membership for approvals

These functions are configured when you configure LDAP and access control for an organization.

Before you configure LDAP for the Cloud Service Management Console or Marketplace Portal, you should be familiar with your enterprise LDAP server and LDAP configuration tasks.

**Note:** The user object configured in LDAP that is used to log in to HP Cloud Service Automation and by which users can be identified should be configured to contain the following attribute types:

- User Email Required. This attribute type designates the email address of the user to which to send email notifications. Common LDAP attribute names for email include **mail**, **email**, and **userPrincipalName**. If the value for this attribute in the user object in LDAP is empty or not valid, the user for whom the value is empty or not valid does not receive email notifications.
- Manager Identifier Required. This attribute type identifies the manager of the user. A common LDAP attribute name for a user's manager is **manager**. If the value for this attribute in the user object in LDAP is empty or not valid, approval policies that use the User Context Template will fail.
- Manager Identifier Value Required. This attribute type describes the value of the manager identifier. A common value for the manager identifier in LDAP is the **dn** (distinguished name) of the manager's user object. If the manager's user object cannot be located based on the values for manager identifier and manager identifier value, approval policies that use the User Context Template will fail.

The group object configured in LDAP must contain the following attribute type:

• Group Membership - Required. This attribute type identifies a user as belonging to the group. Common LDAP attribute names that convey group membership include **member** and **uniqueMember**.

The attribute names configured in your LDAP directory for these attribute types are used when configuring an organization's LDAP in the Cloud Service Management Console.

**Note:** Do not create users in your LDAP directory that match the out-of-the-box users provided by HP Cloud Service Automation (the out-of-the-box users are admin, cdaInboundUser, csaCatalogAggregationTransportUser, csaReportingUser, csaTransportUser, idmTransportUser, and ooInboundUser). Creating the same users in LDAP may allow the out-of-the-box users unintended access to the Cloud Service Management Console or give the LDAP users unintended privileges.

## <span id="page-13-0"></span>**Configure the HP CSA Truststore Properties**

You must configure information about the HP CSA's keystore. Do the following:

- 1. Open the \$CSA\_HOME/jboss-as-7.1.1.Final/standalone/deployments/ csa.war/WEB-INF/classes/csa.properties file in a text editor.
- 2. Enter values for the csaTruststore and csaTruststorePassword properties.

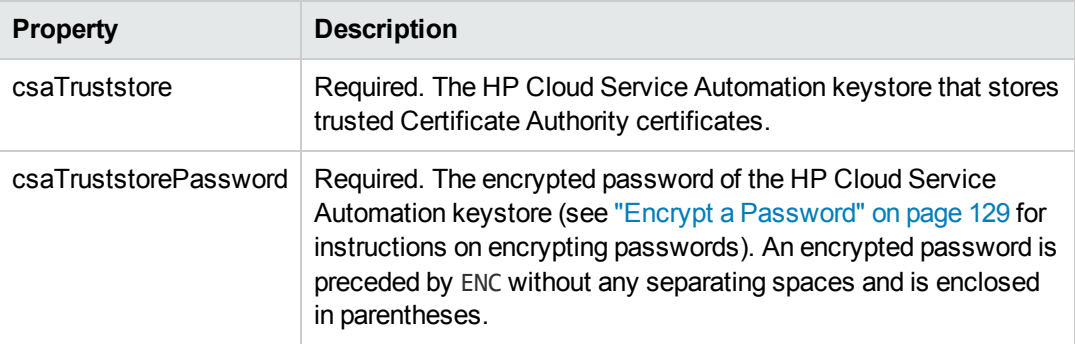

For more information about these properties, refer to "Cloud Service [Management](#page-130-0) Console Properties" on page 131.

- 3. Save and exit the file.
- 4. Restart HP CSA.

See "Restart [HP CSA"](#page-127-1) on page 128 for detailed information on how to restart HP CSA.

### <span id="page-13-1"></span>**Request Software Licenses**

HP CSA version 4.00 requires a software license. HP CSA licensing is based on the number of operating system instances (OSIs) being used in current, active subscriptions.

After initial installation of or upgrade to HP CSA version 4.00, when you log in to the Cloud Service Management Console, a temporary 90-day trial license is activated. Once the trial license expires, you are limited to 25 OSIs. If you created more than 25 OSIs during the trial period, you cannot create any additional OSIs. You can add more licenses at any time to increase your OSI capacity.

The following topics are covered in this section:

- Request a software license
- Request a software license for a clustered environment
- Request a software license for a system with an updated IP address
- Request an emergency key

<span id="page-14-0"></span>For information on how to view, add, or delete a license, refer to the *HP Cloud Service Management Console Help*.

### **Request a Software License**

If you received an Electronic Delivery Receipt, use the link to the licensing portal located in the receipt and follow the online instructions to request a software license. Otherwise, to access the licensing portal, go to <http://www.hp.com/software/licensing>, enter your Entitlement Order Number, and follow the online instructions to request a software license.

Refer to the *Software License [Activation](https://h30580.www3.hp.com/poeticWeb/portalintegration/Tutorial/SW_License_Activation_Quick_Start_Guide.pdf) Quick Start Guide* for more information about requesting a software license.

#### **IP Address Limitations**

When you request a software license, you must supply the IP address (IPv4 or Ipv6) of the system on which HP CSA is installed.

Do NOT use the following IP addresses when requesting a software license:

<span id="page-14-1"></span>• Loopback address - 127.0.0.1 (IPv4) or ::1 (IPv6)

### **Request a Software License for a Clustered Environment**

If you are configuring HP CSA in a clustered environment, use the IP address of the proxy server (in the examples given in the *Configuring an HP CSA Cluster for Server Failover*, this is the APACHE\_ MASTER IP ADDR). The license should be installed on only one node in the clustered environment.

### <span id="page-14-2"></span>**Request a Software License for a System with an Updated IP Address**

If you change the IP address of the system on which HP CSA is running, you must request a new software license.

If you immediately add the new license without restarting HP CSA, the license will not be accepted. You must restart HP CSA before adding the new license. To restart CSA, see "Restart HP CSA" on page 128. For more [information](#page-127-1) about managing software licenses, refer to the *HP Cloud Service Management Console Help*.

## <span id="page-14-3"></span>**Configure SSL for LDAP**

If the LDAP server requires SSL, follow these steps to import the LDAP server Certificate Authority's root certificate into the Java truststore of HP CSA. If necessary, contact your LDAP administrator to obtain the LDAP server certificate.

If the LDAP server does not require SSL, you can omit this task.

1. Open a command prompt and run the keytool utility with the following options to create a local trusted certificate entry for the LDAP server.

```
$CSA_JRE_HOME/bin/keytool -importcert -trustcacerts -alias ldap
-keystore $CSA_JRE_HOME/lib/security/cacerts
-file </tmp/certfile_name.crt> -storepass changeit
```
where \$CSA\_JRE\_HOME is the directory in which the JRE that is used by HP CSA is installed and </tmp/certfile\_name.crt> is the path and name of the Certificate Authority's root certificate for the LDAP server. The file extension may be .cer rather than .crt. You can also use a different value for -alias.

- 2. At the prompt to import the certificate, type **Yes**.
- 3. Press **Enter**.
- 4. Restart HP CSA.

See "Restart [HP CSA"](#page-127-1) on page 128 for detailed information on how to restart HP CSA.

### <span id="page-15-0"></span>**Configure SSL for SMTP**

For each organization, if its SMTP server requires SSL, follow these steps to import the SMTP server Certificate Authority's root certificate into the Java truststore of HP CSA. If necessary, contact your SMTP server administrator to obtain the SMTP server certificate.

If the SMTP server does not require SSL, you can omit this task.

1. Open a command prompt and run the keytool utility with the following options to create a local trusted certificate entry for the SMTP server.

```
$CSA_JRE_HOME/bin/keytool -importcert -trustcacerts -alias smtp
-keystore $CSA_JRE_HOME/lib/security/cacerts
-file </tmp/certfile_name.crt> -storepass changeit
```
where \$CSA\_JRE\_HOME is the directory in which the JRE that is used by HP CSA is installed and </tmp/certfile\_name.crt> is the path and name of the Certificate Authority's root certificate for the SMTP server. The file extension may be .cer rather than .crt. You can also use a different value for -alias.

- 2. At the prompt to import the certificate, type **Yes**.
- 3. Press **Enter**.
- 4. Restart HP CSA.

See "Restart [HP CSA"](#page-127-1) on page 128 for detailed information on how to restart HP CSA.

### <span id="page-16-0"></span>**Configure SSL for an Oracle Database**

If the Oracle database server requires SSL, complete the following steps (if the Oracle database does not require SSL, you can omit these steps):

- 1. Complete one of the following tasks:
	- If you do not want to configure HP CSA to check the database DN, do the following:
		- i. Open \$CSA HOME/jboss-as-7.1.1.Final/standalone/configuration/ standalone.xml in a text editor.
		- ii. Add the following to the Oracle datasource:

```
<connection-url>jdbc:oracle:thin:@(DESCRIPTION=(ADDRESS_LIST=(ADDRESS=
(PROTOCOL = TCPS)(HOST = <host>)(PORT = 1521)))(CONNECT_DATA =
(SERVICE NAME = ORCL))) </connection-url>
```
where <host> is the name of the system on which the Oracle database server is installed.

- iii. Save and close the file.
- iv. Import the Oracle database server Certificate Authority's root certificate into the Java truststore of HP CSA.
	- i. Copy the Oracle database server Certificate Authority's root certificate to the HP CSA system. If necessary, contact your database administrator to obtain the Oracle database server certificate.
	- ii. On the HP CSA system, open a command prompt and run the keytool utility with the following options to create a local trusted certificate entry for the Oracle database server.

*\$CSA\_JRE\_HOME*/bin/keytool -importcert -trustcacerts -alias oracledb -keystore *\$CSA\_JRE\_HOME*/lib/security/cacerts -file *</tmp/certfile\_name.crt>* -storepass changeit

where \$CSA\_JRE\_HOME is the directory in which the JRE that is used by HP CSA is installed and </tmp/certfile\_name.crt> is the path and name of the Certificate Authority's root certificate for the Oracle database server. The file extension may be .cer rather than .crt. You can also use a different value for -alias.

- iii. At the prompt to import the certificate, type **Yes**.
- iv. Press **Enter**.

v. Restart HP CSA.

See "Restart [HP CSA"](#page-127-1) on page 128 for detailed information on how to restart HP CSA.

- If you want to configure HP CSA to check the database DN, do the following:
	- i. Open \$CSA HOME/jboss-as-7.1.1.Final/standalone/configuration/ standalone.xml in a text editor.
	- ii. Add the following to the Oracle datasource:

<connection-url>jdbc:oracle:thin:@(DESCRIPTION =(ADDRESS\_LIST = (ADDRESS = (PROTOCOL = TCPS)(HOST = *<host>*)(PORT = 1521)))(CONNECT\_ DATA = (SERVICE NAME = ORCL))(SECURITY=(SSL\_SERVER\_CERT DN="CN=abc,OU=dbserver,O=xyz,L=Sunnyvale,ST=CA,C=US")))</connectionurl>

where <host> is the name of the system on which the Oracle database server is installed and the values for SSL\_SERVER\_CERT\_DN are for the DN of the Oracle database server.

iii. Add the following to the system-properties element:

```
<property name="oracle.net.ssl_server_dn_match" value="true" />
```
- iv. Save and close the file.
- v. Import the Oracle database server Certificate Authority's root certificate into the Java truststore of HP CSA.
	- i. Copy the Oracle database server Certificate Authority's root certificate to the HP CSA system. If necessary, contact your database administrator to obtain the Oracle database server certificate.
	- ii. On the HP CSA system, open a command prompt and run the keytool utility with the following options to create a local trusted certificate entry for the Oracle database server.

```
$CSA_JRE_HOME/bin/keytool -importcert -trustcacerts
-alias oracledb
-keystore $CSA_JRE_HOME/lib/security/cacerts
-file </tmp/certfile_name.crt> -storepass changeit
```
where \$CSA\_JRE\_HOME is the directory in which the JRE that is used by HP CSA is installed and </tmp/certfile\_name.crt> is the path and name of the Certificate Authority's root certificate for the Oracle database server. The file extension may be .cer rather than .crt. You can also use a different value for -alias.

- iii. At the prompt to import the certificate, type **Yes**.
- iv. Press **Enter**.
- v. Restart HP CSA.

See "Restart [HP CSA"](#page-127-1) on page 128 for detailed information on how to restart HP CSA.

- 2. If client authentication is enabled on the Oracle database server, do the following:
	- a. Open \$CSA HOME/jboss-as-7.1.1. Final/standalone/configuration/ standalone.xml in a text editor.
	- b. Add the following to the system-properties element:

```
<property name="javax.net.ssl.keyStore" value="<certificate_key_file>" />
<property name="javax.net.ssl.keyStorePassword" value="<certificate_key_
file_password>" />
<property name="javax.net.ssl.keyStoreType" value="<certificate_key_file_
type>" />
```
where <certificate key file> is the same keystore file defined by the certificatekey-file attribute in the ssl element (for example,

```
$CSA_HOME/jboss-as-7.1.1.Final/standalone/configuration/
.keystore), <certificate_key_file_password> is the password to the keystore file (for
example, changeit), and <certificate key file type> is the keystore type (for
example, JKS or PKCS12).
```
- c. Save and close the file.
- d. Use Oracle's wallet manager to import HP CSA's certificate into the Oracle database server's wallet as a trusted certificate.

### <span id="page-18-0"></span>**Configure SSL for Microsoft SQL Server**

If Microsoft SQL Server requires SSL, complete the following steps (if Microsoft SQL Server does not require SSL, you can omit these steps):

- 1. Open \$CSA\_HOME/jboss-as-7.1.1.Final/standalone/configuration/ standalone.xml in a text editor.
- 2. Locate the connection-url entry for the Microsoft SQL Server datasource and change ssl=request to ssl=authenticate.

For example:

```
<connection-url>
     jdbc:jtds:sqlserver://127.0.0.1:1433/example;ssl=requestauthenticate
</connection-url>
```
- 3. Save and close the file.
- 4. Import the Microsoft SQL Server Certificate Authority's root certificate into the Java truststore of HP CSA.
	- a. Copy the Microsoft SQL Server Certificate Authority's root certificate to the HP CSA system. If necessary, contact your database administrator to obtain the Microsoft SQL Server certificate.
	- b. On the HP CSA system, open a command prompt and run the keytool utility with the following options to create a local trusted certificate entry for the Microsoft SQL Server.

```
$CSA_JRE_HOME/bin/keytool -importcert -trustcacerts
-alias mssqldb -keystore $CSA_JRE_HOME/lib/security/cacerts
-file </tmp/certfile_name.crt> -storepass changeit
```
where \$CSA\_JRE\_HOME is the directory in which the JRE that is used by HP CSA is installed and  $\frac{2}{\text{tmp/certfile}}$  name.crt> is the path and name of the Certificate Authority's root certificate for the Microsoft SQL Server. The file extension may be .cer rather than .crt. You can also use a different value for -alias.

- c. At the prompt to import the certificate, type **Yes**.
- d. Press **Enter**.
- e. Restart HP CSA.

See "Restart [HP CSA"](#page-127-1) on page 128 for detailed information on how to restart HP CSA.

## <span id="page-19-0"></span>**Configure SSL for HP Operations Orchestration Load Balancer**

If the HP Operations Orchestration Load Balancer (HP OO LB) server requires SSL, follow these steps to import the HP OO LB server Certificate Authority's root certificate into the Java truststore of HP Cloud Service Automation. If necessary, contact your HP OO LB administrator to obtain the HP OO LB server certificate.

For each system running HP CSA, import the root certificate of HP OO LB's Certificate Authority into HP Cloud Service Automation (you must first export HP OO LB's certificate from HP OO LB's truststore and then import it into HP CSA's truststore).

- 1. Open HP OO LB in a Web browser (using https).
- 2. Export the certificate from the Web browser.
- If you are using a Chrome Web browser, do the following:
- a. In the address bar, click the lock icon with the red X over it and select **certificate information**.
- b. In the Certificate dialog, do the following:
	- i. Select the **Details** tab.
	- ii. Click **Copy to File**.
	- iii. In the Certificate Export Wizard, do the following:
		- i. Click **Next**.
		- ii. Select **Base-64 encoded X.509 (.CER)** and click **Next**.
		- iii. Click **Browse** and select a directory in which to save the certificate.
			- o If you are running HP OO LB on the same system as HP CSA, select the *\$CSA\_JRE\_HOME*/lib/security directory (where \$CSA\_JRE\_HOME is the directory in which the JRE that is used by HP CSA is installed), enter **paslb.cer** as the file name, and click **Save**.
			- o If you are running HP OO LB on a system that is not running HP CSA, select a directory in which to store the certificate file, enter **paslb.cer** as the file name, and click **Save**.
		- iv. Click **Next**.
		- v. Click **Finish**.
		- vi. Click **OK**.
	- iv. Click **OK**.

If you are using a Firefox Web browser, do the following: a. Click **Add Exception**.

- 
- b. In the Add Security Exception dialog, click **View**.
- c. In the Certificate Viewer, do the following:
	- i. Select the **Details** tab.
	- ii. Click **Export**.
	- iii. Select a directory in which to save the certificate.
		- o If you are running HP OO LB on the same system as HP CSA, select the *\$CSA\_JRE\_HOME*/lib/security directory (where \$CSA\_JRE\_HOME is the directory in which the JRE that is used by HP CSA is installed), enter **paslb.cer** as the file name, select **X.509 Certificate (PEM)** as the Type, and click **Save**.
- $\circ$  If you are running HP OO LB on a system that is not running HP CSA, select a directory in which to store the certificate file, enter **paslb.cer** as the file name, select **X.509 Certificate (PEM)** as the Type, and click **Save**.
- iv. Click **Close**.
- d. Click **Cancel**.

If you are using a Windows IE Web browser, do the following: a. In the address bar, click **Certificate Error** and select **View certificates**.

- b. In the Certificate Export Wizard, do the following:
	- i. Select the **Details** tab.
	- ii. Click **Copy to File**.
	- iii. In the Certificate Export Wizard, do the following:
		- i. Click **Next**.
		- ii. Select **Base-64 encoded X.509 (.CER)** and click **Next**.
		- iii. Click **Browse** and select a directory in which to save the certificate.
			- If you are running HP OO LB on the same system as HP CSA, select the *\$CSA\_JRE\_HOME*/lib/security directory (where \$CSA\_JRE\_HOME is the directory in which the JRE that is used by HP CSA is installed), enter **paslb.cer** as the file name, and click **Save**.
			- If you are running HP OO LB on a system that is not running HP CSA, select a directory in which to store the certificate file, enter **paslb.cer** as the file name, and click **Save**.
		- iv. Click **Next**.
		- v. Click **Finish**.
		- vi. Click **OK**.
	- iv. Click **OK**.
- 3. If you are running HP OO LB on a system that is not running HP CSA, copy the paslb.cer file to the *\$CSA\_JRE\_HOME*/lib/security directory on the system running HP CSA (where \$CSA JRE HOME is the directory in which the JRE that is used by HP CSA is installed).
- 4. On the system running HP CSA, open a command prompt and run the following commands:

cd *\$CSA\_JRE\_HOME*/lib/security

../../bin/keytool -importcert -alias paslb -file paslb.cer -keystore cacerts -storepass changeit

where \$CSA\_JRE\_HOME is the directory in which the JRE that is used by HP CSA is installed.

5. When prompted to trust the certificate, enter yes.

# <span id="page-23-0"></span>**Chapter 3**

# **The Cloud Service Management Console**

This chapter provides information for tasks needed to prepare and set up the Cloud Service Management Console in order to start using HP CSA. You must complete the required tasks before you can start to use the Cloud Service Management Console.

Tasks include:

- "Configure the Provider [Organization"](#page-23-1) below (required)
- "Add a [Software](#page-24-0) License" on the next page (required)
- "Import HP Operations [Orchestration](#page-24-1) Flows" on the next page (required if you are using HP Operations Orchestration as the process engine)
- "Customize the Cloud Service [Management](#page-43-0) Console Dashboard" on page 44 (optional)
- "Customize the Cloud Service [Management](#page-54-0) Console Title" on page 55 (optional)
- "Delete the Sample Consumer [Organization"](#page-54-1) on page 55 (optional)
- <span id="page-23-1"></span>• "Purge Service [Subscriptions"](#page-55-0) on page 56 (optional)

## **Configure the Provider Organization**

- 1. Launch the Cloud Service Management Console by typing the following URL in a supported Web browser: https://*<csahostname>*:8444/csa where *<csahostname>* is the fully-qualified domain name of the system on which the Cloud Service Management Console resides.
- 2. Log in to the Cloud Service Management Console as a CSA Administrator (refer to the *HP Cloud Service Automation Concepts Guide* and HP Cloud Service Management Console Help for more information about the CSA Administrator role).
- 3. Click the **Organizations** tile.

In the left-navigation frame, the provider organization icon  $((\bullet))$  appears to the right of the

provider organization that is automatically set up (CSA-Provider). You may modify the provider organization, as needed. However, you cannot delete it. There can be only one provider organization.

- 4. In the left-navigation frame, select the provider organization.
- 5. Configure the provider organization by selecting and entering information into each section of the organization's navigation frame (General Information, LDAP, Access Control, Email Notifications, and Catalogs). Refer to the *HP Cloud Service Management Console Help*, which is available in a printable PDF format, for more information about the fields in each

section. This document is available on the HP Software Support Web site at <http://h20230.www2.hp.com/selfsolve/manuals/> (this site requires that you register with HP Passport).

## <span id="page-24-0"></span>**Add a Software License**

HP CSA version 4.00 requires a software license. HP CSA licensing is based on the number of operating system instances (OSIs) being used in current, active subscriptions.

After initial installation of or upgrade to HP CSA version 4.00, when you log in to the Cloud Service Management Console, a temporary 90-day trial license is activated. Once the trial license expires, you are limited to 25 OSIs. If you created more than 25 OSIs during the trial period, you cannot create any additional OSIs. You can add more licenses at any time to increase your OSI capacity.

Before you can add a software license, you must request a license using the licensing portal. See "Request Software [Licenses"](#page-13-1) on page 14 for more information.

To add a software license, log in to the Cloud Service Management Console as the CSA Administrator. From the **Options** menu, select **Licensing**. For more detailed information about adding a license, refer to the *HP Cloud Service Management Console Help*.

<span id="page-24-1"></span>For information on how to view or delete a license, refer to the *HP Cloud Service Management Console Help*.

### **Import HP Operations Orchestration Flows**

HP Operations Orchestration flows can be executed by HP Cloud Service Automation (HP CSA) lifecycle actions or used to submit delegated approvals. Before executing flows through HP CSA, they must be imported into HP CSA by running the process definition tool. The process definition tool creates an HP CSA process definition for every imported HP Operations Orchestration flow. The process definitions are associated with a process engine and that process engine corresponds to the HP Operations Orchestration system containing the imported flows.

To import flows, perform the following general steps, which are described in detail below:

- Install HP Cloud Service Automation flows in the HP Operations Orchestration Flow Library
- Create a database properties file
- **Create an HP Operations Orchestration input file that defines the flows to be imported**
- Run the process definition tool

**Note:** HP recommends that you generate sample database properties files and input file by doing the following:

- 1. Navigate to the \$CSA\_HOME/Tools/ProcessDefinitionTool directory.
- 2. Run the following command:

*\$CSA\_JRE\_HOME*/bin/java -jar process-defn-tool.jar -g

where \$CSA\_JRE\_HOME is the directory in which the JRE that is used by HP CSA is installed.

**Note:** In this section, \$CSA HOME is the directory in which HP Cloud Service Automation is installed.

### <span id="page-25-0"></span>*Step 1: Install HP Cloud Service Automation flows in the HP Operations Orchestration Flow Library*

Install HP Cloud Service Automation flows in the HP Operations Orchestration Flow Library (if you have not already done so when HP CSA was installed).

If you are running HP Operations Orchestration 9.x, to install HP Cloud Service Automation flows:

- 1. If HP Cloud Service Automation and HP Operations Orchestration are running on different systems, from the HP Cloud Service Automation system, copy the \$CSA\_HOME/ CSAKit-4.0/OO Flow Content/CSA-3\_20-ContentInstaller.jar file to the HP Operations Orchestration system (where \$CSA\_HOME is the directory in which HP Cloud Service Automation is installed).
- 2. On the system running HP Operations Orchestration, open a command prompt (Windows) or shell (Linux) and change to the directory where the CSA-3 20-ContentInstaller.jar is located.
- 3. Run the following command:

#### **Windows**

```
"%ICONCLUDE HOME%\jre1.6\bin\java"
-jar CSA-3_20-ContentInstaller.jar -centralPassword <OOAdminPassword>
```
#### **Linux**

```
$ICONCLUDE_HOME/jre1.6/bin/java -jar CSA-3_20-ContentInstaller.jar
-centralPassword <OOAdminPassword>
```
If you are running HP Operations Orchestration 10.01, to install the HP CSA content pack:

1. If HP CSA and HP Operations Orchestration are running on different systems, copy the \$CSA\_ HOME/CSAKit-4.0/OO Flow Content/oo10-csa-cp-4.0.0.jar file from the HP Cloud Service Automation system to the HP Operations Orchestration system (where \$CSA\_HOME is

the directory in which HP Cloud Service Automation is installed).

- 2. Log in to HP Operations Orchestration Central.
- 3. Click the **Content Workspace** button to display the Content Workspace.
- 4. Under the **Flow Library** tab, click the **Deploy New Content** button.
- 5. In the Deploy New Content dialog, click the **Add** button.
- 6. Browse to the content packs on the system. Select the oo10-csa-cp-4.0.0 content pack and click **Open**.

**Note:** The base content packs must be deployed before you can deploy the HP CSA content pack. Refer to the *HP Cloud Service Automation Installation Guide* for more information about deploying the base content packs.

7. Click **Deploy**.

The deployment may take a few minutes and the cursor will show the "busy" icon.

Information about the success or failure of the deployment is displayed in the **Deployment Result** section.

8. Click **Close** to close the dialog.

### <span id="page-26-0"></span>*Step 2: Create a Database Properties File*

To create a database properties file, do the following:

- 1. Navigate to the \$CSA\_HOME/Tools/ProcessDefinitionTool directory.
- 2. In the working directory, if you generated the sample database properties files as recommended in the note, make a copy of the appropriate sample database properties file, rename it to db.properties, and update the content (described below) as needed. Otherwise, create a file named db.properties with the following content:

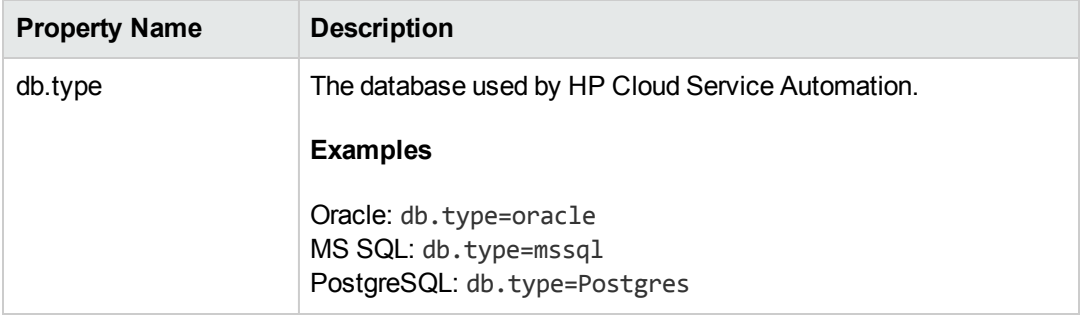

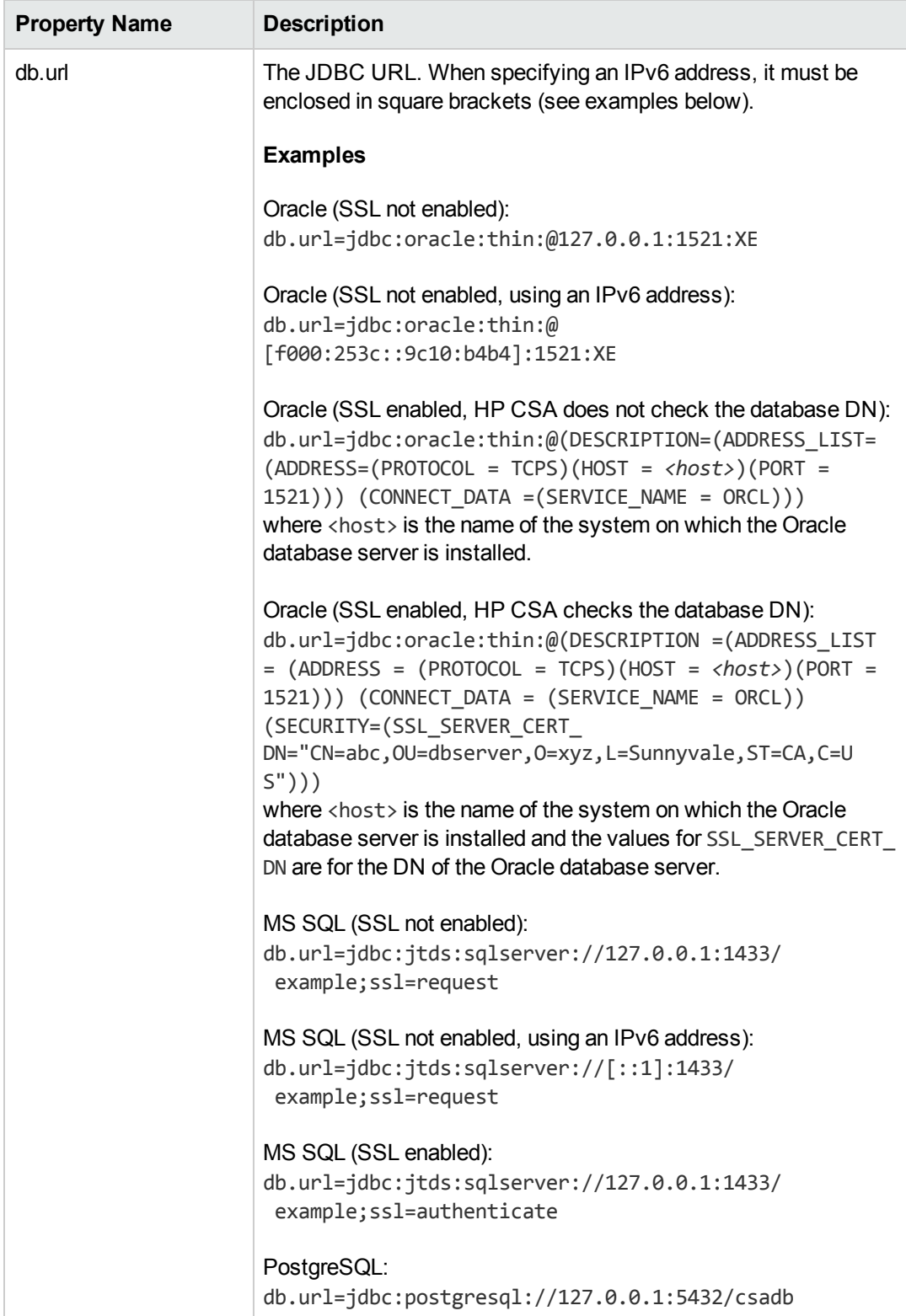

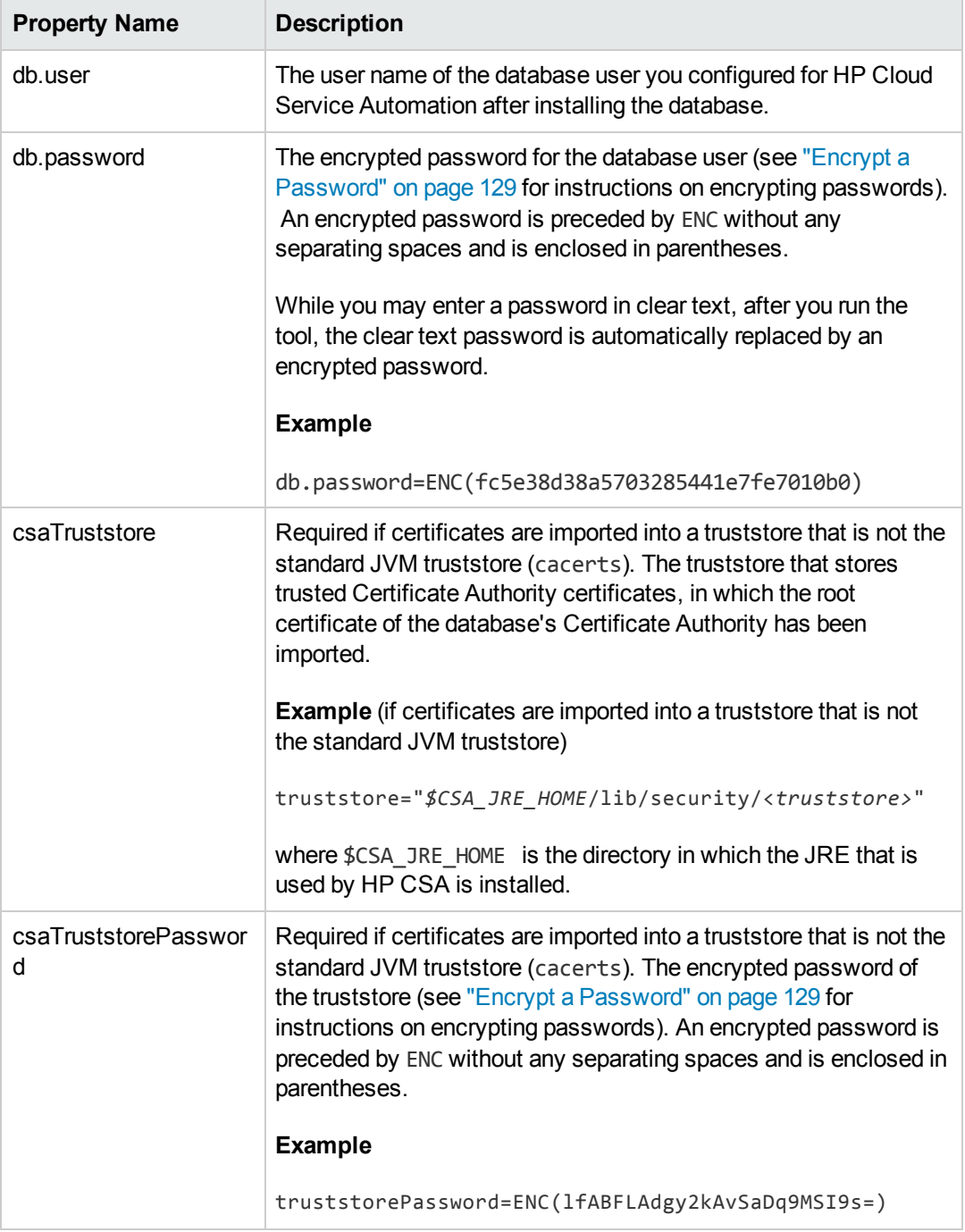

#### **Example db.properties content**

```
Oracle (SSL not enabled)
db.type=oracle
db.url=jdbc:oracle:thin:@127.0.0.1:1521:XE
db.user=csa
db.password=ENC(fc5e38d38a5703285441e7fe7010b0)
```

```
MS SQL (SSL not enabled)
db.type=mssql
db.url=jdbc:jtds:sqlserver://127.0.0.1:1433/example;ssl=request
db.user=csa
db.password=ENC(fc5e38d38a5703285441e7fe7010b0)
```
#### MS SQL (SSL enabled)

```
db.type=mssql
db.url=jdbc:jtds:sqlserver://127.0.0.1:1433/example;ssl=authenticate
db.user=csa
db.password=ENC(fc5e38d38a5703285441e7fe7010b0)
```
#### PostgreSQL

```
db.type=Postgres
db.url=jdbc:postgresql://127.0.0.1:5432/csadb
db.user=csadbuser
db.password=ENC(fc5e38d38a5703285441e7fe7010b0)
```
### <span id="page-30-0"></span>*Step 3: Create an HP Operations Orchestration Input File*

To create an HP Operations Orchestration input file, do the following:

In the working directory (\$CSA\_HOME/Tools/ProcessDefinitionTool), if you generated the sample HP Operations Orchestration input file, make a copy of the HPOOInputSample. xml file, rename it to HPOOInfoInput.xml, and update the attributes and values, described below, as needed. The HPOOInfoInput.xml file is formatted as follows (attributes and values are described below):

```
<?xml version="1.0" encoding="UTF-8" standalone="yes"?>
<ooengines>
      <ooengine name="<CSA_process_engine>"
    uri="https://<00 server>:8443/PAS/services/WSCentralService"
        username="<OO_user>" password="<encrypted_password>"
        truststore="<location_of_truststore>"
        truststorePassword="<truststore_encrypted_password>"
    [accessPointType="URL" | "EXTERNAL_APPROVAL" |
          "RESOURCE_POOL_SYNC"]
    [update="true" | "false"] [delete="true" | "false"] >
            <folder path="<path_name>" [flow="true" | "false"]
       [recursive="true" | "false"] [regex="<regular_expression>"]
       [update="true" | "false"] />
      </ooengine>
</ooengines>
```
where attributes define the flows that are imported and are described below:

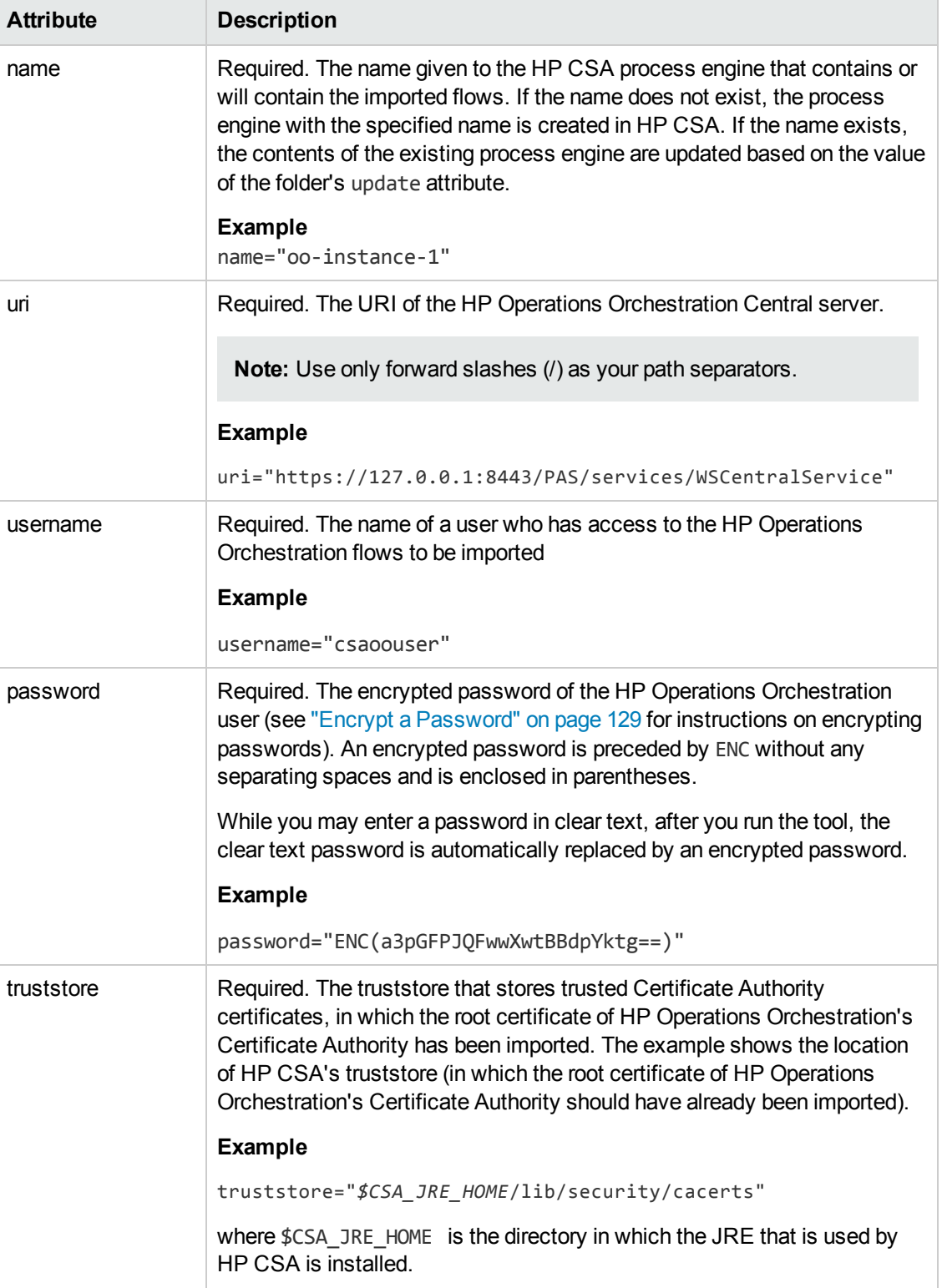

### **Attributes of ooengine**

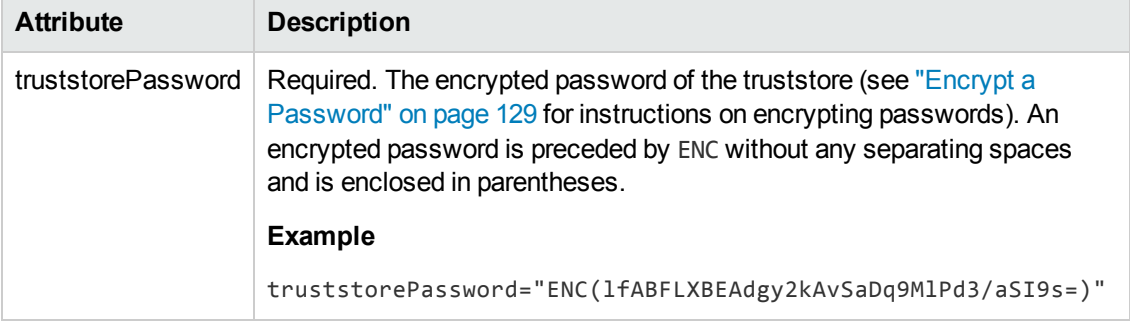

### **Attributes of ooengine, continued**

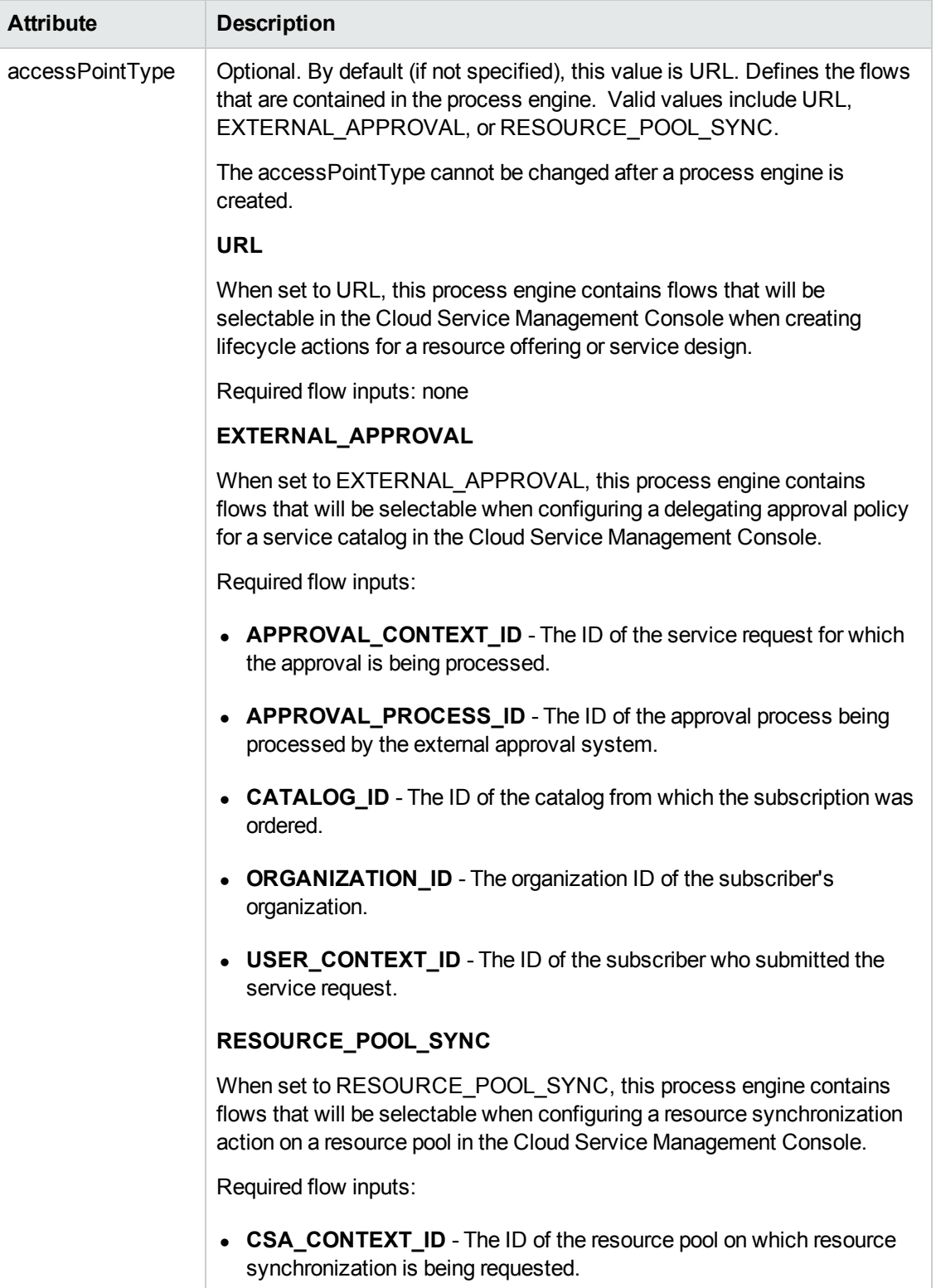

### **Attributes of ooengine, continued**

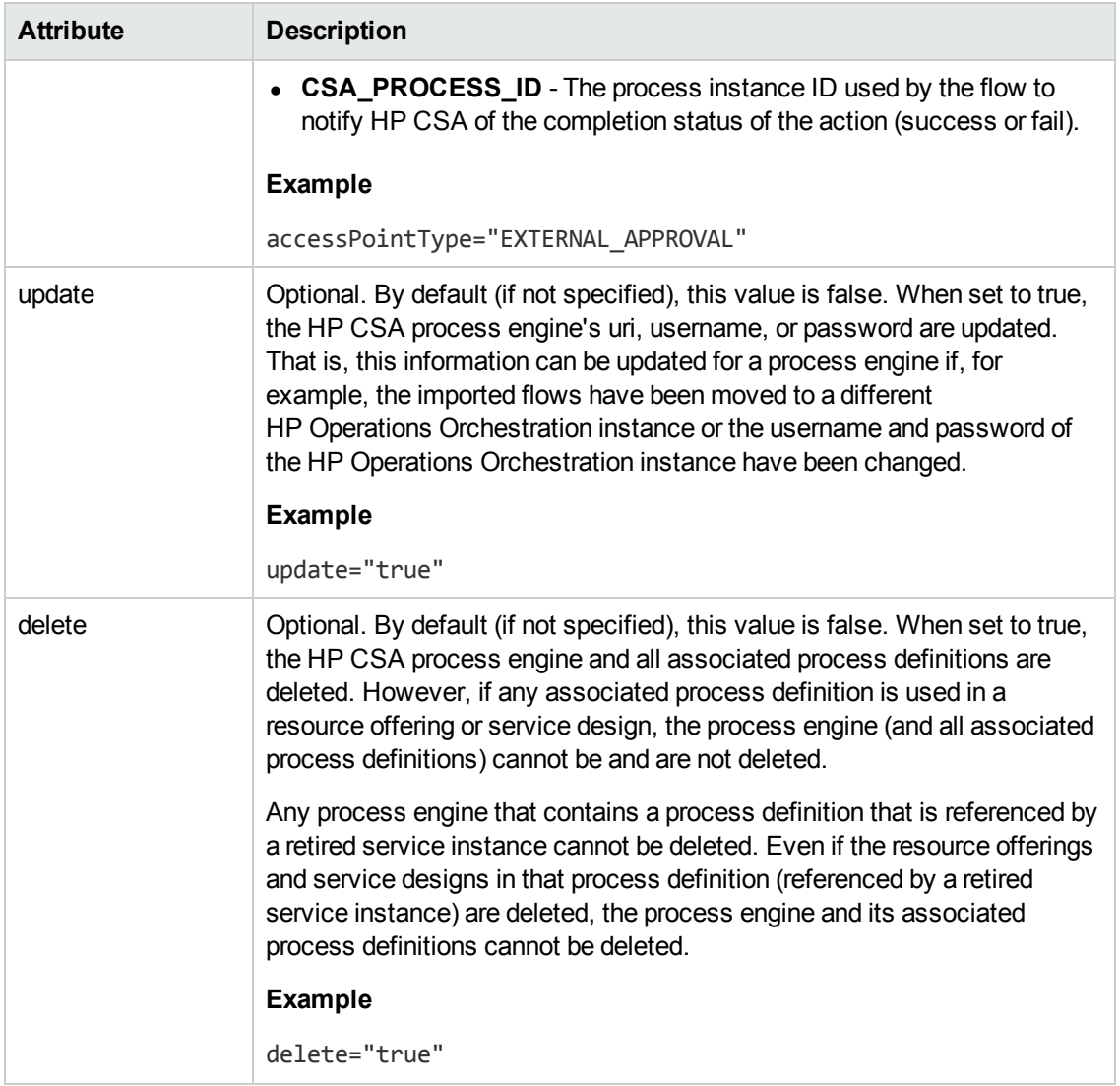

#### **Attributes of ooengine, continued**

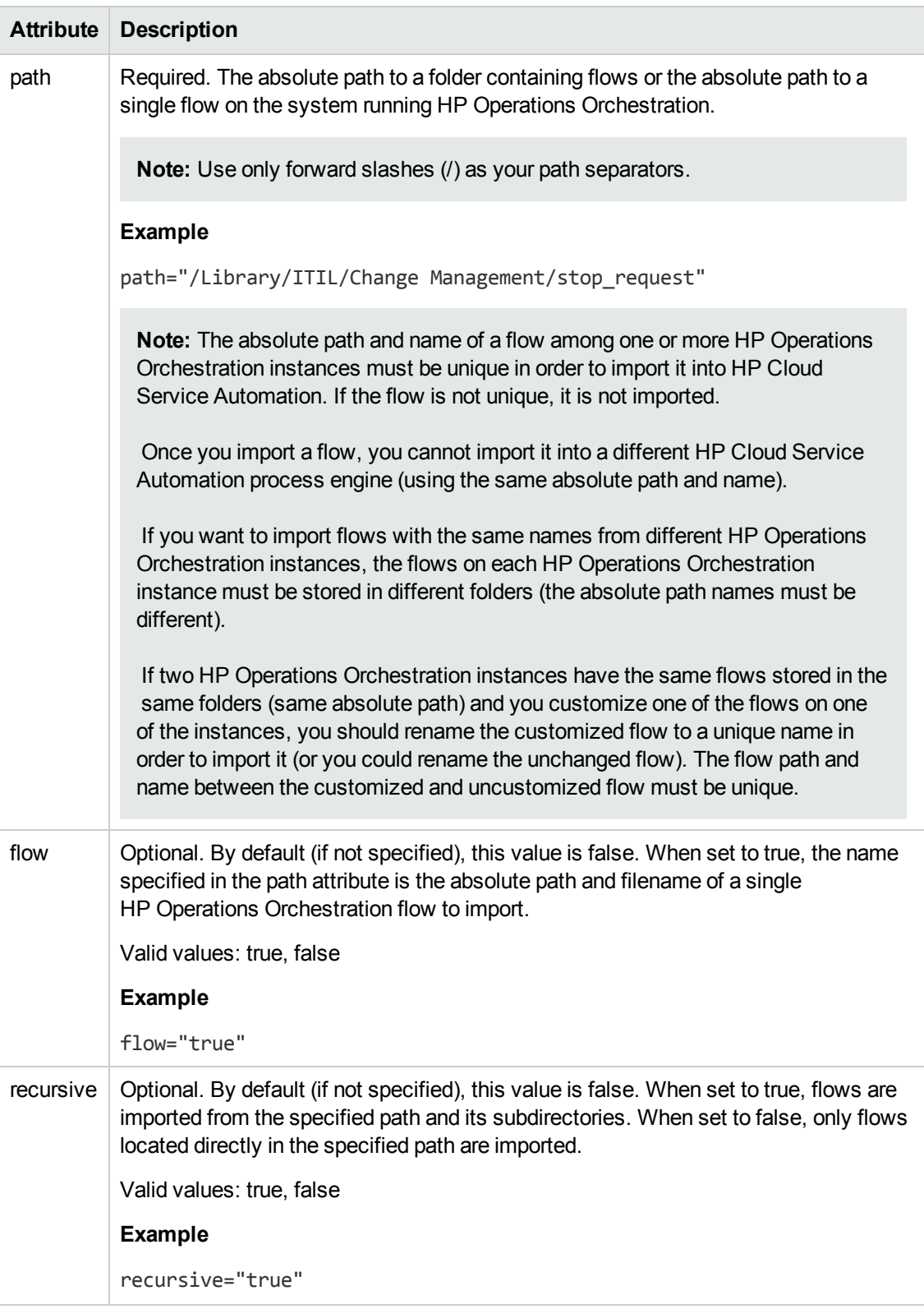

#### **Attributes of folder**
### **Attributes of folder, continued**

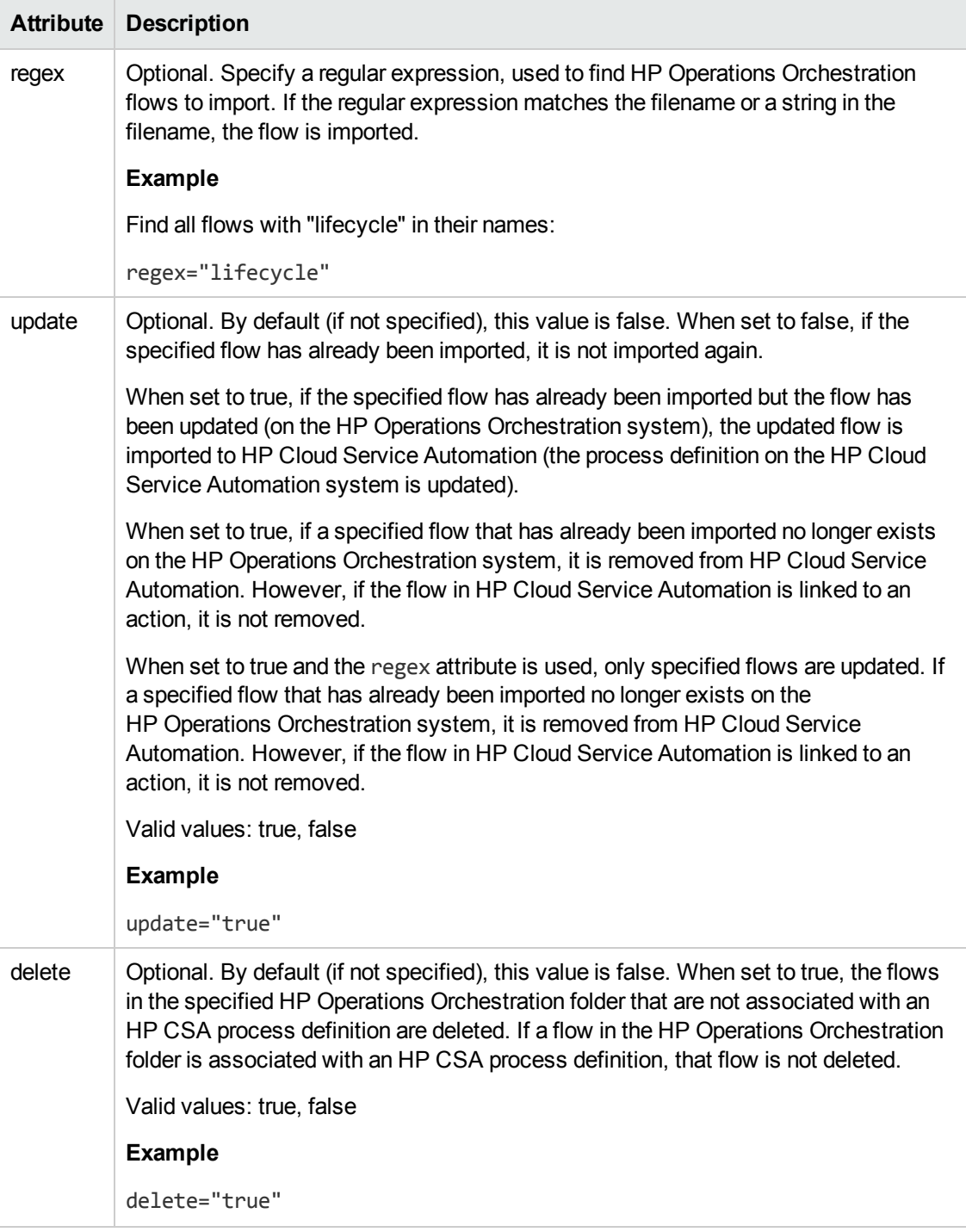

Examples of folder attributes and HPOOInfoInput.xml content are located at the end of the section.

### *Step 4: Run the Process Definition Tool*

To run the process definition tool, log in as csauser, and in the working directory (\$CSA\_ HOME/Tools/ProcessDefinitionTool), run the following command:

*\$CSA\_JRE\_HOME*/bin/java -jar process-defn-tool.jar -d db.properties -i HPOOInfoInput.xml

where \$CSA JRE HOME is the directory in which the JRE that is used by HP CSA is installed.

If SSL is enabled between HP CSA and the Oracle database, additional command line options must be specified based on your configuration:

```
$CSA_JRE_HOME/bin/java [-Doracle.net.ssl_server_dn_match=true]
[-Djavax.net.ssl.keyStore=<certificate_key_file>
-Djavax.net.ssl.keyStorePassword=<certificate_key_file_password>
-Djavax.net.ssl.keyStoreType=<certificate_key_file_type>]
-jar process-defn-tool.jar -d db.properties
-i HPOOInfoInput.xml
```
The -Doracle.net.ssl\_server\_dn\_match=true option is specified if SSL is enabled for the Oracle database server and HP CSA has been configured to check the database DN.

The -Djavax.net.ssl.keyStore="*<certificate\_key\_file>*", -Djavax.net.ssl.keyStorePassword=*<certificate\_key\_file\_password>*, and -Djavax.net.ssl.keyStoreType=*<certificate\_key\_file\_type>* options are specified if SSL and client authentication are enabled for the Oracle database server where <certificate key file> is the same keystore file defined by the certificate-key-file attribute in the ssl element of the \$CSA\_HOME/jboss-as-7.1.1.Final/standalone/ configuration/standalone.xml file (for example,

*\$CSA\_HOME*/jboss-as-7.1.1.Final/standalone/configuration/.keystore), <certificate\_ key file password> is the password to the keystore file (for example, changeit), and <certificate\_key\_file\_type> is the keystore type (for example, JKS or PKCS12).

After the process definition tool is run, the total number of imported flows is displayed (depending on the number of flows imported, this may take some time to complete). If more than one HP Operations Orchestration system is specified in the HP00InfoInput.xml file, flows are imported sequentially by system (that is, the flows from the first HP Operations Orchestration system listed are imported; once these flows have been imported/updated in HP Cloud Service Automation, the flows from the next HP Operations Orchestration system are imported).

Review the log file, process-defn-tool.log, for any error messages.

The following options are available in the process definition tool:

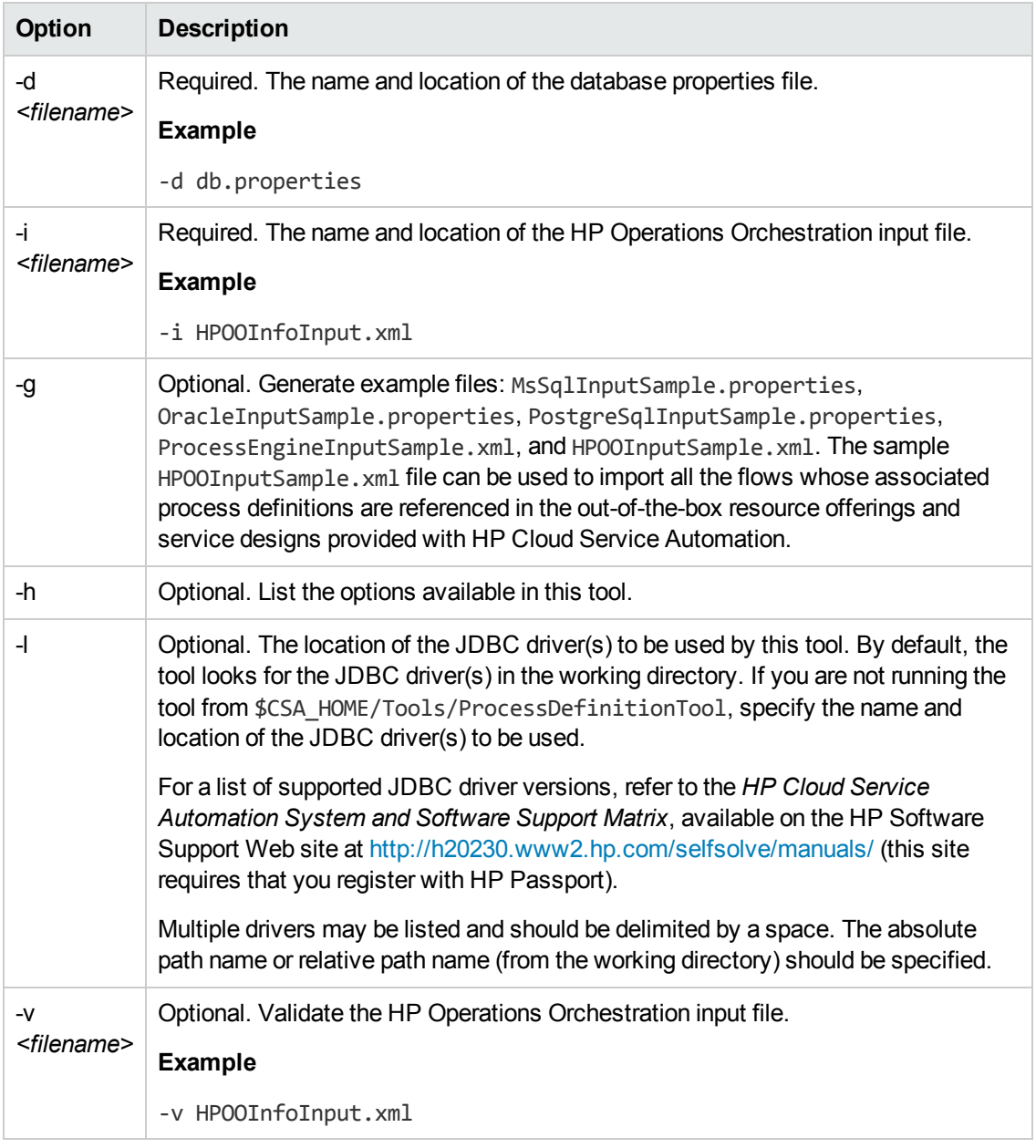

After you have imported HP Cloud Service Automation flows into HP CSA, you can import the sample service designs provided with HP CSA (some of these imported flows are used by the sample service designs). For more information about the sample service designs provided with HP CSA, refer to the *HP Cloud Service Automation Service Design Guide*.

### *Examples of Folder Attributes Used to Import Flows*

The following examples show how to set folder attributes to import flows from your HP Operations Orchestration instance.

### **Import a specific flow**

#### **Format**

<folder path="*<directory\_name>*" flow="true" />

### **Example**

Import the flow named stop request from the Library/ITIL/Change Management directory

<folder path="/Library/ITIL/Change Management/stop\_request" flow="true" />

#### Import a specific flow, re-import it if it has been updated, or delete it if it no longer exists

#### **Format**

<folder path="*<directory\_name>*" flow="true" update="true" />

### **Example**

Import the flow named stop request from the Library/ITIL/Change Management directory

```
<folder path="/Library/ITIL/Change Management/stop_request" flow="true"
update="true" />
```
### **Import all flows in the specified directory**

#### **Format**

<folder path="*<directory\_name>* /">

### **Example**

Import all flows in the directory Library/ITIL/Change Management

<folder path="/Library/ITIL/Change Management" />

### **Import all flows in the specified directory and all subdirectories**

### **Format**

<folder path="*<directory\_name>* recursive="true" /">

### **Example**

Import all flows at and below the directory Library/ITIL/Change Management

<folder path="/Library/ITIL/Change Management" recursive="true" />

### **Import all flows whose name matches a regular expression and are in the specified directory**

### **Format**

<folder path="*<directory\_name>*" regex="*regular\_expression*" />

### **Example**

Import all flows with "lifecycle" in their names in the directory Library/ITIL/Change Management

<folder path="/Library/ITIL/Change Management" regex="lifecycle" />

### **Import all flows whose name matches a regular expression and are in the specified directory and all subdirectories**

### **Format**

```
<folder path="<directory_name>" regex="regular_expression"
recursive="true" />
```
### **Example**

Import all flows with "lifecycle" in their names at and below the directory Library/ITIL/Change Management

```
<folder path="/Library/ITIL/Change Management" regex="lifecycle"
recursive="true" />
```
### *Examples of HPOOInfoInput.xml Content*

In the following examples, an HP Operations Orchestration instance contains the following flows:

- Flows invoked by lifecycle actions: start\_job, stop\_job, cancel\_job, start\_request, stop\_request, and cancel request located in /Library/ITIL/Change Management
- Flows used to submit delegated approvals: job needs approval and request needs approval located in /Library/ITIL/Change Management/Delegated Approvals
- Flows used for resource synchronization: sync\_resources located in /Library/ITIL/Change Management/Resource Pool Sync

### **Import the flow named stop\_request**

```
<?xml version="1.0" encoding="UTF-8" standalone="yes"?>
<ooengines>
      <ooengine name="oo-instance-1"
        uri="https://127.0.0.1:8443/PAS/services/WSCentralService"
    username="admin" password="ENC(a3pGFPJQFwwXwtBBdpYktg==)"
        truststore="/usr/local/hp/csa/jre/lib/security/cacerts"
        truststorePassword="ENC(sh582cWFlHCfA1DB6JGgRKukv7HR3Wpd)" >
            <folder path="/Library/ITIL/Change Management/stop_request"
              flow="true" />
      </ooengine>
</ooengines>
```
### **Import the flows named stop\_request and start\_job**

```
<?xml version="1.0" encoding="UTF-8" standalone="yes"?>
<ooengines>
      <ooengine name="oo-instance-1"
        uri="https://127.0.0.1:8443/PAS/services/WSCentralService"
        username="admin" password="ENC(a3pGFPJQFwwXwtBBdpYktg==)"
        truststore="/usr/local/hp/csa/jre/lib/security/cacerts"
        truststorePassword="ENC(sh582cWFlHCfA1DB6JGgRKukv7HR3Wpd)">
            <folder path="/Library/ITIL/Change Management/stop_request"
              flow="true" />
            <folder path="/Library/ITIL/Change Management/start_job"
              flow="true" />
      </ooengine>
</ooengines>
```
### **Import the flows named stop\_request and request\_needs\_approval**

```
<?xml version="1.0" encoding="UTF-8" standalone="yes"?>
<ooengines>
      <ooengine name="oo-instance-1"
        uri="https://127.0.0.1:8443/PAS/services/WSCentralService"
    username="admin" password="ENC(a3pGFPJQFwwXwtBBdpYktg==)"
        truststore="/usr/local/hp/csa/jre/lib/security/cacerts"
        truststorePassword="ENC(sh582cWFlHCfA1DB6JGgRKukv7HR3Wpd)">
            <folder path="/Library/ITIL/Change Management/stop_request"
              flow="true" />
      </ooengine>
      <ooengine name="oo-instance-2"
        uri="https://127.0.0.1:8443/PAS/services/WSCentralService"
    username="admin" password="ENC(a3pGFPJQFwwXwtBBdpYktg==)"
        truststore="/usr/local/hp/csa/jre/lib/security/cacerts"
        truststorePassword="ENC(sh582cWFlHCfA1DB6JGgRKukv7HR3Wpd)"
        accessPointType="EXTERNAL_APPROVAL" >
            <folder path="/Library/ITIL/Change Management/
       Delegated Approvals/request needs approval" flow="true" />
      </ooengine>
</ooengines>
```
### **Import all flows (invoked by lifecycle actions) with "st" in their name**

```
<?xml version="1.0" encoding="UTF-8" standalone="yes"?>
<ooengines>
      <ooengine name="oo-instance-1"
        uri="https://127.0.0.1:8443/PAS/services/WSCentralService"
        username="admin" password="ENC(a3pGFPJQFwwXwtBBdpYktg==)"
        truststore="/usr/local/hp/csa/jre/lib/security/cacerts"
        truststorePassword="ENC(sh582cWFlHCfA1DB6JGgRKukv7HR3Wpd)">
            <folder path="/Library/ITIL/Change Management" regex="st" />
      </ooengine>
</ooengines>
```
In this example, the following flows are imported: **st**art\_job, **st**op\_job, **st**art\_reque**st**, **st**op\_ reque**st**, and cancel\_reque**st**).

### **Import all flows**

```
<?xml version="1.0" encoding="UTF-8" standalone="yes"?>
<ooengines>
      <ooengine name="oo-instance-1"
        uri="https://127.0.0.1:8443/PAS/services/WSCentralService"
    username="admin" password="ENC(a3pGFPJQFwwXwtBBdpYktg==)"
        truststore="/usr/local/hp/csa/jre/lib/security/cacerts"
        truststorePassword="ENC(sh582cWFlHCfA1DB6JGgRKukv7HR3Wpd)">
            <folder path="/Library/ITIL/Change Management" />
      </ooengine>
      <ooengine name="oo-instance-2"
        uri="https://127.0.0.1:8443/PAS/services/WSCentralService"
    username="admin" password="ENC(a3pGFPJQFwwXwtBBdpYktg==)"
        truststore="/usr/local/hp/csa/jre/lib/security/cacerts"
        truststorePassword="ENC(sh582cWFlHCfA1DB6JGgRKukv7HR3Wpd)"
        accessPointType="EXTERNAL_APPROVAL" >
            <folder path="/Library/ITIL/Change Management/
              Delegated Approvals" />
      </ooengine>
      <ooengine name="oo-instance-3"
        uri="https://127.0.0.1:8443/PAS/services/WSCentralService"
    username="admin" password="ENC(a3pGFPJQFwwXwtBBdpYktg==)"
        truststore="/usr/local/hp/csa/jre/lib/security/cacerts"
        truststorePassword="ENC(sh582cWFlHCfA1DB6JGgRKukv7HR3Wpd)"
        accessPointType="RESOURCE_POOL_SYNC" >
            <folder path="/Library/ITIL/Change Management/
              Resource Pool Sync" />
      </ooengine>
</ooengines>
```
## **Customize the Cloud Service Management Console Dashboard**

The Cloud Service Management Console dashboard is made up of predefined tiles that launch predefined pages. You can customize the dashboard by using the predefined custom tile, creating new tiles, modifying existing tiles, adding secondary dashboards, or disabling existing tiles.

Topics in this section include:

- **.** "Using the [Predefined](#page-43-0) Custom Tile" below
- "Creating a [Dashboard](#page-44-0) Tile" on the next page
- "Adding a Secondary [Dashboard"](#page-48-0) on page 49
- "Modifying a [Dashboard](#page-51-0) Tile" on page 52
- "Disabling a [Dashboard](#page-52-0) Tile" on page 53

The Cloud Service Management Console dashboard can be customized by a user who has access to the system on which HP CSA is running and permissions to modify and save files in the HP CSA installation directory.

A disabled predefined custom tile definition, disabled sample tile definitions, and a disabled sample secondary dashboard definition are provided in HP CSA as examples of how to create a tile and secondary dashboard. Examples of how to use the sample tile definitions and secondary dashboard definition are provided in this section.

## <span id="page-43-0"></span>**Using the Predefined Custom Tile**

By default, HP CSA contains sample predefined tiles that are disabled. One predefined tile, whose id attribute is set to custom, is a predefined tile that can be used when you are upgrading from a previous version of HP CSA.

The predefined custom tile allows for an easy migration of customized content from a previous version of HP CSA that contained a customized tile (for information on how to upgrade a Cloud Service Management Console custom tile, refer to the *HP Cloud Service Automation Upgrade Guide*).

If you are not upgrading from an older version of HP CSA, this tile can be used to create a custom tile. Information on how to create a custom tile by modifying the predefined custom tile is included in this section.

To use the predefined custom tile to create a new custom tile, on the system running HP CSA, do the following:

1. Create a folder called custom-content in the \$CSA\_HOME/jboss-as-7.1.1.Final/ standalone/deployments/csa.war directory (where \$CSA\_HOME is the directory in which HP Cloud Service Automation is installed). Match the spelling and capitalization of the custom-content folder name exactly.

- 2. Create a Java server page named index.jsp in the custom-content directory. The index, isp file contains the content that is displayed in an embedded page launched by the custom tile.
- 3. Edit the \$CSA\_HOME/jboss-as-7.1.1.Final/standalone/deployments/csa.war/ dashboard/config.json file:
	- a. Locate the tile definition whose id and name are set to custom.
	- b. Set the enabled attribute to **true**.
	- c. Save and exit the file.
- 4. Log in to the Cloud Service Management Console to view the tile. If you are already logged in, log out and log back in. Click the custom tile to launch the index.jsp page.

By default, the name of the tile is "Custom" and the description that appears in the tile is "Custom integration content." To modify this content, refer to "Creating a Dashboard Tile" below for more [information.](#page-44-0)

## <span id="page-44-0"></span>**Creating a Dashboard Tile**

The Cloud Service Management Console dashboard is made up of predefined tiles that launch predefined pages. You can customize the dashboard by creating tiles in the dashboard that launch custom pages.

Tiles are defined in a configuration file and the tile definitions determine what is displayed in the Cloud Service Management Console dashboard. The default dashboard configuration file defines a primary dashboard that consists of enabled tiles and disabled tiles, a secondary dashboard (launched from the Designs tile), and a disabled sample secondary dashboard. Information about tile attributes and values defined in the [configuration](#page-48-0) file is included in the steps below. See "Adding a Secondary Dashboard" on page 49 for more information about how to add a secondary dashboard.

To create a Cloud Service Management Console dashboard tile, do the following:

- 1. Make a backup of the \$CSA\_HOME/jboss-as-7.1.1.Final/standalone/ deployments/csa.war/dashboard/config.json dashboard configuration file (where \$CSA HOME is the directory in which HP Cloud Service Automation is installed).
- 2. Edit the config.json dashboard configuration file.

In the configuration file, the tiles defined for a dashboard are configured sequentially. That is, the first tile definition configured in a dashboard definition is the first tile displayed in the dashboard. The second tile definition is the second tile displayed. For example, in the default dashboard configuration file, the first tile definition configured in the primary dashboard is the

Organizations tile. The Organizations tile is the first tile displayed in the Cloud Service Management Console dashboard. The second tile definition is the Resources tile and it is the second tile displayed in the Cloud Service Management Console dashboard.

Determine where you want the tile to appear in the dashboard and find the location in the configuration file. For example, if you want a tile to appear between the Organizations and Resources tiles in the dashboard, find the location between the Organizations and Resources tile definitions. If you want the tile to appear as the last tile, find the end of the last enabled tile definition.

a. Copy the sample tile definition, whose id attribute is set to blanktile, and place it in the selected location. The following is an example tile definition (multiple tile definitions are separated by a comma):

```
{  
      "id": "<tile_id>",
      "name": "<tile_name>",
      "description": "<tile_description>",
      "enabled": <true_or_false>,
      "style": "<tile_style>",
      "target": "<tile_target>",
      "data": "<tile_data>",
      "helptopic": "<tile_helptopic>",
      "roles": ["<role_1>", "<role_2>", ... , "<role_n>"]
}
```
b. Update the attribute values in the tile definition as described in the table.

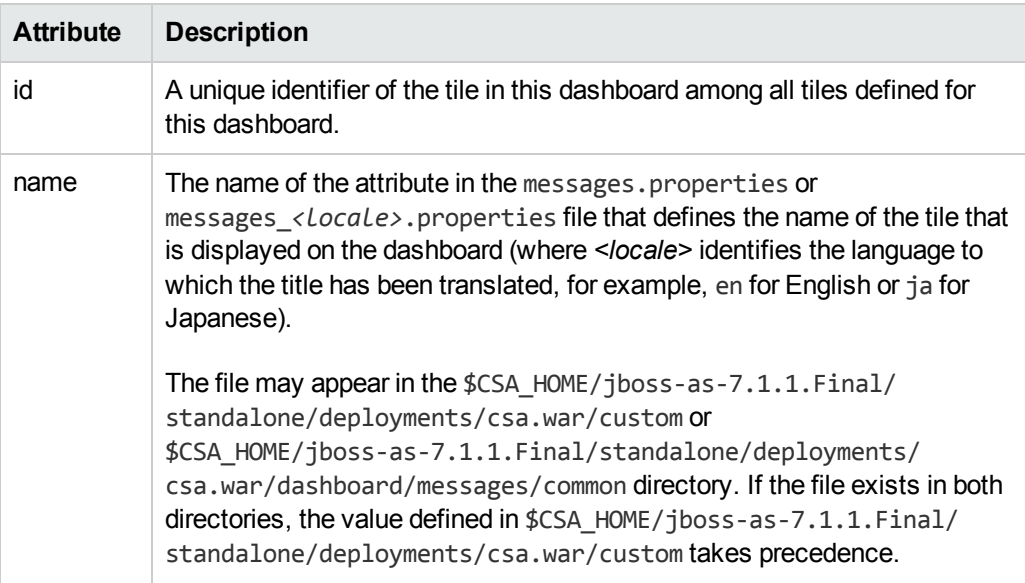

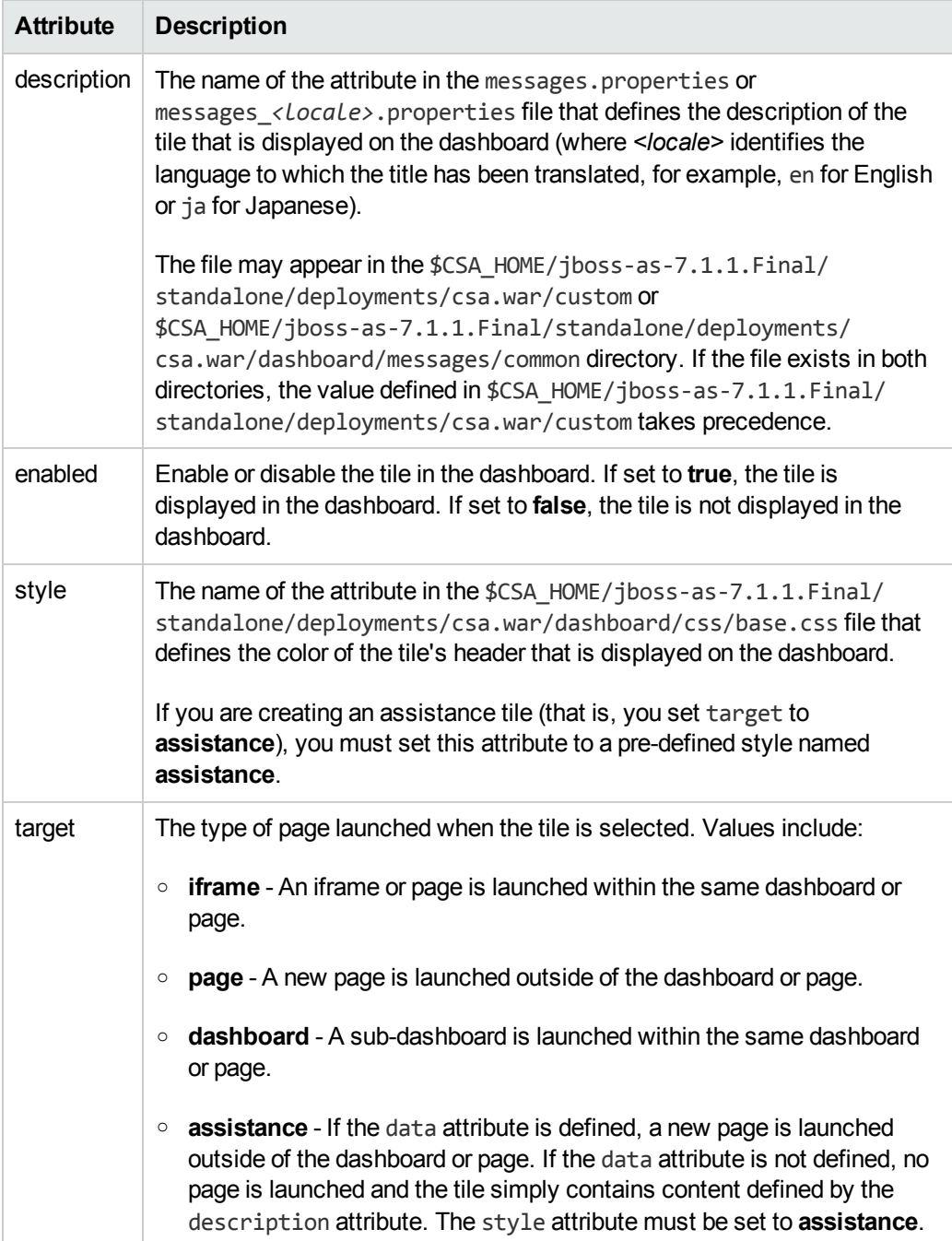

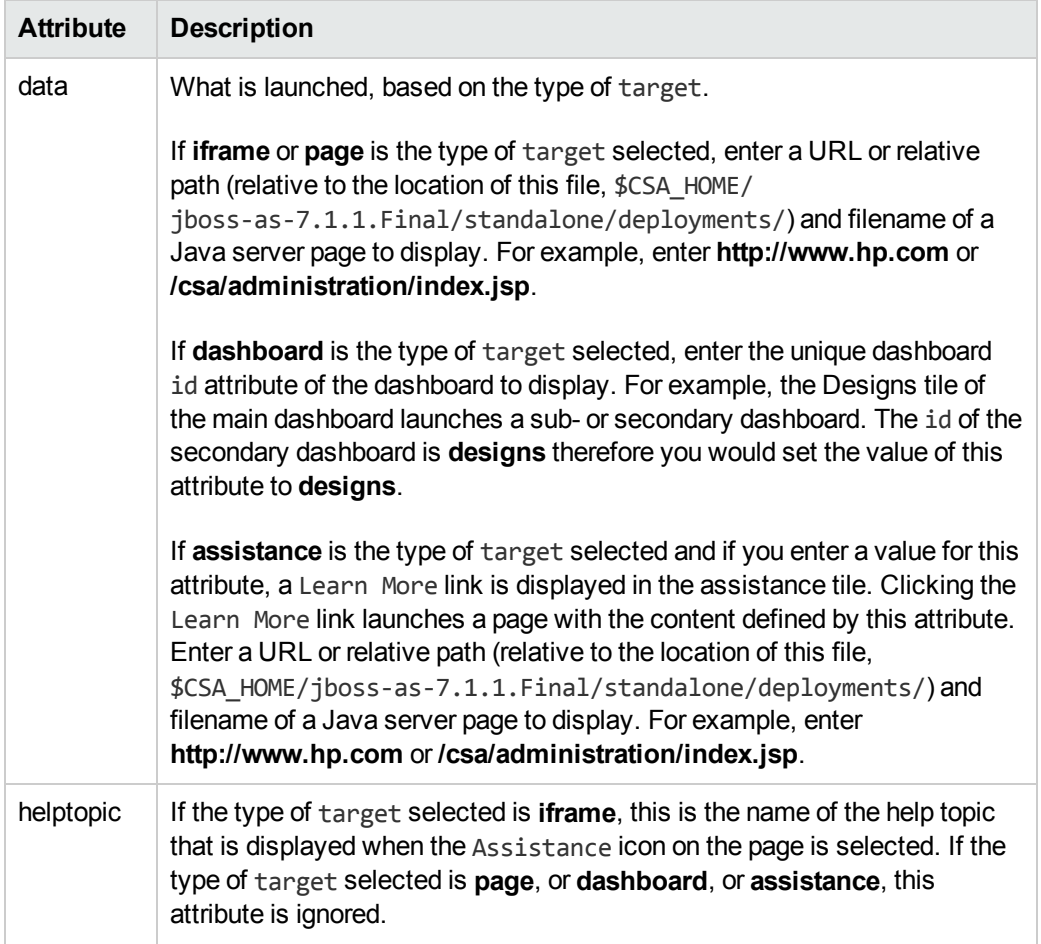

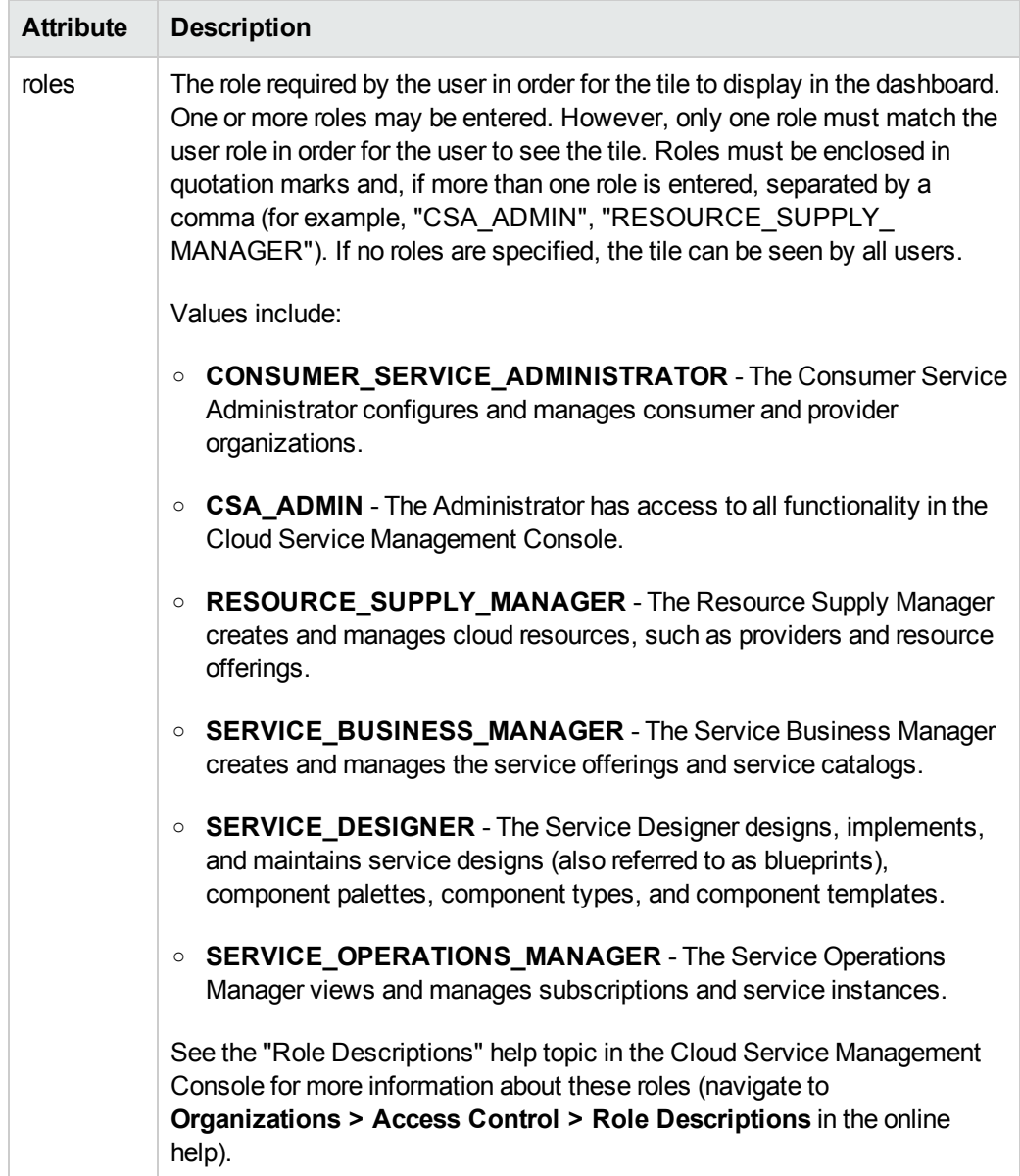

- c. Save and exit the file.
- 3. Log in to the Cloud Service Management Console to view the tile. If you are already logged in, log out and log back in.

## <span id="page-48-0"></span>**Adding a Secondary Dashboard**

Tiles in the Cloud Service Management Console dashboard can be configured to launch a secondary dashboard. For example, in the default configuration of the Cloud Service Management Console dashboard, the Designs tile launches another dashboard from which you can select a designer to use. The Designs tile is configured with the target attribute set to **dashboard** and the data attribute set to the id of the secondary dashboard (**designs**). A sample secondary dashboard, whose id attribute is set to providerpanel, is provided.

After a tile in the main dashboard is configured to launch a secondary dashboard, a secondary dashboard definition must be added to the dashboard configuration file. For example, in the default configuration of the Cloud Service Management Console dashboard, a secondary dashboard with an id of **designs** is defined. Information about dashboard attributes and values defined in the configuration file is included in the steps below.

To add a secondary dashboard, do the following:

- 1. Make a back up of the \$CSA\_HOME/jboss-as-7.1.1.Final/standalone/deployments/ csa.war/dashboard/config.json dashboard configuration file (where \$CSA\_HOME is the directory in which HP Cloud Service Automation is installed).
- 2. Edit the config. ison file.
	- a. Determine where you want the secondary dashboard tile (the tile that launches the secondary dashboard) to appear in the dashboard and find the location in the configuration file. For example, if you want the secondary dashboard tile to appear between the Organizations and Resources tiles in the dashboard, find the location between the Organizations and Resources tile definitions. If you want the tile to appear as the last tile, find the end of the last enabled tile definition.

Copy the sample secondary dashboard tile definition, whose id attribute is set to providerpanel and target attribute is set to dashboard, and place it in the selected location.

Update the content of the secondary dashboard tile (see "Creating a Dashboard Tile" on page 45 for more [information](#page-44-0) about updating the content).

b. In the configuration file, secondary dashboards are defined after the main dashboard. Locate where the main or any secondary dashboard definition ends, and add a secondary dashboard definition within the global dashboard definition. For example, in the default dashboard configuration file, you could add another secondary dashboard after the predefined **designs** secondary dashboard.

Copy the sample secondary dashboard definition, whose id attribute is set to providerpanel and type attribute is set to secondary, and place it in the selected location. The following is an example secondary dashboard definition (multiple dashboard definitions are separated by a comma):

```
{  
      "id": "<dashboard_id>",
      "name": "<dashboard_name>",
      "style": "<dashboard_style>",
      "type": "<dashboard_type>",
      "helptopic": "<dashboard_helptopic>",
      "roles": ["<role_1>", "<role_2>", ... , "<role_n>"],
      "tiles": [ { ... } ]
}
```
c. Update the attribute values in the dashboard definition as described in the table. See "Creating a [Dashboard](#page-44-0) Tile" on page 45 for more information about tile attributes.

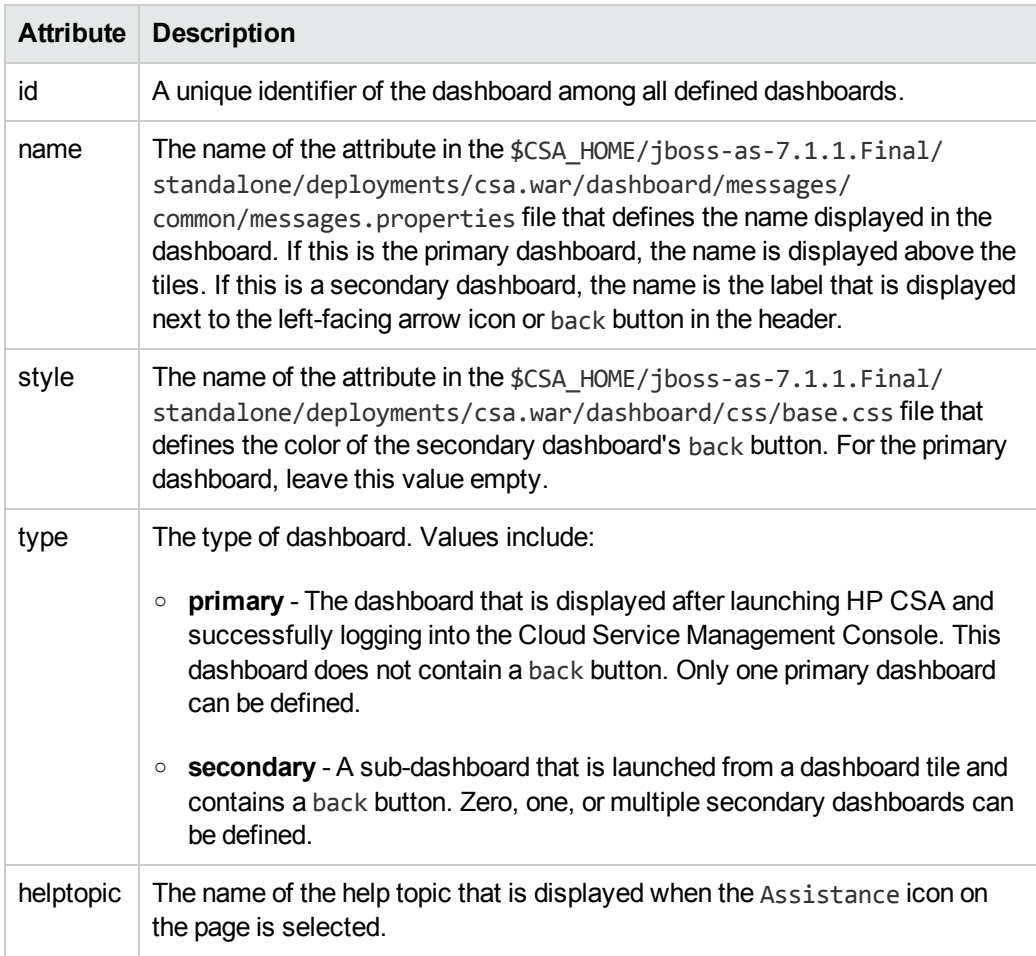

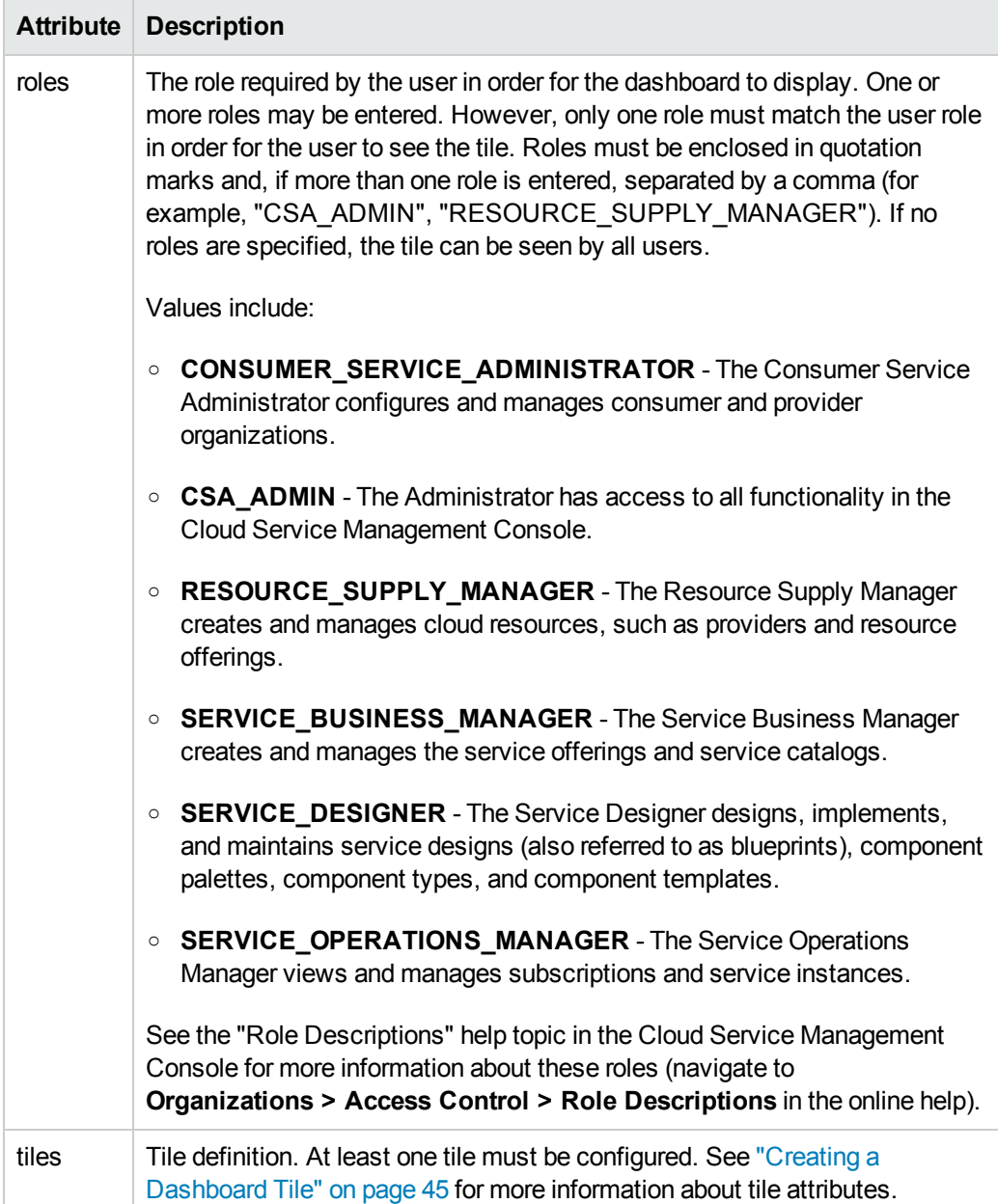

- d. Save and exit the file.
- 3. Log in to the Cloud Service Management Console to view the dashboard. If you are already logged in, log out and log back in.

## <span id="page-51-0"></span>**Modifying a Dashboard Tile**

To modify an existing dashboard tile, edit the \$CSA\_HOME/jboss-as-7.1.1.Final/standalone/ deployments/csa.war/dashboard/config.json file (where \$CSA\_HOME is the directory in which HP Cloud Service Automation is installed):

- 1. Locate the tile definition that you want to modify.
- 2. Update one or more attributes. For a [description](#page-44-0) of the attributes, refer to "Creating a Dashboard Tile" on page 45.
- <span id="page-52-0"></span>3. Save and exit the file.

## **Disabling a Dashboard Tile**

To disable a dashboard tile, edit the \$CSA\_HOME/jboss-as-7.1.1.Final/standalone/ deployments/csa.war/dashboard/config.json file (where \$CSA HOME is the directory in which HP Cloud Service Automation is installed):

- 1. Locate the tile definition that you want to disable.
- 2. Set the enabled attribute to **false**.
- 3. Save and exit the file.

## **Dashboard Configuration File Syntax**

The following is an example of a dashboard configuration file configured with only one secondary dashboard that has one generic tile and an assistance tile defined.

```
{  
       "dashboards": [  
        {  
                     "id": "<primary_id>",
                     "name": "<primary_name>",
                     "style": "",
                     "type": "primary",
                     "helptopic": "<primary_helptopic>",
                     "roles": ["CONSUMER_SERVICE_ADMINISTRATOR", "SERVICE_BUSINESS_MANAGER",
"SERVICE_DESIGNER", "CSA_ADMIN", "RESOURCE_SUPPLY_MANAGER", "SERVICE_OPERATIONS_
MANAGER"],
                      "tiles": [  
                 {  
                                    "id": "<tile_id_1>",
                                    "name": "<tile_name>",
                                    "description": "<tile_description>",
                                    "enabled": <true_or_false>,
                                    "style": "<tile_style>",
                                    "target": "<tile_target>",
                                    "data": "<tile_data>",
                                    "helptopic": "<tile_helptopic>",
                                    "roles": ["<role_1>", "<role_2>", ... , "<role_n>"]
                            },
.
.
.
```

```
{  
                                     "id": "<tile_id_n>",
                                     "name": "<tile_name>",
                                     "description": "<tile_description>",
                                     "enabled": <true_or_false>,
                                     "style": "<tile_style>",
                                     "target": "<tile_target>",
                                     "data": "<tile_data>",
                                     "helptopic": "<tile_helptopic>",
                                     "roles": ["<role_1>", "<role_2>", ... , "<role_n>"]
            }
                      ]
              }, {  
                      "id": "<secondary_id>",
                      "name": "<secondary_name>",
                      "style": "<secondary_style>",
                      "type": "secondary",
                      "helptopic": "<secondary_helptopic>",
                      "roles": ["<role_1>", "<role_2>", ... , "<role_n>"],
                      "tiles": [  
                 {  
                                     "id": "<tile_id>",
                                     "name": "<tile_name>",
                                     "description": "<tile_description>",
                                     "enabled": <true_or_false>,
                                     "style": "<tile_style>",
                                     "target": "<tile_target>",
                                     "data": "<tile_data>",
                                     "helptopic": "<tile_helptopic>",
                                     "roles": ["<role_1>", "<role_2>", ... , "<role_n>"]
                             }, {  
                                     "id": "<assistance_tile_id>",
                                     "name": "<assistance_tile_name>",
                                     "description": "<assistance_tile_description>",
                                     "enabled": <true_or_false>,
                                     "style": "assistance",
                                     "target": "assistance",
                                     "data": "<optional_Learn_More_link>",
                                     "helptopic": "<value_is_ignored>",
                                     "roles": ["<role_1>", "<role_2>", ... , "<role_n>"]
                             }
                      ]
              }
      ]
```
}

## **Customize the Cloud Service Management Console Title**

The Cloud Service Management Console title appears at the top of the Cloud Service Management Console next to the HP logo. By default, the title is "HP Cloud Service Automation."

You can change the title if you are a user who has access to the system on which HP CSA is running. To change the title, on the system running HP CSA, do the following:

- 1. Open the \$CSA\_HOME/jboss-as-7.1.1.Final/standalone/ deployments/csa.war/custom/messages.properties file in a text editor (where \$CSA\_HOME is the directory in which HP Cloud Service Automation is installed).
- 2. Add the following attribute and value:

csa\_title=*<title>*

where <*title*> is the title that displays at the top of the Cloud Service Management Console.

For example, to change the title to "HP CloudSystem," add the following to the file:

csa\_title=HP CloudSystem

**Note:** You cannot change the HP logo.

If you are translating the title, create a file named messages\_*<locale>*.properties instead (where *<locale>* identifies the language to which the title has been translated, for example, en for English or ja for Japanese).

3. Save and exit the file.

## **Delete the Sample Consumer Organization**

The sample consumer organization can be used by the sample consumer user to experiment with the Marketplace Portal. Delete this sample consumer organization (and disable the sample consumer user) if you no longer are using it or if you are moving the application to production.

To delete the sample consumer organization and disable the sample consumer user:

1. Log in to the Cloud Service Management Console and delete the sample consumer organization in the **General Information** page of the **Organizations** area.

**Note:** In order to delete an organization, it must not have any active catalogs.

2. Edit the \$CSA\_HOME/portal/conf/mpp.json file. Update the defaultOrganizationName attribute's value if it is set to CSA\_CONSUMER. Set the value to an existing consumer

organization's Organization Identifier where the Organization Identifier is the unique name that HP Cloud Service Automation assigns to the organization, based on the organization display name (the organization identifier can be found in the General Information section of the **Organizations** tile of the Cloud Service Management Console). The defaultOrganizationName attribute defines the organization that is accessed by the Marketplace Portal when the Marketplace Portal is launched from a URL that does not specify the organization.

3. Edit the \$CSA\_HOME/jboss-as-7.1.1.Final/standalone/deployments/ idm-service.war/WEB-INF/classes/csa-consumer-users.properties file. Update the Consumer property to disable this user account. For example, set Consumer to the following encrypted value: cloud,SERVICE\_CONSUMER,ROLE\_REST,disabled

See "Encrypt a [Password"](#page-128-0) on page 129 for instructions on how to encrypt this value.

## **Purge Service Subscriptions**

Canceled, expired, failed, and retired service subscriptions store information in the database that, over time, is no longer needed. The purge tool can be used to delete canceled, expired, failed, and retired subscriptions along with specific associated or referenced artifacts and entities. Canceled, expired, and failed subscriptions must have a service instance status of failed, canceled, cancellation failed, or expiration failed in order to be deleted. Canceled, expired, and failed subscriptions that are not in one of these states will not be deleted. All retired subscriptions are deleted.

By default, when the purge tool is run, canceled, expired, failed, and retired subscriptions that are older than 400 days (subscriptions that have been in a canceled, expired, failed, or retired state longer than 400 days) and certain referenced artifacts and entities are deleted from the database. The age of deleted subscriptions can be increased or decreased by modifying the age.in.days.to.purge.subscription property in the configuration properties file used by the purge tool.

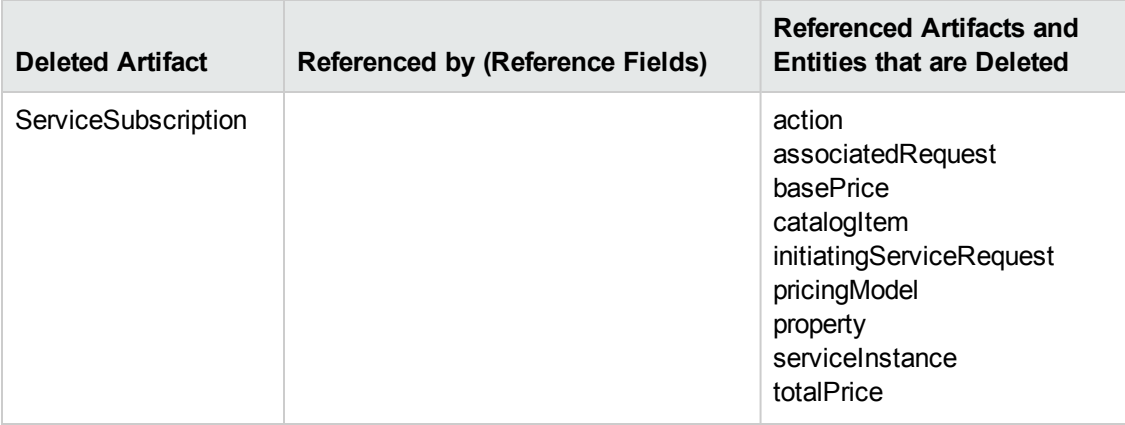

When a subscription is deleted, the following artifacts and entities are deleted from the database:

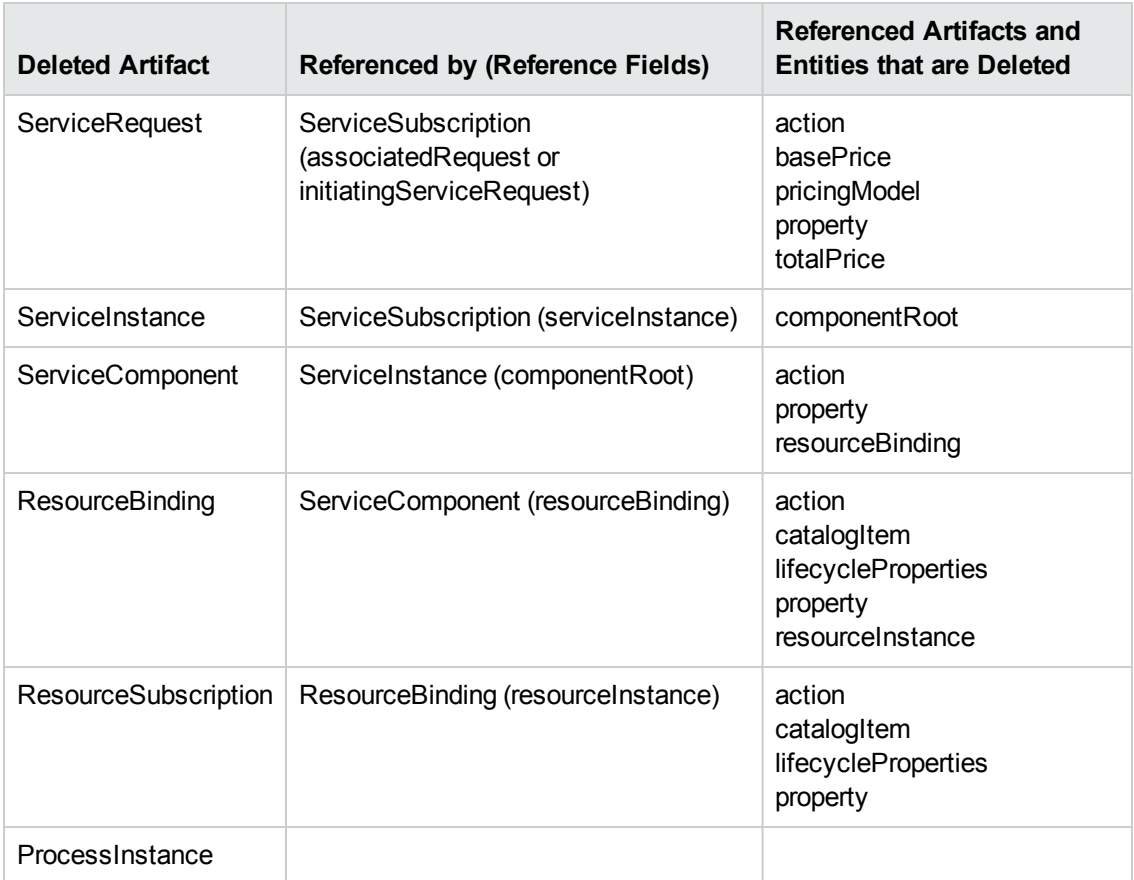

## **Deleting Service Subscriptions**

To delete canceled, expired, failed, and retired subscriptions from the database, do the following:

**Caution:** Deleted subscriptions cannot be restored unless you have backed up the database.

- 1. Change to the \$CSA\_HOME/Tools/db-purge-tool/ directory where \$CSA\_HOME is the directory in which HP Cloud Service Automation is installed.
- 2. Generate the sample configuration files by running the following command (a sample configuration file is generated for each type of database supported by HP CSA):

### **Oracle**

*\$CSA\_JRE\_HOME*/bin/java -jar db-purge-tool.jar -g -j ojdbc6.jar

where ojdbc6.jar is the name of the Oracle JDBC driver installed in \$CSA\_HOME/Tools/dbpurge-tool/.

**Note:** Additional command line options are required if SSL is enabled between the Oracle database and HP CSA. See step 4 below for more information.

### **MS SQL and PostgreSQL**

*\$CSA\_JRE\_HOME*/bin/java -jar db-purge-tool.jar -g

where \$CSA\_JRE\_HOME is the directory in which the JRE that is used by HP CSA is installed.

3. In the current directory, copy the sample configuration file that corresponds to the type of database you are using to a file named config.properties. For example, if you are using an Oracle database, make a copy of the config.properties.oracle file and rename it to config.properties. Update the content of config.properties as needed, as described in the table:

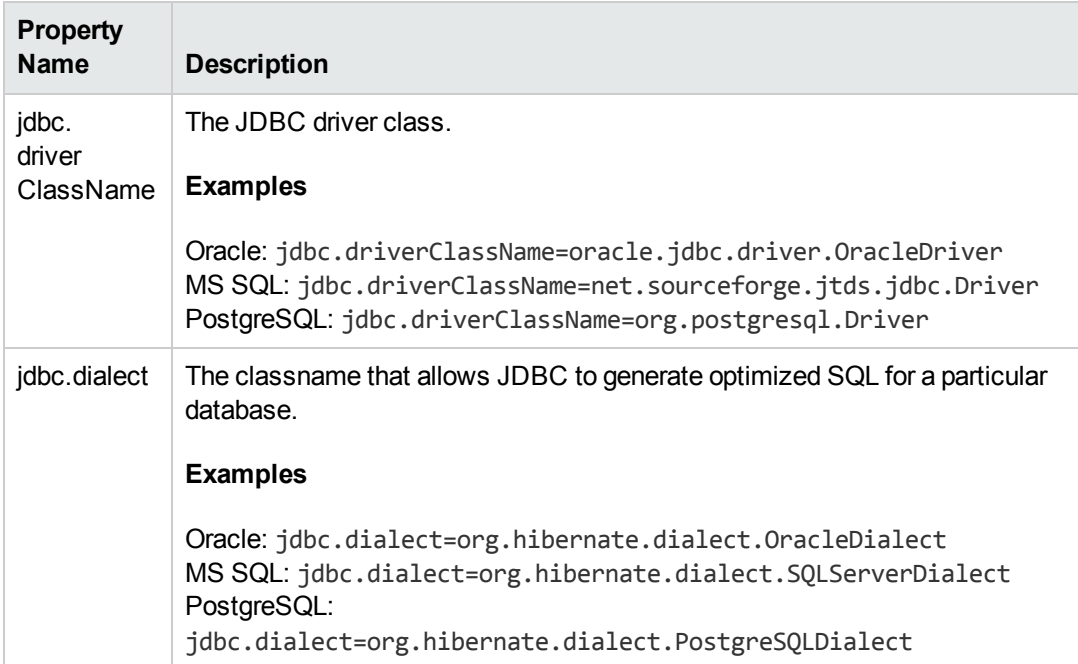

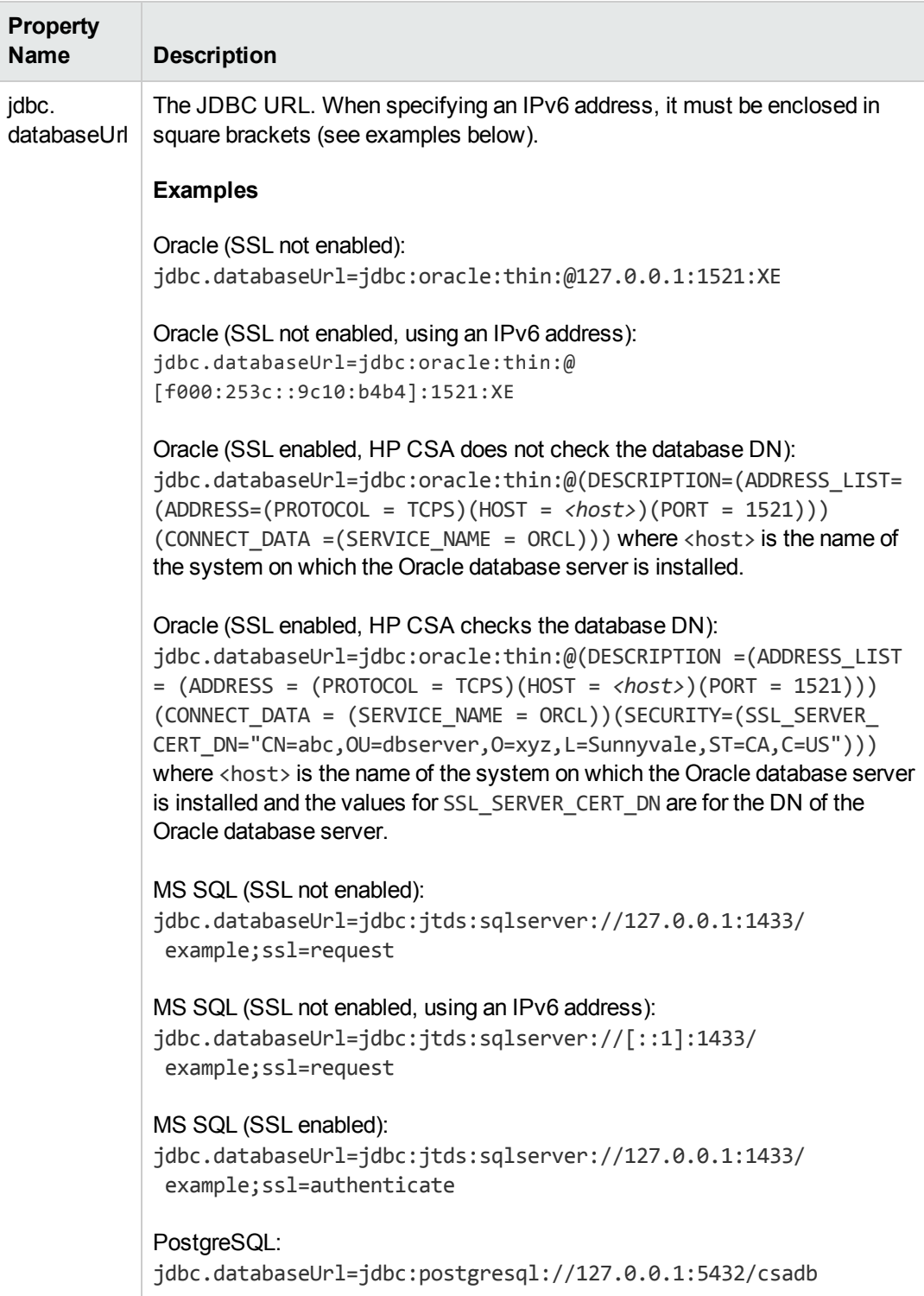

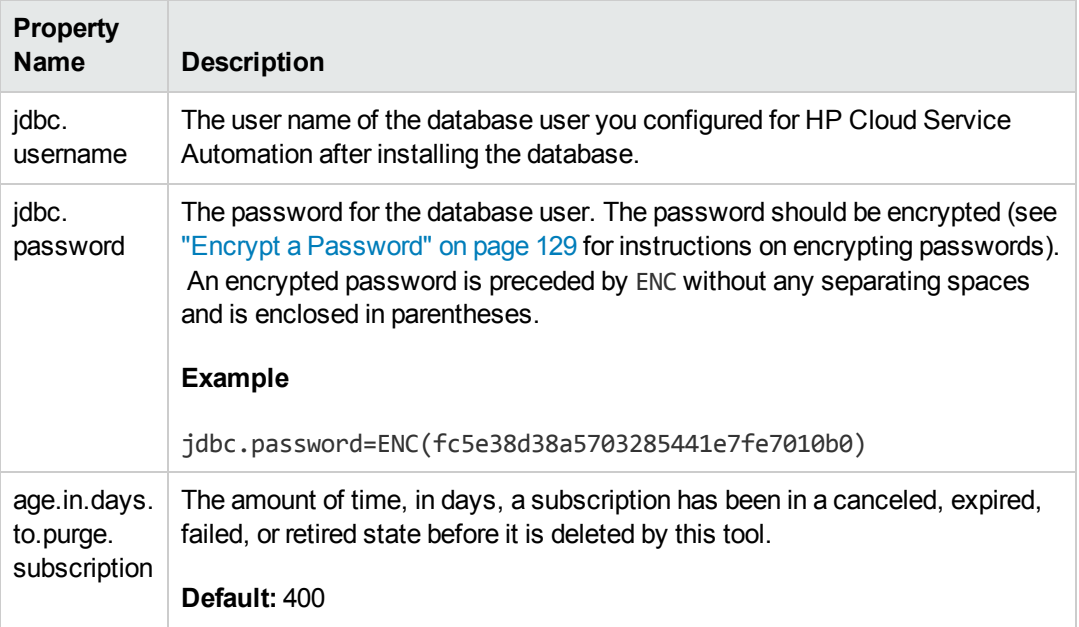

### **Example config.properties content**

#### **Oracle (SSL not enabled)**

```
jdbc.driverClassName=oracle.jdbc.driver.OracleDriver
jdbc.databaseUrl=jdbc:oracle:thin:@127.0.0.1:1521:XE
jdbc.username=csa
jdbc.password=ENC(fc5e38d38a5703285441e7fe7010b0)
jdbc.dialect=org.hibernate.dialect.OracleDialect
```
### **MS SQL (SSL not enabled)**

```
jdbc.driverClassName=net.sourceforge.jtds.jdbc.Driver
jdbc.databaseUrl=jdbc:jtds:sqlserver://127.0.0.1:1433/example;ssl=request
jdbc.username=csa
jdbc.password=ENC(fc5e38d38a5703285441e7fe7010b0)
jdbc.dialect=org.hibernate.dialect.SQLServerDialect
```
### **MS SQL (SSL enabled)**

```
jdbc.driverClassName=net.sourceforge.jtds.jdbc.Driver
jdbc.databaseUrl=jdbc:jtds:sqlserver://127.0.0.1:1433/
 example;ssl=authenticate
jdbc.username=csa
jdbc.password=ENC(fc5e38d38a5703285441e7fe7010b0)
jdbc.dialect=org.hibernate.dialect.SQLServerDialect
```
### **PostgreSQL**

```
jdbc.driverClassName=org.postgresql.Driver
jdbc.databaseUrl=jdbc:postgresql://127.0.0.1:5432/csadb
jdbc.username=csadbuser
```
jdbc.password=ENC(fc5e38d38a5703285441e7fe7010b0) jdbc.dialect=org.hibernate.dialect.PostgreSQLDialect

4. Run the following command:

**Caution:** THE PURGE TOOL RUNS WITHOUT PROMPTING FOR A CONFIRMATION.

Deleted subscriptions cannot be restored unless you have backed up the database.

Verify that you have entered the correct information into the config.properties file before running this tool.

### **Oracle (SSL not enabled)**

*\$CSA\_JRE\_HOME*/bin/java -jar db-purge-tool.jar -c config.properties -j ojdbc6.jar

where ojdbc6.jar is the name of the Oracle JDBC driver installed in \$CSA\_HOME/Tools/dbpurge-tool and \$CSA\_JRE\_HOME is the directory in which the JRE that is used by HP CSA is installed.

### **Oracle (SSL enabled, HP CSA does not check the database DN, client authentication is enabled on the Oracle database server)**

```
$CSA_JRE_HOME/bin/java
-Djavax.net.ssl.keyStore="<certificate_key_file>"
-Djavax.net.ssl.keyStorePassword=<certificate_key_file_password>
-Djavax.net.ssl.keyStoreType=<certificate_key_file_type>
-jar db-purge-tool.jar -c config.properties -j ojdbc6.jar
```
where ojdbc6.jar is the name of the Oracle JDBC driver installed in \$CSA\_HOME/Tools/dbpurge-tool, certificate key file is the same keystore file defined by the certificate-keyfile attribute in the ssl element of the

\$CSA\_HOME/jboss-as-7.1.1.Final/standalone/configuration/ standalone.xml file (for example, \$CSA\_HOME/jboss-as-7.1.1.Final/ standalone/configuration/.keystore), certificate key file password is the password to the keystore file (for example, changeit), certificate key file type is the keystore type (for example, JKS or PKCS12), and \$CSA\_JRE\_HOME is the directory in which the JRE that is used by HP CSA is installed.

### **Oracle (SSL enabled, HP CSA does not check the database DN, client authentication is NOT enabled on the Oracle database server)**

*\$CSA\_JRE\_HOME*/bin/java -jar db-purge-tool.jar -c config.properties -j ojdbc6.jar

where ojdbc6.jaris the name of the Oracle JDBC driver installed in \$CSA\_HOME/Tools/dbpurge-tool and \$CSA JRE HOME is the directory in which the JRE that is used by HP CSA is installed.

```
Oracle (SSL enabled, HP CSA checks the database DN, client authentication is
enabled on the Oracle database server)
```
*\$CSA\_JRE\_HOME*/bin/java

```
-Doracle.net.ssl server dn match=true
```

```
-Djavax.net.ssl.keyStore="<certificate_key_file>"
```
-Djavax.net.ssl.keyStorePassword=*<certificate\_key\_file\_password>*

```
-Djavax.net.ssl.keyStoreType=<certificate_key_file_type>
```
-jar db-purge-tool.jar -c config.properties -j ojdbc6.jar

where ojdbc6.jar is the name of the Oracle JDBC driver installed in \$CSA\_HOME/Tools/dbpurge-tool, certificate key file is the same keystore file defined by the certificate-keyfile attribute in the ssl element of the

\$CSA\_HOME/jboss-as-7.1.1.Final/standalone/configuration/ standalone.xml file (for example, \$CSA\_HOME/jboss-as-7.1.1.Final/ standalone/configuration/.keystore), certificate\_key\_file\_password is the password to the keystore file (for example, changeit), certificate key file type is the keystore type (for example, JKS or PKCS12), and \$CSA\_JRE\_HOME is the directory in which the JRE that is used by HP CSA is installed.

### **Oracle (SSL enabled, HP CSA checks the database DN, client authentication is NOT enabled on the Oracle database server)**

*\$CSA\_JRE\_HOME*/bin/java -Doracle.net.ssl server dn match=true -jar db-purge-tool.jar -c config.properties -j ojdbc6.jar

where ojdbc6.jar is the name of the Oracle JDBC driver installed in \$CSA\_HOME/Tools/dbpurge-tool and \$CSA\_JRE\_HOME is the directory in which the JRE that is used by HP CSA is installed.

### **MS SQL and PostgreSQL**

*\$CSA\_JRE\_HOME*/bin/java -jar db-purge-tool.jar -c config.properties

where \$CSA\_JRE\_HOME is the directory in which the JRE that is used by HP CSA is installed.

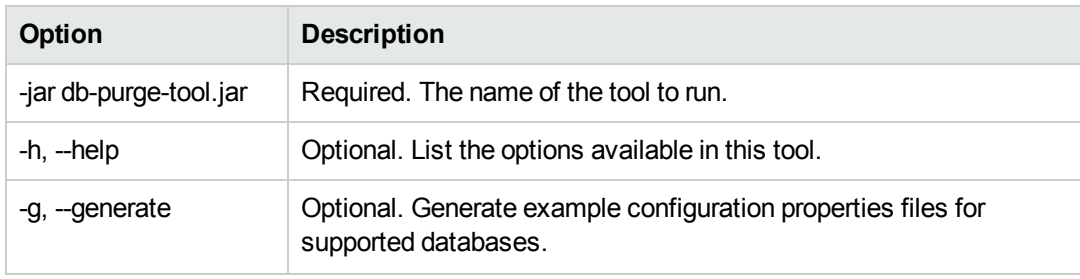

The following options are available in the purge tool

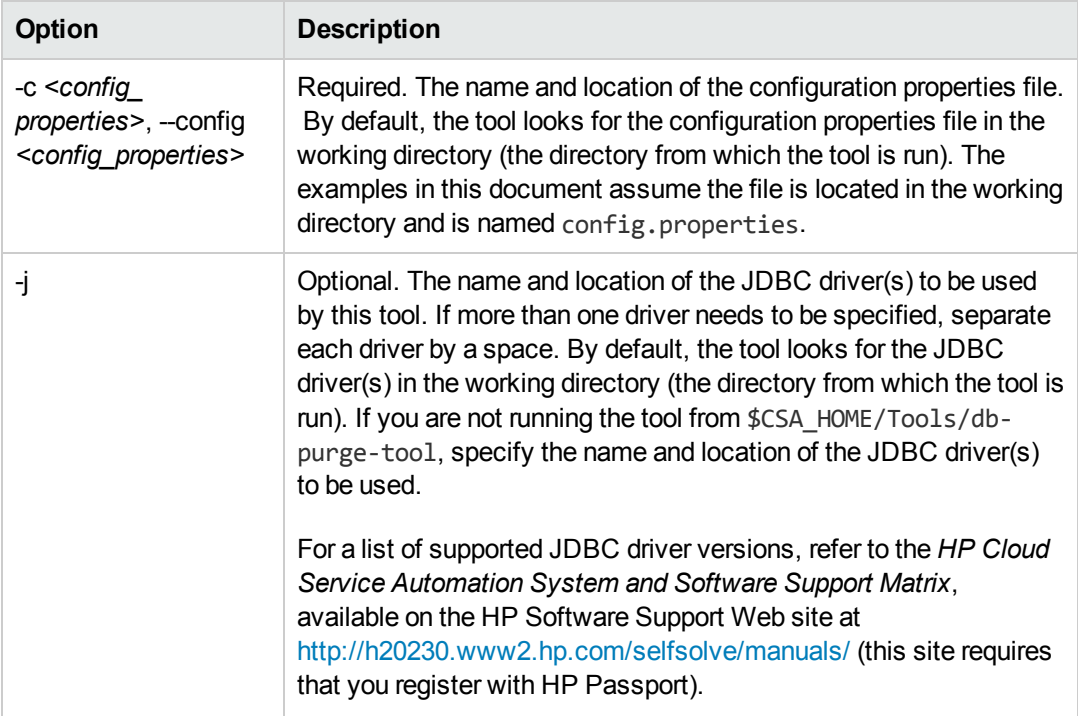

### **Examples for MS SQL and PostgreSQL**

Display the purge tool help: *\$CSA\_JRE\_HOME*/bin/java -jar db-purge-tool.jar -h

Generate sample configuration properties files: *\$CSA\_JRE\_HOME*/bin/java -jar db-purgetool.jar -g

Purge subscriptions and associated entities: *\$CSA\_JRE\_HOME*/bin/java -jar\_db-purgetool.jar -c config.properties

### **Examples for Oracle (SSL is not Enabled)**

Display the purge tool help: *\$CSA\_JRE\_HOME*/bin/java -jar db-purge-tool.jar -h -j ojdbc6.jar

Generate sample configuration properties files: *\$CSA\_JRE\_HOME*/bin/java -jar db-purgetool.jar -g -j ojdbc6.jar

Purge subscriptions and associated entities: *\$CSA\_JRE\_HOME*/bin/java -jar\_db-purgetool.jar -c config.properties -j ojdbc6.jar

# **Chapter 4**

# **The Marketplace Portal**

This chapter provides information on how to install an instance of the Marketplace Portal on a remote system and encrypt a password used by the Marketplace Portal.

For information about the attributes in the mpp. json file, refer to ["Marketplace](#page-154-0) Portal Attributes" on page 155.

## **Install an Instance of the Marketplace Portal on a Remote System**

This section describes how to install the Marketplace Portal on a remote system, a system that is not the same system on which the Cloud Service Management Console is installed. The remote system must meet the same system requirements for HP Cloud Service Automation. See the *HP Cloud Service Automation System and Software Support Matrix*, available on the HP Software Support Web site at <http://h20230.www2.hp.com/selfsolve/manuals/> (this site requires that you register with HP Passport).

Complete the following tasks to install and configure the Marketplace Portal on a remote system:

- Configure a group and user
- $\bullet$  Install a JRE
- Install HP Cloud Service Automation
- **Remove unneeded .war files**
- Configure the Marketplace Portal
- Start the Marketplace Portal service
- Launch the Marketplace Portal

**Note:** In the following instructions, \$CSA\_HOME is the directory in which HP Cloud Service Automation is installed.

### **Configure a Group and User for HP CSA**

Configure a group and user for HP CSA:

- 1. Log in to the system as the root user.
- 2. Create a group called csagrp. Enter the following:

groupadd csagrp

3. Create a user called csauser and assign this user to the csagrp. Enter the following:

useradd -g csagrp -m csauser

4. Assign a password to the csauser. Enter the following:

passwd csauser

When prompted, enter the password.

## **Install a JRE**

The HP CSA installer requires that a supported JRE version is installed on the system and the path to the JRE binaries (*<jre\_installation>*/bin) is defined in the system path variable. For a list of supported JRE versions, refer to the *HP Cloud Service Automation System and Software Support Matrix*, available on the HP Software Support Web site at

<http://h20230.www2.hp.com/selfsolve/manuals/> (this site requires that you register with HP Passport).

HP CSA installs OpenJDK JRE to be used exclusively with HP CSA (by default, the JRE is installed in /usr/local/hp/csa/openjre). However, you may choose to use another supported JRE version. HP recommends that you install a JRE that can be used exclusively by HP CSA (you will be asked for the path to this JRE during installation). In this documentation, the directory in which this JRE (the JRE used exclusively by HP CSA) is installed will be referred to as  $$CSA$  JRE HOME.

HP Operations Orchestration also installs a JRE to be used with HP Operations Orchestration. By default, this JRE is installed in \$ICONCLUDE\_HOME/jre1.6.

If HP CSA and HP Operations Orchestration are installed on the same system, you will have multiple JREs installed and you must use the correct JRE for specific commands. In the HP CSA documentation, the path to the specific JRE that should be used for a command will be specified. For example, when exporting HP Operations Orchestration's certificate, you will use HP Operations Orchestration's JRE and the path to HP Operations Orchestration's JRE will be specified (\$ICONCLUDE HOME/jre1.6). When importing HP Operations Orchestration's certificate into HP CSA's truststore, you will use HP CSA's JRE and the path to HP CSA's JRE will be specified (\$CSA\_JRE\_HOME).

The JRE used by HP CSA must be installed by the csauser.

### **Install HP Cloud Service Automation**

**Note:** Installation log files are written to the \$CSA\_HOME/\_CSA\_4\_0\_1\_installation/Logs/

directory and are named csa \*.txt.

To install HP Cloud Service Automation (HP CSA), complete the following steps.

- 1. Log in to the system as the root user.
- 2. Install the unzip utility if it is not already installed (Ubuntu Linux only). Enter the following:

apt-get install unzip

3. Create an installation directory for HP CSA (this document assumes that you will install the product in /usr/local/hp/csa and all examples used in this document are based on this assumption). Enter the following:

mkdir -p /usr/local/hp/csa

4. For the installation directory, set the owner to csauser and the group to csagrp. Enter the following:

chown -R csauser:csagrp /usr/local/hp/csa

- 5. Log out as the root user and log in as csauser.
- 6. Copy the HP CSA installation file (setup.bin) to the system and go to the directory in which it has been copied.
- 7. Verify that setup.bin is owned by csauser and csauser has full permissions to the file. If necessary, do the following:
	- a. Log in as the root user
	- b. Enter one or both of the following commands:

chown csauser setup.bin chmod u+rwx setup.bin

- c. Log out as the root user and log in as csauser.
- 8. Run the setup.bin installation file (as the csauser).

**Note:** You must run setup.bin as the csauser. If you install HP CSA as another user, you may not be able to run HP CSA.

As the csauser, enter the following:

./setup.bin

9. Read the Introduction and click **enter** to continue with the installation.

- 10. Read the license agreement. Click **enter** to scroll through the entire agreement.
- 11. Select **Y** and **enter** to accept the license agreement and continue with the installation. Select **N** and **enter** to exit the installation.

If the following error message displays:

Another version of HP CSA is configured in the registry. However, HP CSA has been uninstalled (the HP CSA installation directory *\$CSA\_HOME* does not exist). You must exit the installer and delete the entry in the registry before installing HP CSA. Refer to the *HP Cloud Service Automation Installation Guide* for more information about deleting the registry entry.

exit the installer. Locate the \$CSA\_HOME/.com.zerog.registry.xml file, make a backup copy, delete all HP CSA entries from the .com.zerog.registry.xml file, and restart the installer.

12. Choose the JRE that will be used by HP CSA.

In this documentation, the directory in which the JRE is installed will be referred to as  $$CSA$ JRE\_HOME.

For a list of supported JREs, refer to the *HP Cloud Service Automation System and Software Support Matrix*, available on the HP Software Support Web site at <http://h20230.www2.hp.com/selfsolve/manuals/> (this site requires that you register with HP Passport).

### **OpenJDK JRE**

By default, the OpenJDK JRE that is bundled with HP CSA is selected and will be installed. If you want to use the OpenJDK JRE, select **Enter**.

The default location in which the OpenJDK JRE is installed is /usr/local/hp/csa/openjre.

### **Oracle JRE**

If you have installed a supported version of Oracle JRE to be used by HP CSA, select **2** and **Enter**. Type the location in which you installed this JRE and select **Enter**.

The default location displayed for the Oracle JRE Home is either a supported JRE that is configured in the system registry or a supported JRE in a path that is defined in the system path variable. If this is not the JRE that should be used by HP CSA, type in the location in which you installed the JRE that will be used by HP CSA and select **Enter**.

13. Enter a location in which to install HP CSA (enter the absolute path to the location) and select **enter**. Or, select **enter** to accept the default location.

The default location is /usr/local/hp/csa.

**Note:** If the directory in which you choose to install HP CSA is not empty, existing content in the directory may be overwritten or deleted when HP CSA is installed, upgraded, or uninstalled.

If prompted, verify the installation folder. If the folder is correct, select **Y** and **enter** to continue with the installation. If the folder is not correct, select **N** and **enter** to re-enter the installation folder.

- 14. Define the database instance where the HP CSA database schema already exists. Enter the following database information (click **enter** after each entry).
	- a. Enter the database hostname. This is the hostname or IP address of the server where the database is located.
	- b. Enter the database port. This is the database port number, such as 1433 (Microsoft SQL Server), 1521 (Oracle), or 5432 (PostgreSQL).
	- c. Enter the database name. This is the name of the database instance on which the HP CSA database schema already exists. If you followed the examples in this document, enter csadb.
	- d. Enter the CSA database username. This is the username of the database user you configured for HP CSA after installing the database. If you followed the examples in this document, enter csadbuser.
	- e. Enter the CSA database password. This is the password for the CSA database user.
	- f. Enter the CSA reporting database username (optional). This is the username of the database user you configured for reporting purposes for HP CSA after installing the database.
	- g. Enter the CSA reporting database password. This is the password for the CSA reporting database user.
- 15. Type **no**, do not install database components as you are using an existing HP CSA database schema.
- 16. Enter the HP CSA server hostname. This is the **fully-qualified domain name of the system on which you are installing HP CSA**. The fully-qualified domain name is used to generate the self-signed SSL certificate which is used when https browser requests are issued for the Marketplace Portal. This self-signed certificate expires 120 days after HP CSA is installed.

**Caution:** If you enter an IP address, after installation completes, you must manually generate a self-signed certificate using the fully-qualified domain name of the system on which you installed HP CSA and manually reconfigure HP CSA and the Marketplace Portal to use this certificate. For more information, refer to the *HP Cloud Service*

*Automation Configuration Guide*.

- 17. Review your selections and select **enter** to complete the installation or **ctrl**-**c** to exit the installation.
- 18. When the installation completes, select **enter** to exit the installer.

Define the CSA\_HOME and JAVA\_HOME environment variables and add /sbin to the PATH variable for the csauser user. Set CSA\_HOME to the location where HP CSA is installed. In a startup script for the csauser user (for example, .profile (Ubuntu) or .bash\_profile (Red Hat Enterprise Linux)), add the following:

```
export CSA_HOME=/usr/local/hp/csa
export JAVA_HOME=$CSA_JRE_HOME
export PATH=$PATH:/sbin
```
- 19. where \$CSA\_JRE\_HOME is the directory in which the JRE that is used by HP CSA is installed.
- 20. Source the startup file in which you set the CSA\_HOME, JAVA\_HOME, and PATH environment variables. If you edited .profile (Ubuntu) or .bash\_profile (Red Hat Enterprise Linux), enter the following:
	- . .profile (Ubuntu)
	- . . bash profile (Red Hat Enterprise Linux)

Do not start the HP CSA service. You must remove unneeded files (next section) before starting the HP CSA service.

## **Remove Unneeded Files**

Because the Cloud Service Management Console is not being run on the remote system, the files for the Cloud Service Management Console should be deleted.

- 1. On the remote system, go to the \$CSA\_HOME/jboss-as-7.1.1.Final/ standalone/deployments/ directory.
- 2. Delete the following directories (including subdirectories and all of its content) and files (if present):
	- <sup>n</sup> csa.war
	- csa.war.deployed or csa.war.dodeploy
	- csa-provider-help.war
	- csa-provider-help.war.deployed or csa-provider-help.war.dodeploy
	- $i$  idm-service.war
	- idm-service.war.deployed or idm-service.war.dodeploy

## **Configure the Marketplace Portal**

The remote instance of the Marketplace Portal must be configured to use the system on which HP CSA and the Identity Management component is installed. Do the following:

1. Copy \$CSA\_HOME/jboss-as-7.1.1.Final/standalone/configuration/jboss.crt from the system on which the Cloud Service Management Console is running to \$CSA HOME/portal/conf/jboss.crt on the remote system.

This file is needed for SSL verification which, by default, is enabled for the Marketplace Portal.

- 2. Open the \$CSA\_HOME/portal/conf/mpp.json file in a text editor.
- 3. Update the url attribute value for the provider. Enter the URL to the system on which HP CSA is installed. Use the fully-qualified domain name of the system. For example, https://csa\_ system.xyz.com:8444.
- 4. Update the ca attribute value for the provider. Enter the path to the SSL certificate file that you copied from the system on which the Cloud Service Management Console is running. For example, ../conf/jboss.crt.
- 5. Update the url attribute value for the idmProvider. Enter the URL to the system on which the Identity Management component is installed. Use the fully-qualified domain name of the system. For example, https://csa\_system.xyz.com:8444.
- 6. If you changed the password for the idmTransportUser on the system on which HP CSA is installed, update the password attribute value for the idmProvider for the Marketplace Portal. To encrypt a Marketplace Portal password:
	- a. Open a command prompt and change to the \$CSA\_HOME/portal/bin directory. For example:

```
/usr/local/hp/csa/portal/bin
```
b. Run the following command:

passwordUtil --keyfilePath <keyfile> --password <myPassword>

where <keyfile> is the path to (absolute or relative to the bin directory) and name of the file that contains the Marketplace Portal's encrypted symmetric key (if the file does not exist, it will create the file) and <myPassword> is the password to be encrypted.

7. Copy the encrypted password to the password attribute value. An encrypted password is preceded by ENC without any separating spaces and is enclosed in parentheses. For example ENC(3oKr7eAo25bEn3Zn2t9wIA==)

**Note:** The password should be the same password that has been configured for the

securityIdmTransportUserPassword property in the \$CSA\_ HOME/jboss-as-7.1.1.Final/standalone/ deployments/csa.war/WEB-INF/classes/csa.properties file and the idmTransportUser property in the \$CSA\_HOME/jboss-as-7.1.1.Final/standalone/deployments/ idm-service.war/WEB-INF/classes/integrationusers.properties file. See "Change HP CSA [Out-of-the-Box](#page-83-0) User Accounts" on page 84 for more information about changing this password.

- 8. Update the ca attribute value for the idmProvider. Enter the path to the SSL certificate file that you copied from the system on which the Cloud Service Management Console is running. For example, ../conf/jboss.crt.
- 9. Save and exit the file.

## **Start the Marketplace Portal Service on the Remote System**

To start Marketplace Portal, on the remote system, open a command prompt and type service mpp start.

## **Launch the Marketplace Portal**

Launch an organization's Marketplace Portal by typing the following URL in a supported Web browser:

https://*<csahostname>*:8089/org/*<organization\_identifier>*

where:

- <csahostname> is the fully-qualified domain name of the system on which the Marketplace Portal instance resides and that was used when HP CSA was installed.
- <sup>l</sup> *<organization\_identifier>* is the unique name that HP Cloud Service Automation assigns to the organization, based on the organization display name (the organization identifier can be found in the General Information section of the **Organizations** tile of the Cloud Service Management Console)

Example:

https://csa\_system.xyz.com:8089/org/ORGANIZATIONA

**Caution:** Do not launch more than one organization-specific Marketplace Portal from the same browser session. For example, if you launch ORGANIZATION\_A's Marketplace Portal in a browser, do not open a tab or another window from that browser and launch ORGANIZATION\_B's Marketplace Portal. Otherwise, the user who has logged in to the Marketplace Portal launched for ORGANIZATION\_A will start to see data for

ORGANIZATION\_B.

Instead, start a new browser session to launch another organization's Marketplace Portal.

## **Update the Marketplace Portal in the Cloud Service Management Console**

The URL to launch the Marketplace Portal is displayed in the Cloud Service Management Console. Edit the csa.properties file to update this URL. Do the following:

- 1. On the system on which HP CSA and the Cloud Service Management Console are installed, edit the \$CSA\_HOME/jboss-as-7.1.1.Final/standalone/deployments/csa.war/ WEB-INF/classes/csa.properties file.
- 2. Update the csa.subscriber.portal.url property value. Set the hostname to the fullyqualified domain name or IP address of the system on which the Marketplace Portal is remotely installed.
- 3. Save and exit the file.
- 4. Restart HP CSA.

See "Restart [HP CSA"](#page-127-0) on page 128 for detailed information on how to restart HP CSA.

## **Stop or Restart the Marketplace Portal on the Remote System**

Use the following instructions to stop or restart the Marketplace Portal on the remote system.

To stop Marketplace Portal, on the remote system, open a command prompt and type service mpp stop.

To restart Marketplace Portal, on the remote system, open a command prompt and type service mpp restart.

## **Encrypt a Marketplace Portal Password**

To encrypt a Marketplace Portal password:

1. Open a command prompt and change to the \$CSA\_HOME/portal/bin directory. For example:

/usr/local/hp/csa/portal/bin

2. Run the following command:

```
passwordUtil --keyfilePath <keyfile> --password <myPassword>
```
where <keyfile> is the path to (absolute or relative to the bin directory) and name of the file that contains the Marketplace Portal's encrypted symmetric key (if the file does not exist, it will create the file) and <myPassword> is the password to be encrypted.

# **Chapter 5**

# **Advanced Configuration and Integration**

This chapter provides information for more advanced configuration and integration tasks.

Tasks include:

- ["Configure](#page-73-0) SSL for Client Browsers" below (required when the HP CSA self-signed certificate expires)
- "Import Large [Archives"](#page-92-0) on page 93 (optional)
- "Change HP CSA [Out-of-the-Box](#page-83-0) User Accounts" on page 84 (optional)
- "Update the HP CSA Database User or [Password"](#page-90-0) on page 91 (required if you change the database user or password)
- ["Configure](#page-94-0) IPv6 for HP CSA" on page 95 (optional)
- ["Integrate](#page-95-0) HP CSA with a Common Access Card" on page 96 (optional)
- ["Integrating](#page-102-0) HP CSA Using a Single Sign-On" on page 103 (optional)
- "Install the HP CSA [Database](#page-117-0) Schema" on page 118 (optional)
- <span id="page-73-0"></span>• ["Configure](#page-123-0) the CSA Reporting Database User" on page 124 (optional)

# **Configure SSL for Client Browsers**

The Cloud Service Management Console is configured to require https (http over SSL) for client browsers. For an SSL connection to be established, an SSL certificate must first be installed on the HP Cloud Service Automation (HP CSA) server.

A self-signed certificate is created and configured when HP CSA is installed and is configured with the fully-qualified domain name that was entered during the installation. This self-signed certificate is used when https browser requests are issued for the Cloud Service Management Console and expires 120 days after HP CSA is installed.

When client browsers connect to the Cloud Service Management Console in this default configuration, the client browser will usually issue warnings that the certificate was not issued by a trusted authority. The end user can choose to continue to the Web site or close the browser.

Although the self-signed certificate can be used in production, HP recommends that you replace this certificate by configuring a Certificate [Authority-signed](#page-74-0) or subordinate Certificate Authoritysigned certificate. Or, you can replace this certificate by configuring a [self-signed](#page-78-0) certificate.

## <span id="page-74-0"></span>**Configure HP CSA to Use a Certificate Authority-Signed or Subordinate Certificate Authority-Signed Certificate**

This section describes the process you should follow to obtain, install, and configure a Certificate Authority-signed or subordinate Certificate Authority-signed certificate for use by HP CSA. The process by which you acquire a certificate depends on your organization. Some organizations issue certificates that are signed by a corporate Certificate Authority and some organizations get certificates from a trusted third party Certificate Authority, such as VeriSign. You should perform the following general steps, which are described in detail below:

- 1. Create a keystore and a self-signed certificate
- 2. Create a certificate signing request
- 3. Submit the certificate signing request to a Certificate Authority
- 4. Import the Certificate Authority's root certificate
- 5. Import the Certificate Authority-signed certificate
- 6. Configure the Marketplace Portal
- 7. Configure the Web server
- 8. Configure client browsers
- 9. Test the SSL connection

**Note:** In the following instructions, \$CSA, HOME is the directory in which HP Cloud Service Automation is installed (for example, /usr/local/hp/csa) and the keytool utility is included with the JRE.

Also, the following instructions are applicable for subordinate Certificate Authorities. Wherever the Certificate Authority is mentioned, the subordinate Certificate Authority is implied. For example, if the content states to submit the certificate to a Certificate Authority, you may also submit the certificate to a subordinate Certificate Authority.

### *Step 1: Create a Keystore and Self-Signed Certificate*

Create a self-signed certificate to send with your request to a Certificate Authority by doing the following:

- 1. Open a command prompt and change directories to \$CSA\_HOME.
- 2. Run the following command:

```
$CSA_JRE_HOME/bin/keytool -genkeypair -alias csa_ca_signed
-validity 365 -keyalg rsa -keysize 2048 -keystore
./jboss-as-7.1.1.Final/standalone/configuration/.keystore_ca_signed
```
where \$CSA\_JRE\_HOME is the directory in which the JRE that is used by HP CSA is installed.

You can use different values for -alias, -validity, -keysize and -keystore. These instructions assume that you will use the -alias and -keystore values recommended here; you will have to adjust the commands accordingly if you use different values.

3. Enter a keystore password.

This password is used to control access to the keystore. This password must be the same as the password you enter for the key later in this procedure.

- 4. When you are prompted for your first and last name, enter the fully qualified domain name of the HP CSA server.
- 5. Follow the prompts to enter the remaining organization and location values.
- 6. Enter the keystore password you supplied earlier to use as the key password.

Although keytool allows you to enter different passwords for the keystore and the key, the two passwords must be the same to work with HP CSA.

### *Step 2: Create a Certificate Signing Request*

To enable a Certificate Authority to sign the self-signed certificate, you will need to create a Certificate Signing Request using the following procedure:

- 1. Open a command prompt and change directories to \$CSA\_HOME.
- 2. Run the following command:

*\$CSA\_JRE\_HOME*/bin/keytool -certreq -alias csa\_ca\_signed -file /tmp/csacsr.txt -keystore ./jboss-as-7.1.1.Final/standalone/configuration/.keystore\_ca\_signed

where \$CSA\_JRE\_HOME is the directory in which the JRE that is used by HP CSA is installed.

3. When you are prompted for a password, enter the password you supplied for the keystore and key when you created the keystore and self-signed certificate in step 1.

### *Step 3: Submit the Certificate Signing Request to a Certificate Authority*

Submit the Certificate Signing Request to the Certified Authority following the procedure used by your organization or the third-party provider. After the submission has been processed, you will receive a Certificate Authority-signed certificate and a root certificate for the Certificate Authority. In our example, we will assume the Certificate Authority's root certificate is named csaca.crt, the Certificate Authority-signed certificate is named csa\_ca\_signed.crt, and that both are located in /tmp.

### *Step 4: Import the Certificate Authority's Root Certificate*

This step configures the JRE so it trusts the Certificate Authority that has signed your certificate. The JRE ships with a list of common, trusted Certificate Authority certificates that are stored in a keystore named cacerts. If the Certificate Authority used to sign your certificate is well known, it is likely that this root certificate is already present in the cacerts keystore. It is recommended that you perform the following steps even if you suspect that the certificate is already installed. The keytool command will detect if the certificate is already present, and you can exit the import process if the certificate exists.

- 1. Open a command prompt.
- 2. Run the following command:

*\$CSA\_JRE\_HOME*/bin/keytool -importcert -alias csaca -file /tmp/csaca.crt trustcacerts -keystore *\$CSA\_JRE\_HOME*/lib/security/cacerts

where \$CSA\_JRE\_HOME is the directory in which the JRE that is used by HP CSA is installed.

- 3. When prompted for the keystore password, enter changeit.
- 4. Enter yes when prompted to trust the certificate.

### *Step 5: Import the Certificate Authority-Signed Certificate*

- 1. Open a command prompt and change directories to \$CSA\_HOME.
- 2. Run the following command:

```
$CSA_JRE_HOME/bin/keytool -importcert -alias csa_ca_signed
-file /tmp/csa ca signed.crt -trustcacerts -keystore
./jboss-as-7.1.1.Final/standalone/configuration/.keystore_ca_signed
```
where \$CSA, JRE, HOME is the directory in which the JRE that is used by HP CSA is installed.

Use this alias and keystore name when you configure the Web server.

3. When prompted, enter the password for the key and keystore.

Use this password when you configure the Web server.

### *Step 6: Configure the Marketplace Portal*

This step configures the Marketplace Portal to use the Certificate Authority-signed certificate.

- 1. Open the \$CSA HOME/portal/conf/mpp.json file in a text editor.
- 2. Update the ca attribute value for the provider. Enter the path to the SSL certificate file that you imported in step 5. For example, /tmp/csa\_ca\_signed.crt.
- 3. Update the ca attribute value for the idmProvider. Enter the path to the SSL certificate file that you imported in step 5. For example, /tmp/csa\_ca\_signed.crt.
- 4. Save and exit the file.

### *Step 7: Configure the Web Server*

- 1. Open \$CSA\_HOME/jboss-as-7.1.1.Final/standalone/configuration/ standalone.xml in a text editor.
- 2. Locate the following entry:

```
<ssl name="ssl" key-alias="CSA" certificate-key-file=
"$CSA_HOME/jboss-as-7.1.1.Final/standalone/configuration/
.keystore" verify-client="false"/>
```
3. Add a new attribute named password with a value that corresponds to the password you selected for the keystore, change the name of the key-alias to the alias you used in step 5, and change the name of the certificate-key-file to the keystore you used in step 5.

```
<ssl name="ssl" key-alias="csa_ca_signed" certificate-key-file=
"$CSA_HOME/jboss-as-7.1.1.Final/standalone/configuration/
.keystore_ca_signed" password="keystorePassword"
verify-client="false"/>
```
**Note:** This example stores the password in clear text. If you want to use an encrypted password, follow the instructions at <https://community.jboss.org/wiki/JBossAS7SecuringPasswords> to create a password vault for JBoss.

**Note:** If you are using the vault scripts, verify that the \$JAVA\_HOME environment variable has been defined and verify that \$JAVA\_HOME has been set to the directory in which the JRE that is used by HP CSA is installed.

To verify that \$JAVA\_HOME has been defined, from a command prompt, type echo \$JAVA\_HOME.

The following is an example of an encrypted password attribute using the JBoss password vault:

password="\${VAULT::*<vault\_block\_example>*::password::N2NhZDzOMtES0ZGE4MmEtx0}"

4. Restart the HP Cloud Service Automation service.

See "Restart [HP CSA"](#page-127-0) on page 128 for detailed information on how to restart HP CSA.

5. After the service has started, review the log files in \$CSA\_HOME/jboss-as-7.1.1.Final/ standalone/log/ and verify that no SSL or keystore errors are present.

### *Step 8: Configure Client Browsers*

The client browser must be configured to trust certificates that are signed by the Certificate Authority. In most situations, this step will already have occurred. Client browsers are likely to already trust well-known third-party Certificate Authorities, or will have previously accessed and trusted Web sites that use internal Certificate Authority root certificates.

To test whether or not the browser on a client system is configured to trust certificates signed by your Certificate Authority, open a supported Web browser and navigate to https://<csahostname>:8444/csa. If you do not see a certificate warning, then the browser is configured properly.

If client browsers need to be configured to trust certificates signed by your Certificate Authority, then you will need to make the root certificate available to clients so it can be installed in the browser. The process of installing the root certificate will vary based on the browser.

- <sup>l</sup> **Microsoft Internet Explorer** and **Chrome**: From Windows Explorer, double-click on the .crt file to begin the import process. Install the certificate in the Trusted Root Certification Authorities store. For information on how to import the certificate, refer to the browser's online documentation.
- <sup>l</sup> **Firefox**: To begin the import process, select **Tools > Options**, select **Advanced**, select the **Encryption** tab, and click **View Certificates**. Import the root certificate into the Authorities tab. For information on how to import the certificate, refer to the browser's online documentation.

### *Step 9: Test SSL Connections*

To test the SSL connection to the Cloud Service Management Console, on a client system, open a supported Web browser and navigate to https://*<csahostname>*:8444/csa where *<csahostname>* is the fully-qualified domain name of the system that was used when the SSL certificate was created. If the client browser is configured to accept the Certificate Authority's root certificate and the Web application opens without a certificate warning, then you have successfully configured HP Cloud Service Automation to use a Certificate Authority-signed certificate. If a certificate warning is displayed, review steps 1-8 to be sure they were followed as documented.

## <span id="page-78-0"></span>**Configure HP CSA to Use a Self-Signed Certificate**

This section describes the process you should follow to obtain, install, and configure a self-signed certificate for use by HP CSA.

In general, HP recommends that you replace HP CSA's self-signed certificate with a Certificate Authority-signed certificate. However, you may consider replacing HP CSA's self-signed with a self-signed certificate you create in the following situations:

- HP CSA's self-signed certificate has expired and you do not want to configure a Certificate Authority-signed certificate at this time.
- The hostname that you entered when you installed HP CSA has changed (the hostname you entered during installation is used to configure HP CSA's self-signed certificate).
- You entered an IP address instead of the fully-qualified domain name when HP CSA was installed.
- Obtaining a Certificate Authority-signed certificate is not an option in your environment.

You should perform the following general steps, which are described in detail below:

- 1. Create a keystore and a self-signed certificate
- 2. Export the self-signed certificate
- 3. Import the self-signed certificate as a trusted certificate
- 4. Configure the Marketplace Portal
- 5. Configure the Web server
- 6. Configure client browsers (optional)
- 7. Test the SSL connection

**Note:** In the following instructions, \$CSA\_HOME is the directory in which HP Cloud Service Automation is installed (for example, /usr/local/hp/csa) and the keytool utility is included with the JRE.

### *Step 1: Create a Keystore and Self-Signed Certificate*

Create a self-signed certificate by doing the following:

- 1. Open a command prompt and change directories to \$CSA\_HOME.
- 2. Run the following command:

```
$CSA_JRE_HOME/bin/keytool -genkeypair -alias csa_self_signed
-validity 365 -keyalg rsa -keysize 2048
-keystore ./jboss-as-7.1.1.Final/standalone/configuration/
.keystore_self_signed [-ext san=ip:<ip_address>]
```
where \$CSA\_JRE\_HOME is the directory in which the JRE that is used by HP CSA is installed and -ext san=ip:*<ip\_address>* is the option to specify the IP address of the system on which HP CSA is installed. This option is required if you specified an IP address instead of the fully-qualified domain name when you installed HP CSA. If you specified the fully-qualified domain name during installation, you may omit this option.

You can use different values for -alias, -validity, -keysize and -keystore. These instructions assume that you will use the -alias and -keystore values recommended here; you will have to adjust the commands accordingly if you use different values.

3. Enter a keystore password.

This password is used to control access to the keystore. This password must be the same as the password you enter for the key later in this procedure.

- 4. When you are prompted for your first and last name, enter the fully qualified domain name of the HP CSA server.
- 5. Follow the prompts to enter the remaining organization and location values.
- 6. Enter the keystore password you supplied earlier to use as the key password.

Although keytool allows you to enter different passwords for the keystore and the key, the two passwords must be the same to work with HP CSA.

### *Step 2: Export the Self-Signed Certificate*

Export the self-signed certificate using the following procedure:

- 1. Open a command prompt and change directories to \$CSA\_HOME.
- 2. Run the following command:

```
$CSA_JRE_HOME/bin/keytool -export -alias csa_self_signed
-file /tmp/csa_self_signed.crt
-keystore ./jboss-as-7.1.1.Final/standalone/configuration/
.keystore self signed
```
where \$CSA\_JRE\_HOME is the directory in which the JRE that is used by HP CSA is installed.

3. When you are prompted for a password, enter the keystore password used in step 1.

### *Step 3: Import the Self-Signed Certificate as a Trusted Certificate*

This step configures the JRE so it trusts the self-signed certificate.

- 1. Open a command prompt.
- 2. Run the following command:

```
$CSA_JRE_HOME/bin/keytool -importcert -alias csa_self_signed
-file /tmp/csa_self_signed.crt -trustcacerts
-keystore $CSA_JRE_HOME/lib/security/cacerts
```
where \$CSA\_JRE\_HOME is the directory in which the JRE that is used by HP CSA is installed.

- 3. When prompted for the keystore password, enter changeit.
- 4. Enter yes when prompted to trust the certificate.

### *Step 4: Configure the Marketplace Portal*

This step configures the Marketplace Portal to use the self-signed certificate.

- 1. Open the \$CSA\_HOME/portal/conf/mpp.json file in a text editor.
- 2. Update the ca attribute value for the provider. Enter the path to the SSL certificate file that you exported in step 2. For example, /tmp/csa\_self\_signed.crt.
- 3. Update the ca attribute value for the idmProvider. Enter the path to the SSL certificate file that you exported in step 2. For example, /tmp/csa\_self\_signed.crt.
- 4. Save and exit the file.

### *Step 5: Configure the Web Server*

- 1. Open \$CSA\_HOME/jboss-as-7.1.1.Final/standalone/configuration/ standalone.xml in a text editor.
- 2. Locate the following entry:

```
<ssl name="ssl" key-alias="CSA" certificate-key-file=
"$CSA_HOME/jboss-as-7.1.1.Final/standalone/configuration/
.keystore" verify-client="false"/>
```
3. Add a new attribute named password with a value that corresponds to the password you selected for the keystore, change the name of the key-alias to the alias you used in step 2, and change the name of the certificate-key-file to the keystore you used in step 2.

```
<ssl name="ssl" key-alias="csa_self_signed"
certificate-key-file="$CSA_HOME/jboss-as-7.1.1.Final/standalone/
configuration/.keystore_self_signed" password="keystorePassword" verify-
client="false"/>
```
**Note:** This example stores the password in clear text. If you want to use an encrypted password, follow the instructions at

<https://community.jboss.org/wiki/JBossAS7SecuringPasswords> to create a password vault for JBoss.

**Note:** If you are using the vault scripts, verify that the \$JAVA\_HOME environment variable has been defined and verify that \$JAVA\_HOME has been set to the directory in which the JRE that is used by HP CSA is installed.

To verify that \$JAVA\_HOME has been defined, from a command prompt, type echo \$JAVA\_HOME.

The following is an example of an encrypted password attribute using the JBoss password vault:

password="\${VAULT::*<vault\_block\_example>*::password::N2NhZDzOMtES0ZGE4MmEtx0}"

4. Restart the HP Cloud Service Automation service.

To restart HP CSA, on the server that hosts HP CSA, type the following:

service csa restart service mpp restart

5. After the service has started, review the log files in \$CSA\_HOME/jboss-as-7.1.1.Final/standalone/log/ and verify that no SSL or keystore errors are present.

### *Step 6: Configure Client Browsers (Optional)*

Because the self-signed certificate is not signed by a Certificate Authority, when accessing the Cloud Service Management Console, warning messages are displayed in the browser (these messages do not affect normal operations of HP CSA). To avoid these warning messages, import the csa self signed.crt file or add an exception.

- **Microsoft Internet Explorer** and Chrome: From Windows Explorer, double-click on the csa\_self\_signed.crt file to begin the import process. Install the certificate in the Trusted Root Certification Authorities store. For information on how to import the certificate, refer to the browser's online documentation.
- **Firefox**: Add an exception by opening the browser and navigating to https://<csahostname>:8444/csa where *<csahostname>* is the fully-qualified domain name of the system on which HP CSA is running. When the **This Connection is Untrusted** page opens, select **I Understand the Risks**, click the **Add Exception** button, verify the Server Location, and click **Confirm Security Exception**. For information on how to import the certificate, refer to the browser's online documentation.

### *Step 7: Test SSL Connections*

To test the SSL connection to the Cloud Service Management Console, on a client system, open a supported Web browser and navigate to https://*<csahostname>*:8444/csa where *<csahostname>* is the fully-qualified domain name of the system that was used when the SSL certificate was created. If the client browser is configured to accept the self-signed certificate (that is, you have completed step 6) and the Web application opens without a certificate warning, then you have successfully configured HP CSA to use a self-signed certificate. If you did not complete step 6, verify that the only certificate warning relates to the certificate not being issued by a trusted authority. If any other certificate warning is displayed, review steps 1-6 to be sure they were followed as documented.

## <span id="page-83-0"></span>**Change HP CSA Out-of-the-Box User Accounts**

HP CSA ships with built-in user accounts. The user accounts are used to authenticate REST API calls and for initial setup and experimentation with the product. For security reasons, you may want to disable or change the passwords associated with these accounts (do not change the usernames).

**Note:** Do not create users in your LDAP directory that match the out-of-the-box users provided by HP Cloud Service Automation (the out-of-the-box users are admin, cdaInboundUser, csaCatalogAggregationTransportUser, csaReportingUser, csaTransportUser, idmTransportUser, and ooInboundUser). Creating the same users in LDAP may allow the out-of-the-box users unintended access to the Cloud Service Management Console or give the LDAP users unintended privileges.

## **Cloud Service Management Console User Accounts**

The following users ship out-of-the-box and are used with the Cloud Service Management Console:

| <b>Username</b>                   | admin                                                                                                    |
|-----------------------------------|----------------------------------------------------------------------------------------------------|
| <b>Default</b><br><b>Password</b> | cloud                                                                                                    |
| Usage                             | This account is used to initially log in to the Cloud Service Management Console to<br>configure the provider organization. |

**admin User: Cloud Service Management Console**

#### **admin User: Cloud Service Management Console, continued**

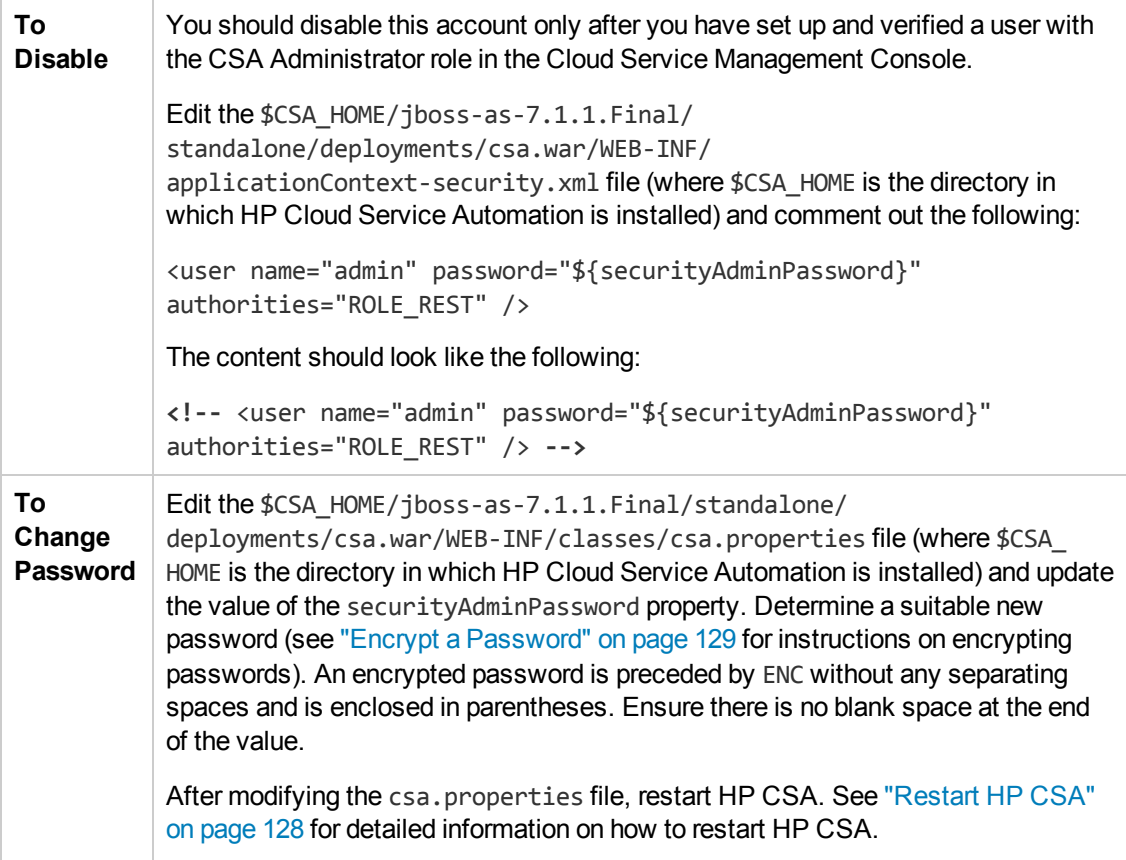

#### **csaCatalogAggregationTransportUser User: Cloud Service Management Console**

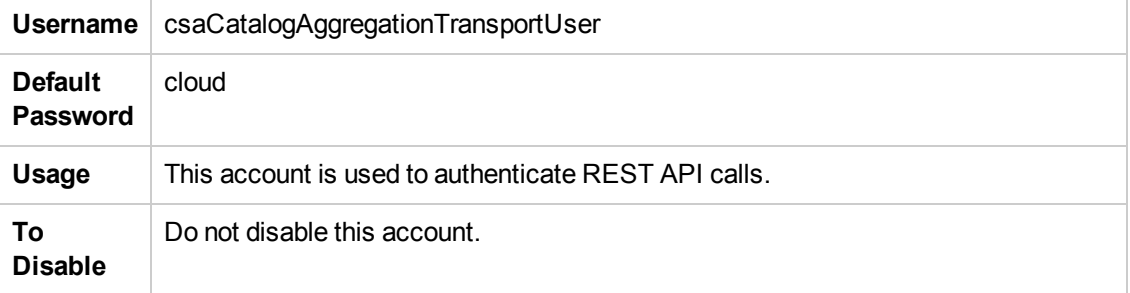

#### **csaCatalogAggregationTransportUser User: Cloud Service Management Console, continued**

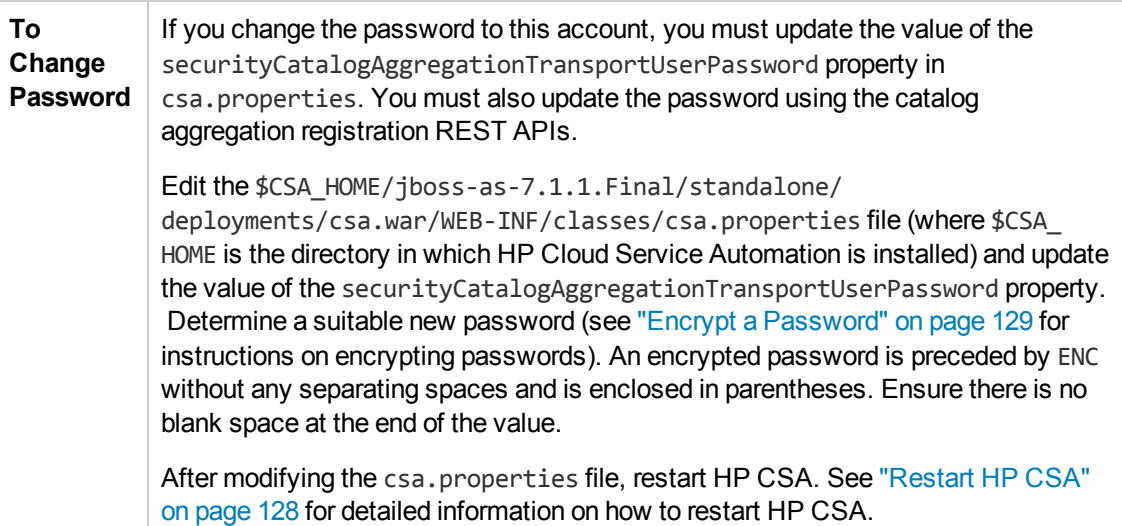

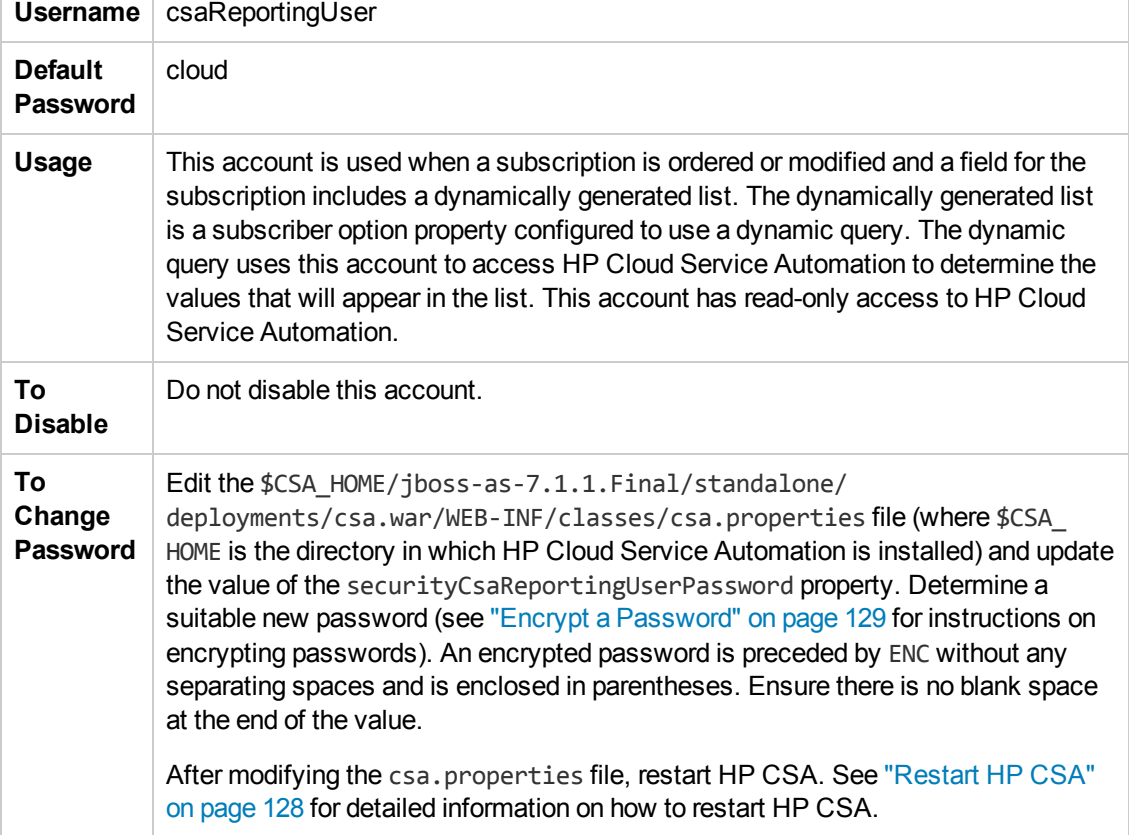

#### **csaReportingUser User: Cloud Service Management Console**

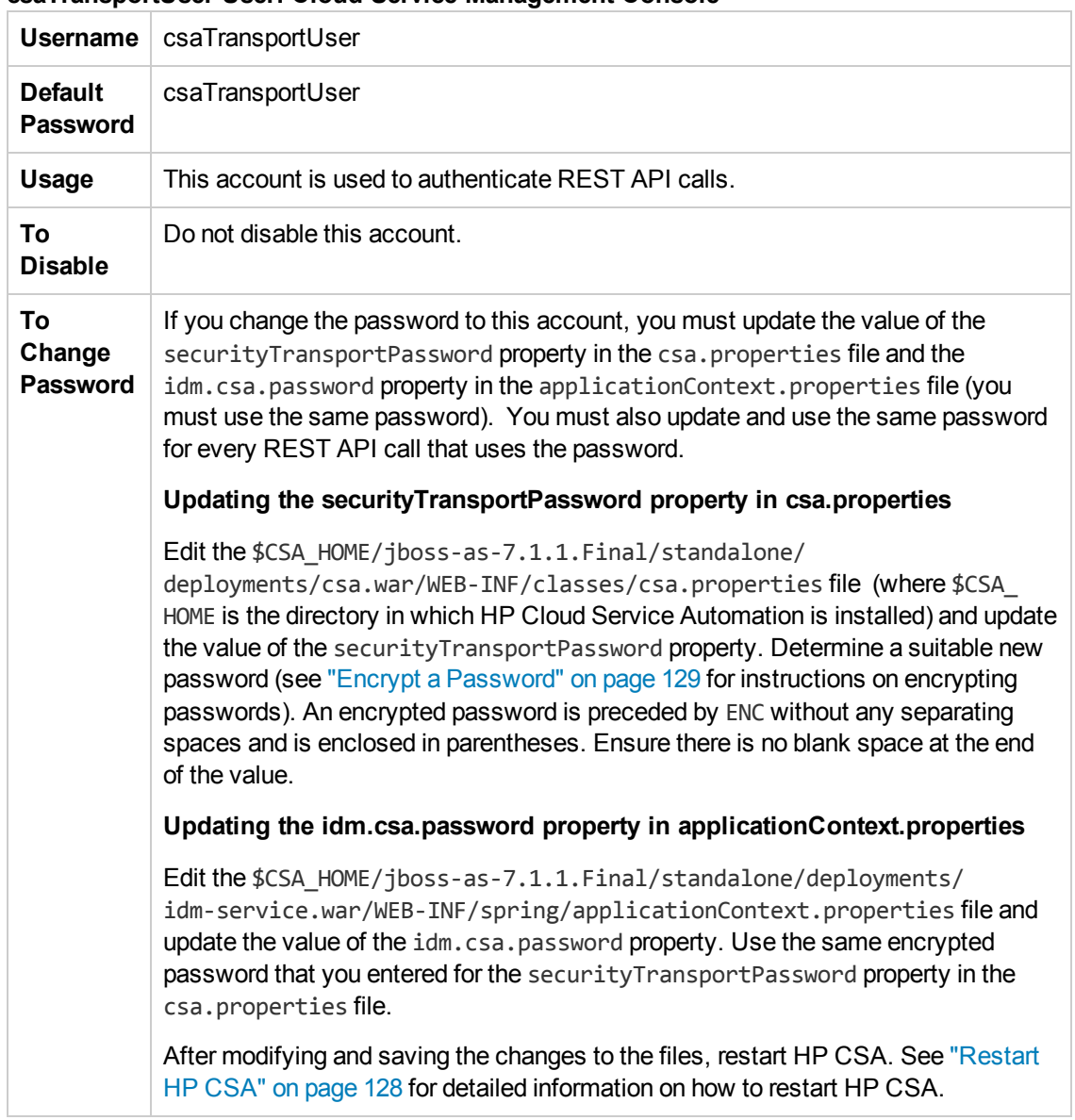

#### **csaTransportUser User: Cloud Service Management Console**

#### **idmTransportUser User: Cloud Service Management Console**

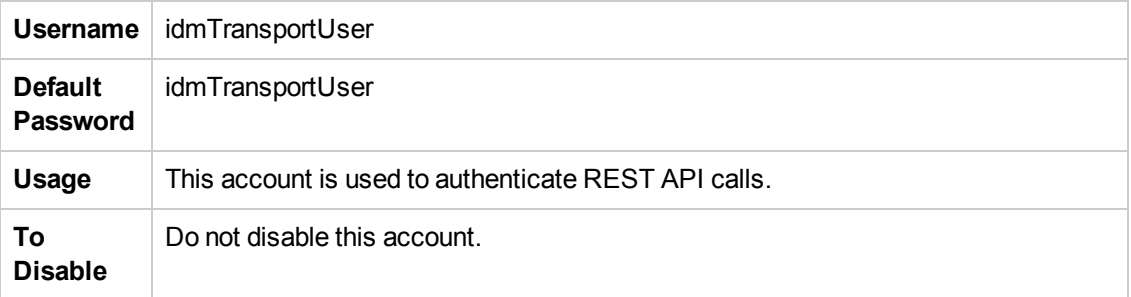

#### **idmTransportUser User: Cloud Service Management Console, continued**

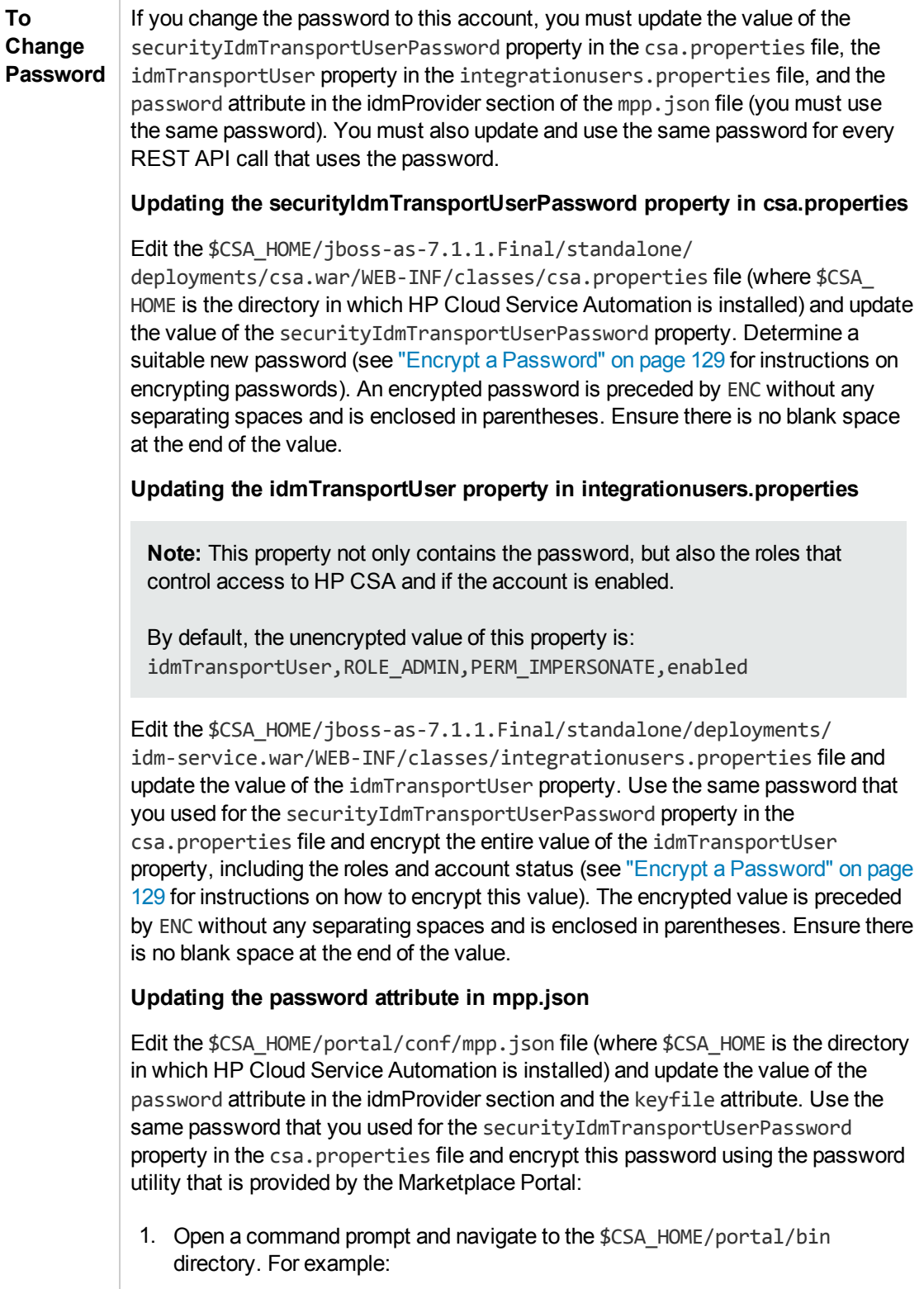

/usr/local/hp/csa/portal/bin

#### **idmTransportUser User: Cloud Service Management Console, continued**

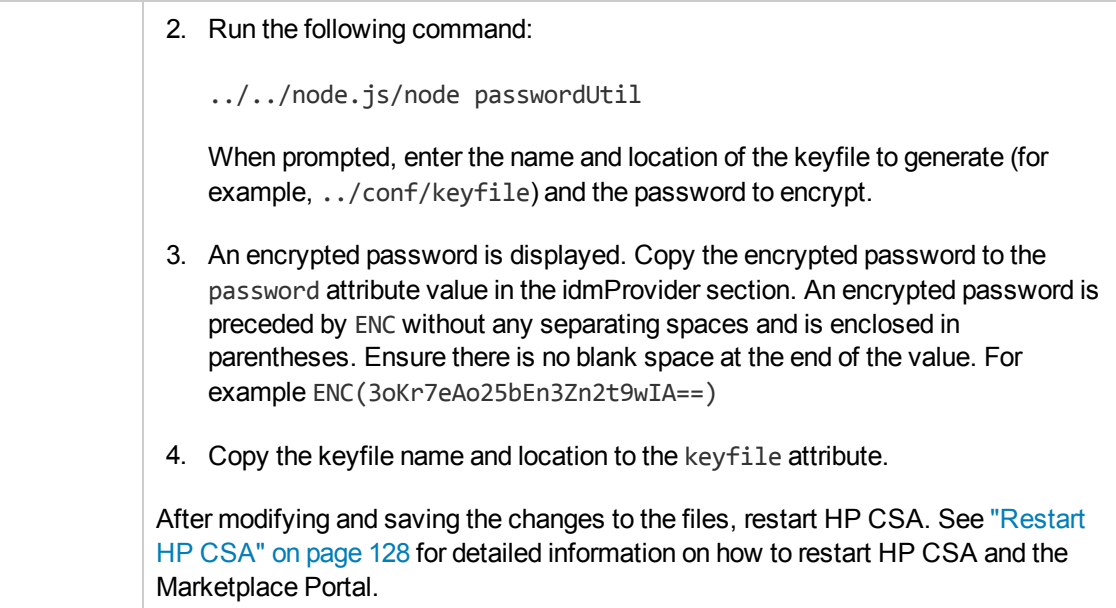

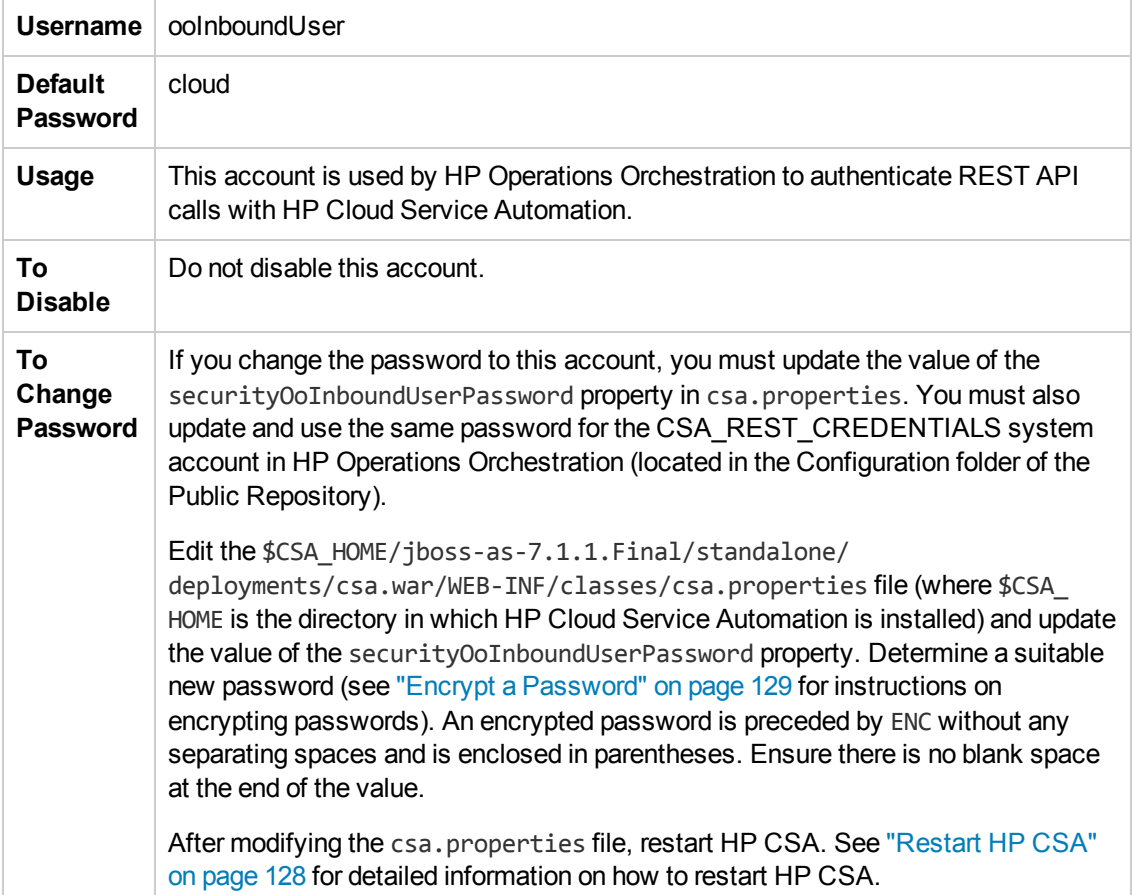

#### **ooInboundUser User: Cloud Service Management Console**

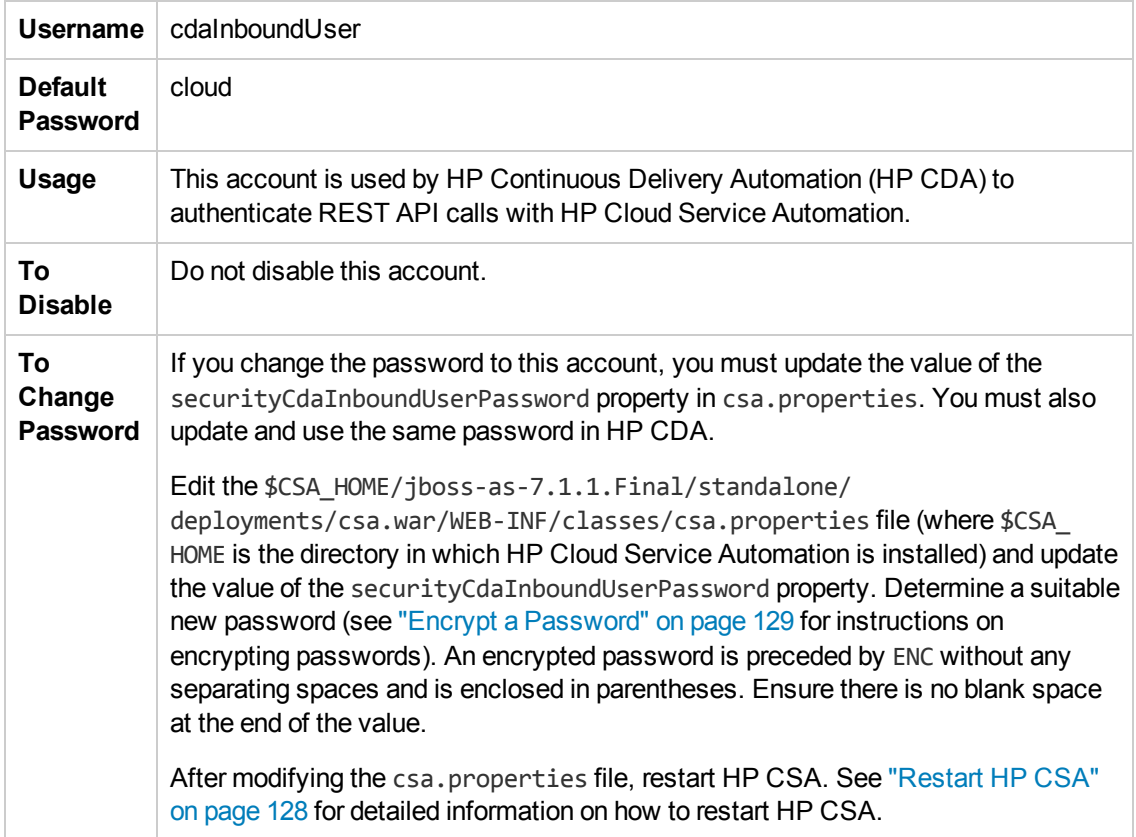

#### **cdaInboundUser User: Cloud Service Management Console**

## **Marketplace Portal User Account**

The following is a sample user that ships with HP CSA and is used to access the Marketplace Portal:

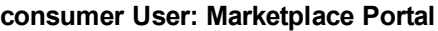

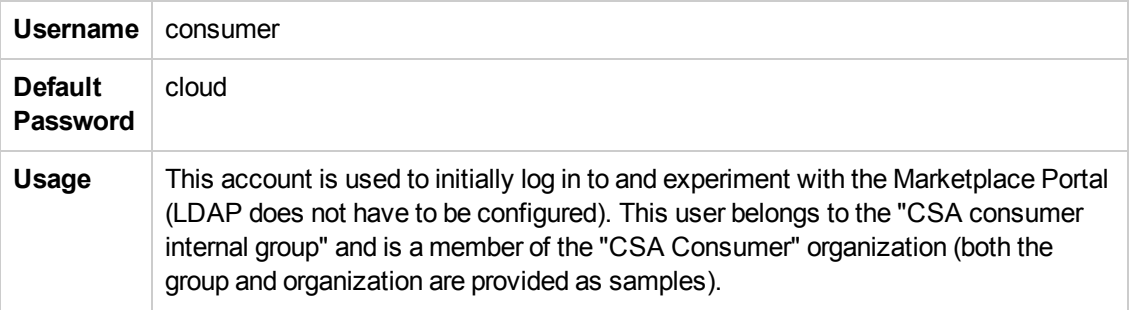

#### **consumer User: Marketplace Portal, continued**

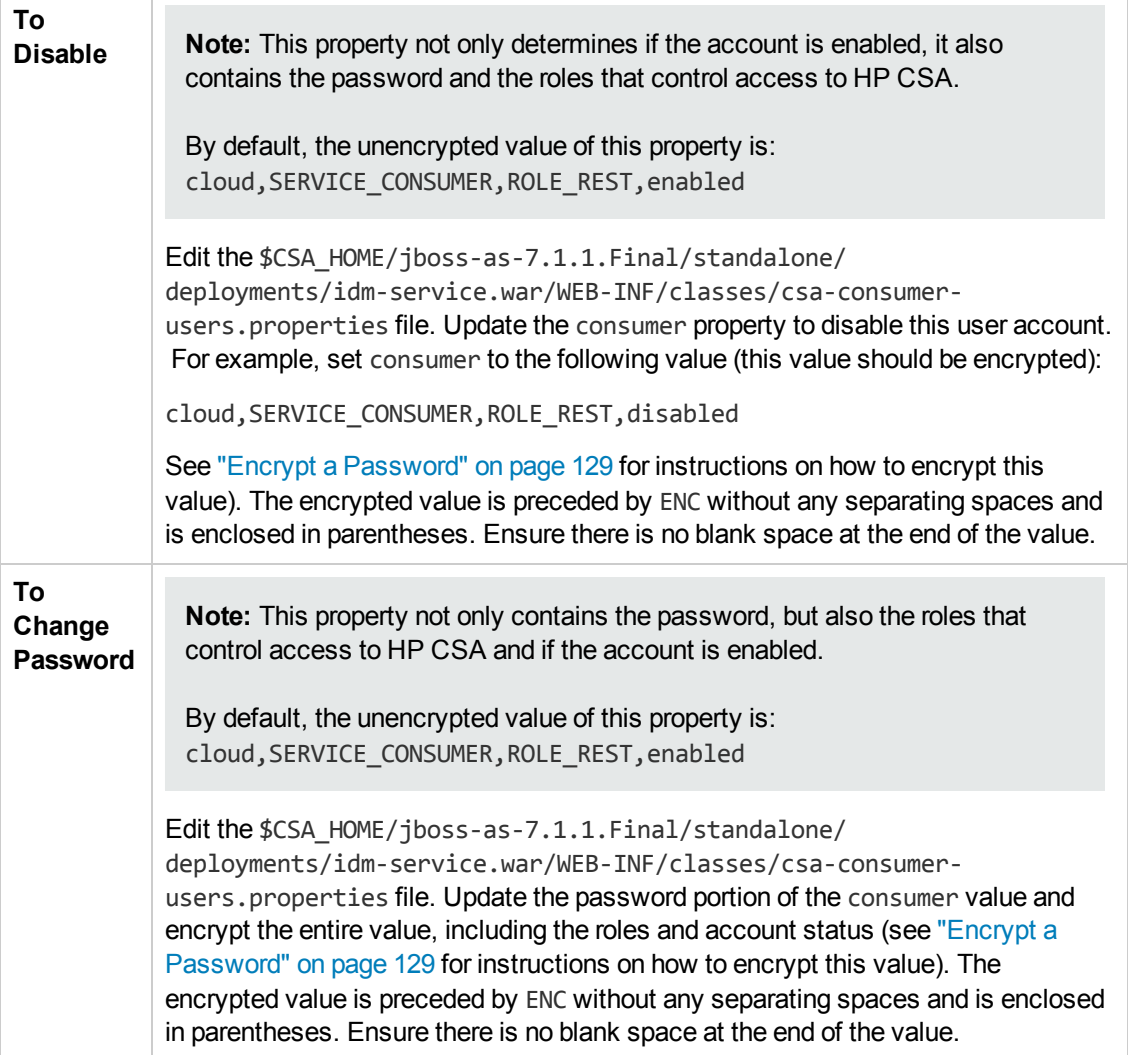

## <span id="page-90-0"></span>**Update the HP CSA Database User or Password**

If you changed the user or password of the database used by HP Cloud Service Automation, you must update the JBoss DataSource and other files that store this information.

- 1. On the system running HP Cloud Service Automation, open a command prompt and change to the directory \$CSA\_HOME/jboss-as-7.1.1.Final where \$CSA\_HOME is the directory in which HP Cloud Service Automation is installed.
- 2. Run the following command to generate an encoded version of the new database password:

*\$CSA\_JRE\_HOME*/bin/java -cp "modules/org/jboss/logging/main/ jboss-logging-3.1.0.GA.jar;modules/org/picketbox/main/

picketbox-4.0.7.Final.jar" org.picketbox.datasource.security.SecureIdentityLoginModule *<password>*

where \$CSA\_JRE\_HOME is the directory in which the JRE that is used by HP CSA is installed.

Copy the encoded password value that is returned (do not include spaces).

3. Stop the HP Cloud Service Automation service.

To stop HP CSA, on the server that hosts HP Cloud Service Automation, type the following:

service csa stop service mpp stop

- 4. In a text editor, open the \$CSA\_HOME/jboss-as-7.1.1.Final/standalone/ configuration/standalone.xml file.
- 5. In the file, locate the following content:

#### **Microsoft SQL Server**

```
<security-domain name="csa-encryption-sec" cache-type="default">
      <authentication>
            <login-module
code="org.picketbox.datasource.security.SecureIdentityLoginModule"
flag="required">
                   <module-option name="username" value="<old_user_name>"/>
                   <module-option name="password" value="<old_encoded_password>"/>
                   <module-option name="managedConnectionFactoryName"
value="jboss.jca:service=LocalTxCM,name=mssqlDS"/>
            </login-module>
      </authentication>
</security-domain>
```
#### **Oracle**

```
<security-domain name="csa-encryption-sec" cache-type="default">
      <authentication>
            <login-module
code="org.picketbox.datasource.security.SecureIdentityLoginModule"
flag="required">
                   <module-option name="username" value="<old_user_name>"/>
                   <module-option name="password" value="<old_encoded_password>"/>
                   <module-option name="managedConnectionFactoryName"
value="jboss.jca:service=LocalTxCM,name=OracleDS"/>
             </login-module>
      </authentication>
</security-domain>
```
#### **PostgreSQL**

<security-domain name="csa-encryption-sec" cache-type="default">

```
   <authentication>
            <login-module
code="org.picketbox.datasource.security.SecureIdentityLoginModule"
flag="required">
                   <module-option name="username" value="<old_user_name>"/>
                   <module-option name="password" value="<old_encoded_password>"/>
                   <module-option name="managedConnectionFactoryName"
value="jboss.jca:service=LocalTxCM,name=PostgresDS"/>
            </login-module>
      </authentication>
</security-domain>
```
- 6. Replace *<old\_encoded\_password>* with the new encoded password you copied in step 2 and *<old\_user\_name>* with the new user name.
- 7. Save the standalone.xml file.
- 8. Restart HP Cloud Service Automation service.

See "Restart [HP CSA"](#page-127-0) on page 128 for detailed information on how to restart HP CSA.

9. If you are using the process definition tool to import HP Operations Orchestration flows, update the db.user and db.password properties in the db.properties file in \$CSA\_HOME/Tools/ProcessDefinitionTool or the working directory where the process definition tool is run.

The db.password property value should be *encrypted* (see "Encrypt a [Password"](#page-128-0) on page 129 for instructions on encrypting passwords). An encrypted password is preceded by ENC without any separating spaces and is enclosed in parentheses.

## <span id="page-92-0"></span>**Import Large Archives**

Archives exported from HP CSA can be imported to install artifacts or update existing artifacts in HP CSA. Archives can be imported using the HP CSA Content Archive Tool, the Cloud Service Management Console, or the REST API.

The default configuration for importing archives supports an archive up to 1.5 MB in size. When an archive larger than 1.5 MB is imported (typically, a catalog), the import operation may hang or take a very long time to complete. If an archive is larger than 1.5 MB, HP recommends using the Content Archive Tool and increasing the JVM heap size to greater than 1 GB (the default JVM heap size).

## **Import Large Archives Using the HP CSA Content Archive Tool**

If you want to import an archive larger than 1.5 MB, HP recommends using the Content Archive Tool because the tool uses its own JVM heap (it does not share the JVM heap used by HP CSA). When you reconfigure the JVM heap size for the tool, you do not need to restart HP CSA and HP CSA performance is not affected by the import.

To increase the JVM heap size when running the Content Archive Tool, add the -Xms*<heap\_size>*M -Xmx*<heap\_size>*M options to the command line. For example, to increase the JVM heap size to 2 GB, type:

*\$CSA\_JRE\_HOME*/bin/java -Xms2048M -Xmx2048M -jar content-archive-tool.jar -i -z catalog\_archive.zip

where \$CSA, JRE, HOME is the directory in which the JRE that is used by HP CSA is installed.

**Note:** By default, the JVM heap size used by the Content Archive Tool is 1 GB. If you want to use a larger JVM heap size, you must always specify the two options listed above when running the Content Archive Tool.

For more information about the Content Archive Tool, refer to the *HP Cloud Service Automation Content Archive Tool* guide.

## **Import Large Archives from the Cloud Service Management Console or through the REST API**

If you want to import an archive larger than 1.5 MB, HP recommends using the Content Archive Tool. If you must use the Cloud Service Management Console or REST API to import a large archive, you must update the JVM heap size for HP CSA which requires HP CSA to be restarted. Also, importing a large archive from the Cloud Service Management Console or through the REST API may slow the performance of HP CSA.

To increase the JVM heap size before importing a large archive from the Cloud Service Management Console or through the REST API, do the following:

1. Stop HP CSA.

To stop HP CSA, on the server that hosts HP Cloud Service Automation, type the following:

service csa stop service mpp stop

- 2. Increase the JVM heap size for HP CSA.
	- a. Open the \$CSA\_HOME/jboss-as-7.1.1.Final/bin/standalone.conf file in a text editor.
	- b. Locate the following line:

```
set "JAVA_OPTS=$JAVA_OPT -Xms1024M -Xmx1024M -XX:PermSize=256M
-XX:MaxPermSize=256M"
```
c. Increase the JVM heap size (by default, the JVM heap size is 1 GB). For example, to change the JVM heap size to 2 GB, change the line to:

set "JAVA\_OPTS=\$JAVA\_OPT -Xms**2048**M -Xmx**2048**M -XX:PermSize=256M

-XX:MaxPermSize=256M"

- d. Save and close the file.
- 3. Start HP CSA.

To start HP CSA, on the server that hosts HP CSA, type the following:

service csa start service mpp start

For more information about importing archives from the Cloud Service Management Console, refer to the HP Cloud Service Management Console Help. For more information about importing archives through the REST API, refer to the *HP CSA API Reference* guide.

# <span id="page-94-0"></span>**Configure IPv6 for HP CSA**

This section explains how to configure HP CSA to support IPv6 (both dual-stack and IPv6-only). Make sure that IPv6 has been implemented on the system on which HP CSA is running (including configuring the network and DNS) and that your Web browser, such as Firefox or Chrome, have been enabled for IPv6 support.

To configure HP CSA to support IPv6, open \$CSA\_HOME/jboss-as-7.1.1.Final/standalone/configuration/ standalone.xml in a text editor and make the following changes:

1. Locate and comment out the following line:

<property name="java.net.preferIPv4Stack" value="true" />

2. Add the following two lines below the commented out line:

<property name="java.net.preferIPv4Stack" value="**false**" /> <property name="java.net.preferIPv6Addresses" value="true" />

3. Locate and comment out the following line:

<wsdl-host>\${jboss.bind.address:127.0.0.1}</wsdl-host>

4. Add the following line below the commented out line:

<wsdl-host>\${jboss.bind.address:[::1]}</wsdl-host>

5. Locate and comment out the following line:

<inet-address value="\${jboss.bind.address.management:127.0.0.1}" />

6. Add the following line below the commented out line:

<inet-address value="\${jboss.bind.address.management:[::1]}" />

7. Locate and comment out the following line:

<inet-address value="\${jboss.bind.address:0.0.0.0}" />

8. Add the following line below the commented out line:

<inet-address value="\${jboss.bind.address:[::]}" />

To configure the Marketplace Portal to support IPv6, do the following:

- Open the  $$CSA$  HOME/portal/conf/mpp.json file in a text editor.
- $\bullet$  In the general attribute section (for example, after the uid attribute), add a bindIP attribute and set the value to the IPv6 address to which the Marketplace Portal binds.
- Save and close the file.

To configure HP CSA tools (such as the process definition tool, purge tool, schema installation tool, provider tool, or content archive tool) to support IPv6, when configuring the db.url, dbUrl, or jdbc.databaseUrl attribute in the database file used by the tool (for example, config.properties, jdbc.properties, or db.properties), enclose the IPv6 address in square brackets (for example, **[**f000:253c::9c10:b4b4**]** or **[**::1**]**).

## <span id="page-95-0"></span>**Integrate HP CSA with a Common Access Card**

This section provides information about the integration between a Common Access Card (CAC) and HP CSA, where CAC is used as the user authentication mechanism. By configuring CAC, you are able to log into HP CSA using a Personal Identity Verification (PIV) card.

After integrating HP CSA with CAC, you can log in to the Cloud Service Management Console and the Marketplace Portal using a PIV card with a valid certificate, log in to the Cloud Service Management Console and the Marketplace Portal using an HP CSA out-of-the-box user account without a PIV card, and cannot log in to the Cloud Service Management Console and the Marketplace Portal as a valid LDAP user without a PIV card.

For the Cloud Service Management Console and for the Marketplace Portal, SSO cannot be enabled at the same time as CAC. Only the JKS keystore type is supported for CAC.

## **Configure HP CSA**

Complete the following steps to integrate HP CSA with CAC:

- Stop [HP CSA](#page-96-0)
- Update JBoss configuration to set up client [authentication](#page-96-1)
- Configure the Cloud Service [Management](#page-96-2) Console
- Configure the [Marketplace](#page-98-0) Portal
- Configure certificate [revocation](#page-100-0)
- <span id="page-96-0"></span>• Start [HP CSA](#page-102-1)

### *Stop HP CSA*

To stop HP CSA, on the server that hosts HP Cloud Service Automation, type the following:

service csa stop service mpp stop

### <span id="page-96-1"></span>*Update JBoss Configuration to Set Up Client Authentication*

To update the JBoss configuration, do the following:

- 1. Download the CA certificate for the digital certificate from the PIV card.
- 2. Import the CA certificate into a new truststore (it must be a JKS truststore). For example, if you named the CA certificate from step 1 CACcert.cer, saved it in /tmp, and want to create a truststore named \$CSA\_HOME/jboss-as-7.1.1.Final/standalone/configuration/.piv keystore, run the following command:

```
$CSA_JRE_HOME/bin/keytool -importcert -file /tmp/CACcert.cer -alias caccert -
keystore $CSA_HOME/jboss-as-7.1.1.Final/standalone/configuration/.piv_
keystore -storepass changeit
```
3. In the \$CSA\_HOME/jboss-as-7.1.1.Final/standalone/configuration/ standalone.xml file, add the ca-certificate-file=<*location of truststore*> attribute to the <ssl> element and update the verify-client parameter in the <ssl> element to want. For example, change the following from:

```
<ssl name="ssl" key-alias="CSA" certificate-key-file="$CSA_HOME/
jboss-as-7.1.1.Final/standalone/configuration/.keystore"
verify-client="false"/>
```
to

```
<ssl name="ssl" key-alias="CSA" certificate-key-file="$CSA_HOME/
jboss-as-7.1.1.Final/standalone/configuration/.keystore"
ca-certificate-file="$CSA_HOME/jboss-as-7.1.1.Final/standalone/
configuration/.piv_keystore" verify-client="falsewant" />
```
### <span id="page-96-2"></span>*Configure the Cloud Service Management Console*

Complete the following steps to integrate the Cloud Service Management Console with CAC:

1. Open the \$CSA\_HOME/jboss-as-7.1.1.Final/standalone/deployments/ csa.war/WEB-INF/classes/csa.properties file in a text editor and uncomment the following line:

enableCAC=true

- 2. Update the Spring Security configuration. Open the \$CSA\_HOME/jboss-as-7.1.1.Final/standalone/deployments/csa.war/ WEB-INF/applicationContext-security.xml file in a text editor and make the following changes:
	- a. Locate the IDM Authentication comment and comment out the content that follows it:

```
<!--<security:authentication-provider ref="idmAuthProvider"/>-->
```
b. Locate the x509 and custom filter config for CAC comment and uncomment the content that follows it:

```
<x509 subject-principal-regex="CN=(.*?)," user-service-
ref="cacUserDetailsService" />
<custom-filter position="LAST" ref="cacFilter" />
```

```
Note: The <x509 subject-principal-regex="CN=(.*?)," user-service-
ref="cacUserDetailsService" /> line uses a regular expression to let Spring know
that it should extract the CN (Common Name) from the certificate and use it as the
username of the user to load the user details. If the username is not stored as the CN
in the certificate, you can change the regex to pick it up from the relevant field. The
<custom-filter position="LAST" ref="cacFilter" /> line defines the custom
filter to be used and specifies that it will need to be set as the LAST filter in the chain of
filters.
```
c. Locate the logout configuration for CAC comment and uncomment the content that follows it:

```
<logout logout-success-url="http://www.hp.com"
 invalidate-session="true" />
```
Update the value of the logout-success-url attribute of the <logout> element to point to a URL of your choice (outside of the HP CSA application URLs).

**Note:** The URL must start with http:// and cannot start with just www.

d. Locate the Bean definitions for CAC comment and uncomment the content that follows it:

```
<beans:bean id="cacUserDetailsService"
 class="com.hp.csa.authn.impl.CACUserDetailsServiceImpl">
      <beans:property name="restRole" value="ROLE_REST" />
```

```
</beans:bean>
<beans: bean id="cacFilter" class="com.hp.csa.authn.impl.CACFilter" />
```
### <span id="page-98-0"></span>*Configure the Marketplace Portal*

Complete the following steps to integrate the Marketplace Portal with CAC:

- 1. Open the \$CSA\_HOME/jboss-as-7.1.1.Final/standalone/deployments/ idm-service.war/WEB-INF/spring/applicationContext-security.xml file in a text editor.
- 2. Uncomment the CAC CONFIG section so that it appears as follows:

```
\langle!-- CAC CONFIG -->
<security:http pattern="/idm/v0/login" use-expressions="true" auto-
config="false">
            <security:http-basic />
                       <security:custom-filter ref="requestTokenCompositeFilter"
position="FIRST"/>
                       <security:x509 subject-principal-regex="CN=(.*?)," user-service-
ref="cacUserDetailsService" />
                       <security:custom-filter position="LAST" ref="cacFilter" />
</security:http>
```
**Note:** The <security:x509 subject-principal-regex="CN=(.\*?)," userservice-ref="cacUserDetailsService" /> line uses a regular expression to let Spring know that it should extract the CN (Common Name) from the certificate and use it as the username of the user to load the user details. If the username is not stored as the CN in the certificate, you can change the regex to pick it up from the relevant field. The <security:custom-filter position="LAST" ref="cacFilter" /> line defines the custom filter to be used and specifies that it will need to be set as the LAST filter in the chain of filters.

3. Uncomment the CAC CONFIG FILTER section so that it appears as follows:

```
<!-- CAC CONFIG FILTER -->
 <bean id="cacFilter"
     class="com.hp.ccue.identity.filter.certificate.CertificateFilter">
     <property name="generateTokenUtil" ref="generateTokenUtil" />
          <property name="loginRedirectionHandler" ref="loginRedirectionHandler"/>
          <property name="tokenFactory" ref="tokenFactory"/>
          <property name="authenticationProvider" ref="cacLdapAuthProvider"/>
\langle/hean\rangle<!-- CAC CONFIG -->
```
4. Uncomment the GenerateResponseTokenUtil section so that it appears as follows:

```
<!--GenerateResponseTokenUtil-->
<bean name="generateTokenUtil"
                  class="com.hp.ccue.identity.util.GenerateResponseTokenUtil" />
<!--GenerateResponseTokenUtil-->
```
5. Uncomment the Redirect handler for CAC / SSO section so that it appears as follows:

```
<!--Redirect handler for CAC / SSO-->
  <bean id="loginRedirectionHandler"
class="com.hp.ccue.identity.filter.LoginRedirectionHandler">
     <property name="tokenService" ref="tokenService"/>
  </bean>
  <!--Redirect handler for CAC / SSO-->
```
- 6. Open the \$CSA HOME/jboss-as-7.1.1.Final/standalone/deployments/ idm-service.war/WEB-INF/spring/applicationContext.xml file in a text editor.
- 7. Uncomment the Certificate Authentication Configuration section so that it appears as follows:

```
<!-- START Certificate Authentication Configuration -->
<bean id="cacLdapAuthProvider"
class="com.hp.ccue.identity.filter.certificate.CertificateLdapAuthentication
Provider">
      <property name="config" ref="csaAuthConfig"/>
      <property name="templateFactory" ref="csaTemplateFactory"/>
</bean>
<bean id="cacUserDetailsService">
    <property name="restRole" value="ROLE_ADMIN" />
</bean>
<!-- END Certificate Configuration -->
```
8. Comment out activeDirectoryAuthProvider and ldapAuthProvider so that they appear as follows:

```
<bean id="multiTenantAuthProvider"
class="com.hp.ccue.identity.authn.MultiTenantAuthenticationProvider">
      <property name="providers">
          <list>
               <!-- <ref bean="activeDirectoryAuthProvider"/>
               <!-- <ref bean="ldapAuthProvider"/> -->
               <ref bean="seededAuthProvider"/>
        </list>
      </property>
      ......................
</bean>
</bean>
```
9. Optional. Customize the logout message for your locale (language).

- a. Open the \$CSA\_HOME/portal/node\_modules/mpp-ui/dist/locales/en/rb.json file in a text editor.
- b. Modify the youAreOut text. For example, for English locales, you can modify the text as follows:

```
"logout":{
   ...
            "youAreOut": "You have been successfully logged out. Please close
you browser window.",
   ...
```

```
},
```
For other locales, modify the corresponding rb.json files.

- c. Open the \$CSA\_HOME/portal/node\_modules/mppui/dist/themes/pilot/styles/main.css file and the \$CSA\_HOME/portal/node\_ modules/mpp-ui/dist/themes/default/styles/main.css file in a text editor.
- d. Hide the buttons for closing the browser and returning to the login page by appending the following text to the end of each file:

```
#loginBtn,#loginBtn2 {display:none;}
```
### <span id="page-100-0"></span>*Configure Certificate Revocation*

You will need to revoke a certificate if it has been compromised in any way or if an employee leaves your organization.

The following are the methods to revoke a certificate:

- Configure HP CSA to use a Certificate Revocation List (CRL)
- Configure HP CSA to Use a Certificate Revocation List Distribution Point (CRL DP)
- Configure HP CSA to Use the Online Certificate Status Protocol (OCSP)

### *Configure HP CSA to Use a Certificate Revocation List*

The following is an example of how to revoke a certificate that was generated by the certificate authority and publish a Certificate Revocation List (CRL) that contains this certificate ID in the list. The CRL must already exist. You will download and save it in a folder on the system where HP CSA is installed and point to its location using the ca-revocation-url parameters.

1. Copy the CRL file to the system where HP CSA is installed (for example, copy it to the <*crl\_file\_directory*> directory).

2. In the \$CSA\_HOME/jboss-as-7.1.1.Final/standalone/configuration/ standalone.xml file, add the ca-revocation-url="<*crl\_file\_directory*>" attribute to the <ssl> element. For example, change the following from:

```
<ssl name="ssl" key-alias="CSA" certificate-key-file="$CSA_HOME/
jboss-as-7.1.1.Final/standalone/configuration/.keystore"
ca-certificate-file="$CSA_JRE_HOME/lib/security/cacerts"
verify-client="want"/>
```

```
to
```

```
<ssl name="ssl" key-alias="CSA" certificate-key-file="$CSA_HOME/
jboss-as-7.1.1.Final/standalone/configuration/.keystore"
ca-certificate-file="$CSA_JRE_HOME/lib/security/cacerts"
verify-client="want" ca-revocation-url="<crl_file_directory>" />
```
3. Log in to the Cloud Service Management Console or the Marketplace Portal using a revoked certificate. The Secure Connection Failed message should display in the browser.

After restarting HP CSA (described below), you should log in to the Cloud Service Management Console or the Marketplace Portal using a revoked certificate. The Secure Connection Failed message should display in the browser.

### *Configure HP CSA to Use a Certificate Revocation List Distribution Point*

To enable a Certificate Revocation List Distribution Point (CRL DP), edit the \$CSA\_HOME/jbossas-7.1.1.Final/standalone/configuration/ standalone.xml file and enable revocation and CRL DP by adding the following lines under <system-properties>:

<property name="com.sun.net.ssl.checkRevocation" value="true"/> <property name="com.sun.security.enableCRLDP" value="true"/>

### *Configure HP CSA to Use the Online Certificate Status Protocol*

To enable the Online Certificate Status Protocol (OCSP), do the following:

1. Edit the \$CSA\_HOME/jboss-as-7.1.1.Final/standalone/configuration/ standalone.xml file and enable revocation by adding the following line under <system-properties>:

<property name="com.sun.net.ssl.checkRevocation" value="true"/>

2. Edit the *\$CSA\_JRE\_HOME/lib/security/java.security file and uncomment the following* line (where \$CSA\_JRE\_HOME is the directory in which the JRE that is used by HP CSA is

installed):

ocsp.enable=true

## <span id="page-102-1"></span>*Start HP CSA*

<span id="page-102-0"></span>See "Start [HP CSA"](#page-127-1) on page 128 for detailed information on how to start HP CSA.

# **Integrating HP CSA Using a Single Sign-On**

This section describes how to integrate HP CSA using a single sign-on. As provided out-of-the-box, HP CSA supports the deployment of a single sign-on (SSO) solution using CA SiteMinder. Refer to "Integrating HP CSA with CA [SiteMinder"](#page-105-0) on page 106 for details about how to integrate HP CSA with CA SiteMinder.

While HP CSA provides a single sign-on solution out-of-the-box, there are a variety of scenarios where you may need to perform the integration with HP CSA using a generic or custom SSO. For example, you may be using:

- an implementation where you need to authenticate with an SSO vendor other than CA SiteMinder.
- a different deployment architecture than what is provided by HP CSA.
- a different version of CA SiteMinder than what is supported by HP CSA.
- an entirely different architecture than that which is supported.

In such cases it makes sense to create a custom SSO solution so that you can extend the HPprovided implementation to your own.

For the Cloud Service Management Console and for the Marketplace Portal, SSO cannot be enabled at the same time as CAC.

## **Verify the HP CSA Provider Organization's LDAP Server Configuration**

You should verify that an LDAP user can log into the Cloud Service Management Console and the Marketplace Portal, which should already be configured. By performing this verification, you can be confident that any login issues that occur after integration have nothing to do with this particular configuration.

If there are any login issues, then update or configure the LDAP server for both the provider organization and the consumer organization from the Cloud Service Management Console, which is the interface from which you perform all administration tasks for *both* the Cloud Service Management Console and the Marketplace Portal.

Note: You must configure each HP CSA Provider organization to use the same LDAP server used by the custom SSO Server. If you do not configure this access point, no one will be able to access the Cloud Service Management Console.

To configure or update the provider organization's LDAP server:

- 1. Launch the Cloud Service Management Console by typing the following URL in a supported Web browser: https://*<csahostname>*:8444/csa where *<csahostname>* is the fully-qualified domain name of the system on which the Cloud Service Management Console resides.
- 2. Log in to the Cloud Service Management Console as a CSA Administrator.
- 3. Click the **Organizations** tile.
- 4. In the left-navigation frame, select the provider organization.
- 5. From the provider organization's navigation frame, select **LDAP**.
- 6. Update the LDAP server information.
- 7. Click **Save**.

## **Verify the HP CSA Consumer Organization's LDAP Server Configuration**

Note: The same LDAP server must be used by the HP CSA Provider organization, HP CSA consumer organization and custom SSO Server.

To configure or update the consumer organization's LDAP server:

- 1. Launch the Cloud Service Management Console by typing the following URL in a supported Web browser: https://*<csahostname>*:8444/csa where *<csahostname>* is the fully-qualified domain name of the system on which the Cloud Service Management Console resides.
- 2. Log in to the Cloud Service Management Console as the CSA Administrator.
- 3. Click the **Organizations** tile.
- 4. In the left-navigation frame, select a consumer organization.
- 5. From the consumer organization's navigation frame, select **LDAP**.
- 6. Update the LDAP server information.
- 7. Click **Save**.
- 8. Repeat these steps for every consumer organization configured in HP CSA.

Only the /csa and /mpp contexts are supported (this is required by the SSO proxy setup).

## **Configure the Custom SSO Server to Work with HP CSA**

To configure your custom SSO server to work with HP CSA, follow the instructions provided with your SSO application.

# **Stop HP CSA**

To stop HP CSA, on the server that hosts HP Cloud Service Automation, type the following:

```
service csa stop
service mpp stop
```
## **Configure the Cloud Service Management Console**

To configure the Cloud Service Management Console:

- 1. Update the applicationContext-security.xml file as appropriate for your custom SSO solution (based on the Spring Security Framework documentation).
- 2. Update the csa.properties file by uncommenting the string enableSSO=true and setting the value of csa.subscriber.portal.url to {*<protocol>*}://{*<host>*} /mpp/org/{*<orgName>*}.

### **Configure the Marketplace Portal**

To configure the Marketplace Portal:

- 1. Change proxy in the mpp.  $j$ son file to the IP address of the proxy to be used by SSO. See the *Configure Proxy Mapping* section for details.
- 2. Update the applicationContext-security.xml file as appropriate for your custom SSO solution (based on the Spring Security Framework documentation).
- 3. Update the applicationContext.xml file as appropriate for your custom SSO solution (based on the Spring Security Framework documentation).
- 4. Optional. Customize the logout message for your locale (language) in the appropriate localespecific rb.json file.
- 5. Hide the buttons for closing the browser and returning to the login page by appending the following text to the ends of the two main.css files: #loginBtn, #loginBtn2 {display:none;}.

## **Configure Proxy Mapping**

To configure proxy mapping:

- 1. Map the /csa proxy to the HP CSA deployment.
- 2. Map the /idm-service proxy to the identity management (IdM) deployment.
- 3. Map the /mpp proxy to the Marketplace Portal deployment.

## **Start HP CSA**

To start HP CSA, on the server that hosts HP CSA, type the following:

```
service csa start
service mpp start
```
## **Verify the SSO Integration**

<span id="page-105-0"></span>You should verify that the SSO integration works by logging into both the Cloud Service Management Console and the Marketplace Portal using the newly-integrated SSO solution.

# **Integrating HP CSA with CA SiteMinder**

HP CSA as well as SiteMinder with a reverse proxy solution must already be installed and configured before you can integrate them. The LDAP server shared by HP CSA and SiteMinder must be configured for the HP CSA provider and consumer organization (from the Cloud Service Management Console) before integration between HP CSA and SiteMinder is started.

SiteMinder is made up of several components that work with HP CSA and your LDAP server to provide secure access. The information provided in this section configures HP CSA to work with a reverse proxy solution, as shown in the following diagram.

*Supported SiteMinder Deployment Architecture*

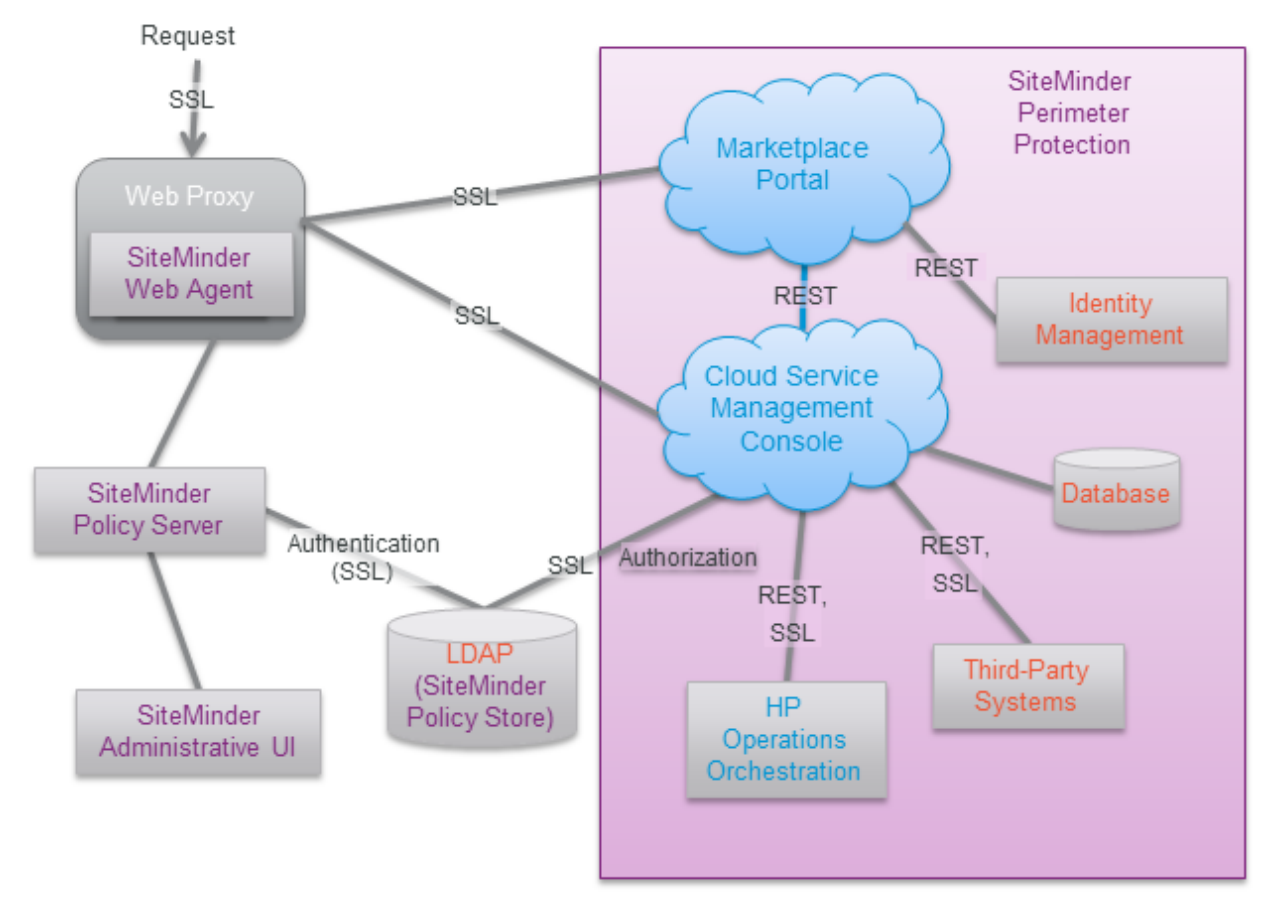

For more information about how to install and configure CA SiteMinder for a reverse proxy solution, refer to the *Configure Reverse Proxy Servers* section in the *Web Agent Configuration Guide* (a Web Agent guide), which is located at the following URL:

[https://supportcontent.ca.com/cadocs/0/CA%20SiteMinder%20r12%20SP2-ENU/Bookshelf\\_](https://supportcontent.ca.com/cadocs/0/CA SiteMinder r12 SP2-ENU/Bookshelf_Files/HTML/index.htm?toc.htm?1004185.html) Files/HTML/index.htm?toc.htm?1004185.html

Complete the following steps to integrate HP CSA and SiteMinder:

- Configure the HP CSA Provider and Consumer Organization's LDAP Server
- Configure the SiteMinder Policy Server for HP CSA integration
- Configure HP CSA for SiteMinder integration
- Customize the logout page (optional)

## **Configure the HP CSA Provider Organization's LDAP Server**

You must configure the HP CSA provider organization to use the same LDAP server used by the SiteMinder Policy Server. If you do not configure this access point before integrating HP CSA and SiteMinder, you will not be able to access HP CSA after integration.

**Caution:** LDAP must be configured for the HP CSA provider organization before you begin the integration between HP CSA and SiteMinder. After integrating HP CSA and SiteMinder, you can only log in to the Cloud Service Management Console via SiteMinder using a valid user from this LDAP directory. The out-of-the-box HP CSA users can no longer be used to log in to HP CSA.

When using the REST API, the out-of-the-box HP CSA users are still valid after integration.

To configure the provider organization's LDAP server, do the following:

- 1. Launch the Cloud Service Management Console by typing the following URL in a supported Web browser: https://*<csahostname>*:8444/csa where *<csahostname>* is the fully-qualified domain name of the system on which the Cloud Service Management Console resides.
- 2. Log in to the Cloud Service Management Console as a CSA Administrator.
- 3. Click the **Organizations** tile.
- 4. In the left-navigation frame, select the provider organization.
- 5. From the provider organization's navigation frame, select **LDAP**.
- 6. Update the LDAP server information.
- 7. Click **Save**.

## **Configure the HP CSA Consumer Organization's LDAP Server**

You must configure each HP CSA consumer organization to use the same LDAP server used by the SiteMinder Policy Server. If you do not configure this access point, no one will be able to access the Marketplace Portal.

To configure a consumer organization's LDAP server, do the following:

- 1. Launch the Cloud Service Management Console by typing the following URL in a supported Web browser: https://*<csahostname>*:8444/csa where *<csahostname>* is the fully-qualified domain name of the system on which the Cloud Service Management Console resides.
- 2. Log in to the Cloud Service Management Console as the CSA Administrator.
- 3. Click the **Organizations** tile.
- 4. In the left-navigation frame, select a consumer organization.
- 5. From the consumer organization's navigation frame, select **LDAP**.
- 6. Update the LDAP server information.
- 7. Click **Save**.
- 8. Repeat these steps for every consumer organization configured in HP CSA.

## **Configure the SiteMinder Policy Server for HP CSA Integration**

Complete the following steps to configure the SiteMinder Policy Server for HP CSA integration.

- 1. Navigate to **Control Panel** > **Administrative Tools** > **Services**.
- 2. Right-click on the HP Marketplace Portal service and select **Stop**.
- 3. Configure the SiteMinder Policy Server to use the LDAP server that will be shared between HP CSA and SiteMinder.
- 4. Configure the SiteMinder Policy Server idle timeout, the Cloud Service Management Console session timeout, and the Marketplace Portal session timeout to be the same amount of time, regardless of the units (minutes or seconds) used by the parameters in the respective configuration files. By default, the session timeout value for the Cloud Service Management Console is 60 minutes, and for the Marketplace Portal, it is 1800 seconds.

The session timeout for the Cloud Service Management Console is configured using the session-timeout parameter in the \$CSA\_HOME/jboss-as-

7.1.1.Final/standalone/deployments/csa.war/WEB-INF/web.xml file:

```
...
<session-config>
...
   <session-timeout>60</session-timeout>
...
```
The session timeout for the Marketplace Portal is configured using the timeoutDuration parameter in the \$CSA\_HOME/portal/conf/mpp.json file:

```
...
"session": {
...
   "timeoutDuration": 1800,
...
```
The timeout should match that of the timeoutDuration parameter in the \$CSA HOME/portal/conf/mpp.json file:

5. Configure the SiteMinder Policy Server cleanup interval for the Marketplace Portal. By default, the cleanup interval is 3600 seconds.

The cleanup interval for the Marketplace Portal is configured using the cleanupInterval parameter in the \$CSA\_HOME/portal/conf/mpp.json file:

```
...
"session": {
...
    "cleanupInterval": 3600
...
```
The cleanupInterval parameter is not directly related to the timeoutDuration parameter, but it should be twice that of the timeoutDuration parameter.

- 6. To process image file names that contain spaces, from the SiteMinder Policy Server, either comment out the BadUrlChars parameter or modify the SiteMinder Policy Server to allow image file names that contain spaces.
- 7. Navigate to **Control Panel** > **Administrative Tools** > **Services**.
- 8. Right-click on the HP Marketplace Portal service and select **Start**.

### **Configure HP CSA for SiteMinder Integration**

To configure HP CSA for SiteMinder integration, you must:

- Stop HP CSA
- Configure the Cloud Service Management Console
- Configure the Marketplace Portal
- Start HP CSA

### *Stop HP CSA*

To stop HP CSA, on the server that hosts HP Cloud Service Automation, type the following:

service csa stop service mpp stop

### *Configure the Cloud Service Management Console*

Complete the following steps to configure the Cloud Service Management Console for a SiteMinder reverse proxy solution. Update the applicationContext-security.xml file:

1. Navigate to the \$CSA\_HOME/jboss-as-7.1.1.Final/ standalone/deployments/csa.war/WEB-INF directory where \$CSA\_HOME is the directory in which HP Cloud Service Automation is installed. For example:

/usr/local/hp/csa/jboss-as-7.1.1.Final/standalone/ deployments/csa.war/WEB-INF

- 2. Make a backup copy of the applicationContext-security.xml file.
- 3. Open the applicationContext-security.xml file in a text editor.
- 4. Locate the SSO Authentication Provider comment and uncomment the following content that appears after this comment:

```
<security:authentication-provider ref='ssoAuthenticationProvider' />
```
5. Locate the custom filter config for SSO comment and uncomment the following content that appears after this comment:

```
<custom-filter position="PRE_AUTH_FILTER" ref="ssoSiteminderFilter" />
```
6. Locate the logout configuration for SSO comment and comment out the following content that appears before this comment:

```
<logout logout-success-url="/login" invalidate-session="true" />
```
For example:

```
<-- <logout logout-success-url="/login" invalidate-session="true" /> -->
```
7. Locate the logout configuration for SSO comment and uncomment the following content that appears after this comment:

<logout logout-success-url="/ssologout.jsp" invalidate-session="true"/>

8. Locate the Bean definitions for SSO comment and uncomment the following content that appears after this comment:

```
<beans:bean id="ssoSiteminderFilter"
 class="com.hp.csa.authn.impl.SSOHeaderAutheticationFilter">
      <beans:property name="principalRequestHeader" value="SM_USER" />
     <beans:property name="authenticationManager"
        ref="authenticationManager" />
      <beans:property name="exceptionIfHeaderMissing" value="true" />
      <beans:property name="ignoreURLContaining" value="/csa/rest/" />
</beans:bean>
<beans:bean id="ssoAuthenticationProvider"
 class="org.springframework.security.web.authentication.preauth.
 PreAuthenticatedAuthenticationProvider">
      <beans:property name="preAuthenticatedUserDetailsService">
            <beans:bean id="userDetailsServiceWrapper"
              class="org.springframework.security.core.userdetails.
              UserDetailsByNameServiceWrapper">
                  <beans:property name="userDetailsService"
```

```
          ref="ssoPreAuthenticatedUserDetailsService" />
            </beans:bean>
      </beans:property>
</beans:bean>
<beans:bean id="ssoPreAuthenticatedUserDetailsService"
class="com.hp.csa.authn.impl.SSOUserDetailsService">
      <beans:property name="restRole" value="ROLE_REST" />
</beans:bean>
```
- 9. Navigate to the classes subdirectory (\$CSA\_HOME/jboss-as-7.1.1.Final/ standalone/deployments/csa.war/WEB-INF/classes).
- 10. Open the csa.properties file in a text editor.
- 11. Edit the following line to configure the URL to display for the organization in the Cloud Service Management Console:

```
csa.subscriber.portal.url={protocol}://{host}/mpp/org/{orgName}
```
You can define a hard-coded URL or a URL that is replaced by information as known by the client-side browser. The following tokens are supported: protocol (http or https), host (the host in the browser URL used to access the Cloud Service Management Console), and orgName (the organization name of the selected organization in the browser). For example, if the client URL is https://csa-server.company.com:8444/csa, for a selected organization named devteam, then after the token replacement, the client displays a URL of https://csaserver.company.com:8089/#/login/devteam. No port is defined, and the mpp context is added to the URL. The context should be the same as is defined for the Marketplace Portal in the mpp.json file.

12. Locate the Needed for SSO comment and uncomment the following content:

enableSSO=true

### *Configure the Marketplace Portal*

Complete the following steps to configure the Marketplace Portal for a SiteMinder reverse proxy solution.

- 1. Open the \$CSA HOME/portal/conf/mpp.json file in a text editor.
- 2. In the idmProvider section, for returnUrl, change proxy to the IP address of the proxy to be used by SSO, and add redirectURL as follows with the proxy IP address as well:

```
"idmProvider": {
        ...........
      "returnUrl": "https://{proxy}/mpp",
```

```
   "redirectUrl": "https://{proxy}",
      ............
}
For example:
"idmProvider": {
        ...........
      "returnUrl": "https://101.32.24.101/mpp",
      "redirectUrl": "https://101.32.24.101",
      ............
}
```
To enable SSO for the Marketplace Portal, you must also set up a proxy for the Marketplace Portal and for the IdM service. The mapping for the Marketplace Portal should use the same context name (mpp) and proxy port as defined in the file.

3. Enable the proxy element to be used by SSO by setting enabled to true as follows:

```
"proxy": {
    "enabled": true,
    "port": 8090,
    "contextPath": "/mpp"
}
```
You can also customize the value for the port, but you also must make the corresponding change in the SSO configuration for the Marketplace Portal. Do not modify the contextPath setting (it must remain set to /mpp). See the *Configure Proxy Mapping* section for details.

- 4. Open the \$CSA\_HOME/jboss-as-7.1.1.Final/standalone/deployments/idmservice.war/WEB-INF/spring/applicationContext-security.xml file in a text editor.
- 5. Uncomment the SSO CONFIG section so that it appears as follows:

```
<!-- SSO CONFIG -->
<security:http pattern="/idm/v0/login" use-expressions="true" auto-
config="false">
                       <security:http-basic />
                       <security:custom-filter ref="requestTokenCompositeFilter"
position="FIRST"/>
                       <security:custom-filter position="PRE_AUTH_FILTER"
ref="ssoSiteminderFilter" />
                       <security:custom-filter position="LAST" ref="ssoFilter" />
```
</security:http>

6. Uncomment the next SSO CONFIG section so that it appears as follows:

```
\langle!-- SSO CONFIG -->
   <security:authentication-manager id="ssoAuthManager">
           <security:authentication-provider ref="ssoAuthenticationProvider"/>
   </security:authentication-manager>
   <bean id="ssoSiteminderFilter"
   class="org.springframework.security.web.authentication.preauth.RequestHeader
   AuthenticationFilter">
           <property name="principalRequestHeader" value="SM_USER"/>
           <property name="authenticationManager" ref="ssoAuthManager" />
           <property name="exceptionIfHeaderMissing" value="true" />
   </bean>
   <bean id="ssoFilter" class="com.hp.ccue.identity.filter.sso.SSOFilter">
           <property name="generateTokenUtil" ref="generateTokenUtil" />
           <property name="tokenFactory" ref="tokenFactory"/>
           <property name="loginRedirectionHandler" ref="loginRedirectionHandler"/>
   </bean>
   <!-- SSO CONFIG -->
7. Uncomment the GenerateResponseTokenUtil section so that it appears as follows:
   <!--GenerateResponseTokenUtil-->
    <bean name="generateTokenUtil"
   class="com.hp.ccue.identity.util.GenerateResponseTokenUtil" />
    <!--GenerateResponseTokenUtil-->
8. Uncomment the Redirect handler for CAC / SSO section so that it appears as follows:
```
<!--Redirect handler for CAC / SSO-->

```
 <bean id="loginRedirectionHandler">
         <property name="tokenService" ref="tokenService"/>
 </bean>
```
<!--Redirect handler for CAC / SSO-->

- 9. Open the \$CSA\_HOME/jboss-as-7.1.1.Final/standalone/deployments/idmservice.war/WEB-INF/spring/applicationContext.xml file in a text editor.
- 10. Uncomment the START SSO Configuration section so that it appears as follows:

<!-- START SSO Configuration -->

```
<bean id="ssoAuthenticationProvider"
class="org.springframework.security.web.authentication.preauth.PreAuthentica
tedAuthenticationProvider">
      <property name="preAuthenticatedUserDetailsService">
                             <bean id="userDetailsServiceWrapper"
class="org.springframework.security.core.userdetails.UserDetailsByNameServic
eWrapper">
                                                <property name="userDetailsService"
ref="ssoPreAuthenticatedUserDetailsService" />
                             </bean>
      </property>
</bean>
<bean id="ssoPreAuthenticatedUserDetailsService"
class="com.hp.ccue.identity.filter.sso.SSOUserDetailsServiceImpl">
        <property name="restRole" value="ROLE_REST" />
</bean>
<!-- END SSO Configuration -->
```
- 11. Open the \$CSA\_HOME/portal/node\_modules/mppui/dist/themes/pilot/styles/main.css file and the \$CSA\_HOME/portal/node\_ modules/mpp-ui/dist/themes/default/styles/main.css file in a text editor.
- 12. Hide the buttons for closing the browser and returning to the login page by appending the following text to the end of each file: .

### *Start HP CSA*

To restart HP CSA, on the server that hosts HP CSA, type the following:

service csa start service mpp start

### **Launch the Marketplace Portal**

After completing the Marketplace Portal changes and restarting HP CSA, launch the Marketplace Portal using the URL: https://*<proxy\_server\_ip>*/mpp/. Depending on the Web agent configuration being used, a proxy server port *may* be required.

### **Customize the Logout Page (Optional)**

After clicking the Log out link from the Cloud Service Management Console or the Marketplace Portal, the user is directed to a logout page. This page is customizable.

The following is the name and location of the logout file. There is one file for the Cloud Service Management Console and another file for the Marketplace Portal.

• Cloud Service Management Console:

\$CSA\_HOME/jboss-as-7.1.1.Final/standalone/deployments/ csa.war/WEB-INF/ssologout.jsp

where \$CSA, HOME is the directory in which HP Cloud Service Automation is installed. For example:

/usr/local/hp/csa/jboss-as-7.1.1.Final/standalone/ deployments/csa.war/WEB-INF/ssologout.jsp

• Marketplace Portal:

\$CSA\_HOME/portal/node\_modules/mpp-ui/dist/locales/en/rb.json

where \$CSA\_HOME is the directory in which HP Cloud Service Automation is installed. For example:

/usr/local/hp/csa/portal/node\_modules/mpp-ui/dist/locales/en/rb.json

In the above example, the rb. json file is for the English locale (language) and is therefore in the en folder.

You customize the logout message for your locale by modifying the youAreOut text. For example, for English locales, you can modify the text as follows:

```
"logout":{
   ...
            "youAreOut": "Please close your browser window. This prevents the
possibility of someone pressing the ''Back'' button on your browser and
possibly viewing confidential information.",
      ...
```
},

For other locales, modify the corresponding rb.json files.

**Note:** By default, after logging out, the user must close the Web browser in order to completely clear the SiteMinder session.

The logout page can be customized to point to a SiteMinder logout page if one is available.

### **Request Flow**

The following diagram shows how a request is processed when HP CSA and SiteMinder are integrated.

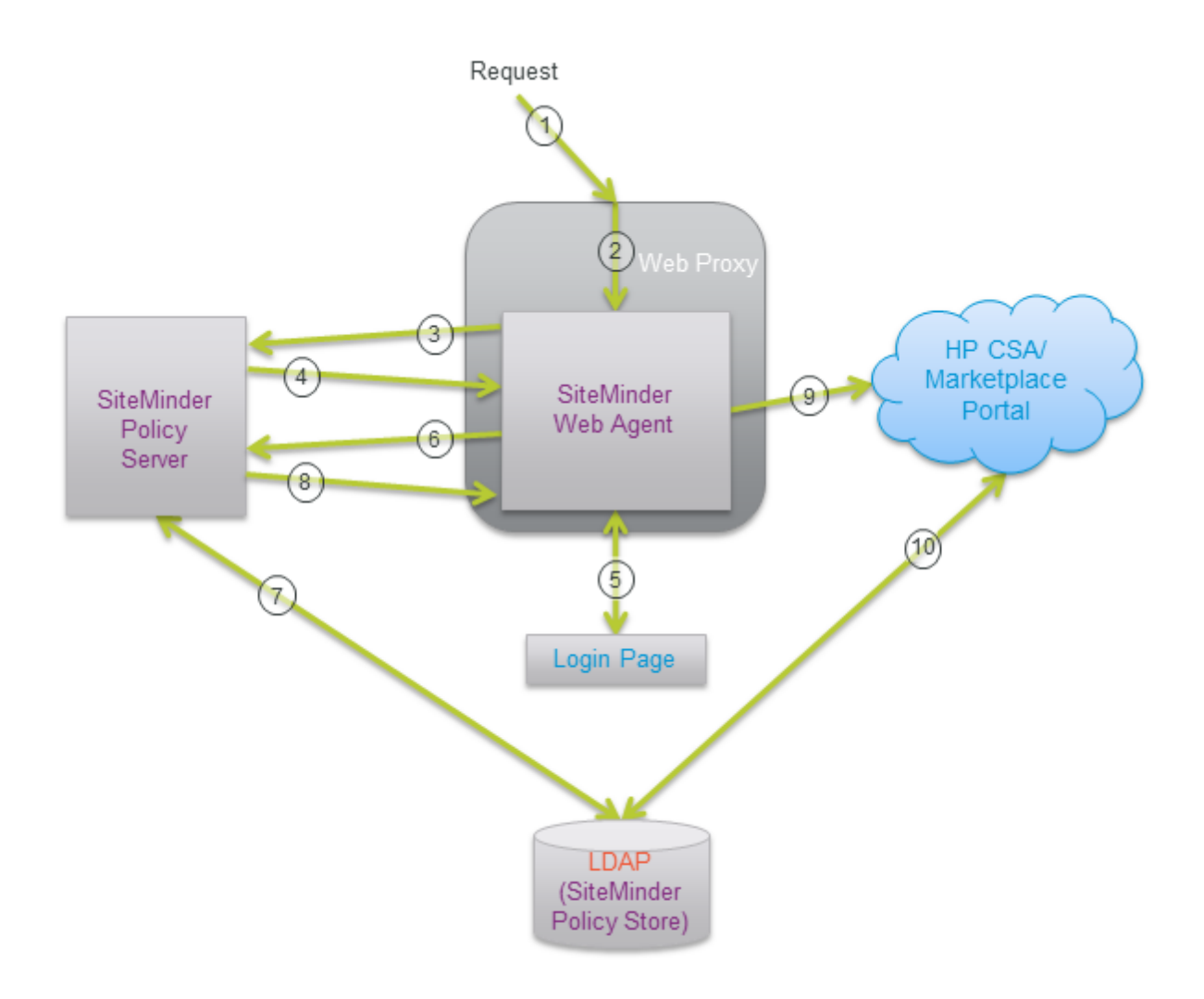

- 1. A user sends a request to launch the Marketplace Portal.
- 2. The request is intercepted by the SiteMinder Web Agent.
- 3. The SiteMinder Web Agent queries the SiteMinder Policy Server to determine if it is a protected URL.
- 4. The SiteMinder Policy Server verifies that the URL is protected.
- 5. The user is redirected by the SiteMinder Web Agent to a login page where the user's credentials are collected.
- 6. The SiteMinder Web Agent sends the user's credentials to the SiteMinder Policy Server for authentication.
- 7. The SiteMinder Policy Server authenticates the user's credentials using the LDAP server (SiteMinder Policy Store).
- 8. The verification of the authenticated user is returned to the SiteMinder Web Agent.
- 9. The SiteMinder Web Agent redirects the user's request to launch the Marketplace Portal, which uses Identity Management (IdM) to generate the necessary token.
- 10. The Marketplace Portal uses LDAP to perform the authorization.

Additional requests from the user using the same SiteMinder session are automatically directed by the SiteMinder Web Agent to HP CSA.

### **Install the HP CSA Database Schema**

The schema installation tool is used to upgrade the existing HP CSA database schema or install a fresh database schema without re-installing HP CSA. Use this tool if you did not install HP CSA database components onto the database during installation, did not upgrade the database schema during an upgrade, or if you want to drop the existing schema and install a fresh HP CSA database schema. You can also use this tool to complete an upgrade if the upgrade failed, the database schema was not updated, the failure was not due to a database problem, and the problem can be fixed without rerunning the upgrade installer. For example, if the upgrade failed but can be completed successfully by manual configuration but the database schema was not updated, you can simply make the manual changes to complete the upgrade and run the schema installation tool instead of reverting HP CSA back to the previous version and running the upgrade installer again.

**Note:** Do not run this tool if you installed the database components during the installation of HP CSA or if you upgraded the database schema when you upgraded HP CSA.

If you run this tool on an existing schema (where HP CSA has been upgraded but the database schema was not upgraded), the schema is upgraded and no data in the database is lost. However, if you drop the existing schema and run this tool, all data in the database associated with the dropped schema is lost. Once you run the tool, a fresh schema is installed and you cannot revert back to the dropped schema.

**Caution:** Once you drop an existing schema and run the database schema installation tool, you cannot revert back to the dropped schema.

### **Upgrading or Installing the Database Schema**

To upgrade or install a fresh HP CSA database schema, do the following:

1. If HP CSA is running, stop HP CSA.

To stop HP CSA, on the server that hosts HP Cloud Service Automation, type the following:

service csa stop service mpp stop

- 2. Change to the \$CSA\_HOME/Tools/SchemaInstallationTool/ directory where \$CSA\_HOME is the directory in which HP Cloud Service Automation is installed.
- 3. During upgrade or installation of HP CSA, a file named db.properties was generated in \$CSA\_HOME/Tools/SchemaInstallationTool/. Verify the property values in this file. If you changed any database property values in the \$CSA\_HOME/jboss-as-7.1.1.Final/ standalone/configuration/standalone.xml file after installation, the values in db.properties may not be up-to-date.

If you have dropped the existing database schema and are installing a fresh database schema after upgrading to HP CSA4.00, you must update the driverFiles property value. The properties defined in db.properties are described in the table.

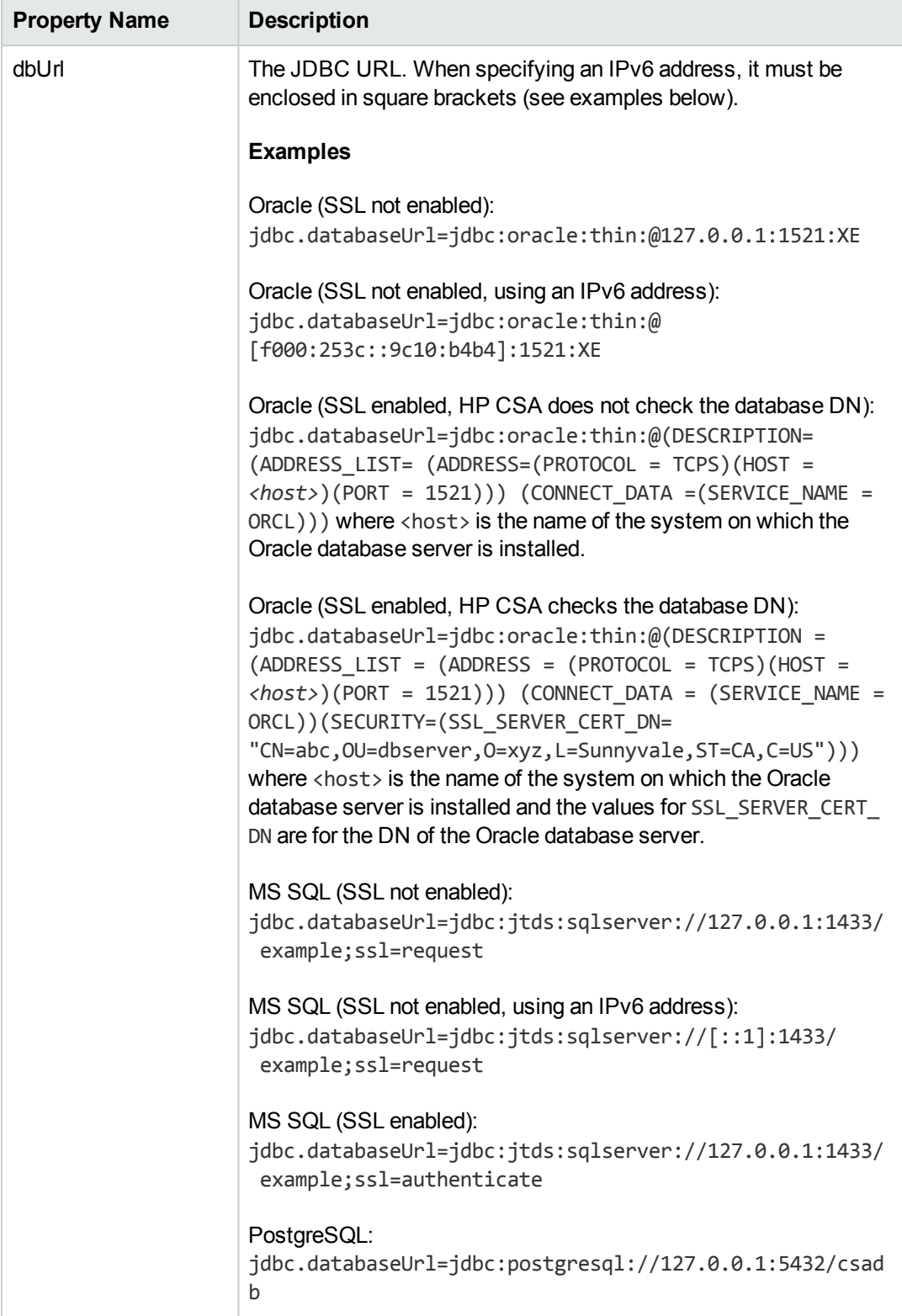

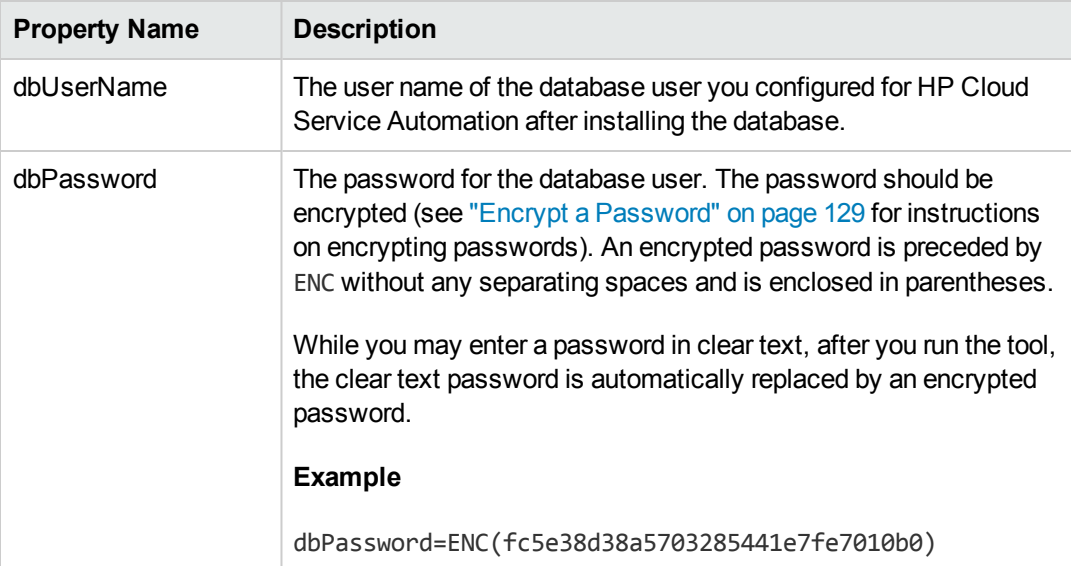

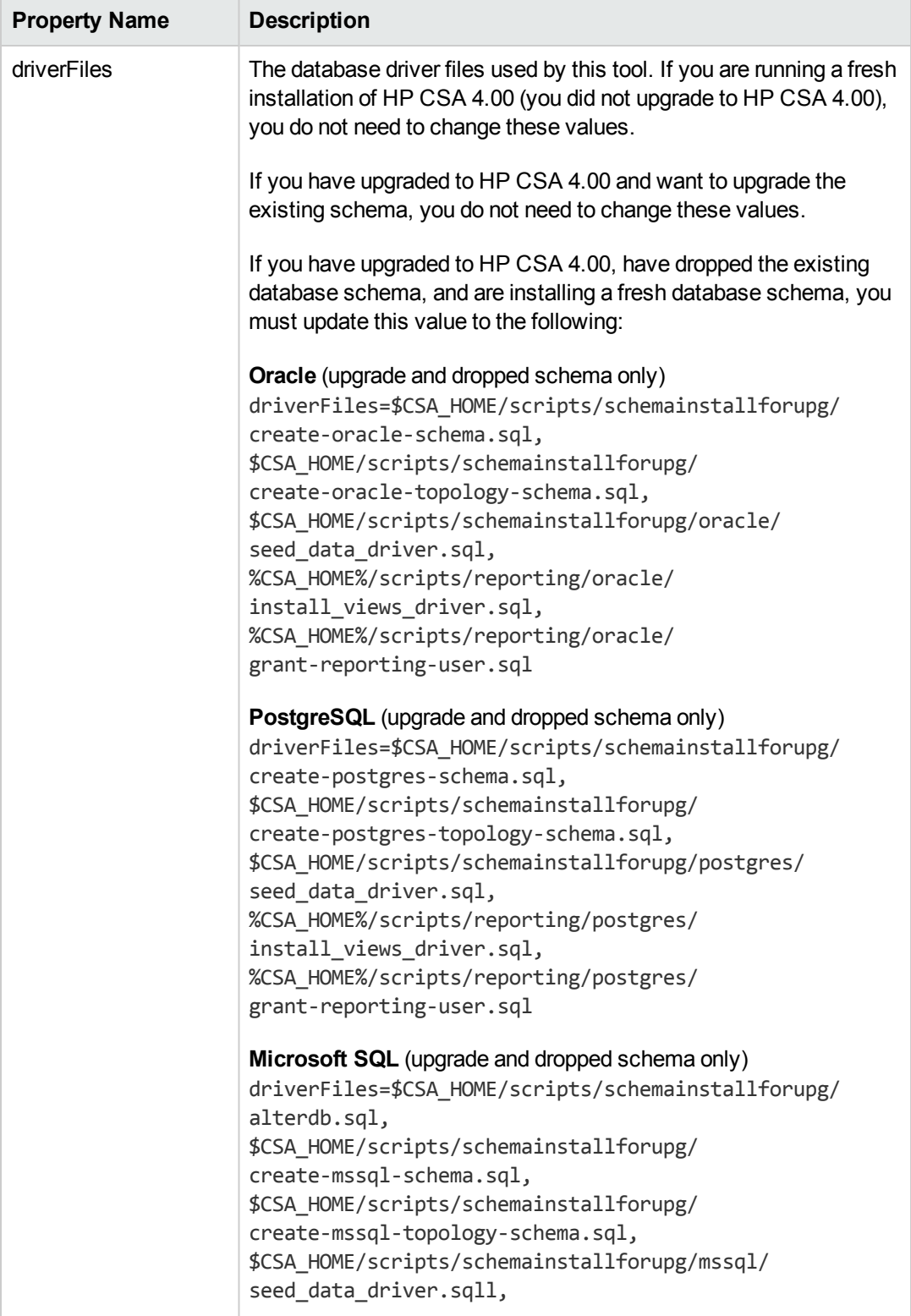

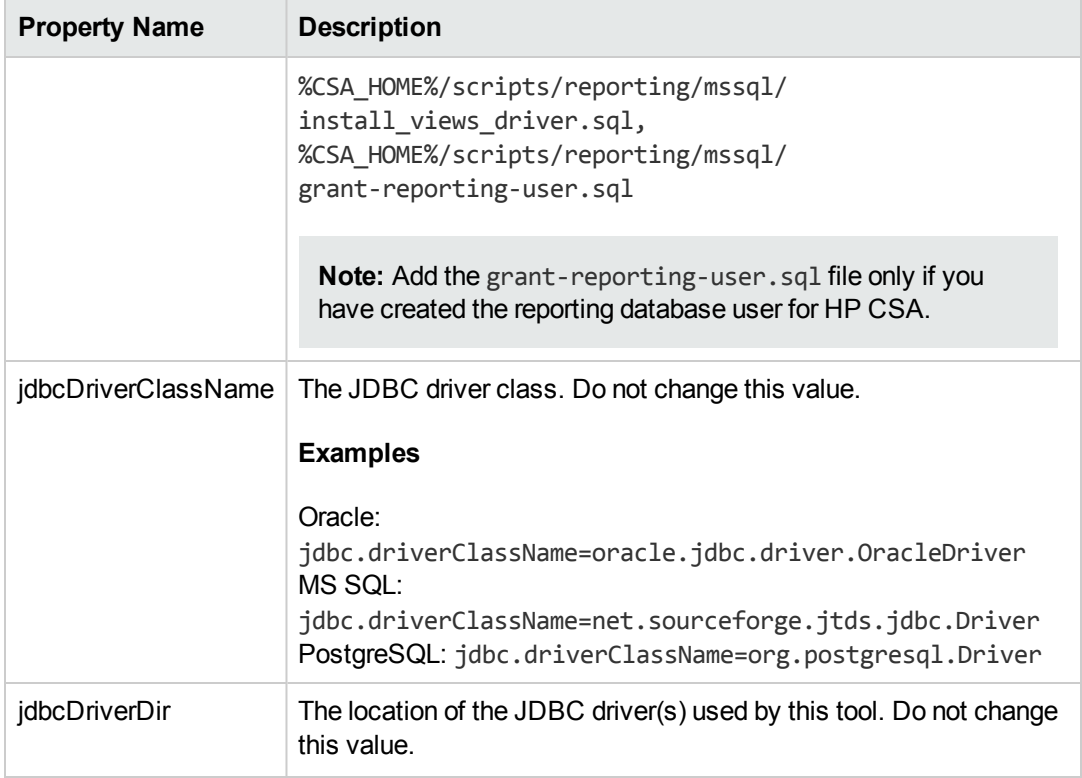

4. Run the following command:

#### **Oracle (SSL not enabled), MS SQL, and PostgreSQL**

*\$CSA\_JRE\_HOME*/bin/java -jar schema-installation-tool.jar

where \$CSA\_JRE\_HOME is the directory in which the JRE that is used by HP CSA is installed.

#### **Oracle (SSL enabled, HP CSA does not check the database DN, client authentication is enabled on the Oracle database server)**

*\$CSA\_JRE\_HOME*/bin/java -Djavax.net.ssl.keyStore="*<certificate\_key\_file>*" -Djavax.net.ssl.keyStorePassword=*<certificate\_key\_file\_password>* -Djavax.net.ssl.keyStoreType=*<certificate\_key\_file\_type>* -jar schema-installation-tool.jar

where certificate key file is the same keystore file defined by the certificate-key-file attribute in the ssl element of the \$CSA\_HOME/jboss-as-7.1.1.Final/standalone/ configuration/standalone.xml file (for example, \$CSA\_HOME/jboss-as-7.1.1.Final/ standalone/configuration/.keystore), certificate\_key\_file\_password is the password to the keystore file (for example, changeit), certificate\_key\_file\_type is the keystore type (for example, JKS or PKCS12) and \$CSA\_JRE\_HOME is the directory in which the JRE that is used by HP CSA is installed.

**Oracle (SSL enabled, HP CSA does not check the database DN, client authentication is NOT enabled on the Oracle database server)**

*\$CSA\_JRE\_HOME*/bin/java -jar schema-installation-tool.jar

where \$CSA, JRE, HOME is the directory in which the JRE that is used by HP CSA is installed.

### **Oracle (SSL enabled, HP CSA checks the database DN, client authentication is enabled on the Oracle database server)**

```
$CSA_JRE_HOME/bin/java -Doracle.net.ssl_server_dn_match=true
-Djavax.net.ssl.keyStore="<certificate_key_file>"
-Djavax.net.ssl.keyStorePassword=<certificate_key_file_password>
-Djavax.net.ssl.keyStoreType=<certificate_key_file_type>
-jar schema-installation-tool.jar
```
where certificate key file is the same keystore file defined by the certificate-key-file attribute in the ssl element of the \$CSA\_HOME/jboss-as-7.1.1.Final/standalone/ configuration/standalone.xml file (for example, \$CSA\_HOME/jboss-as-7.1.1.Final/ standalone/configuration/.keystore), certificate\_key\_file\_password is the password to the keystore file (for example, changeit), certificate key file type is the keystore type (for example, JKS or PKCS12), and \$CSA\_JRE\_HOME is the directory in which the JRE that is used by HP CSA is installed.

**Oracle (SSL enabled, HP CSA checks the database DN, client authentication is NOT enabled on the Oracle database server)**

```
$CSA_JRE_HOME/bin/java -Doracle.net.ssl_server_dn_match=true
-jar schema-installation-tool.jar
```
where \$CSA\_JRE\_HOME is the directory in which the JRE that is used by HP CSA is installed.

## **Configure the CSA Reporting Database User**

This section explains how to configure the CSA reporting database user and role and run the schema installation script to define a read-only user required to use the reporting capabilities of HP CSA.

If you already configured the CSA reporting database user and role and defined the CSA reporting database user when running the installer or upgrade installer, you do not need to repeat these steps (the CSA reporting database user is already configured).

If you installed or upgraded HP CSA but did not configure the CSA reporting database user during the installation or upgrade and want to use the reporting capabilities of HP CSA, complete the tasks in this section.

To configure the CSA reporting database user, do the following:

1. Create a read-only user.

**Caution:** The username cannot contain more than one dollar sign symbol (\$). For example, c\$adb is a valid name but c\$\$adb and c\$ad\$b are not valid names.

For example, do one of the following, based on the database you are using with HP CSA:

#### **Oracle**

Run the following commands to create the CSAReportingDBRole role and CSAReportingDBUser user:

Create user CSAReportingDBUser identified by CSAReportingDBUser; Create role CSAReportingDBRole; Grant CREATE SESSION to CSAReportingDBUser; Grant CSAReportingDBRole to CSAReportingDBUser; Alter user CSAReportingDBUser default role CSAReportingDBRole;

You will also need to add the CREATE ANY SYNONYM privilege to the HP CSA database user. This allows the HP CSA database user to create synonyms for the HP CSA reporting (read-only) database user.

For example, if the HP CSA database user is named CSADBUser, run the following command:

Grant CREATE ANY SYNONYM to CSADBUser

#### **Microsoft SQL**

Add a reporting database user (CSAReportingDBUser) to the HP CSA database with no roles:

```
CREATE LOGIN CSAReportingDBUser WITH PASSWORD = '<csareportingdbuser_
password>';
CREATE USER CSAReportingDBUser FOR LOGIN CSAReportingDBUser WITH DEFAULT_
SCHEMA = csa;
```
#### **PostgreSQL**

From the psql prompt, enter the following:

CREATE ROLE CSAReportingDBUser LOGIN PASSWORD '*<csareportingdbuser\_password>*' NOSUPERUSER NOCREATEDB NOCREATEROLE INHERIT; GRANT CONNECT ON DATABASE csadb to CSAReportingDBUser;

2. Run the following script:

#### **Oracle**

\$CSA\_HOME/scripts/reporting/oracle/grant-reporting-user.sql

#### **Microsoft SQL**

\$CSA\_HOME/scripts/reporting/mssql/grant-reporting-user.sql

### **PostgreSQL**

\$CSA\_HOME/scripts/reporting/postgresql/grant-reporting-user.sql

3. Restart HP CSA.

To restart HP CSA, on the server that hosts HP CSA, type the following:

service csa restart service mpp restart

4. The CSA reporting database user can access the data using the following view:

RPT\_RSC\_CAPACITY\_V

# **Chapter 6**

# **Common HP CSA Tasks**

This chapter provides information on how to perform common HP CSA tasks.

Tasks include:

- "Launch the Cloud Service [Management](#page-126-0) Console" below
- "Launch the [Marketplace](#page-126-1) Portal" below
- "Start [HP CSA"](#page-127-0) on the next page
- "Stop [HP CSA"](#page-128-1) on page 129
- "Restart [HP CSA"](#page-127-1) on the next page
- "Encrypt a [Password"](#page-128-0) on page 129
- <span id="page-126-0"></span>• ["Uninstall](#page-128-2) HP CSA" on page 129

## **Launch the Cloud Service Management Console**

Launch the Cloud Service Management Console by typing the following URL in a supported Web browser: https://*<csahostname>*:8444/csa where *<csahostname>* is the fully-qualified domain name of the system on which the Cloud Service Management Console resides.

## <span id="page-126-1"></span>**Launch the Marketplace Portal**

#### **Launch the default Marketplace Portal**

Launch the default Marketplace Portal by typing one of the following URLs in a supported Web browser:

- <sup>l</sup> https://*<csahostname>*:8444/mpp
- <sup>l</sup> https://*<csahostname>*:8089

where *<csahostname>* is the fully-qualified domain name of the system on which the Marketplace Portal instance resides and that was used when HP CSA was installed.

For example: https://csa\_system.abc.com:8444/mpp

The organization associated with the default Marketplace Portal is defined in the \$CSA HOME/portal/conf/mpp.json file. By default, this is the sample organization that is installed with HP CSA (CSA\_CONSUMER). To modify the organization associated with the default Marketplace Portal, modify the defaultOrganizationName property value by setting it to the *<organization\_ identifier>* of the desired organization, where *<organization\_identifier>* is the unique name that

HP Cloud Service Automation assigns to the organization, based on the organization display name (the organization identifier can be found in the General Information section of the **Organizations** tile of the Cloud Service Management Console).

#### **Launch an organization-specific Marketplace Portal**

Launch an organization's Marketplace Portal by typing the following URL in a supported Web browser:

https://*<csahostname>*:8089/org/*<organization\_identifier>*

where:

- <csahostname> is the fully-qualified domain name of the system on which the Marketplace Portal instance resides and that was used when HP CSA was installed.
- *< organization identifier*> is the unique name that HP Cloud Service Automation assigns to the organization, based on the organization display name (the organization identifier can be found in the General Information section of the **Organizations** tile of the Cloud Service Management Console)

Example:

https://csa\_system.xyz.com:8089/org/ORGANIZATIONA

**Caution:** Do not launch more than one organization-specific Marketplace Portal from the same browser session. For example, if you launch ORGANIZATION\_A's Marketplace Portal in a browser, do not open a tab or another window from that browser and launch ORGANIZATION\_B's Marketplace Portal. Otherwise, the user who has logged in to the Marketplace Portal launched for ORGANIZATION\_A will start to see data for ORGANIZATION\_B.

<span id="page-127-0"></span>Instead, start a new browser session to launch another organization's Marketplace Portal.

# **Start HP CSA**

To start HP CSA, on the server that hosts HP CSA, type the following:

<span id="page-127-1"></span>service csa start service mpp start

## **Restart HP CSA**

To restart HP CSA, on the server that hosts HP CSA, type the following:

service csa restart service mpp restart

# <span id="page-128-1"></span>**Stop HP CSA**

To stop HP CSA, on the server that hosts HP Cloud Service Automation, type the following:

<span id="page-128-0"></span>service csa stop service mpp stop

## **Encrypt a Password**

To encrypt a password (for use with HP CSA [configuration](#page-71-0) only; see "Encrypt a Marketplace Portal Password" on page 72 for information on how to encrypt a Marketplace Portal password):

1. Open a command prompt and change to the \$CSA HOME/scripts directory. For example:

/usr/local/hp/csa/scripts

2. Run the following command:

*\$CSA\_JRE\_HOME*/bin/java -jar passwordUtil.jar encrypt <myPassword>

# <span id="page-128-2"></span>**Uninstall HP CSA**

Uninstalling HP CSA removes all the contents of \$CSA\_HOME (where \$CSA\_HOME is the directory in which HP Cloud Service Automation is installed).

**Note:** The HP CSA database is NOT updated or uninstalled.

To uninstall HP CSA:

- 1. Log in as the user who installed HP CSA (for example, csauser).
- 2. Stop the HP CSA and Marketplace Portal services.

To stop HP CSA, on the server that hosts HP Cloud Service Automation, type the following:

service csa stop service mpp stop

3. Verify that the services were stopped. For example, if HP CSA was installed in /usr/local/hp/csa, enter the following:

ps -ef | grep /usr/local/hp/csa ps -ef | grep mpp

If there are HP CSA or Marketplace Portal services running, repeat step 2 or kill the HP CSA and Marketplace Portal services.

4. Go to the \$CSA\_HOME/\_CSA\_3\_2\_0\_installation directory. Enter the following:

cd \$CSA\_HOME/\_CSA\_3\_2\_0\_installation

5. Uninstall HP CSA. Enter the following:

./Change \ HP\ Cloud\ Service\ Automation\ Installation

- 6. Confirm that you want to uninstall HP CSA.
- 7. When uninstallation completes, log in as root and do the following:
	- a. If all the contents in \$CSA HOME are not deleted, you must manually delete them and the \$CSA\_HOME directory.
	- b. Delete the HP CSA service script. Enter the following:

rm /etc/init.d/csa

c. Optionally, remove the csauser user and csagrp group.

# **Appendix A**

# **Cloud Service Management Console Properties**

This section lists and describes the properties that can be configured for the Cloud Service Management Console, which are located in one of the following files:

- \$CSA HOME/jboss-as-7.1.1.Final/standalone/deployments/csa.war/ WEB-INF/classes/csa.properties
- \$CSA HOME/jboss-as-7.1.1.Final/standalone/deployments/csa.war/ WEB-INF/web.xml

where \$CSA HOME is the directory in which HP Cloud Service Automation is installed.

The following areas contain properties that can be configured (for many properties, default values are provided):

- **[Authentication](#page-132-0)**
- [Security](#page-133-0) Banner
- [Marketplace](#page-135-0) Portal URL
- [Security](#page-136-0)
- **HP Cloud Service [Automation](#page-141-0) keystore**
- **Service request [processor](#page-142-0) scheduler**
- [Auditing](#page-142-1)
- Process [execution](#page-143-0) manager
- [Lifecycle](#page-144-0) engine
- Approval engine [scheduler](#page-144-1)
- LDAP cache [scheduler](#page-145-0)
- [Clustering](#page-146-0)
- [Dynamic](#page-146-1) property
- HP CDA [integration](#page-147-0)
- [Marketplace](#page-148-0) Portal
- [Common](#page-150-0) access card
- Single [sign-on](#page-151-0)
- Process [Executor](#page-152-0) Delegate
- [Session](#page-152-1) timeout

After modifying the csa.properties file, restart HP CSA. See "Restart [HP CSA"](#page-127-1) on page 128 for detailed information on how to restart HP CSA.

#### <span id="page-132-0"></span>**Authentication**

These properties are used for authentication.

These properties are configured in csa.properties.

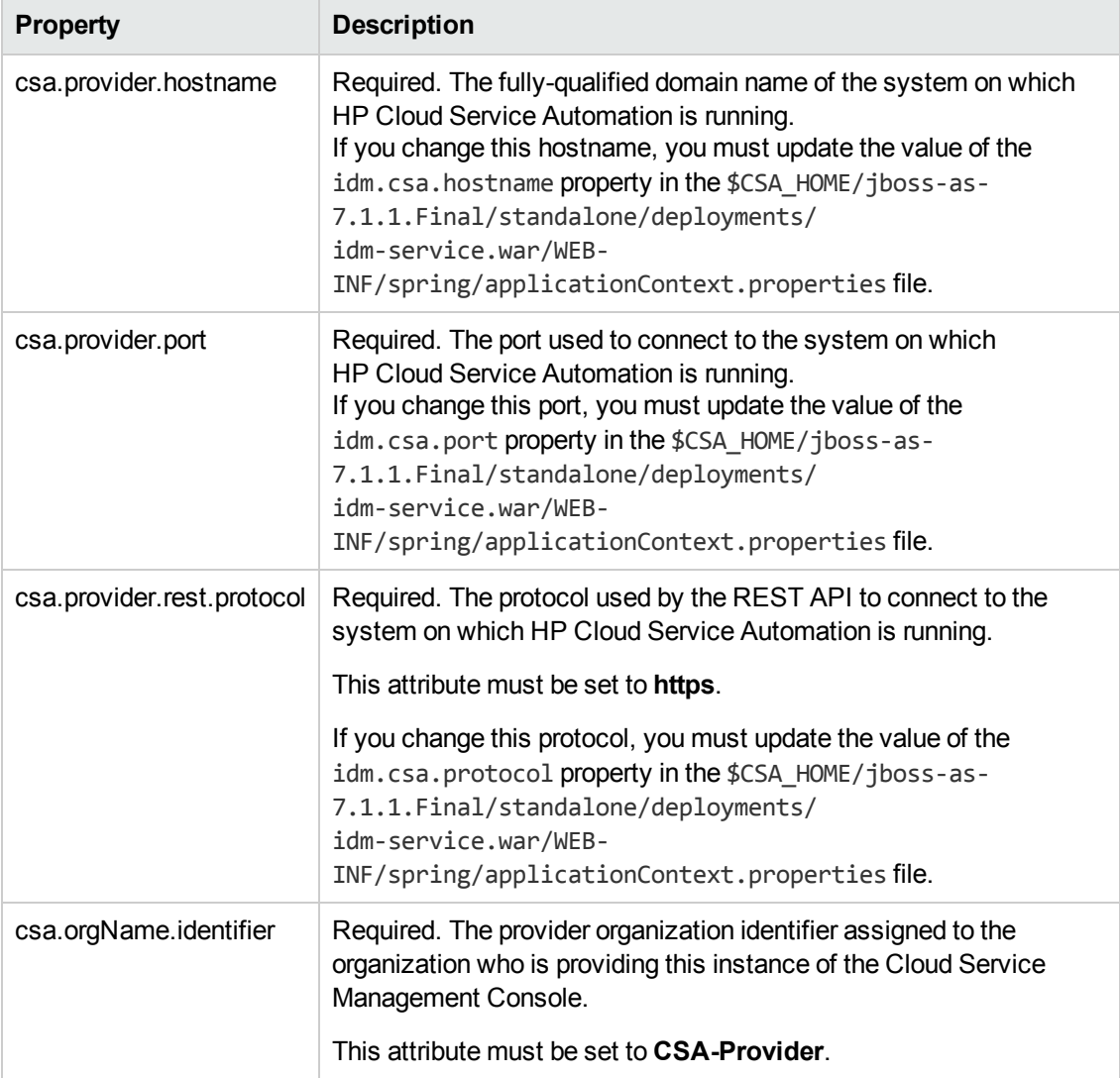

#### <span id="page-133-0"></span>**Security Banner Attributes**

The attributes in the following table are used by the Cloud Service Management Console to enable or disable the display of a disclaimer upon logging in to the Cloud Service Management Console and a color-coded banner that appears at the top and bottom of the Cloud Service Management Console.

These properties are configured in csa.properties.

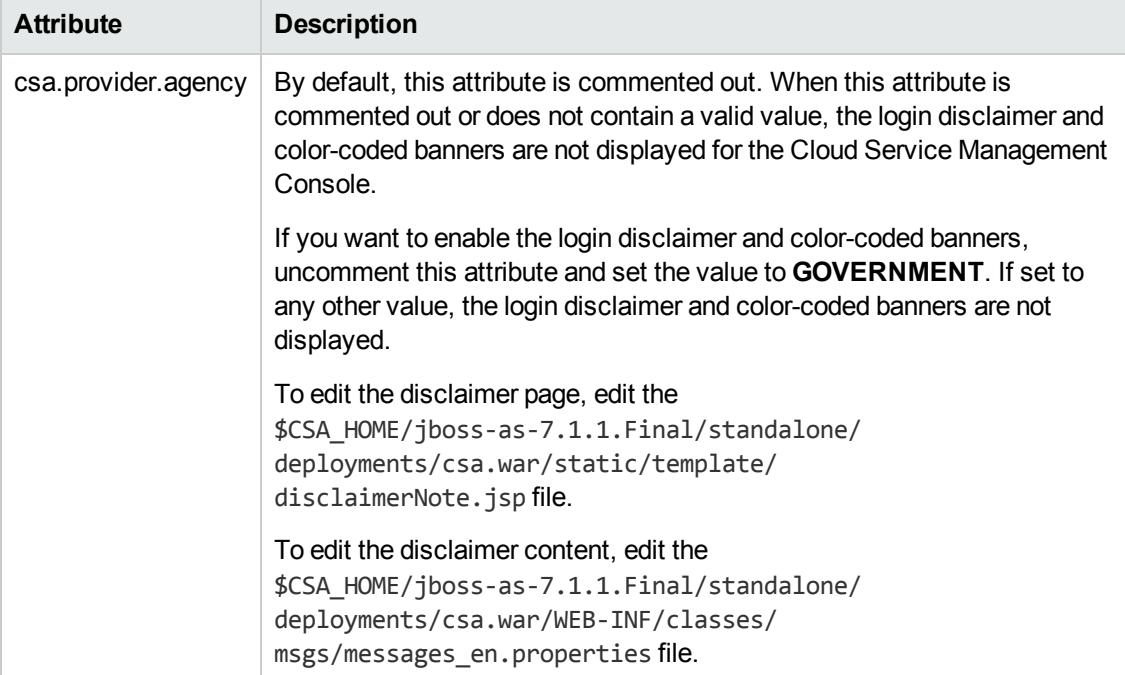

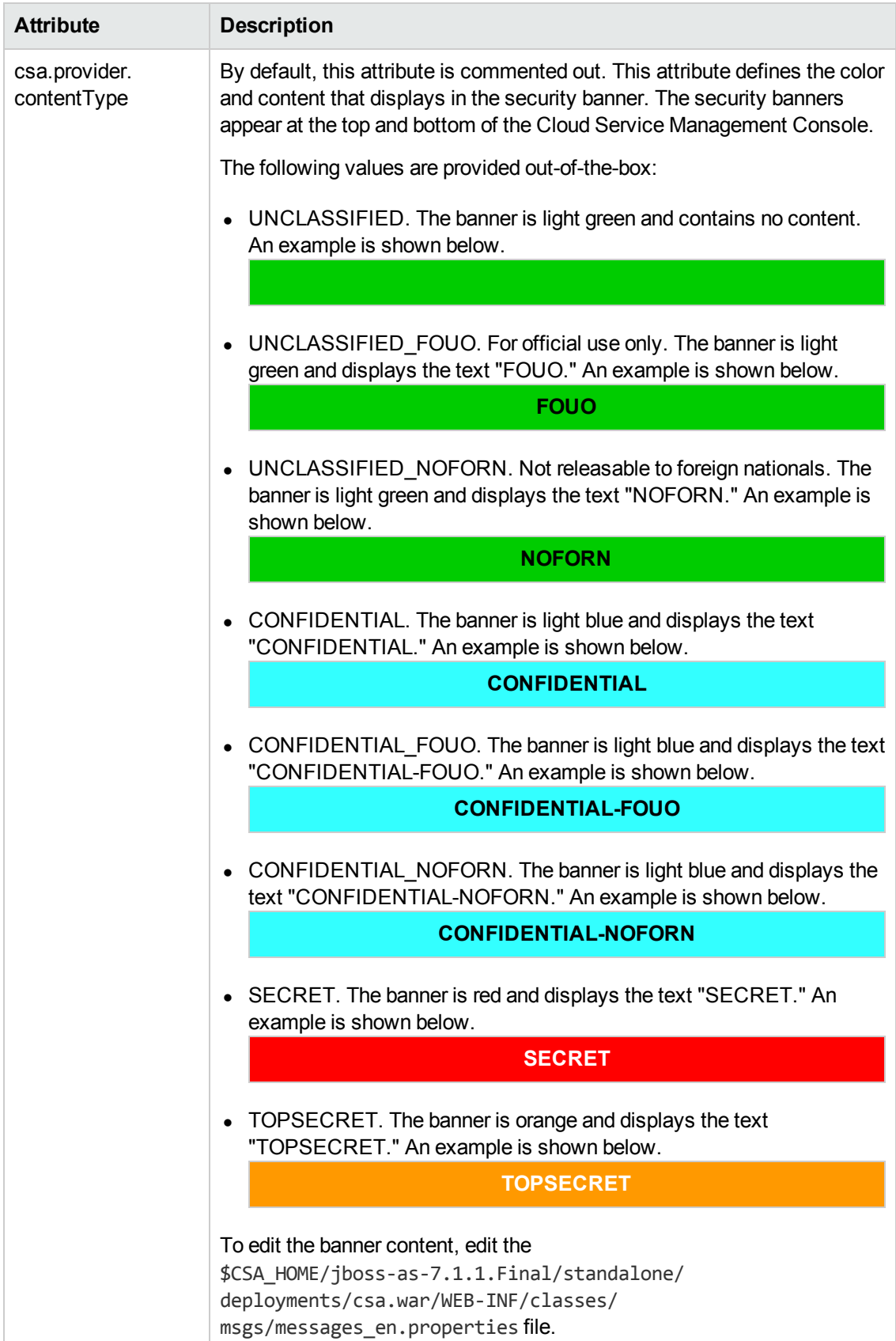

### <span id="page-135-0"></span>**Marketplace Portal URL**

This property is used to define the URL of the Marketplace Portal for an organization and is displayed in the Cloud Service Management Console.

This property is configured in csa.properties.

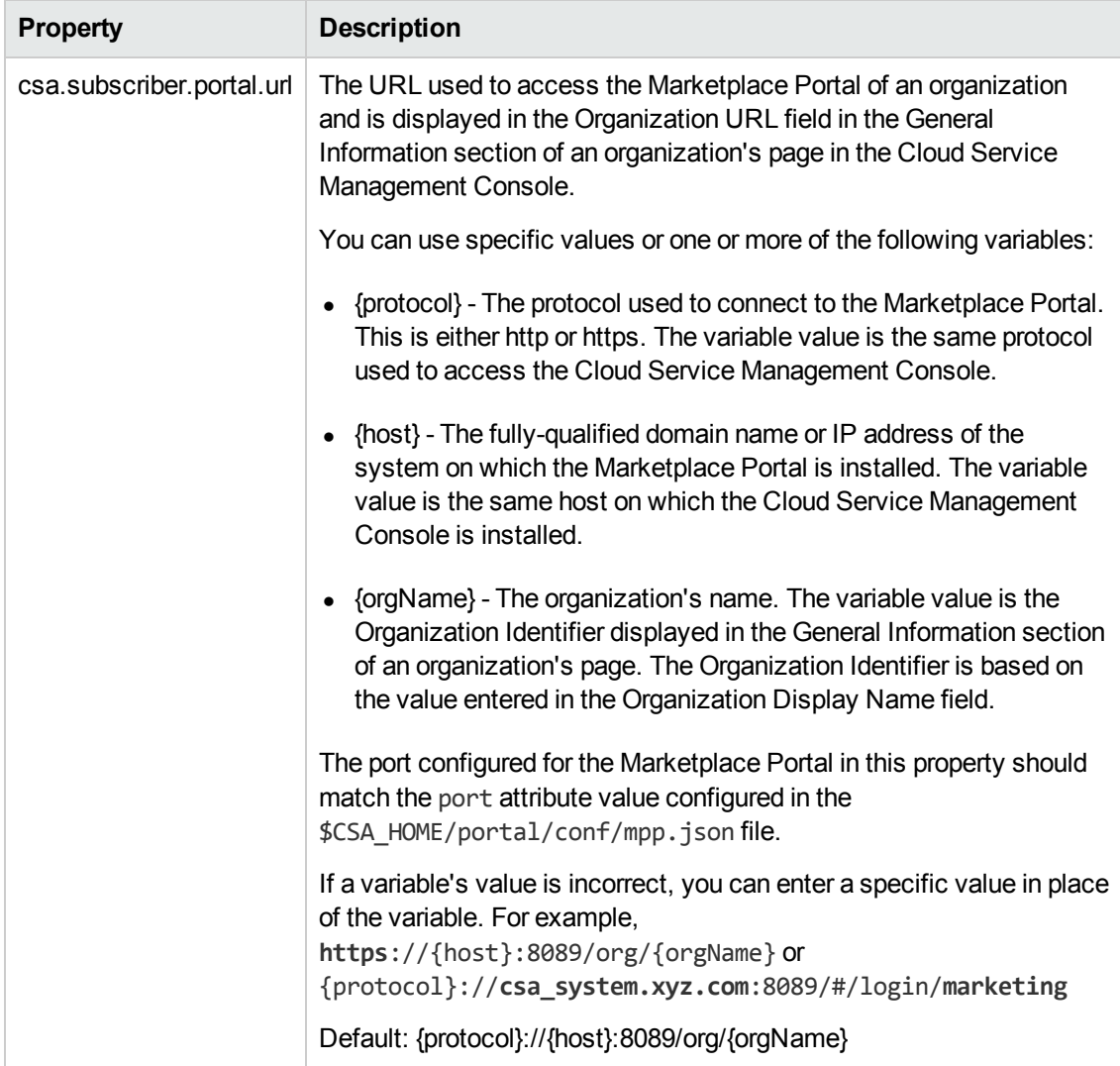

### <span id="page-136-0"></span>**Security**

These properties are used to configure encrypted passwords (see "Encrypt a Password" on page 129 for instructions on encrypting [passwords\).](#page-128-0) An encrypted password is preceded by ENC without any separating spaces and is enclosed in parentheses.

These properties are configured in csa.properties.

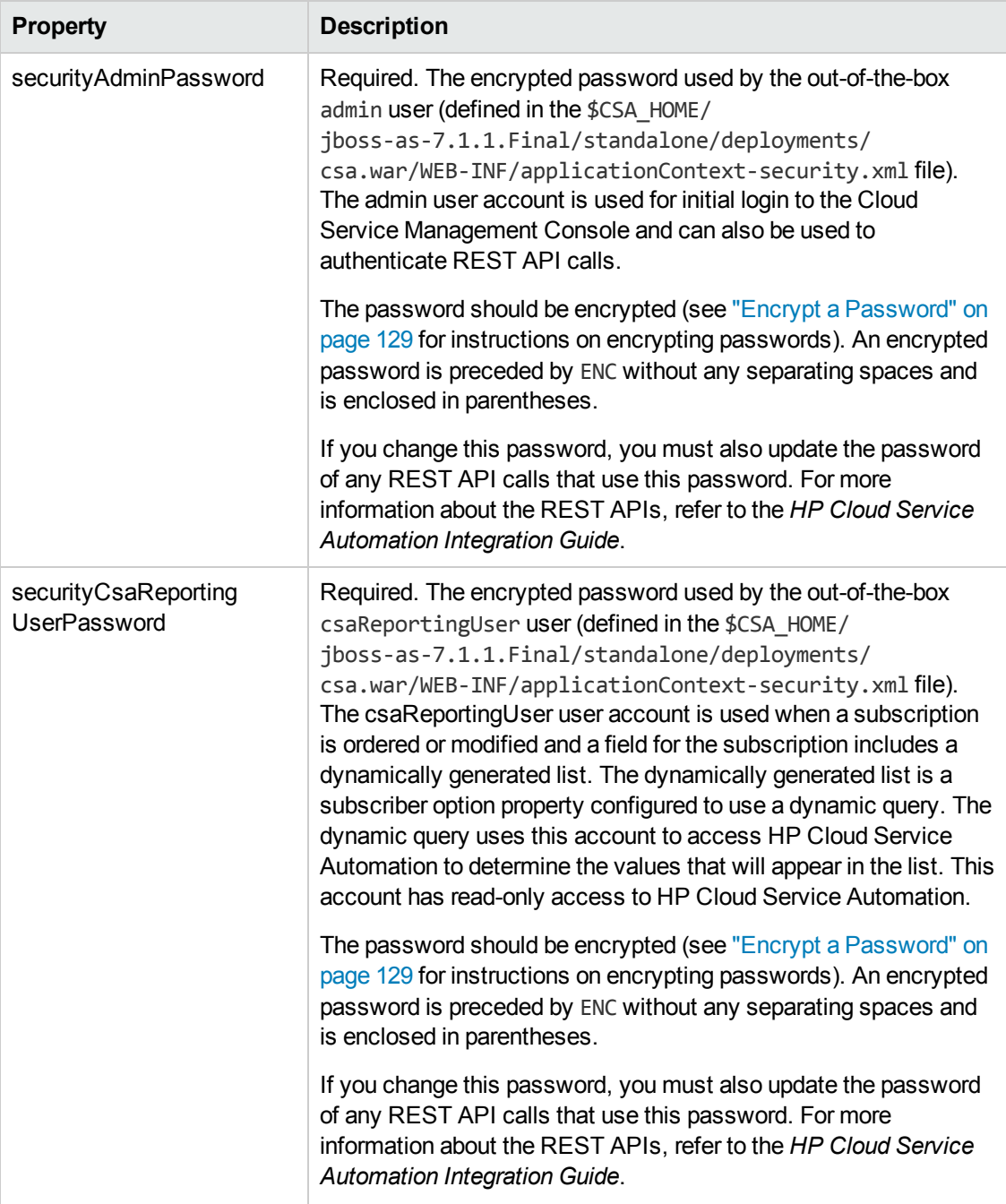

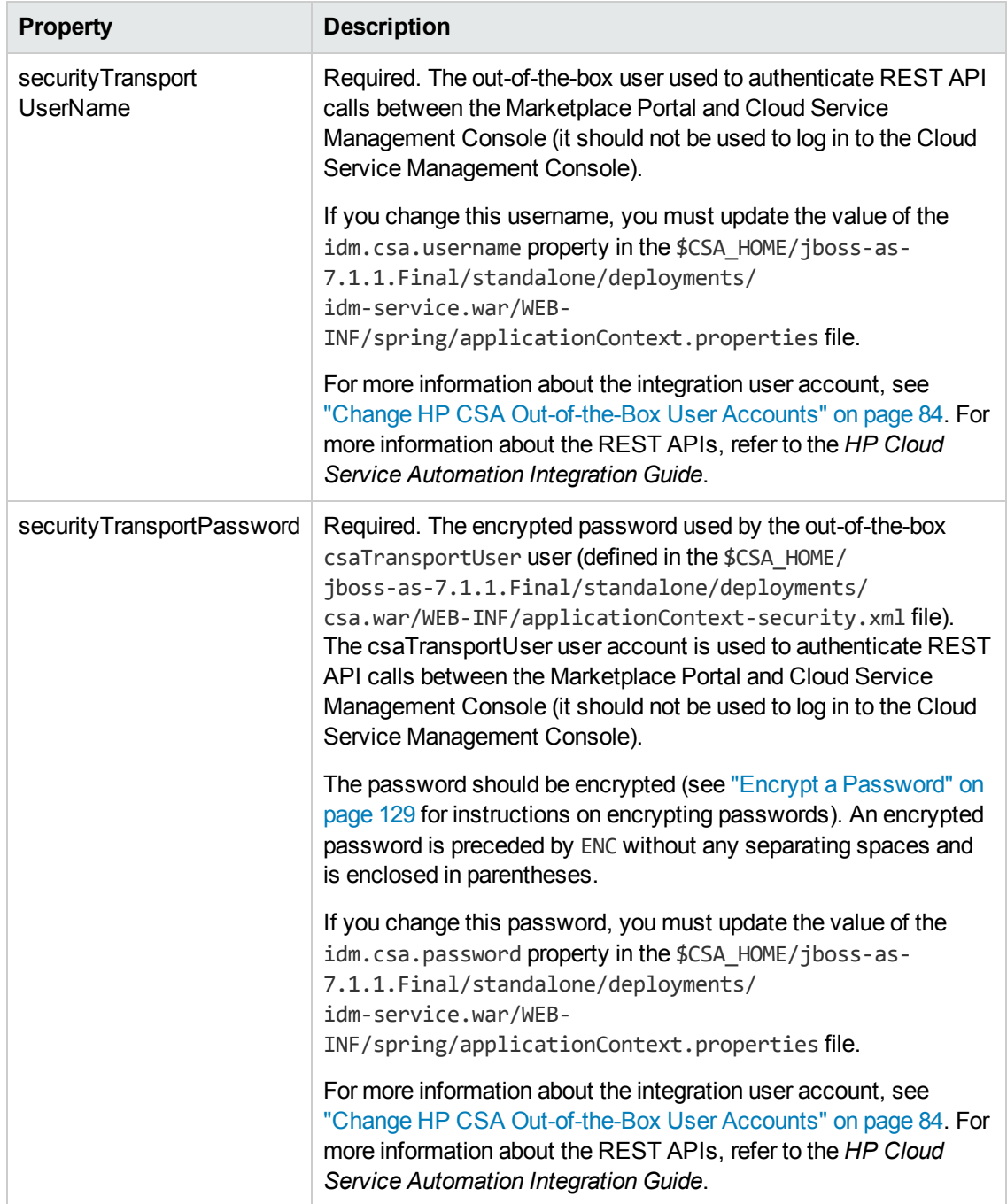

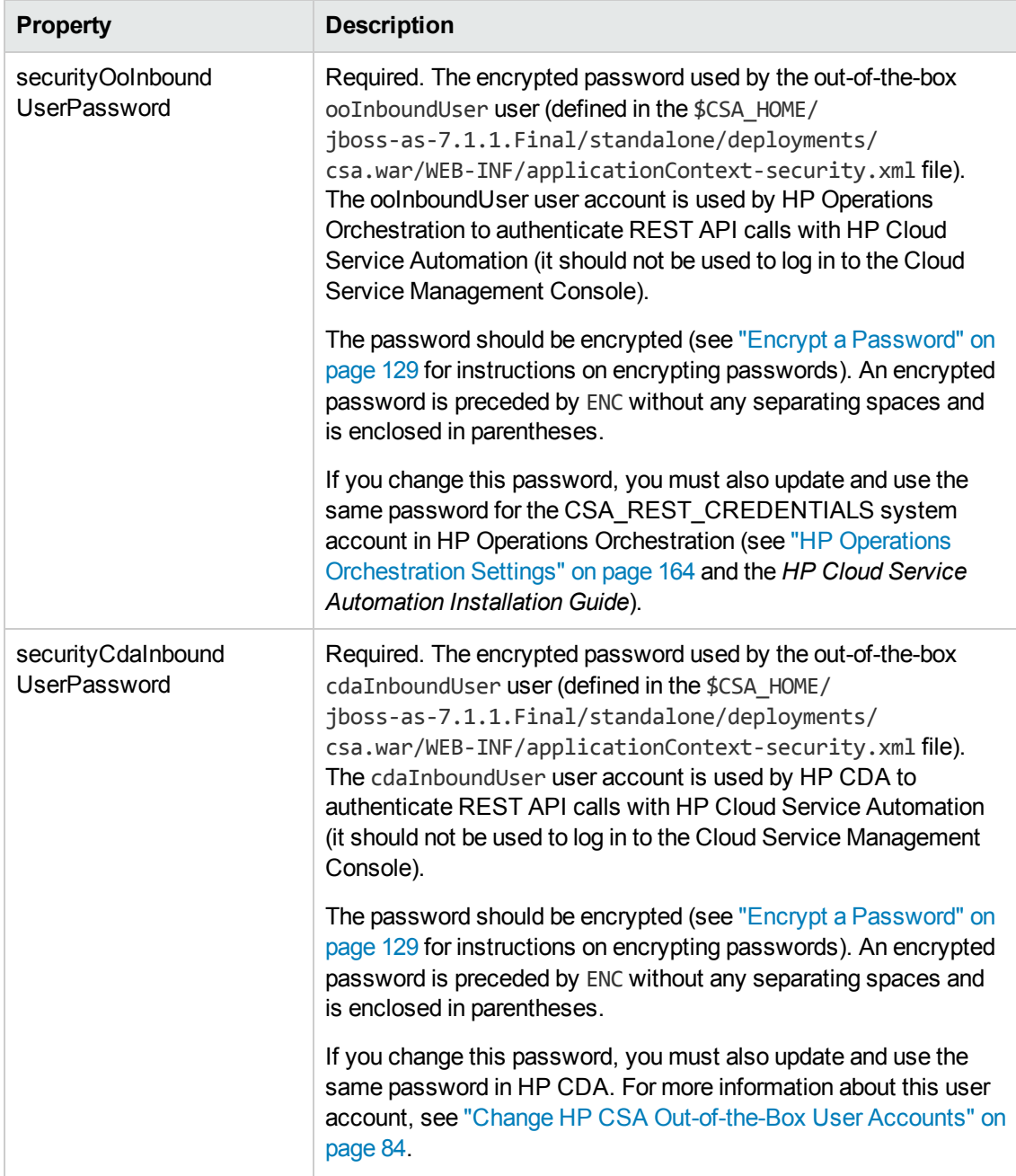

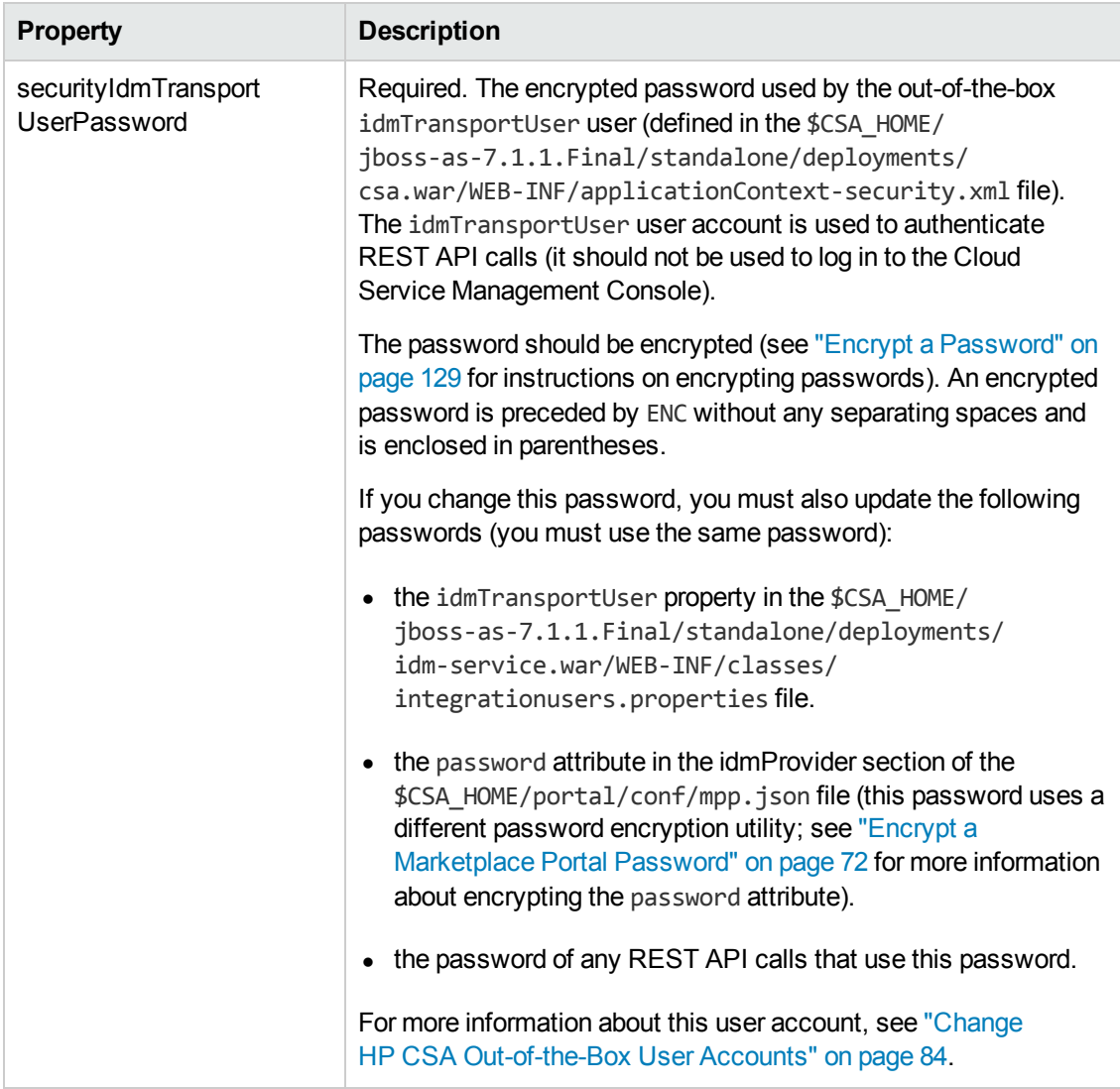

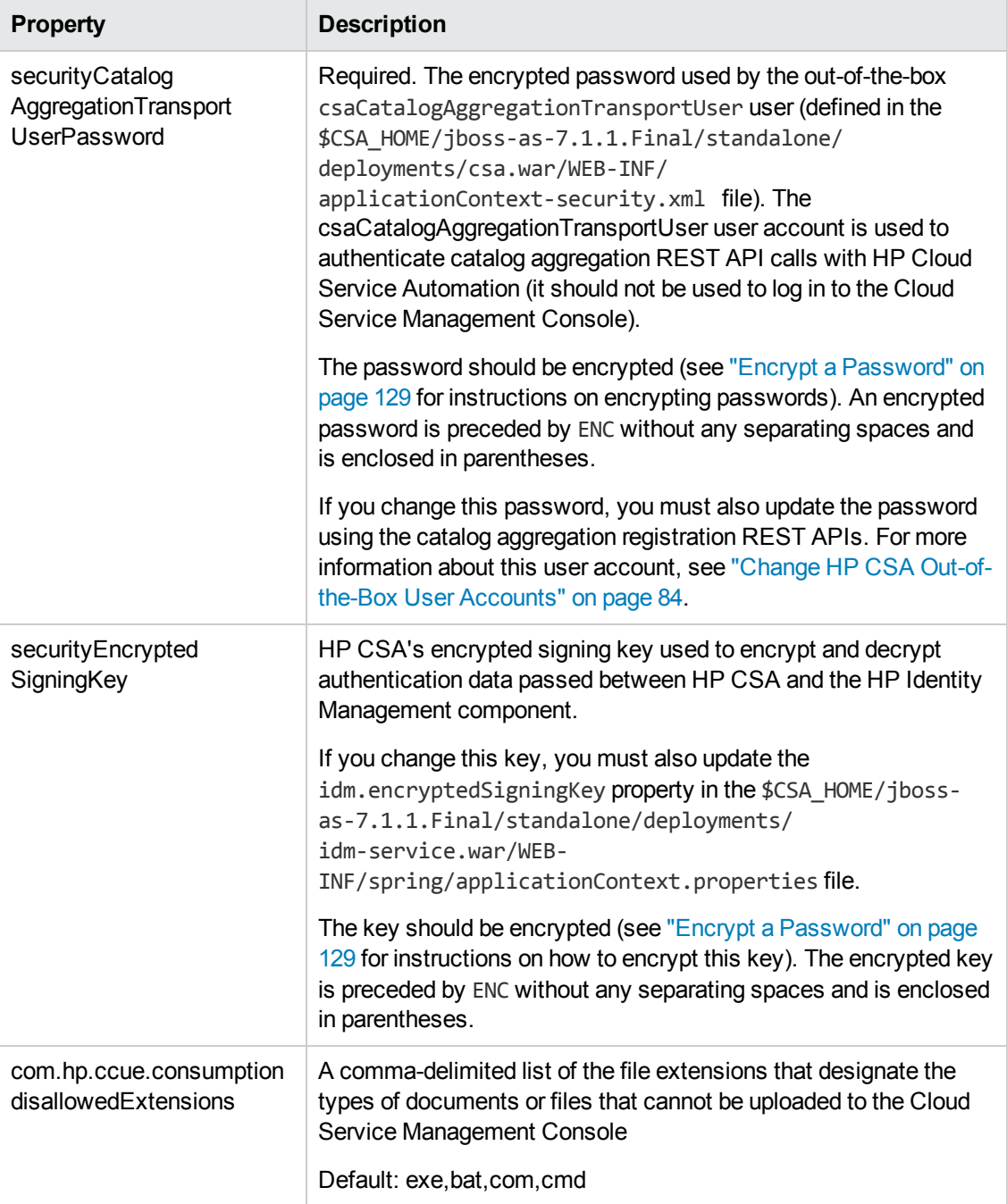

### <span id="page-141-0"></span>**HP Cloud Service Automation Keystore**

These properties are used to configure information about HP Cloud Service Automation's keystore.

These properties are configured in csa.properties.

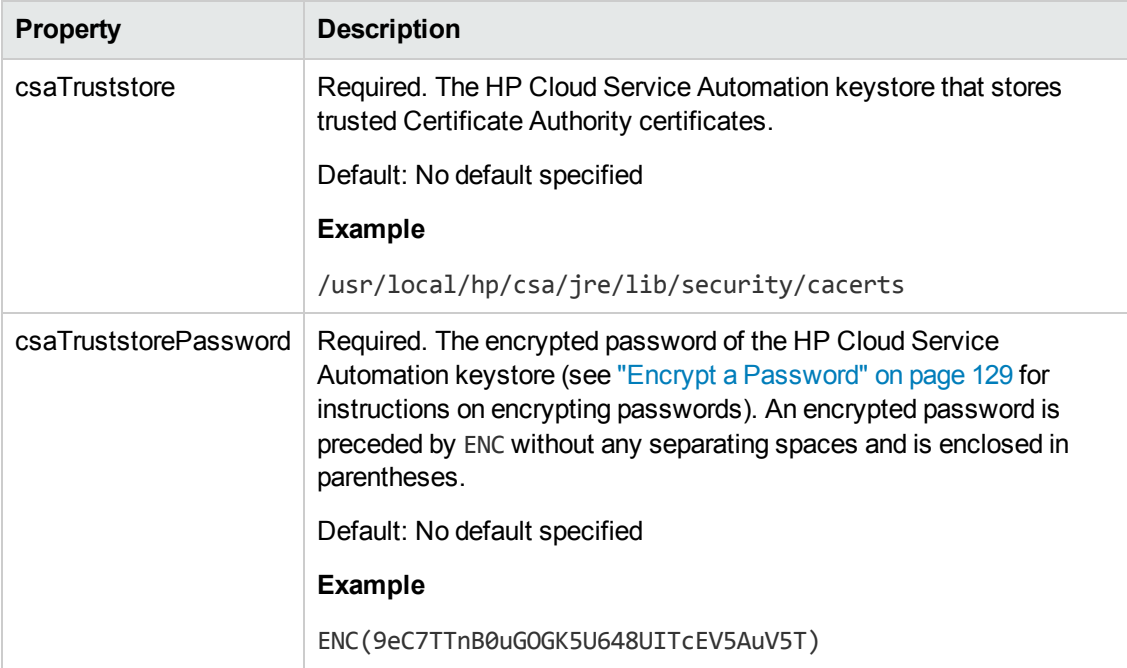

#### <span id="page-142-0"></span>**Service Request Processor Scheduler**

These properties are used to configure the service request processor scheduler. The service request processor scheduler validates a consumer's requests, initiates the approval process, if configured, and maintains a request's status.

These properties are configured in csa.properties.

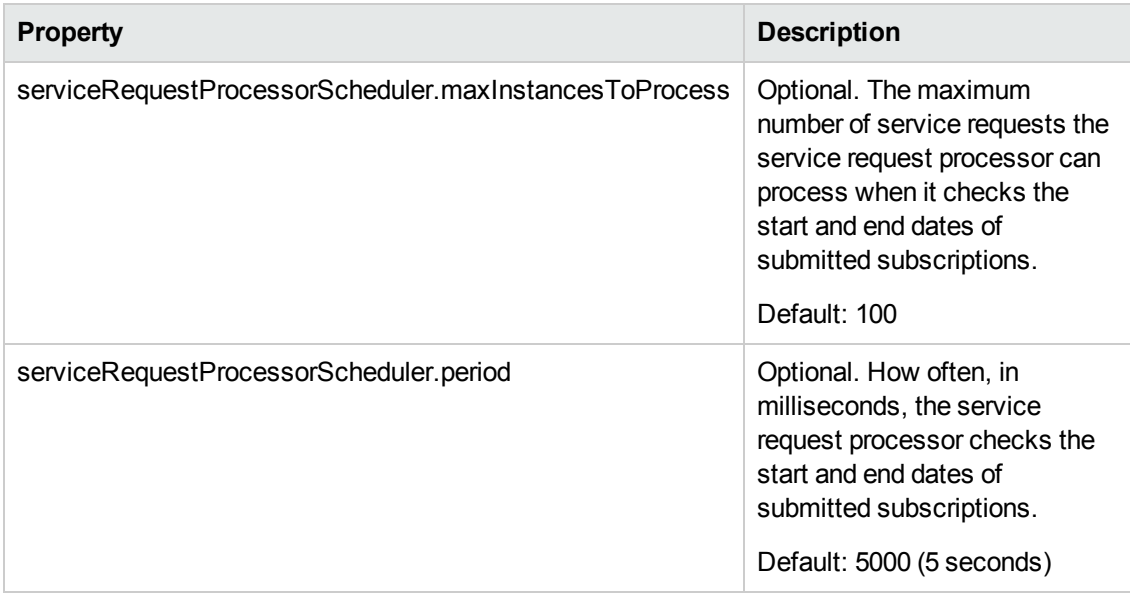

### <span id="page-142-1"></span>**Auditing**

This property is used to configure auditing.

This property is configured in csa.properties.

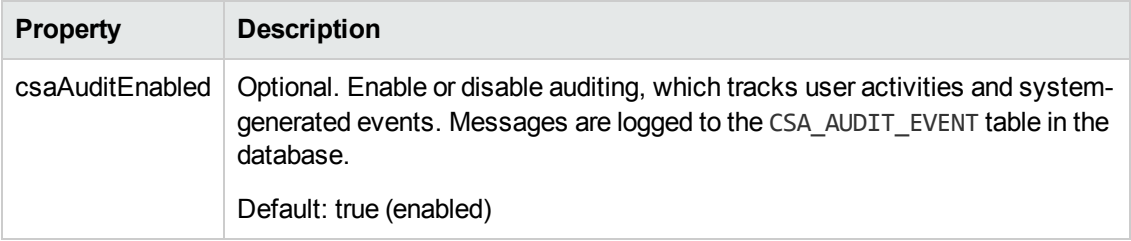

### <span id="page-143-0"></span>**Process Execution Manager**

These properties are used to configure the process execution manager. The process execution manager starts internal actions and HP Operations Orchestration flow actions, checks the status of process instances, and performs callback once the actions are completed.

These properties are configured in csa.properties.

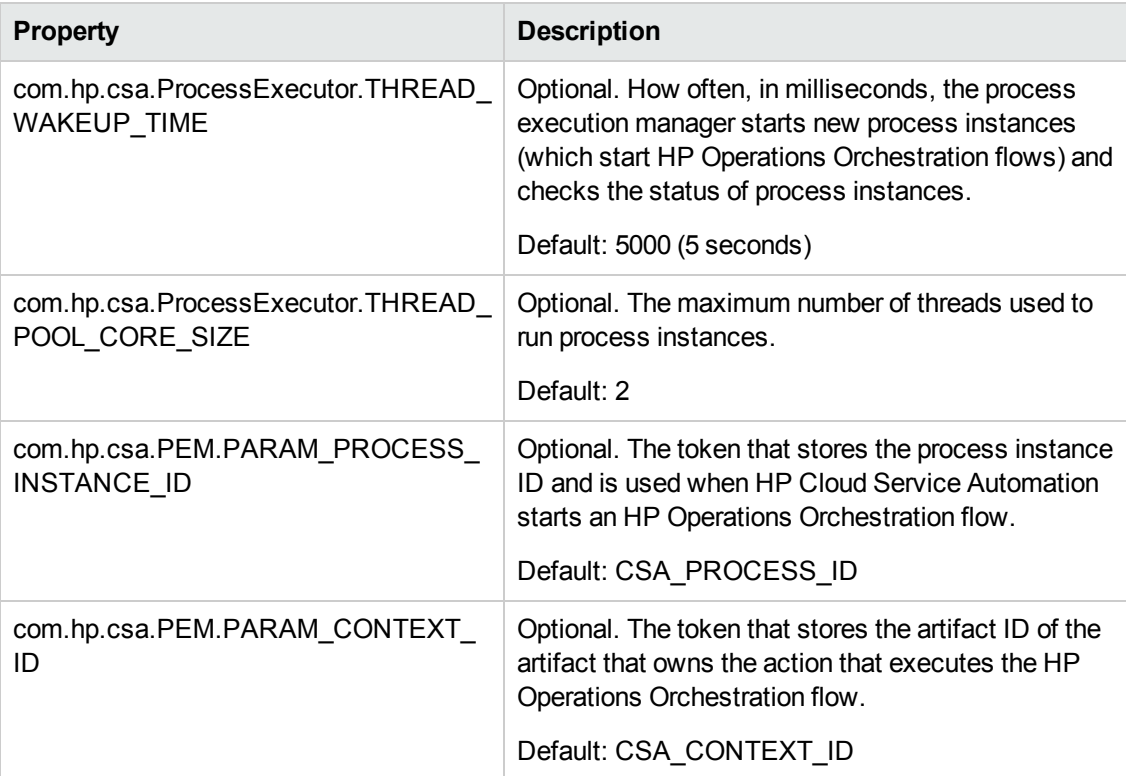
### **Lifecycle Engine**

These properties are used to configure the lifecycle engine. The lifecycle engine processes service instances and executes lifecycle actions.

These properties are configured in csa.properties.

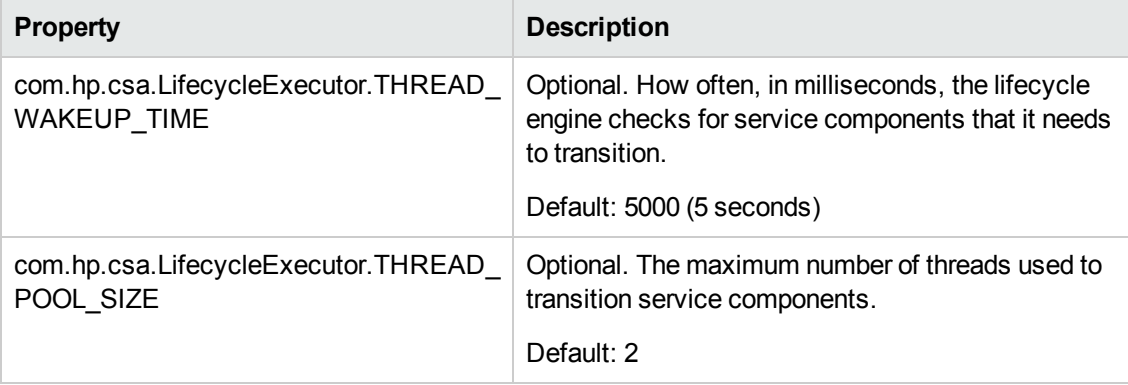

### **Approval Engine Scheduler**

This property is used to configure the approval engine scheduler. The approval engine scheduler checks each approver's response to a pending approval process to see if the process can be marked as completed and updates the decision and status of an approval process, as needed.

This property is configured in csa.properties.

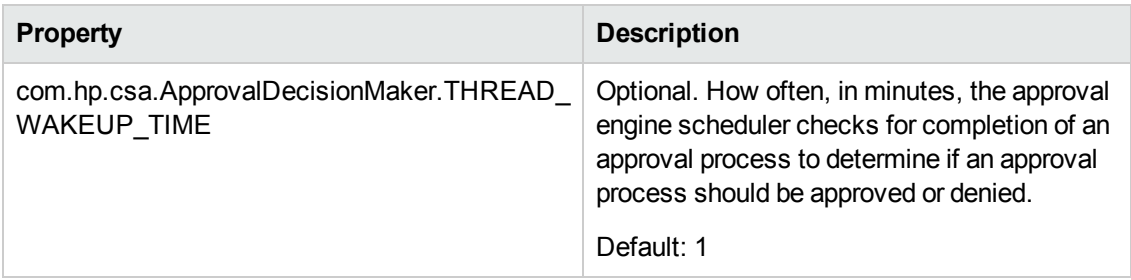

### **LDAP Cache Scheduler**

These properties are used to configure the LDAP cache scheduler. The LDAP cache scheduler checks the age of the user group cache and deletes it if it has expired.

For users who can log in to the Cloud Service Management Console or Marketplace Portal, certain actions require authorization (verification if the user belongs to a group). When authorization is requested for a user, HP CSA checks for group membership by using the cache. If the cache does not exist, LDAP is queried for the user's user groups which are temporarily cached to the database. After a configured expiration time, the cache is deleted. During a single session, the cache may be deleted and refreshed as needed.

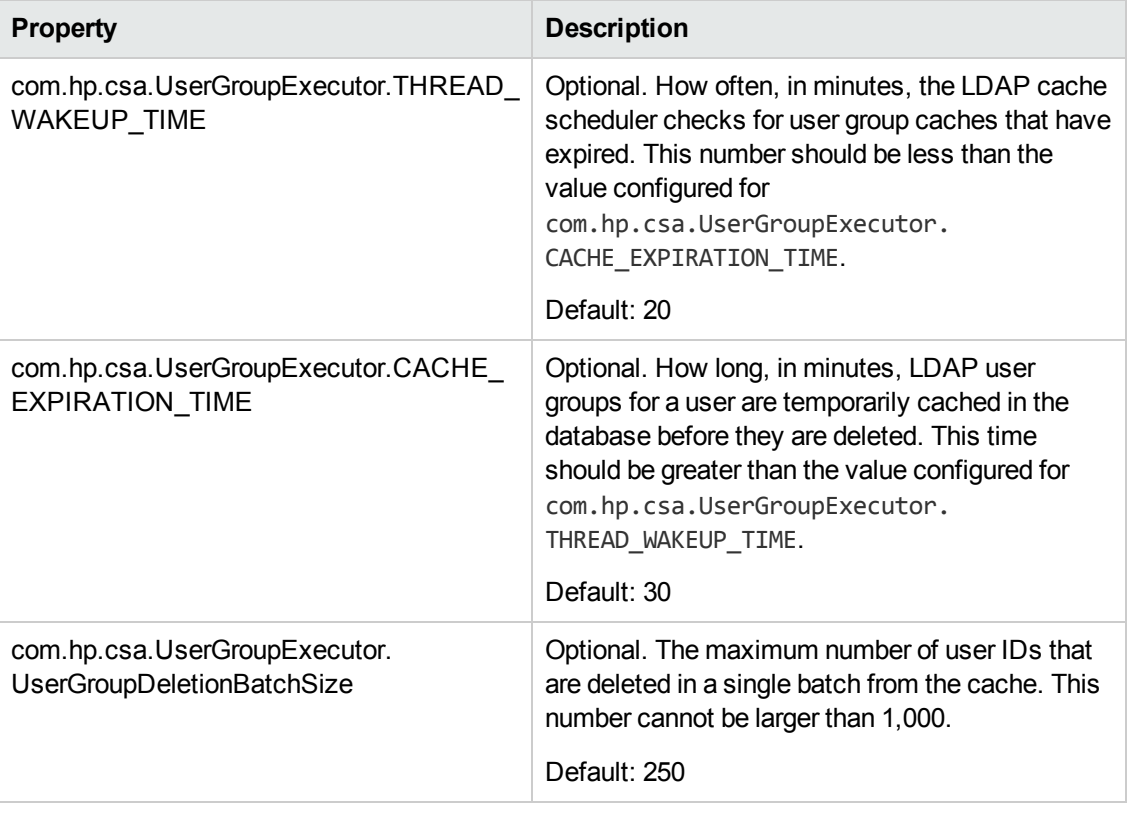

These properties are configured in csa.properties.

### **Clustering**

This property is used to configure clustering.

This property is configured in csa.properties.

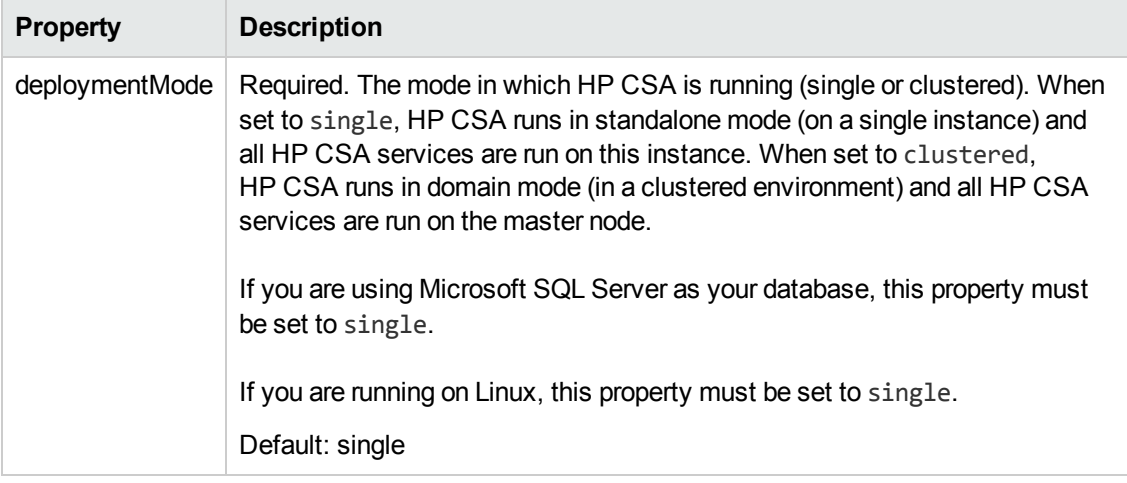

### **Dynamic Property**

These configuration properties are used to limit the amount of time to retrieve data and the amount of data retrieved when using a dynamic property. A dynamic property is a Dynamic Query value entry method for a subscriber option property that defines what information is retrieved. A dynamic property allows the Service Designer to list a dynamic set of values that change based on the user context (for example, the organization to which the user belongs).

These properties are configured in csa.properties.

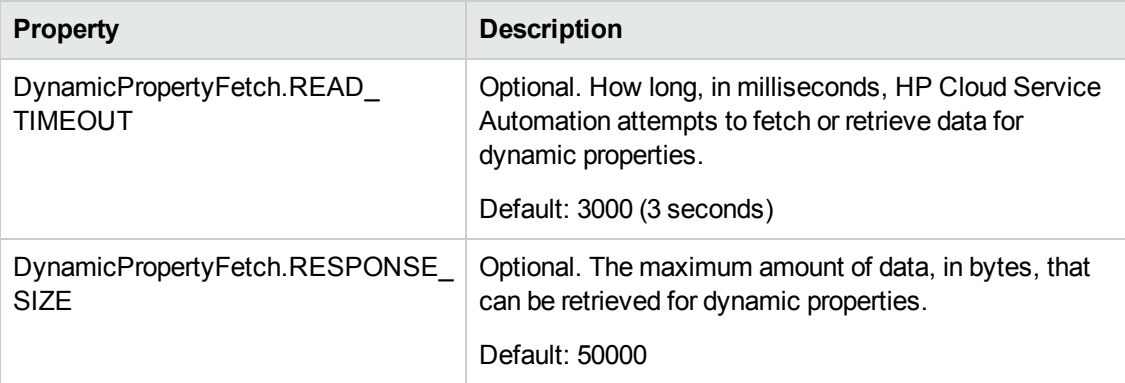

### **Group Approval**

This configuration property is used when configuring a group approval template.

This property is configured in csa.properties.

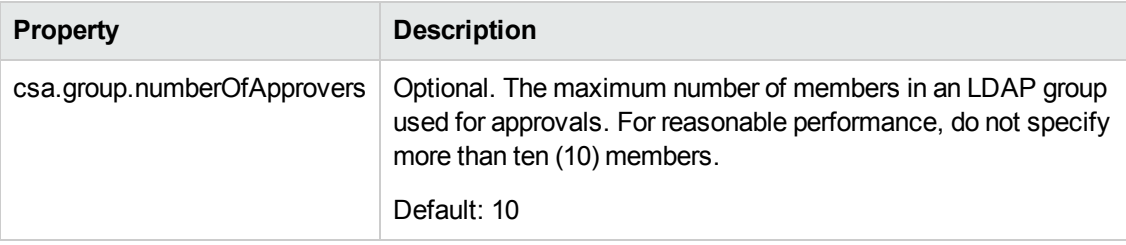

### **HP CDA Integration**

This configuration property is used when integrating with HP Continuous Delivery Automation (HP CDA).

This property is configured in csa.properties.

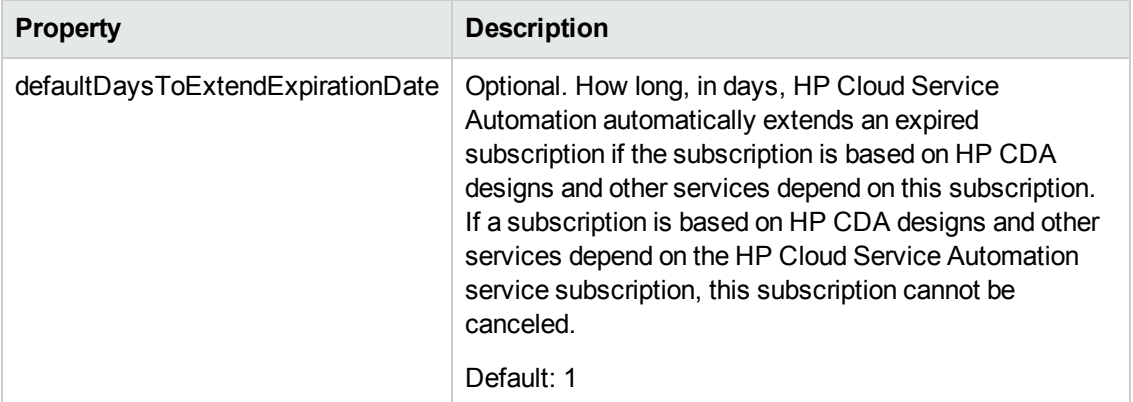

### **Marketplace Portal**

These properties are the default values displayed in the Cloud Service Management Console that are used to configure the Marketplace Portal for an organization. The values configured in the Cloud Service Management Console take precedence over the values set in this properties file.

These properties are configured in csa.properties.

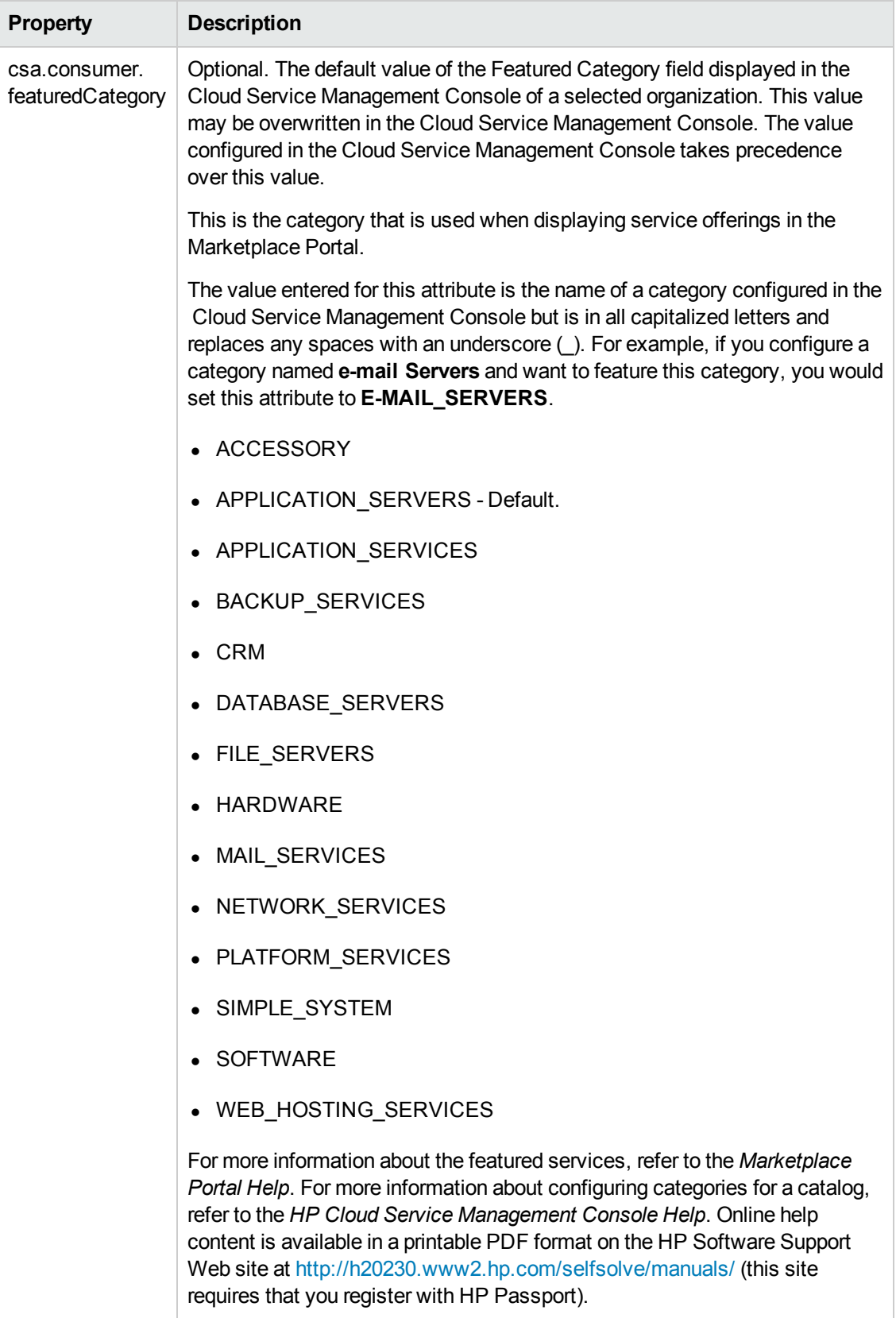

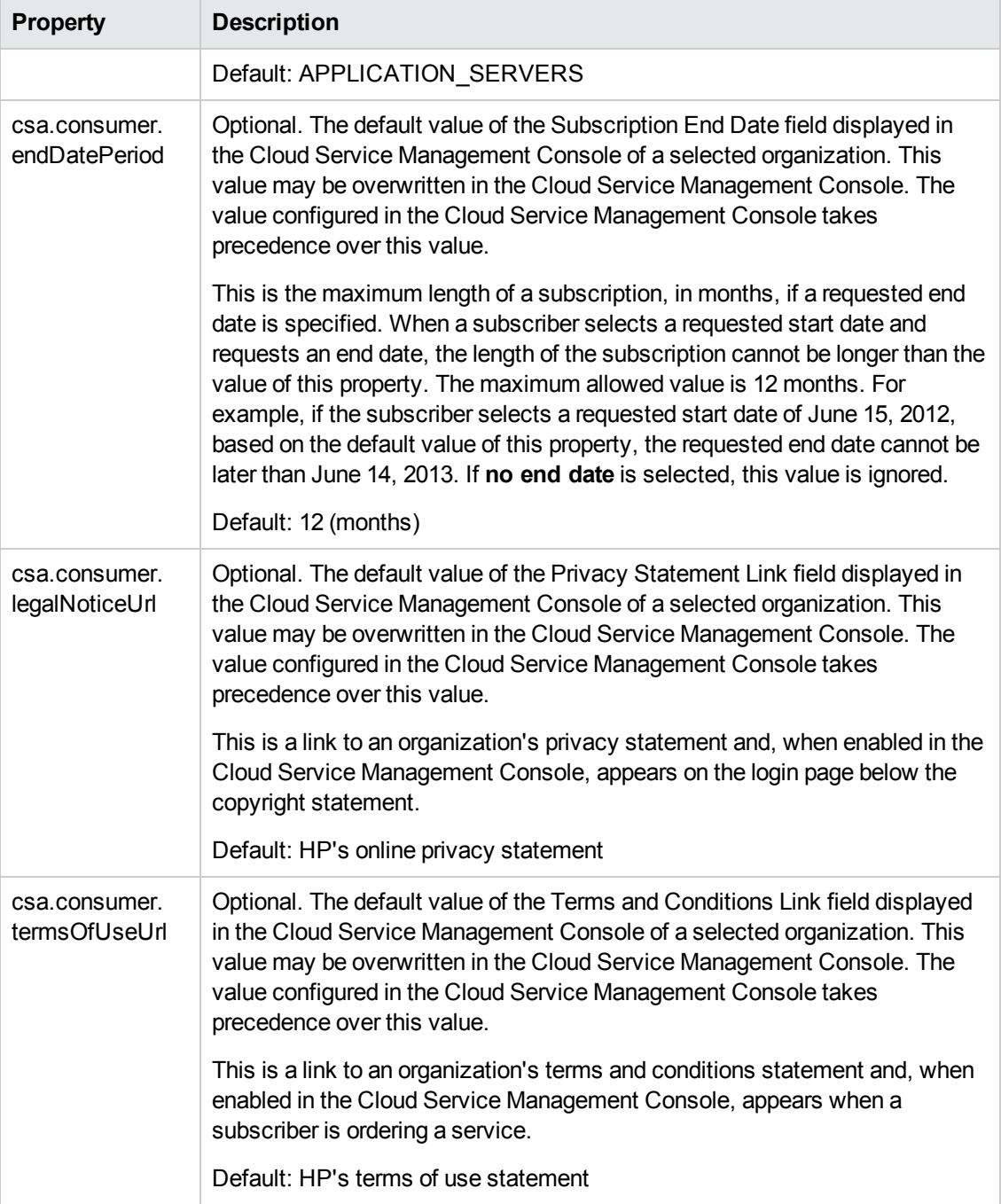

### **Common Access Card**

This property is used to enable integration between Common Access Card (CAC) and HP CSA.

This property is configured in csa.properties.

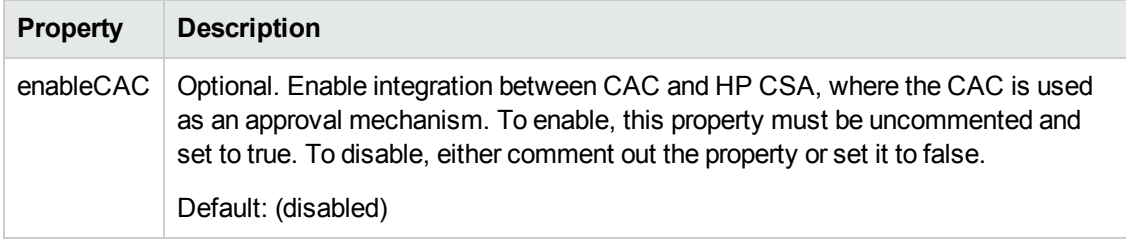

### **Single Sign-On**

This property is used to enable integration between CA SiteMinder and HP CSA.

This property is configured in csa.properties.

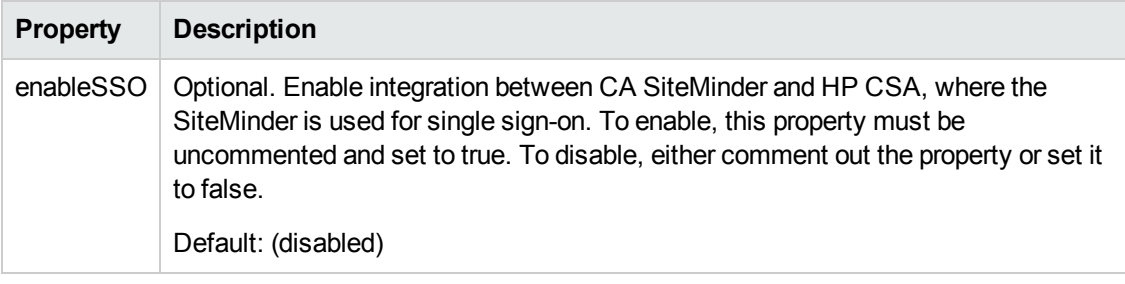

### **Process Executor Delegate**

These properties are used to configure the process executor delegate. The process executor delegate handles processing of the process instances. It discovers the ready instances, submits them to different thread pools for processing based on process definition and model type (sequenced or topology).

These properties are configured in csa.properties.

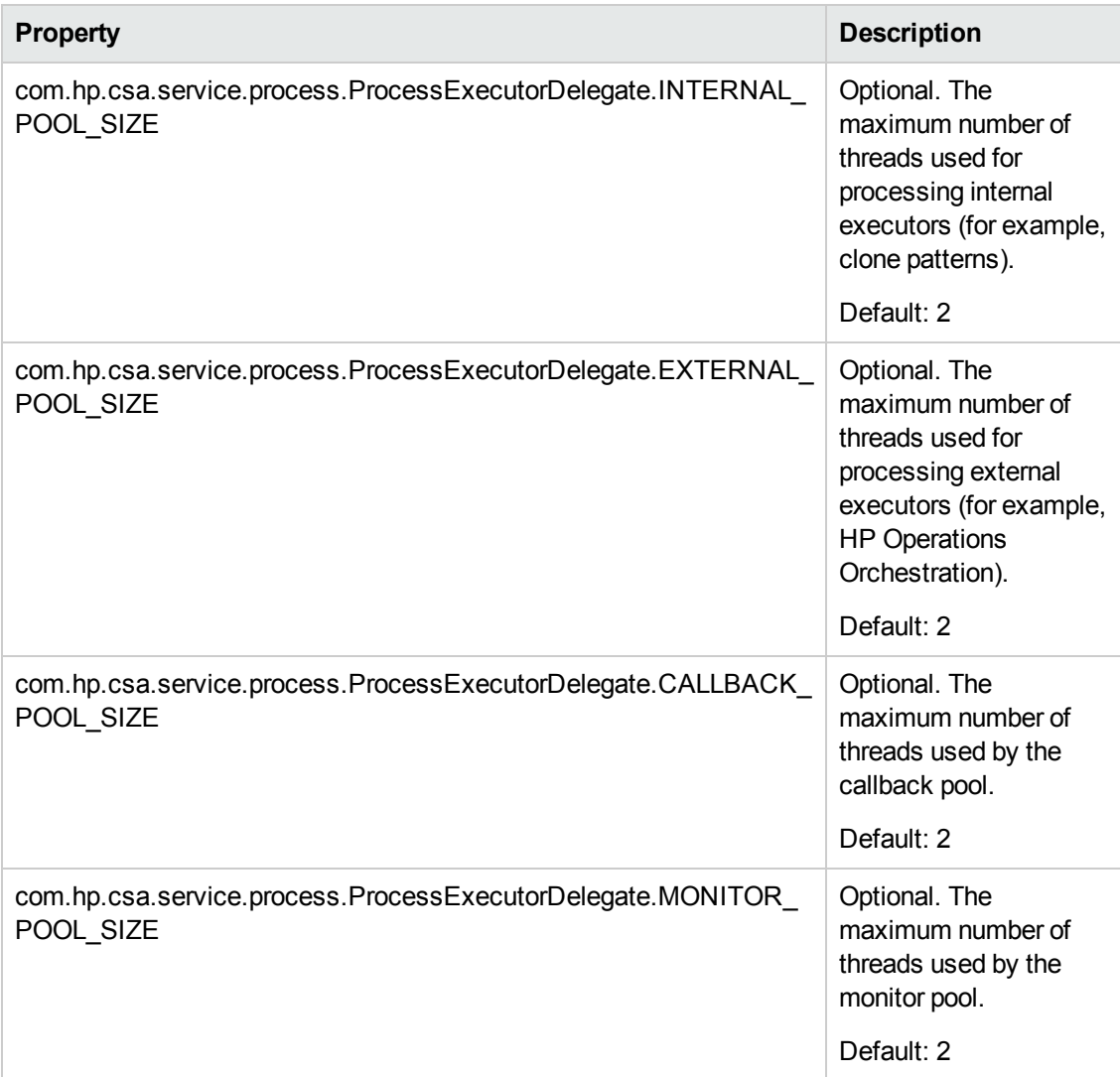

### **Session Timeout**

This property is used to configure the Cloud Service Management Console session.

This property is configured in web.xml.

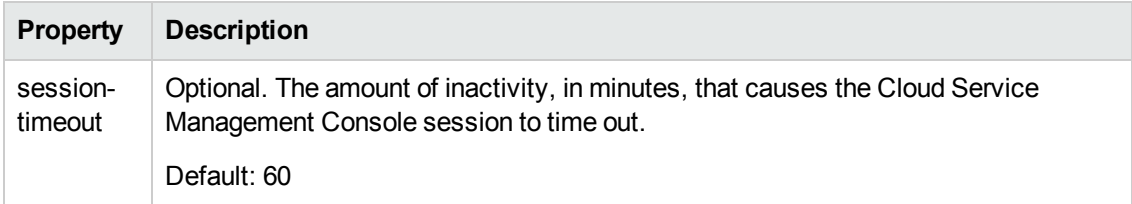

### **Restart the HP Cloud Service Automation Service**

After modifying the csa.properties file, restart HP CSA. See "Restart [HP CSA"](#page-127-0) on page 128 for detailed information on how to restart HP CSA.

# **Appendix B**

# **Marketplace Portal Attributes**

This section lists and describes the attributes that can be configured for the Marketplace Portal. Recommended modifications to the values can be found in the related feature's section in this guide or other documentation (for example, refer to the Identity Management component section in this guide for more information about the Identity Management component-related attributes).

The attributes are located in the following file:

\$CSA\_HOME/portal/conf/mpp.json

where \$CSA\_HOME is the directory in which HP Cloud Service Automation is installed.

The following areas contain attributes that can be configured (for many attributes, default values are provided):

- **General [Marketplace](#page-154-0) Portal attributes**
- Provider [attributes](#page-156-0)
- Identity [Management](#page-157-0) component attributes
- **SSL [attributes](#page-159-0)**
- $\bullet$  High [availability](#page-159-1) attributes
- Logging [attributes](#page-160-0)
- Proxy server [attributes](#page-161-0)

#### <span id="page-154-0"></span>**General Marketplace Portal Attributes**

These attributes are general purpose attributes that can be configured for the Marketplace Portal.

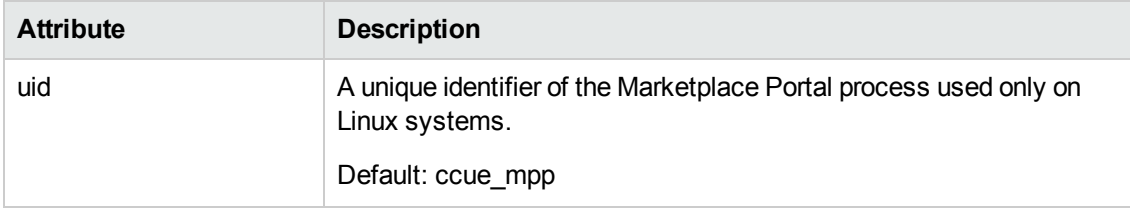

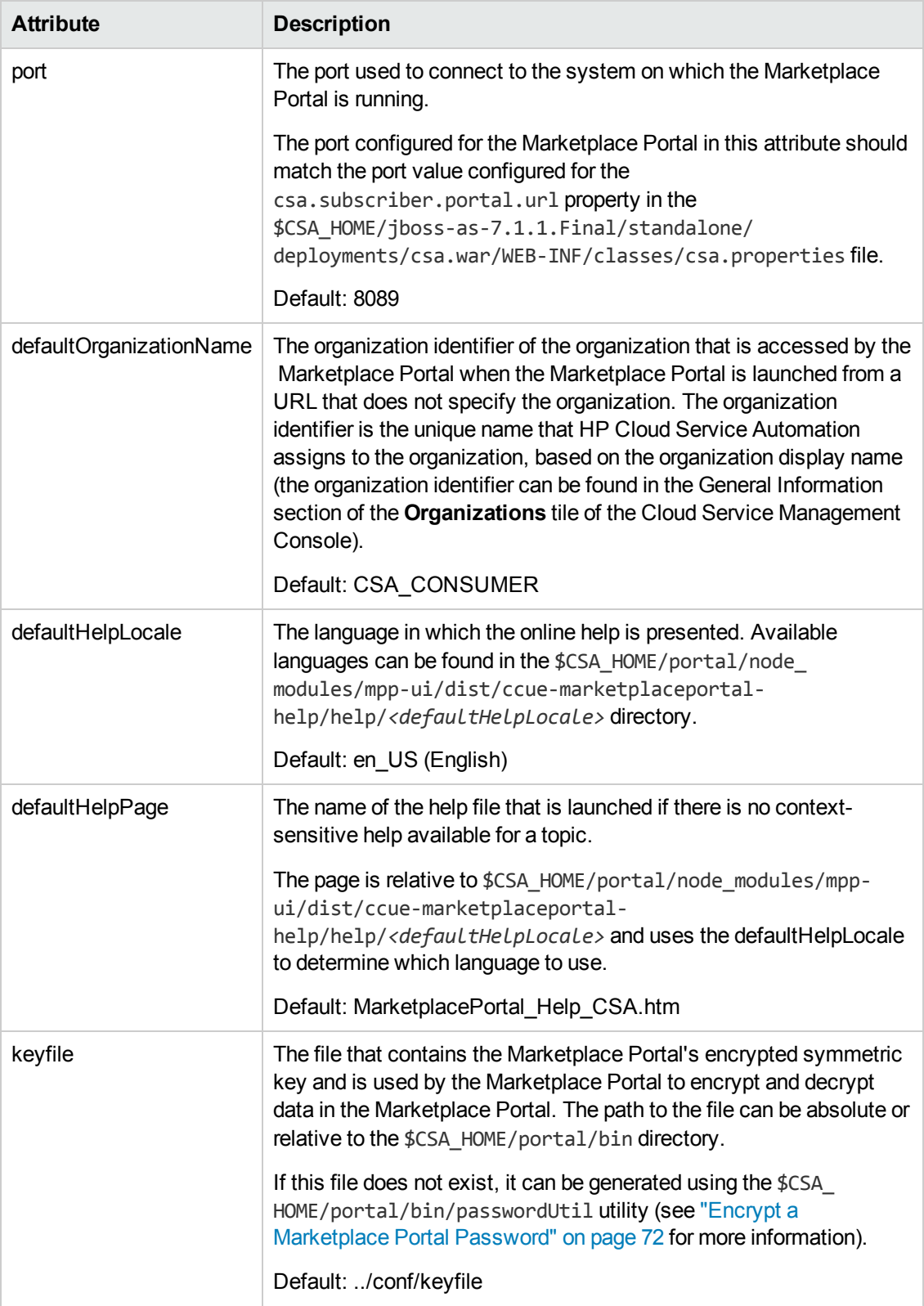

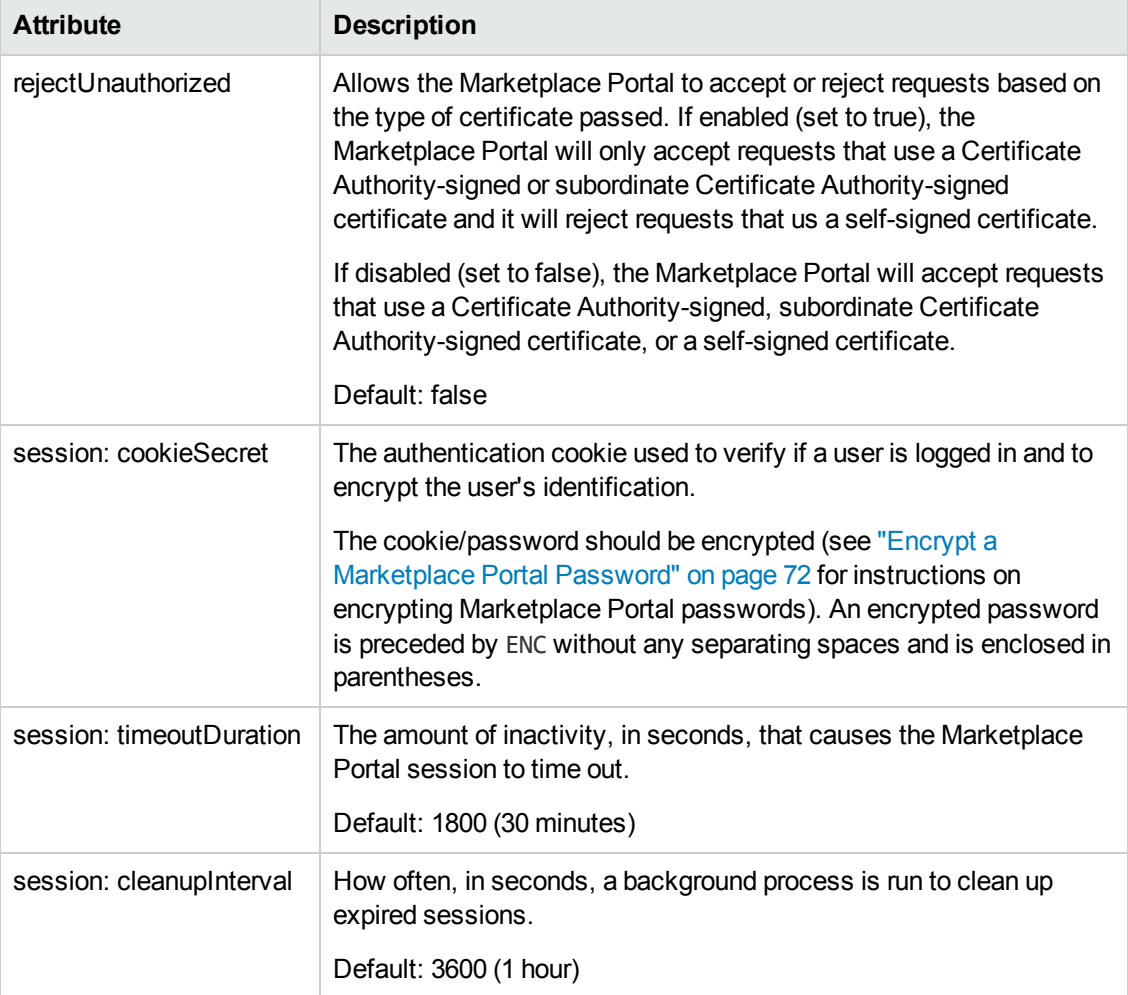

### <span id="page-156-0"></span>**Provider Attributes**

These attributes are used to configure how the Marketplace Portal interacts with HP CSA.

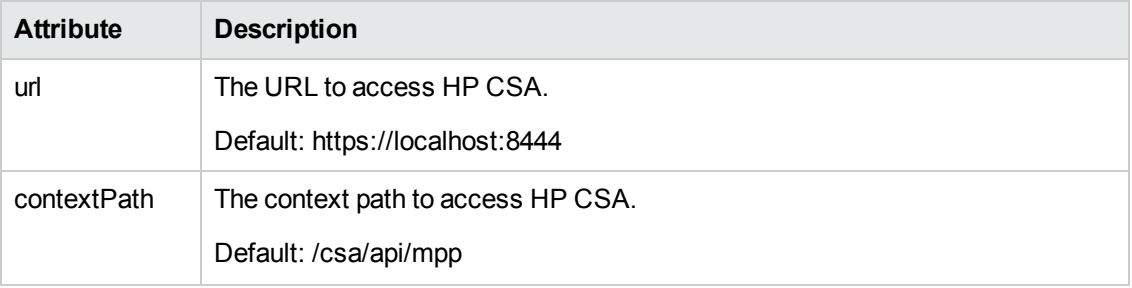

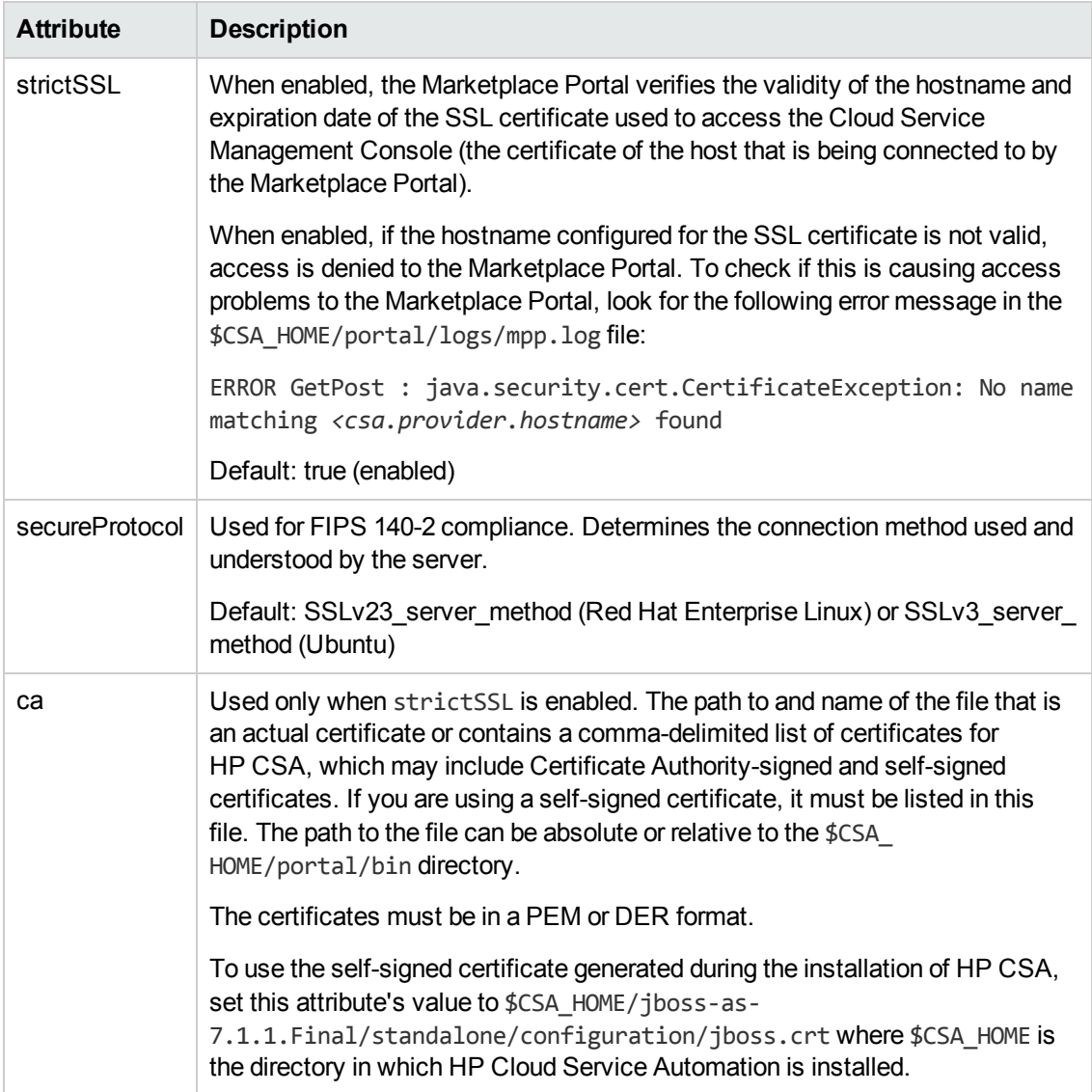

### <span id="page-157-0"></span>**Identity Management component Attributes**

These attributes are used to configure how the Marketplace Portal interacts with the Identity Management component.

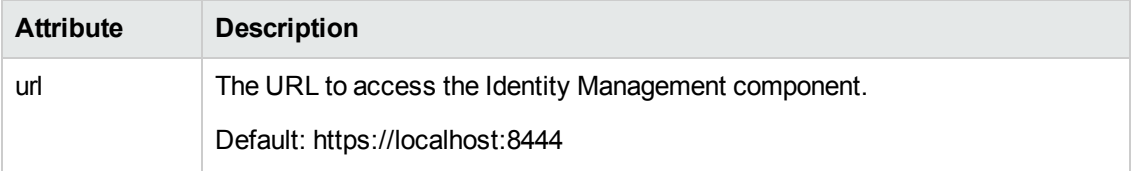

<span id="page-158-0"></span>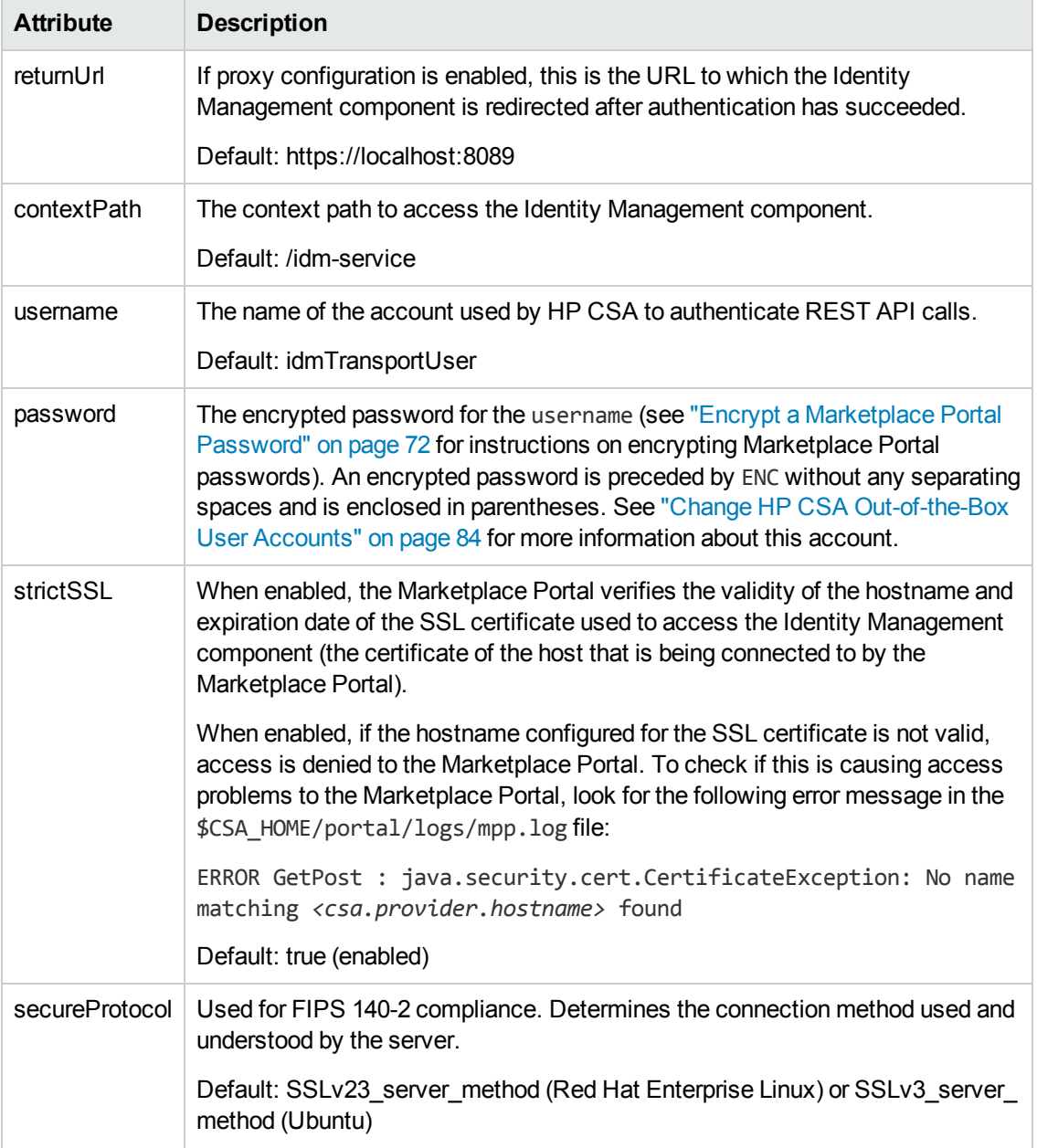

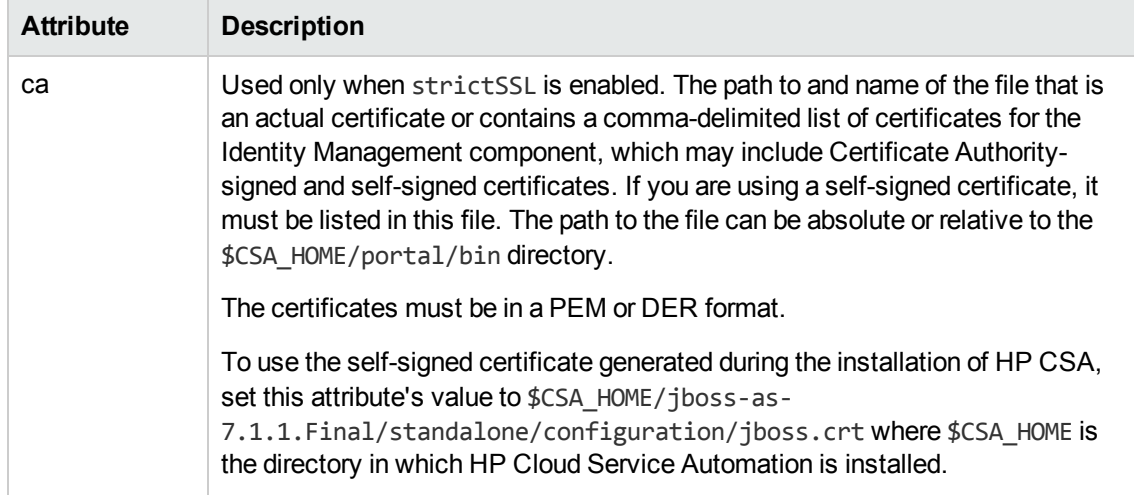

### <span id="page-159-0"></span>**SSL Attributes**

These attributes are used to configure SSL for the Marketplace Portal.

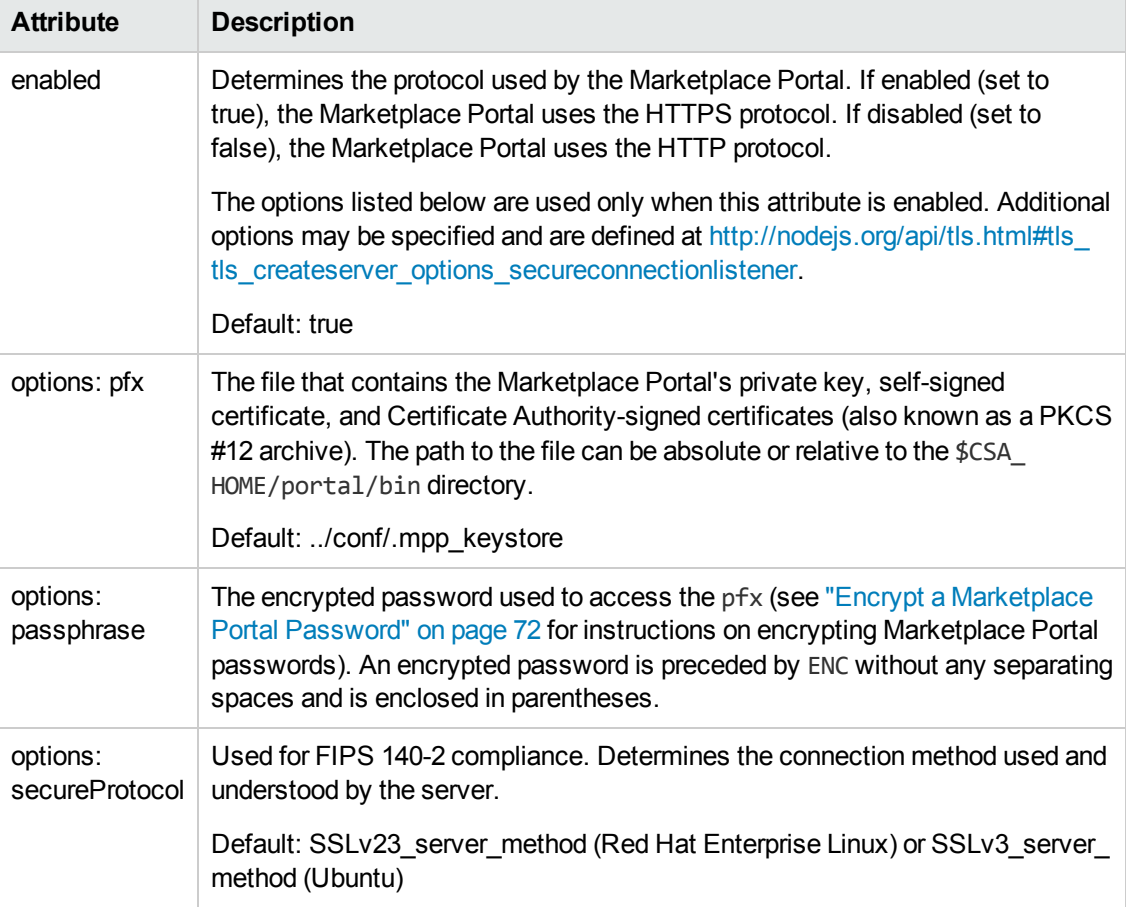

### <span id="page-159-1"></span>**High Availability Attributes**

These attributes are used to configure the Marketplace Portal in a clustered environment. For more information on how to configure HP CSA in a clustered environment, refer to *Configuring an HP CSA Cluster for Server Failover*.

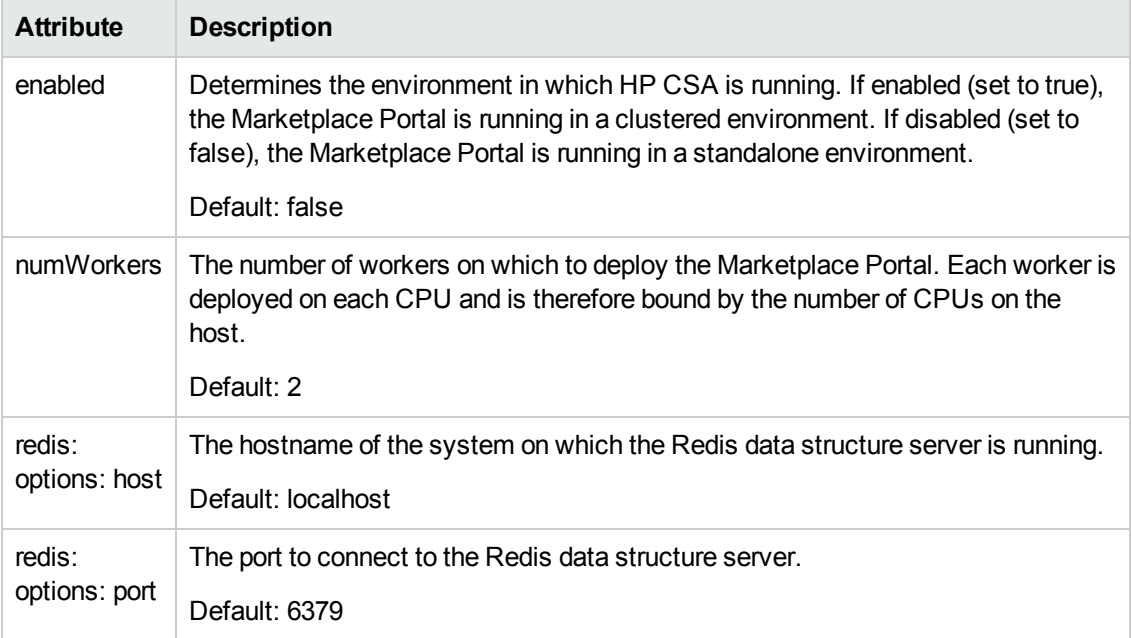

### <span id="page-160-0"></span>**Logging Attributes**

These attributes are used to configure logging.

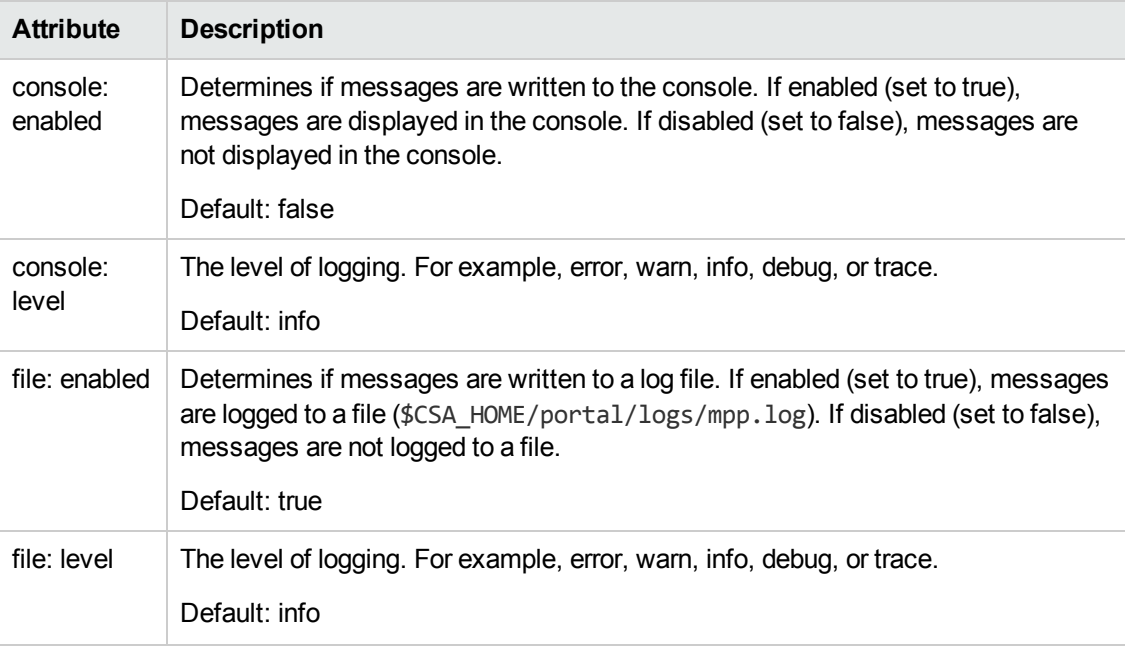

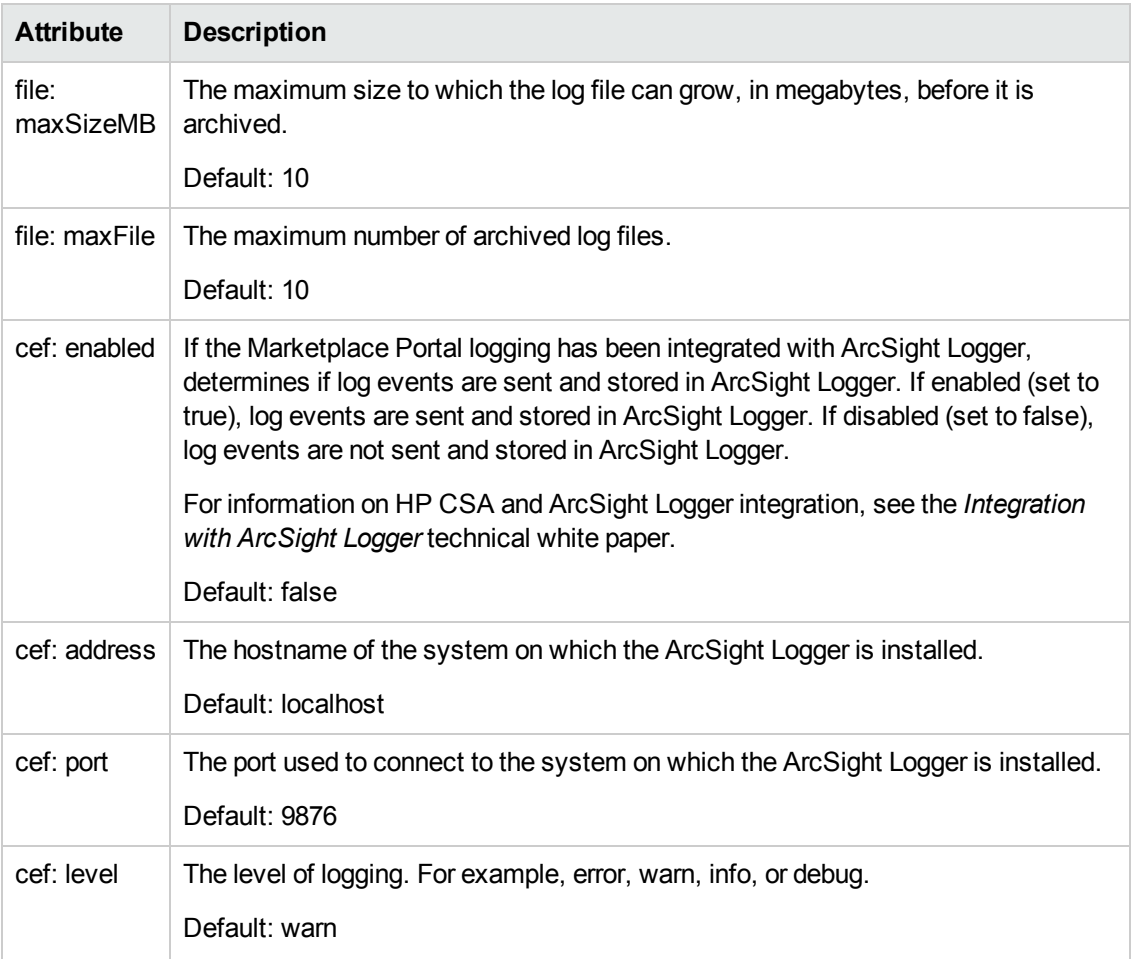

### <span id="page-161-0"></span>**Proxy Attributes**

These attributes are used to configure proxy settings for the Marketplace Portal.

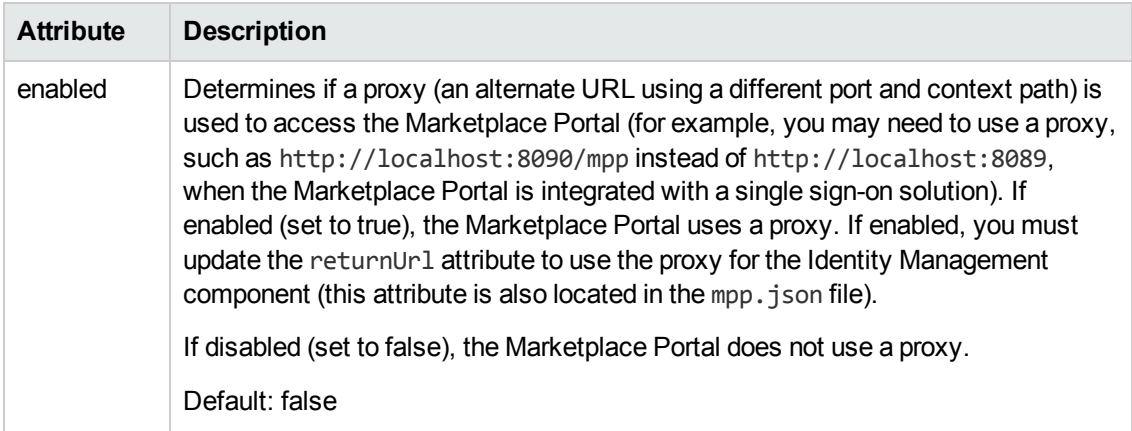

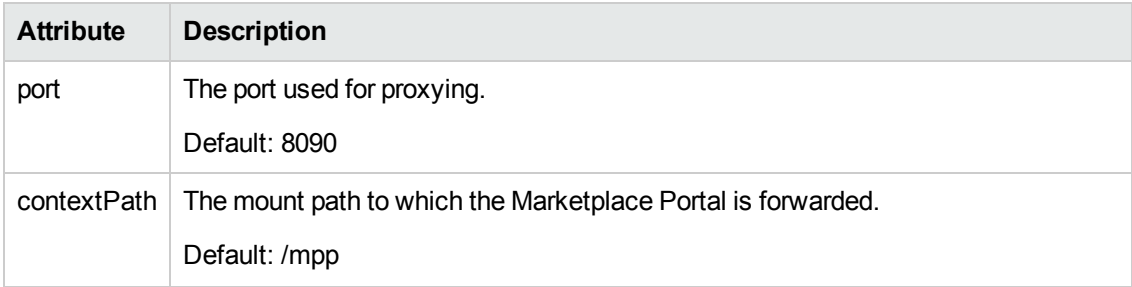

# **Appendix C**

# **HP Operations Orchestration Settings**

This section is provided as a reference only. The listed HP Operations Orchestration settings are configured in HP Operations Orchestration Studio and are used to integrate HP Operations Orchestration and HP CSA. These settings should have been configured as part of installing HP CSA. Information on how to configure these settings can be found in the *HP Cloud Service Automation Installation Guide*.

The following areas contain settings that can be configured from HP Operations Orchestration Studio:

- Remote Action [Services](#page-163-0)
- System [Accounts](#page-164-0)
- System [Properties](#page-164-1)

#### <span id="page-163-0"></span>**Remote Action Services**

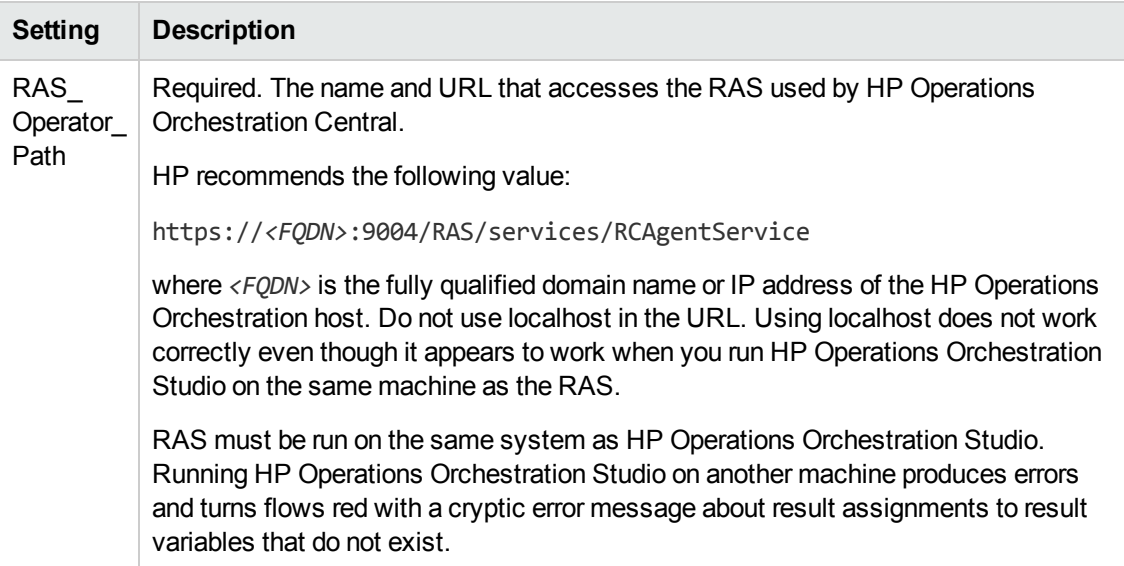

### <span id="page-164-0"></span>**System Accounts**

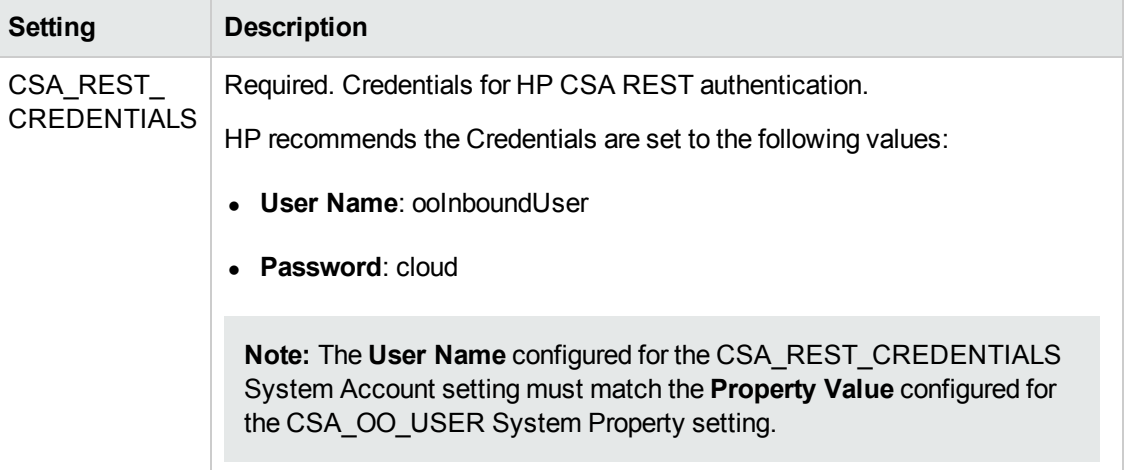

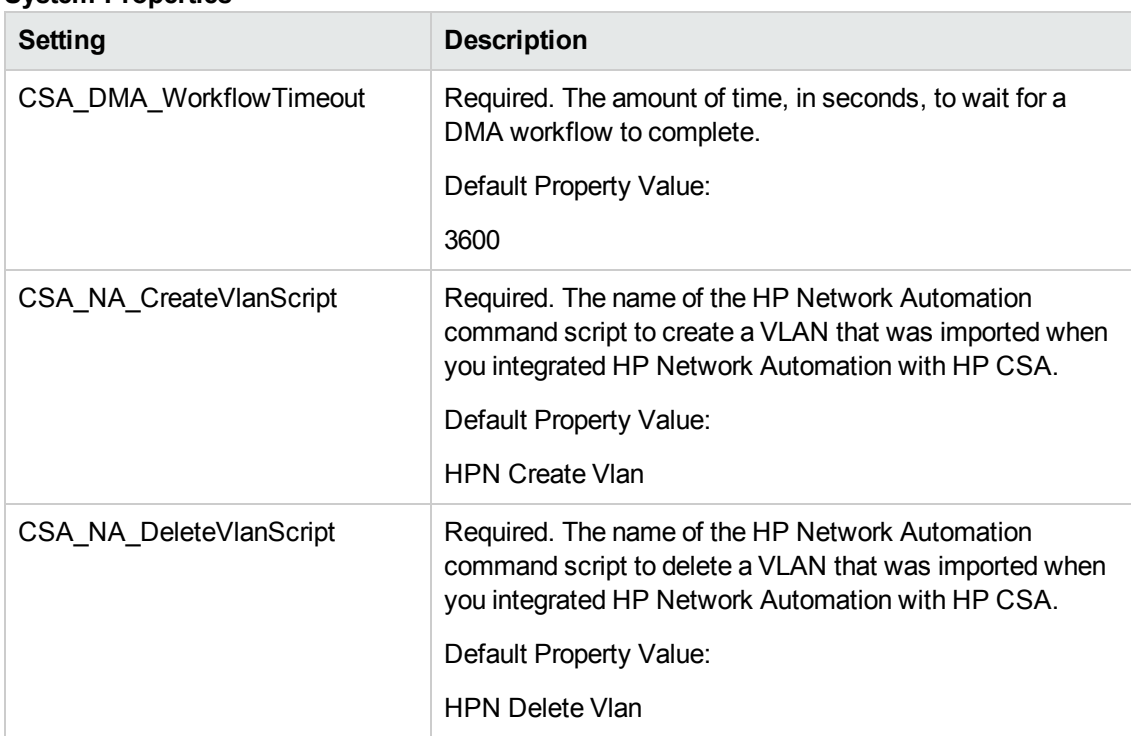

#### <span id="page-164-1"></span>**System Properties**

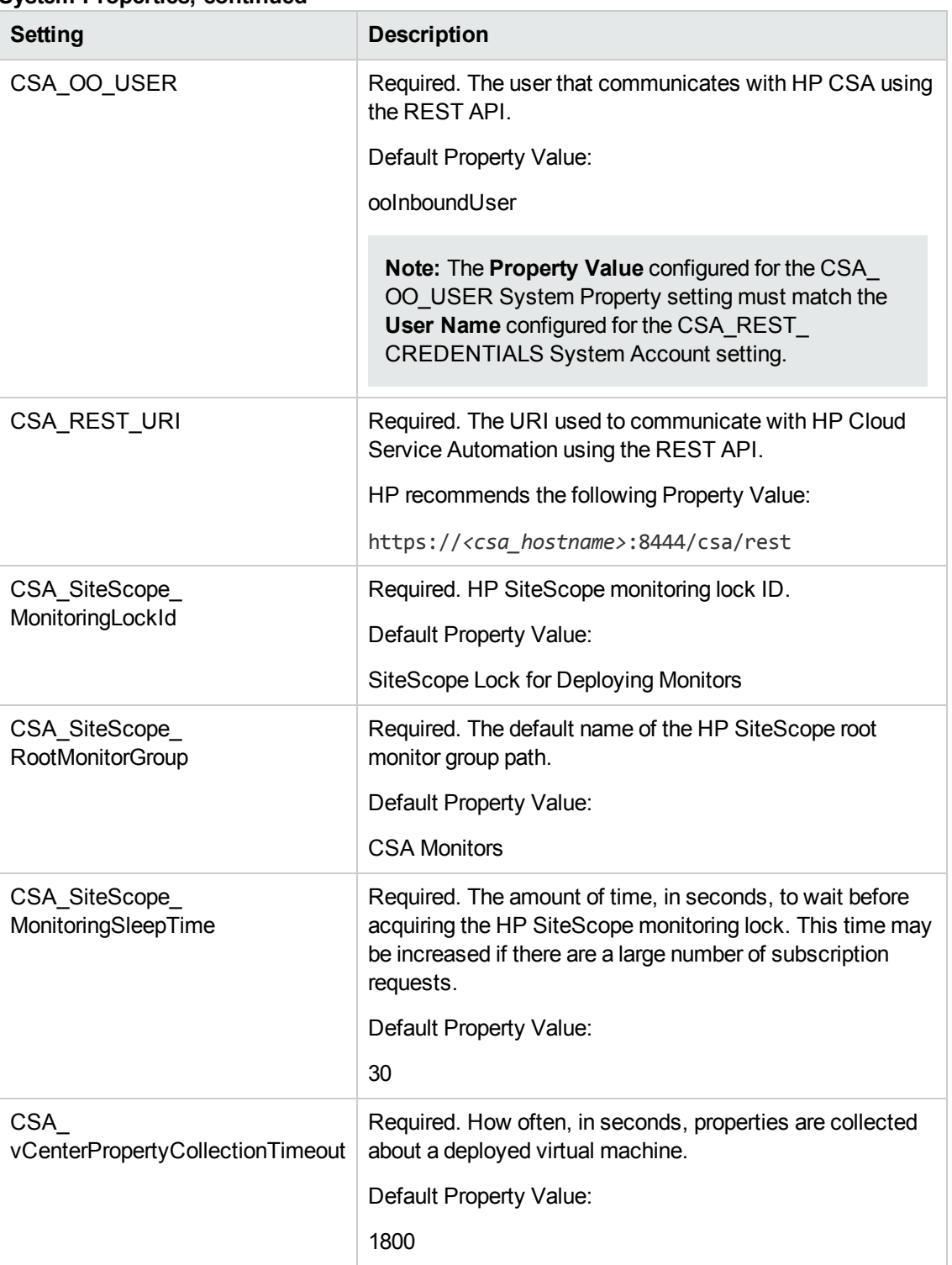

### **System Properties, continued**

# **Appendix D**

# **Identity Management Configuration**

If you are using the Identity Management component, the identity service and its components require configuration. Because it is a Spring Framework application, most of its configuration is defined in the applicationContext.xml file, although key attributes are externalized to the applicationContext.properties file. Both files are in \$CSA\_HOME/jboss-as-7.1.1.Final/standalone/deployments/idm-service.war/WEB-INF/spring/.

You should make most common configuration changes to the applicationContext.properties file. To avoid service disruptions, only advanced users who understand the Spring Framework should change the applicationContext.xml file.

You must also configure the Java Relying Party Library.

**Note:** You should always make a copy of a configuration file before editing it.

## **External Configuration**

Selected settings are pulled from the applicationContext.properties file, which you can override by an external properties file set as a JVM argument: -Didm.properties="<*external\_* properties filename>". You can add this JVM argument to the JAVA OPTS environment variable or by editing the standalone.confile in \$CSA\_HOME/jboss-as-7.1.1.Final/bin/to add it to JAVA\_OPTS for the HP CSA JBoss container.

The table below describes the properties that are set in the properties file. These properties are required (although if you set the idm.keystone.enabled property to false, all other idm.keystone\* properties in this table are ignored).

If you are integrating with Keystone, the idm.keystone\* properties must match the Keystone network location, transport user credentials, and so on. All idm.csa\* properties and all ConvergedLdapAuthConfig properties (which are listed in the *ConvergedLdapAuthConfig* section below) must match the HP CSA network location and transport user credentials.

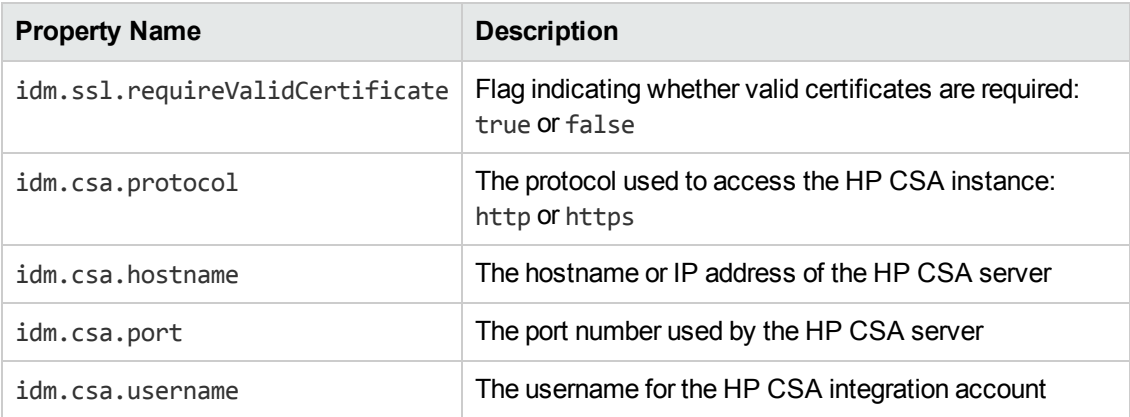

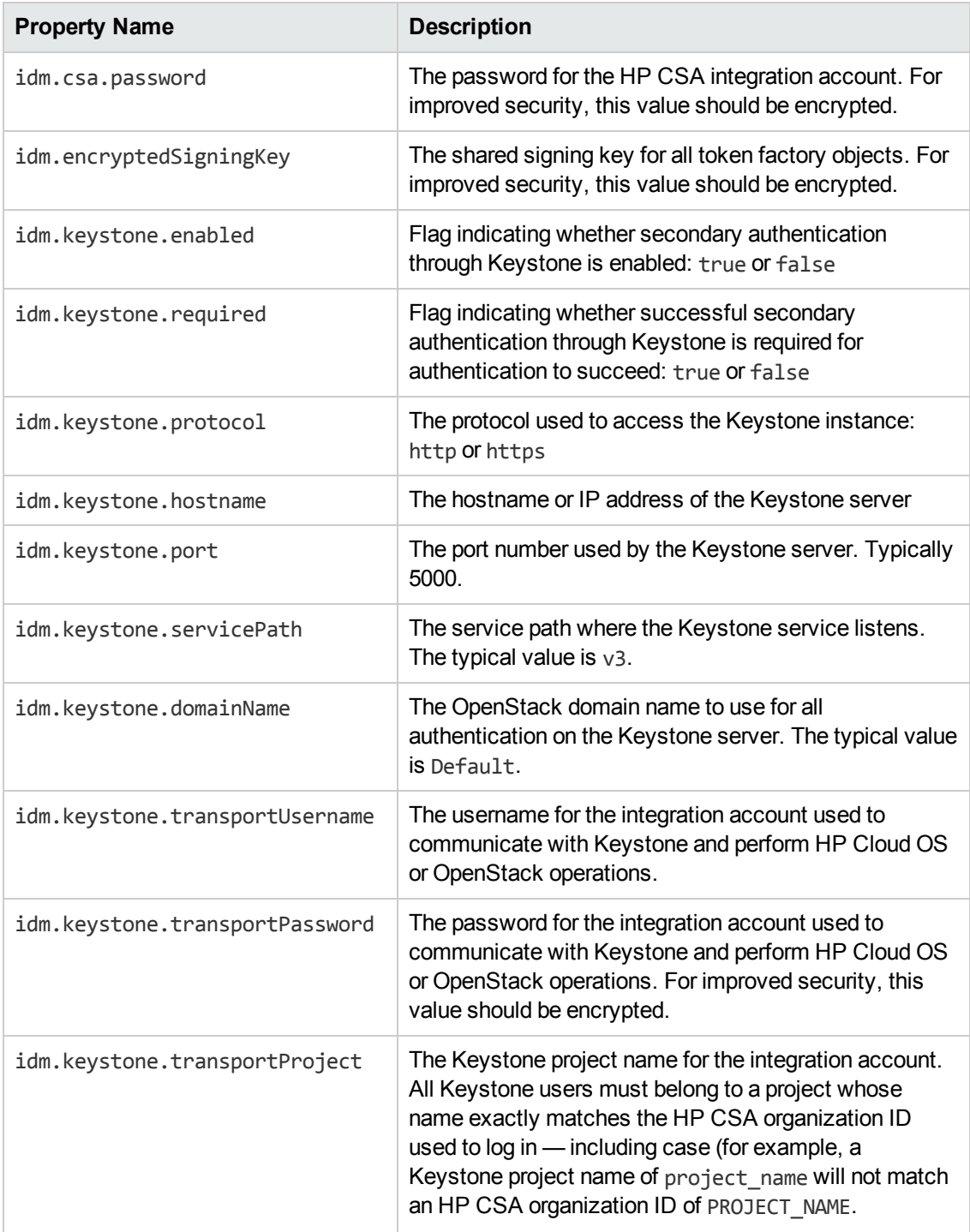

## **Configure Seeded Authentication**

The top-level configuration file for seeded authentication is specified by the configFile property of the SeededAuthenticationProvider bean defined in the applicationContext.xml configuration file. In the default configuration, this file is seededorgs.properties, but it can be changed. Each line in this file contains a key-value pair. The key is an HP CSA organization ID, and the value is the name of another properties file that contains the users for that organization. By default, the following organizations are configured to use the specified files.

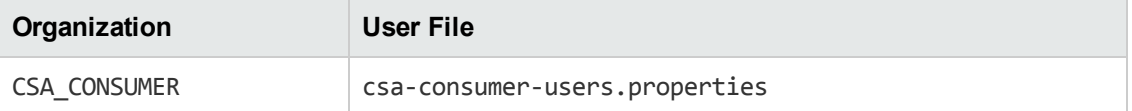

You can define additional organizations or change the user file associated with any organization. Each line in each user file contains a key-value pair. The key is the username, and the value is a comma-separated list of the password, granted authorities, and an optional flag indicating whether the account is enabled. For improved security, the *entire* value should be encrypted. Following is an example of a line from a user file that defines a user named consumer with the password cloud and granted the SERVICE CONSUMER and ROLE REST authorities.

```
consumer=cloud,SERVICE_CONSUMER,ROLE_REST,enabled
```
## **Configure the Java Relying Party Library**

The Java Relying Party Library is a set of classes provided by the identity service that abstract and simplify invoking the service from Java applications, such as HP CSA. You modify the properties listed in this section in the \$CSA\_HOME/jboss-as-

7.1.1.Final/standalone/deployments/csa.war/WEB-INF/applicationContextsecurity.xml file. The tokenFactory property value should be the same for all AuthenticationProvider beans (listed in the *Internal Configuration* section below) in the identity service and in the Java Relying Party library.

## **IdentityServiceConfig**

Configures the connection to the identity service.

**Class**: com.hp.ccue.identity.rp.IdentityServiceConfig

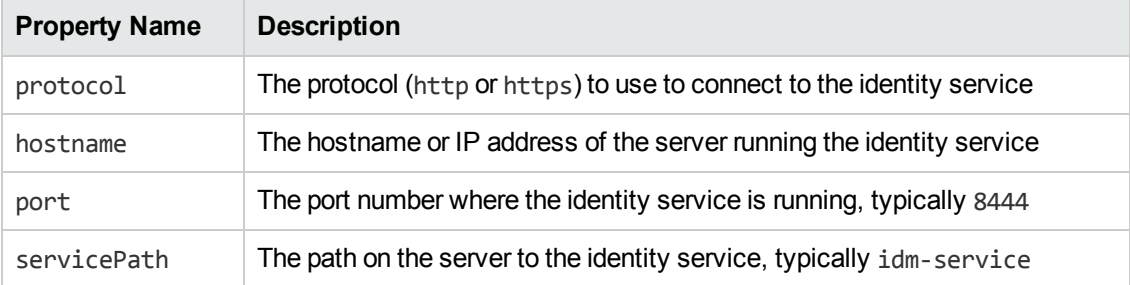

### **IdentityAuthenticationProvider**

Abstracts the invocation of the identity service to perform authentication.

**Class**: com.hp.ccue.identity.rp.IdentityAuthenticationProvider

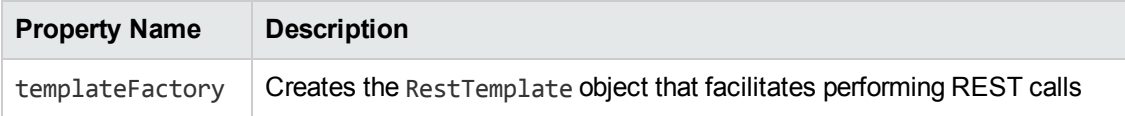

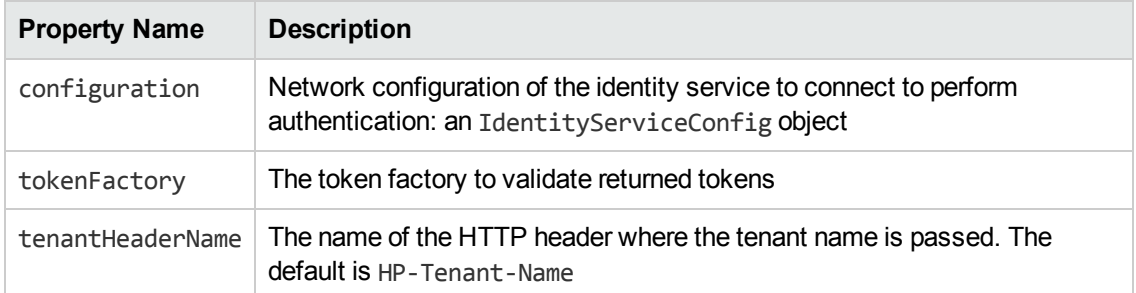

## **HeaderAuthenticationProvider**

Performs authentication based on a token passed in an HTTP header.

**Class**: com.hp.ccue.identity.rp.HeaderAuthenticationProvider

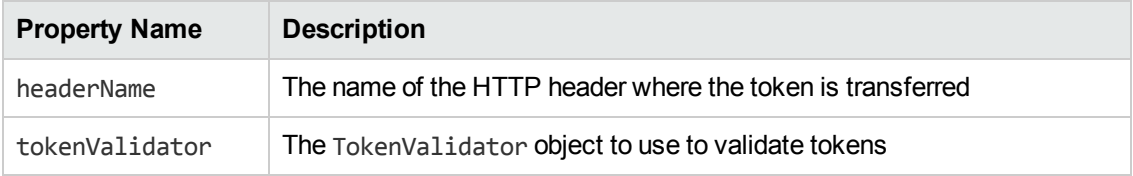

## **Internal Configuration**

The applicationContext.xml file defines the configuration of the classes in the identity service. The tokenFactory property value should be the same for all AuthenticationProvider beans (listed in the sections below) in the identity service and in the Java Relying Party library.

**Note:** Modify this file only if you cannot express the necessary configuration change in the applicationContext.properties file. The applicationContext.xml file must follow the syntax rules specified by the Spring Framework. In the following tables, the default values are used if no values are provided in the configuration file. You can configure items marked as externalized in the applicationContext.properties file.

## **InfinispanTokenStore**

Defines the persistence mechanism for request tokens. Most attributes of this object define how the identity service behaves in high availability (HA) or clustered deployments.

**Class**: com.hp.ccue.identity.ha.InfinispanTokenStore

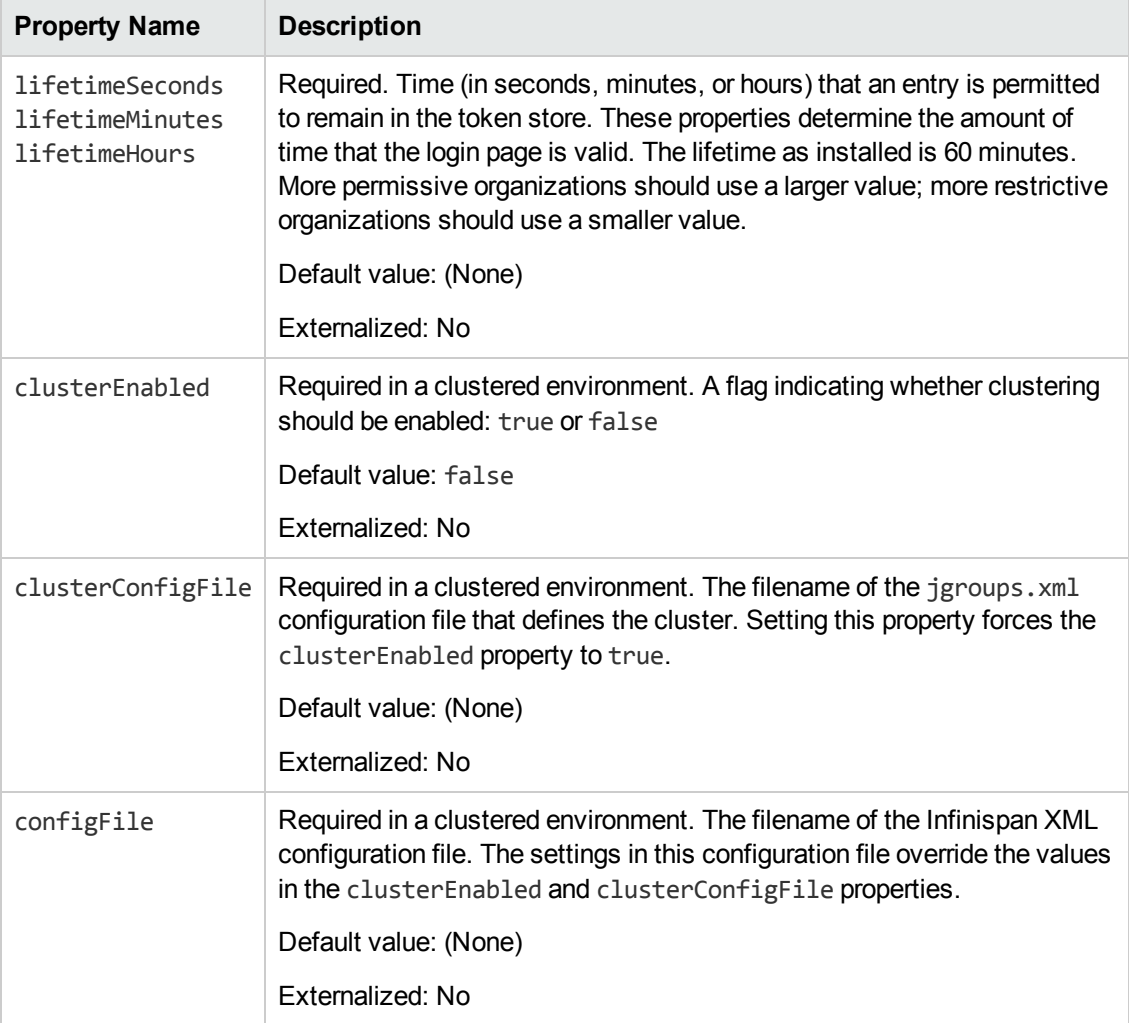

## **JwtTokenFactory**

Defines how tokens are created.

**Class**: com.hp.ccue.identity.domain.JwtTokenFactory

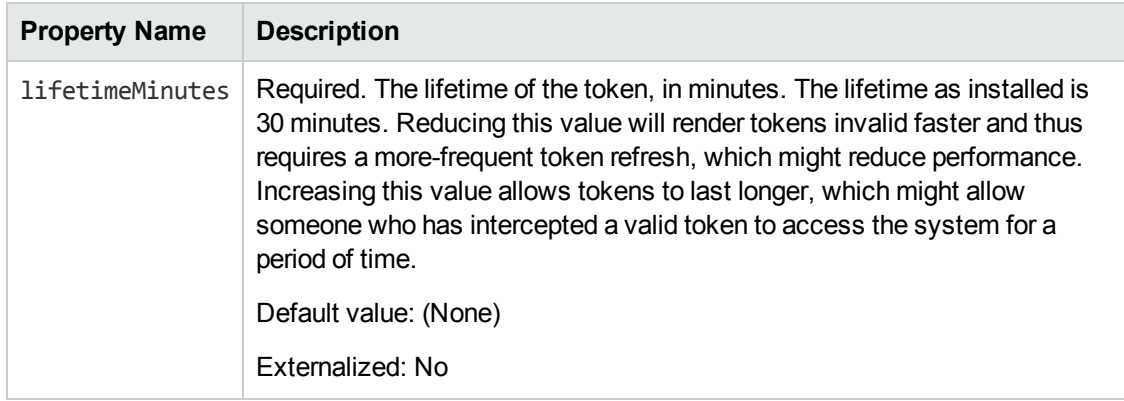

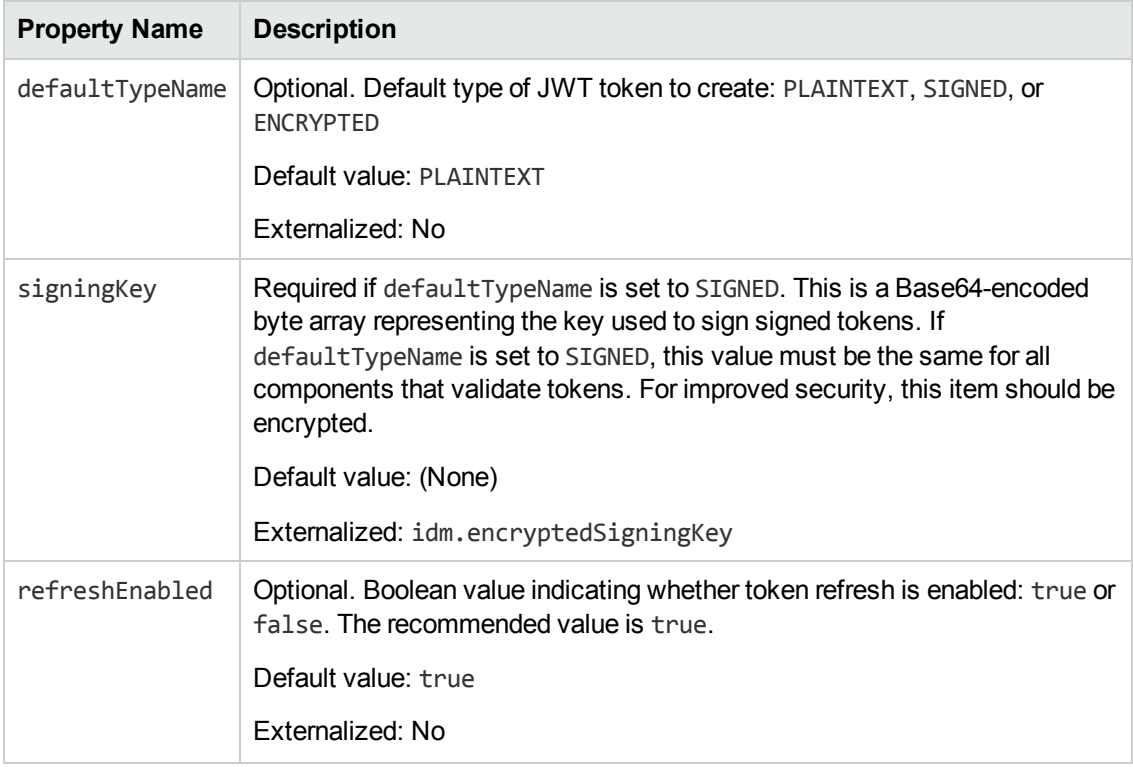

## **ConvergedLdapAuthConfig**

Defines the configuration for connecting to an HP CSA server to get LDAP configuration information. The idm.csa\* external properties (which are listed in the *External Configuration* section above) and all ConvergedLdapAuthConfig properties must match the HP CSA network location and transport user credentials.

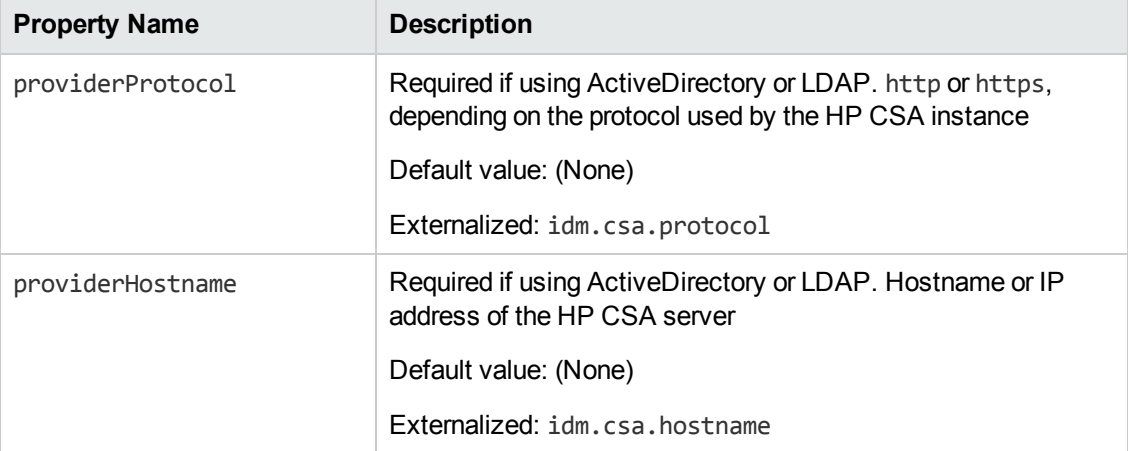

**Class**: com.hp.ccue.identity.ldap.ConvergedLdapAuthConfig

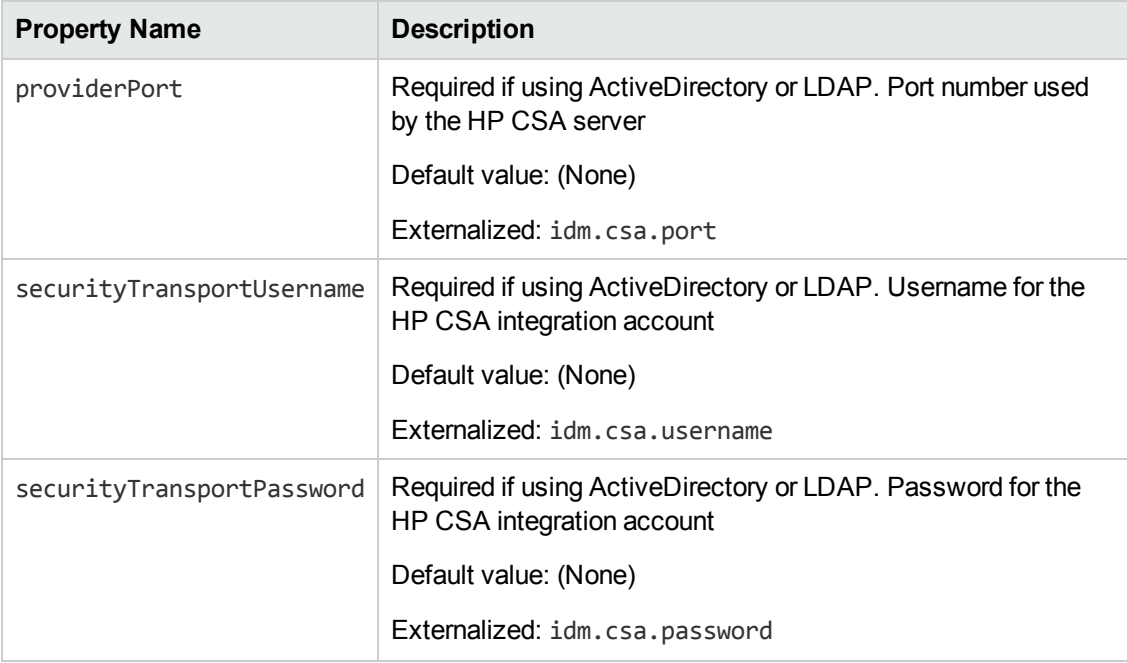

## **ConvergedActiveDirectoryAuthenticationProvider and ConvergedLdapAuthenticationProvider**

Performs authentication with Active Directory and LDAP authentication mechanisms.

**Class**: com.hp.ccue.identity.ldap.ConvergedActiveDirectoryAuthenticationProvider, com.hp.ccue.identity.ldap.ConvergedLdapAuthenticationProvider

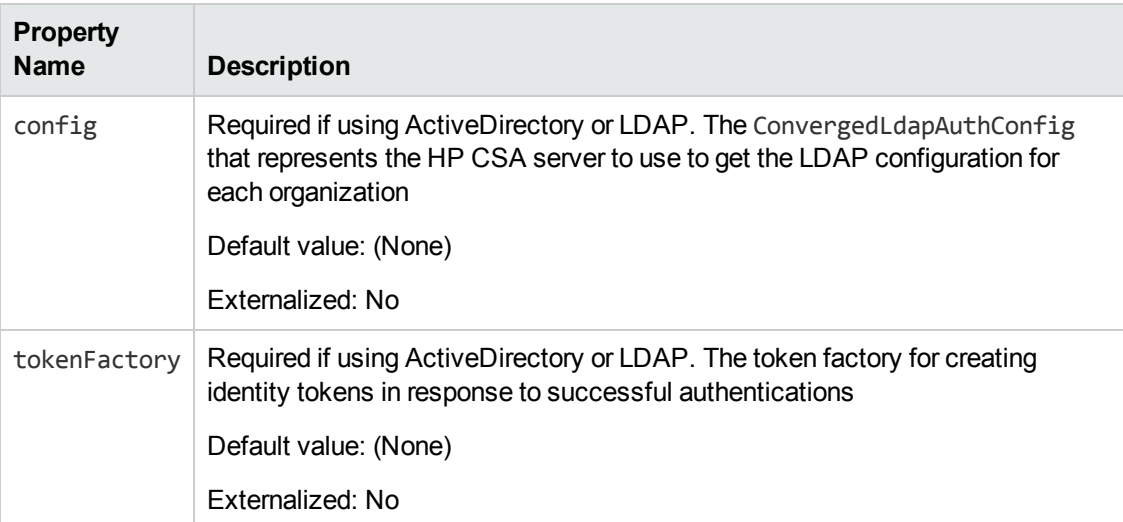

## **SeededAuthenticationProvider**

Performs seeded authentication.

**Class**: com.hp.ccue.identity.seeded.SeededAuthenticationProvider

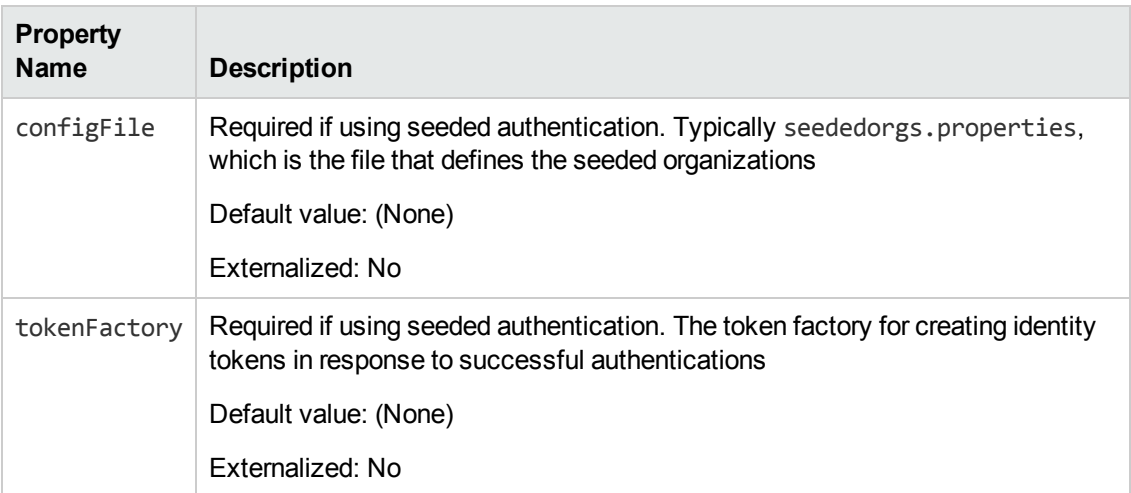

## **IdentityAuthenticationProvider**

Performs integration account authentication.

**Class**: com.hp.ccue.identity.seeded.IntegrationAuthenticationProvider

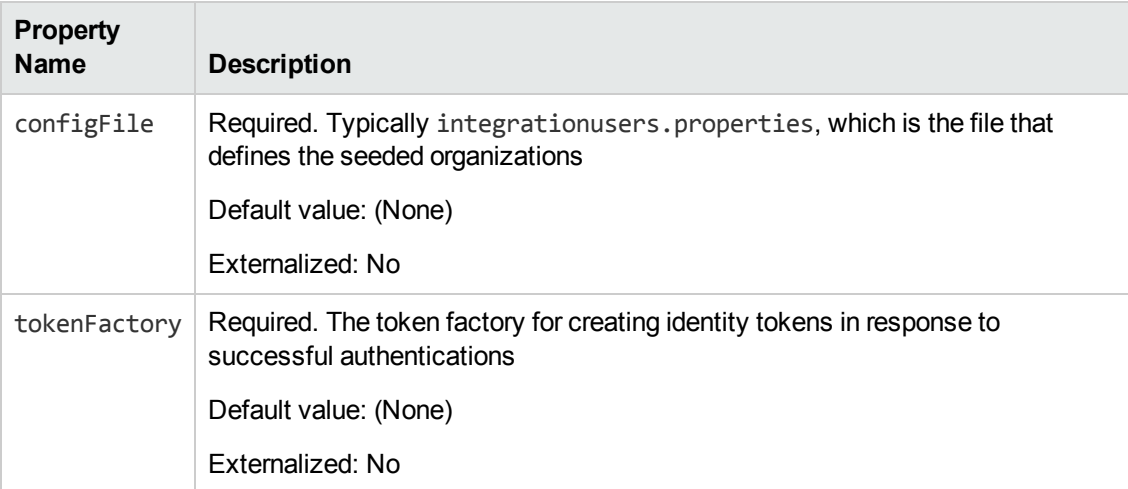

## **MultiTenantAuthenticationProvider**

Connects to mechanism-specific authentication providers.

**Class**: com.hp.ccue.identity.authn.MultiTenantAuthenticationProvider

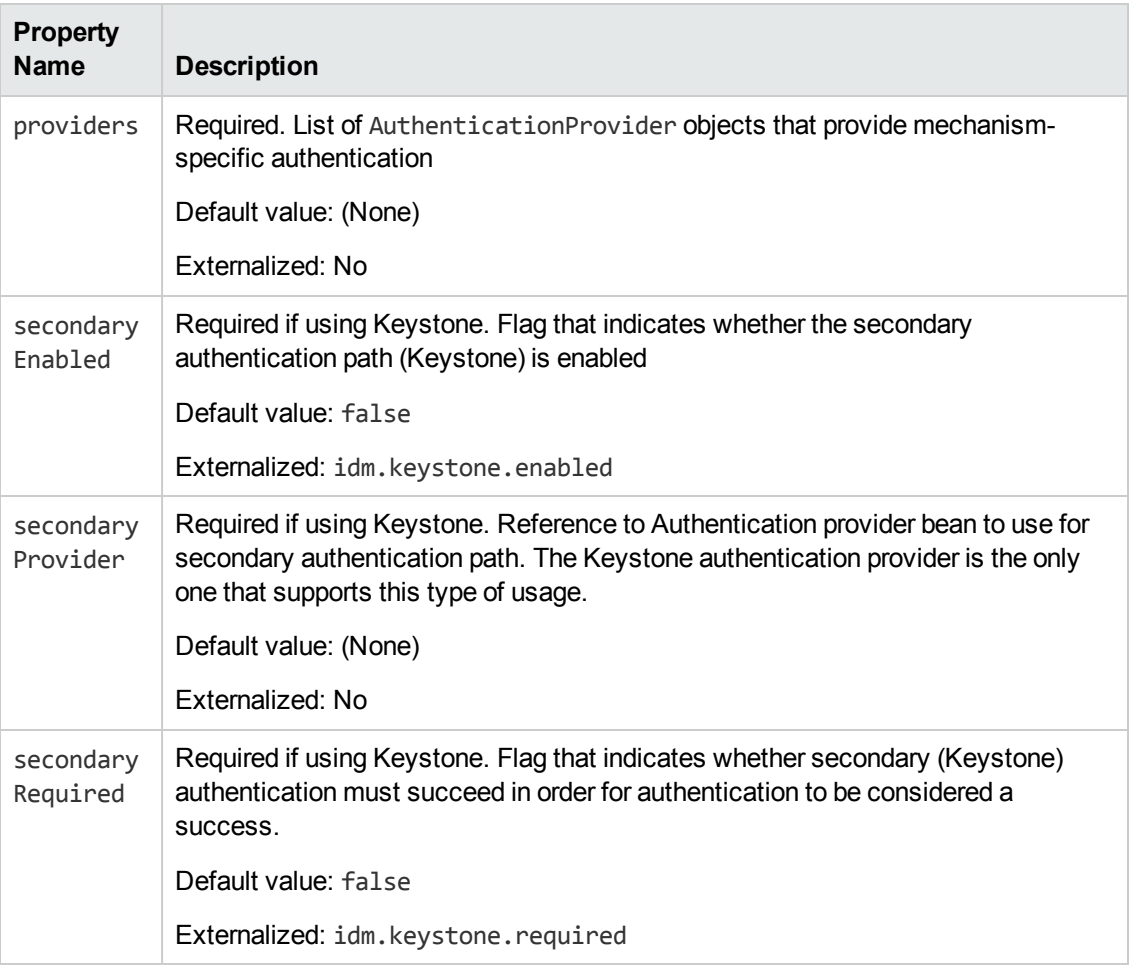

## **IdentityServiceImpl**

The identity service implementation object.

```
Class: com.hp.ccue.identity.service.IdentityServiceImpl
```
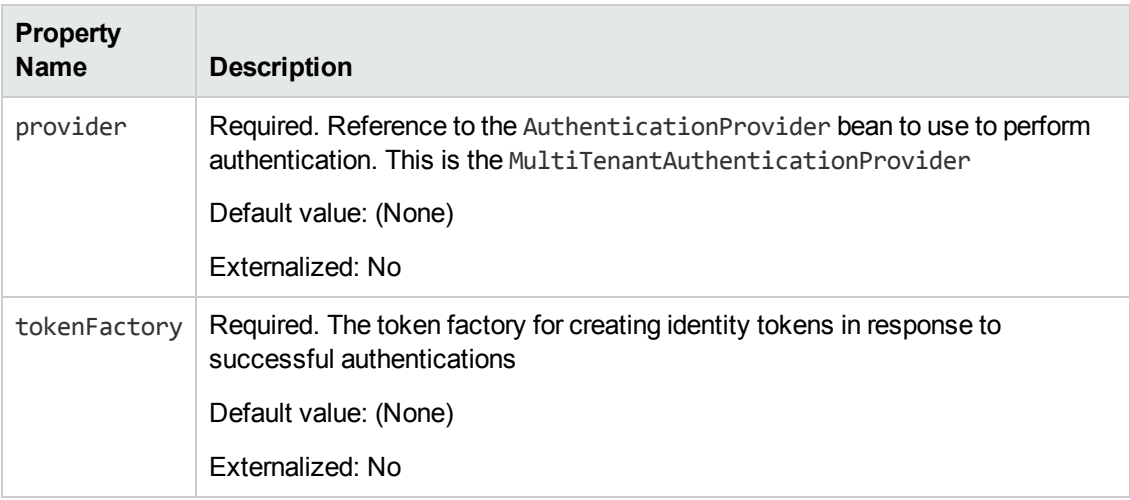

## **IdentityController**

The controller object that provides the REST API for the identity service.

**Class**: com.hp.ccue.identity.service.IdentityController

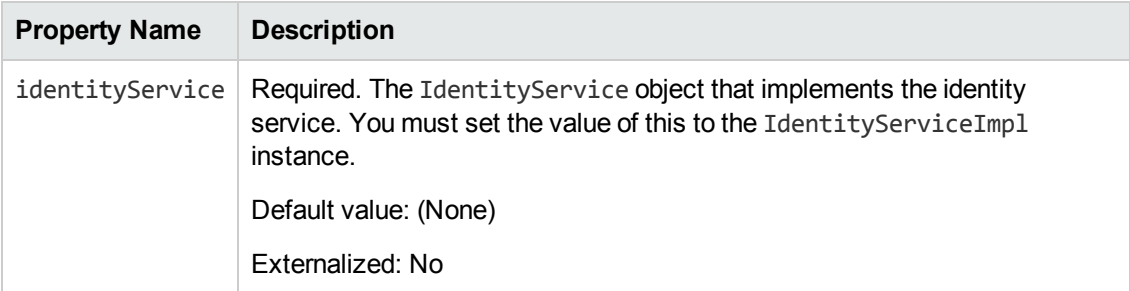

### **KeystoneAuthenticationProvider**

Uses Keystone (if used) to perform authentication.

**Class**: com.hp.ccue.identity.keystone.KeystoneAuthenticationProvider

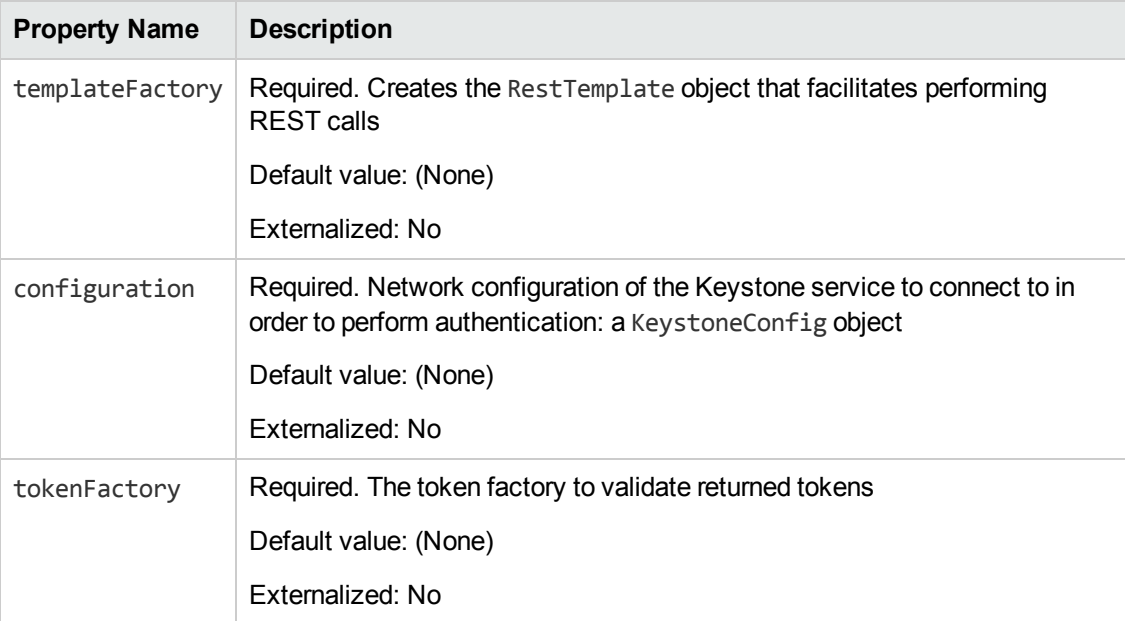

## **KeystoneConfig**

Identifies the Keystone endpoint for authentication.

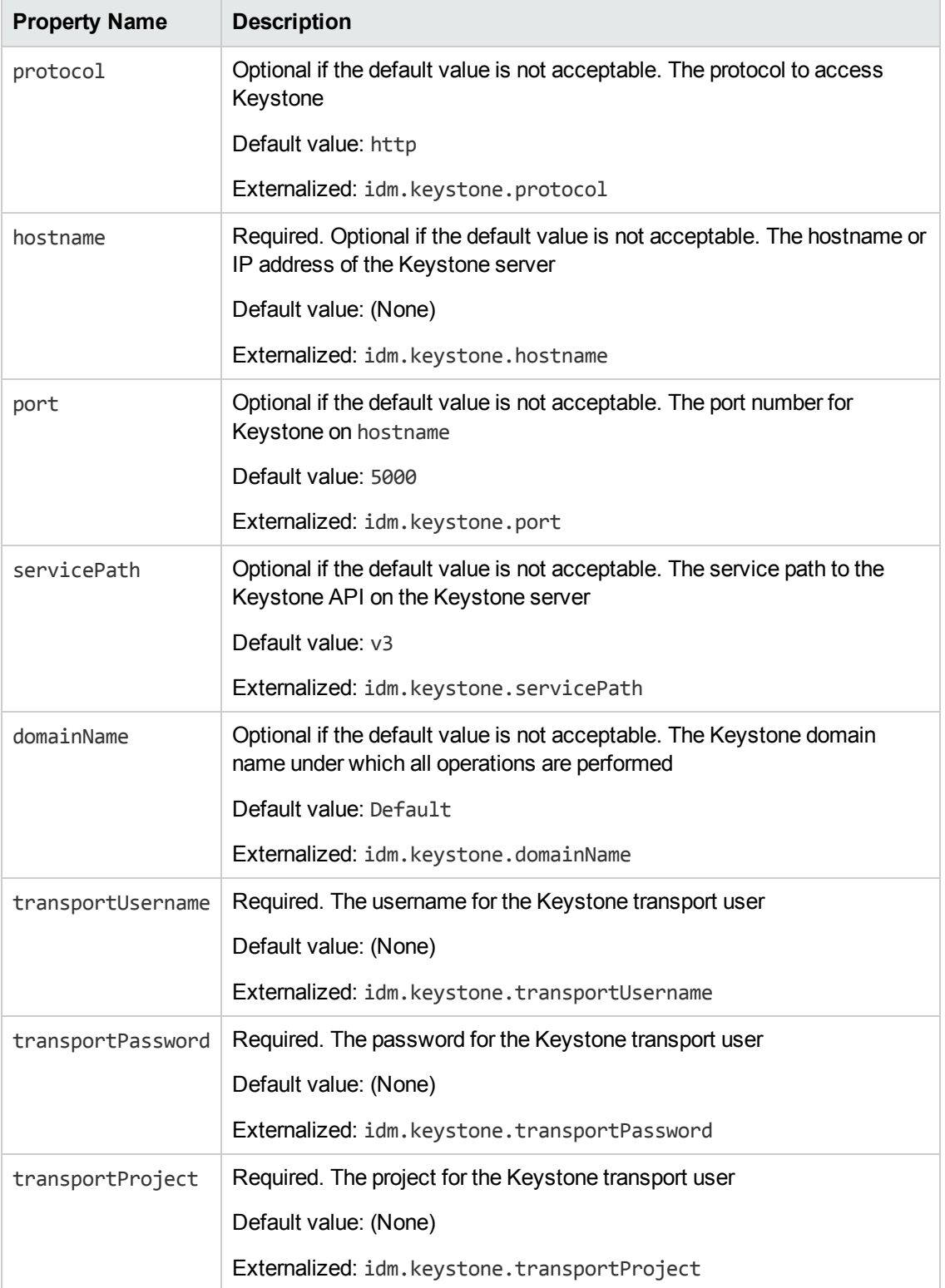

## **RestTemplateFactoryImpl**

Configures how REST services are invoked.

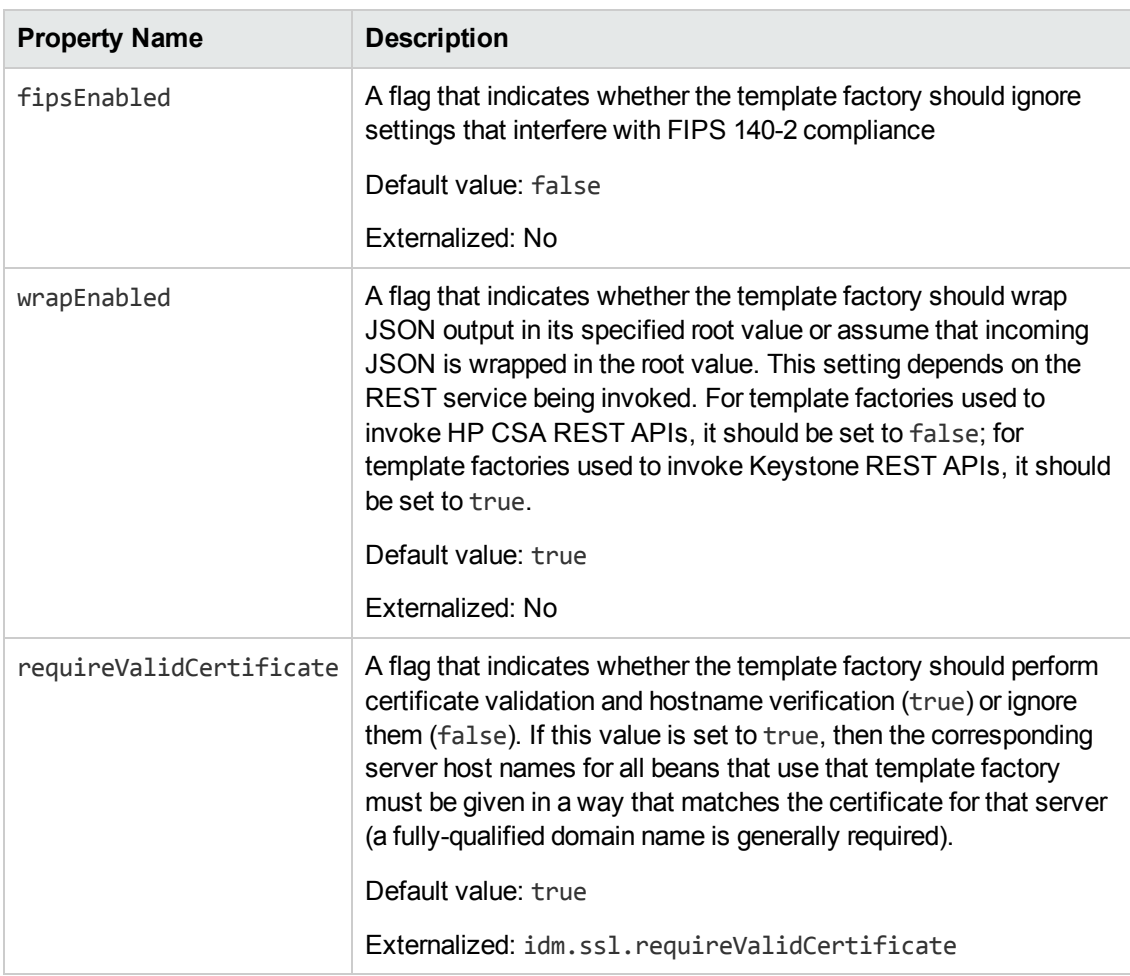

### **Class**: com.hp.ccue.identity.rest.RestTemplateFactoryImpl

# **We appreciate your feedback!**

If you have comments about this document, you can contact the [documentation](mailto:CSAdocs@hp.com?subject=Feedback on Cloud Service Automation 4.00 Configuration Guide) team by email. If an email client is configured on this system, click the link above and an email window opens with the following information in the subject line:

### **Feedback on Cloud Service Automation, 4.00 Configuration Guide**

Just add your feedback to the email and click send.

If no email client is available, copy the information above to a new message in a web mail client, and send your feedback to CSAdocs@hp.com.

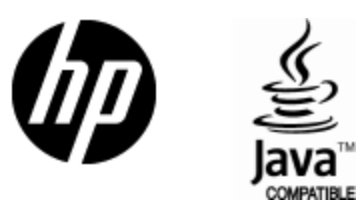

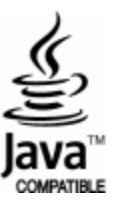